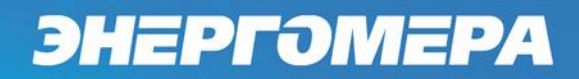

### **Счетчики электрической энергии статические однофазные многофункциональные СЕ207 Руководство пользователя САНТ.411152.194-01**

Предприятие-изготовитель: АО «Электротехнические заводы «Энергомера» 355029, Россия, г. Ставрополь, ул. Ленина, 415 тел.: (8652) 35-75-27, факс: 56-66-90, Бесплатная горячая линия: 8-800-200-75-27 e-mail: concern@energomera.ru www.energomera.ru

### ОГЛАВЛЕНИЕ

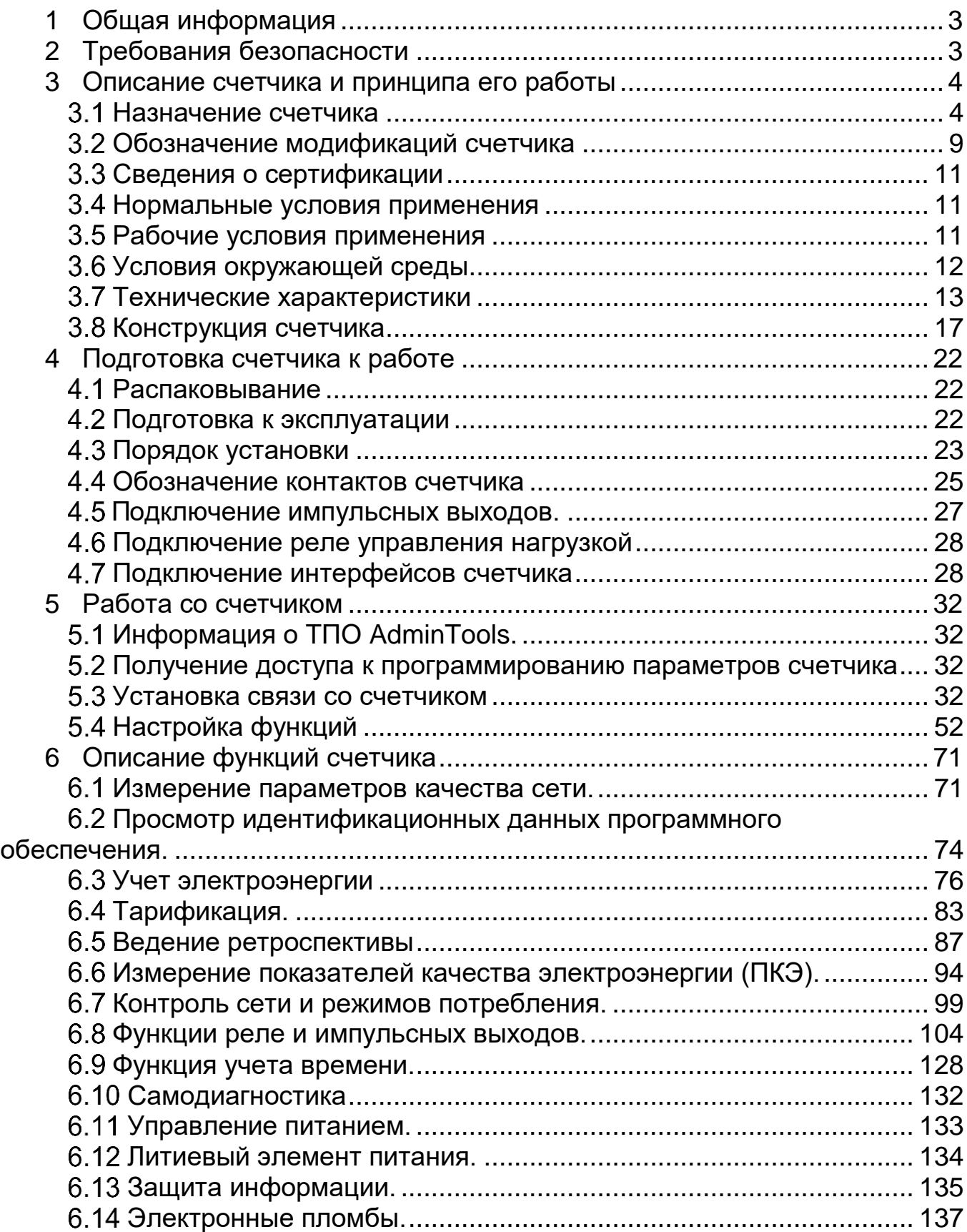

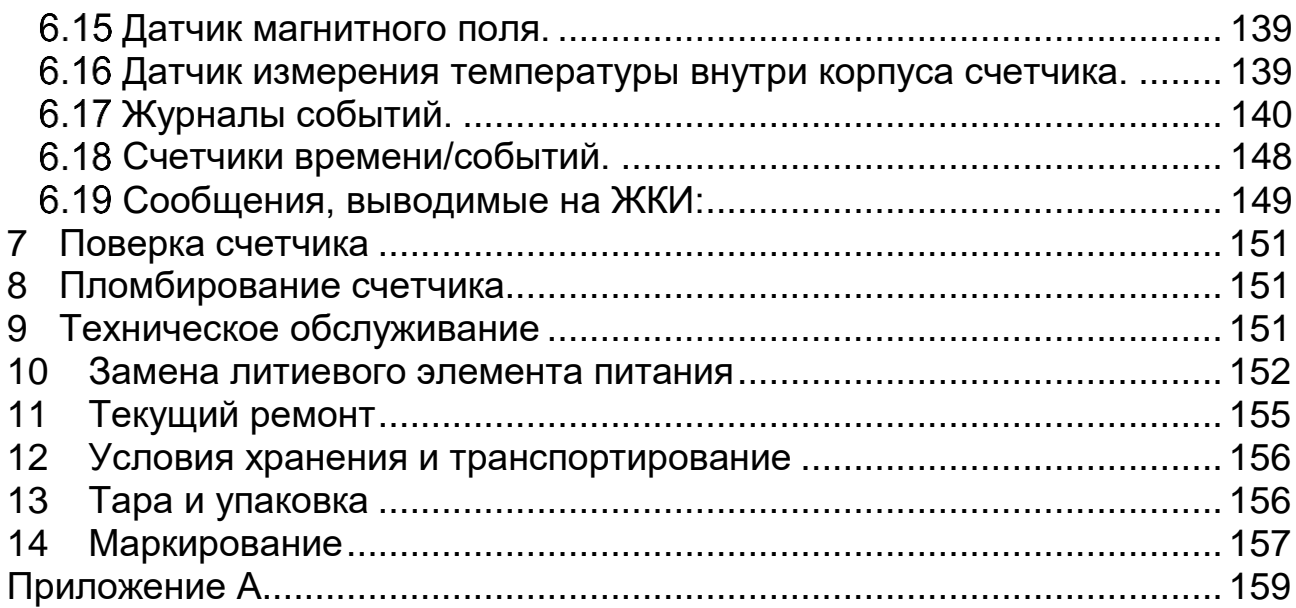

### **1 Общая информация**

<span id="page-3-0"></span>Настоящее руководство пользователя предназначено для изучения счетчика электрической энергии однофазного многофункционального СЕ207 (в дальнейшем – счетчик и СЕ207). Руководство содержит описание устройства, конструкции, принципа действия, подготовки к работе и другие сведения, необходимые для правильной эксплуатации.

При изучении эксплуатации счетчика шкафной установки необходимо дополнительно руководствоваться формулярами (в дальнейшем – ФО) САНТ.411152.194 ФО, входящими в комплект поставки счетчика.

### **2 Требования безопасности**

<span id="page-3-1"></span>2.1 К работе со счетчиком допускаются лица, специально обученные для работы с напряжением до 1000 В и изучившие настоящее руководство пользователя.

#### **ВНИМАНИЕ! ПРИ ПОДКЛЮЧЕНИИ СЧЕТЧИКА К СЕТИ СЛЕДУЕТ СО-БЛЮДАТЬ ОСТОРОЖНОСТЬ И ТЕХНИКУ БЕЗОПАСНОСТИ. НА КОНТАКТАХ ЗАЖИМНОЙ КОЛОДКИ ПРИ ПОДАННОМ ПИТАНИИ ПРИСУТСТВУЕТ ОПАС-НОЕ ДЛЯ ЖИЗНИ НАПРЯЖЕНИЕ.**

Счетчики соответствуют «Правилам устройства электроустановок» и «Правилам по охране труда при эксплуатации электроустановок».

По безопасности эксплуатации счетчик удовлетворяет требованиям безопасности по ГОСТ 22261-94, ГОСТ 12.2.091-2002 и ГОСТ 31818.11-2012.

По способу защиты человека от поражения электрическим током счетчик соответствует классу II ГОСТ 12.2.091-2002.

2.5 Изоляция между всеми цепями тока и напряжения, соединенными вместе и "землей" выдерживает в течение 1 мин напряжение 4 кВ переменного тока частотой 50 Гц. Во время испытания выводы электрического испытательного выходного устройства, интерфейсные цепи соединены с "землей" ("земля" – это

проводящая пленка из фольги, охватывающая счетчик и присоединенная к плоской проводящей поверхности, на которой установлен цоколь счетчика).

Изоляция между всеми цепями тока и напряжения, соединенными вместе и "землей", выдерживает воздействие импульсного напряжения 6 кВ. Во время испытания, выводы электрического испытательного выходного устройства, должны быть соединены с "землей".

Сопротивление изоляции между корпусом и электрическими цепями не менее:

 $-20$  MOм – в условиях п[.3.4](#page-11-1);

-7 MOм – при температуре окружающего воздуха  $(40 \pm 2)$ °C, относительной влажности воздуха 93 %.

2.7 Монтаж и эксплуатацию счетчика необходимо вести в соответствии с действующими правилами технической эксплуатации электроустановок.

2.8 Не класть и не вешать на счетчик посторонних предметов, не допускать ударов.

#### <span id="page-4-0"></span>**3 Описание счетчика и принципа его работы**

#### <span id="page-4-1"></span>**Назначение счетчика**

Счетчик СЕ207 является однофазным, непосредственного включения и предназначен для измерения активной и реактивной электрической энергии в однофазных цепях переменного тока в бытовом и муниципальном секторе: в жилых и общественных зданиях, мобильных сооружениях, коттеджах, гаражах.

В счетчике реализованы следующие функции:

- многотарифный учет электроэнергии с повременной тарификацией;
- ведение ретроспективы (на конец расчетных периодов (сутки, месяц, год));
- ведение профиля нагрузки, с возможностью настройки типа сохраняемых параметров и времени усреднения;

- измерение параметров сети: частоты напряжения, токов в фазном и нулевом проводе, напряжения, угла между током и напряжением; коэффициента активной мощности, активной, реактивной, полной мощности, соотношение активной и реактивной мощности (tg φ);
- измерение показателей качества электроэнергии (ПКЭ) с классом «S» характеристики процесса измерений ГОСТ 30804.4.30-2013: положительное и отрицательное отклонение напряжения, отклонение частоты сети, длительность и глубина провала напряжения, длительность и максимальное значение перенапряжения, перерывы электроснабжения;
- контроль выхода за заданные пределы по активной мощности, напряжению и частоте.
- контроль встречного потока мощности (в фазном и нейтральном проводе);
- телеметрические выходы с возможностью использования их в качестве «реле сигнализации»;
- сигнализация по интерфейсу (возможность выступать в качестве инициатора связи с уровнем ИВКЭ или ИВК при: вскрытии клеммной крышки; воздействии магнитным полем; перепараметрировании; превышении максимальной мощности; отклонении от нормированного значения уровня напряжения и др.;
- учет времени;
- самодиагностика;
- защита информации;
- защита от несанкционированного вскрытия (электронные пломбы);
- датчик магнитного поля, который фиксирует воздействия постоянного или переменного магнитного поля со значением модуля вектора магнитной индукции свыше 150 мТл (пиковое значение), вызывающее недопустимое отклонение метрологических характеристик ПУ, визуализированная индикация;

- датчик измерения температуры внутри корпуса счетчика;
- журналы событий с фиксацией: вскрытия клеммной крышки; вскрытия корпуса; даты последнего перепрограммирования; воздействия магнитного поля, вызывающего недопустимые отклонения метрологических характеристик ПУ; фактов связи с ПУ, приведших к изменению данных; отклонения напряжения в измерительных цепях от номинальных значений прибора; результатов самодиагностики; изменения текущих значений времени и даты при синхронизации времени (не менее 3500 записей по протоколу СПОДЭС), и др., подробно см. п.п[.6.17.](#page-140-0)
- механизм гибкой настройки реакции на события, возникающие в счетчике;
- поддержка протокола обмена СПОДЭС (ГОСТ Р 58940-2020, IEC 62056 (DLMS/COSEM)1)
- информация, передаваемая по интерфейсу, защищена с помощью ключей шифрования, которые устанавливаются потребителем;
- отображение информации на ЖКИ.

Счетчик может использоваться в автоматизированных информационных измерительных системах коммерческого учета электроэнергии (АИИС КУЭ) для передачи измеренных или вычисленных параметров на диспетчерский пункт по контролю, учету и распределению электрической энергии.

3.1.3 Приборы учета интегрированы в следующие программные продукты для организации АИИС КУЭ: «cEnergo», «Пирамида 2.0» и др. (полный перечень поддерживаемых программных продуктов можно запросить по телефону горячей линии).

Возможность выступать в качестве инициатора связи с уровнем ИВКЭ или ИВК:

при вскрытии клеммной крышки;

<u>.</u>

<sup>1</sup> Далее по тексту – протокол обмена СПОДЭС.

воздействии магнитным полем;

- при перепараметрировании;
- превышении максимальной мощности;
- отклонении от нормированного значения уровня напряжения и др.

3.1.5 Функция реализована с использованием объектов PUSH Setup в соответствии с требованиями стандартов DLMS и спецификации СПОДЭС.

3.1.6 Результаты измерений получаются путем обработки и вычисления входных сигналов тока и напряжения микропроцессорной схемой платы счетчика. Измеренные данные и другая информация отображаются на жидкокристаллическом индикаторе и могут быть переданы по оптическому порту или через дополнительные интерфейсы связи.

3.1.7 Модуль связи G3-PLC (CE838) в приборах учета работает по принципу mesh сети и обеспечивает поиск дублирующих маршрутов для гарантированной передачи собранной информации.

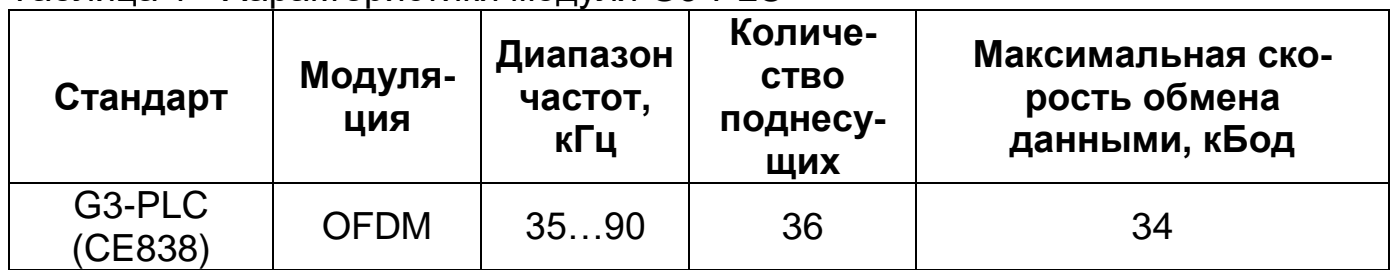

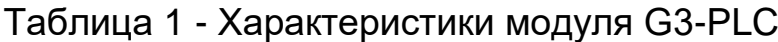

3.1.8 Счетчик имеет электронный счетный механизм осуществляющий, учет:

- активной энергии двух направлений A+, A-;
- реактивной энергии двух направлений R+, R-;
- суммарно и по четырем тарифам в двух направлениях.

Диаграмма распределения активной и реактивной энергии (мощности) по квадрантам приведена на рисунке [1:](#page-8-0)

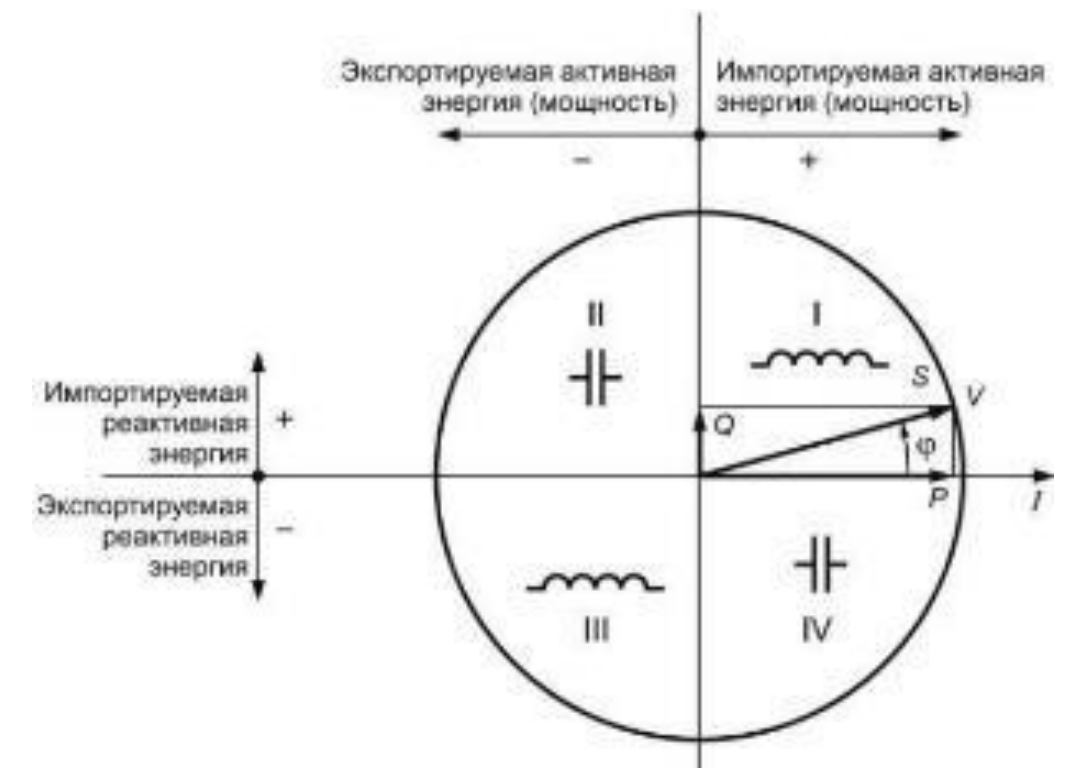

– активная энергия импортируется (A+), если вектор полной мощности *V* находится в I или IV квадрантах;

– активная энергия экспортируется (A-), если вектор полной мощности *V* находится во II или в III квадрантах;

– реактивная энергия импортируется (R+), если вектор полной мощности *V* находится в квадрантах I или II;

– реактивная энергия экспортируется (R-), если вектор полной мощности *V* находится в квадрантах III или IV.

<span id="page-8-0"></span>Рисунок 1 - Диаграмма распределения активной и реактивной энергии (мощности) по квадрантам.

Время изменения показаний счетного механизма соответствует требованиям ГОСТ 31818.11-2012, ГОСТ 31819.21-2012 (ГОСТ 31819.22-2012) и ГОСТ 31819.23- 2012.

#### <span id="page-9-0"></span>**Обозначение модификаций счетчика**

3.2.1 Структура условного обозначения счетчика СЕ207 приведена на

рисунке 2.

СЕ207 ХХ.ХХХ.Х.ХХХ.ХХХ.ХХХ.

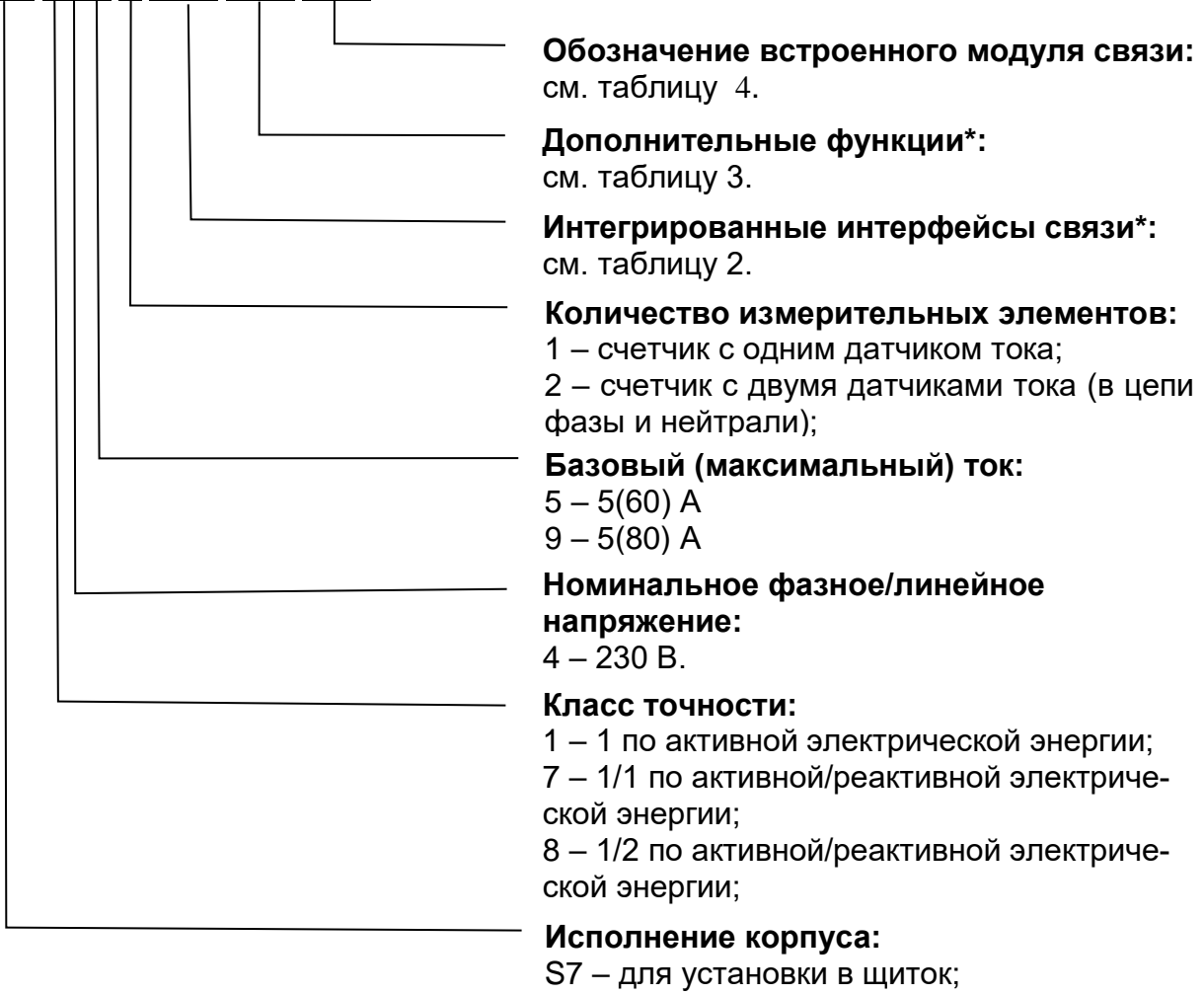

R7 – для установки на DIN – рейку.

Рисунок 2 – Структура условного обозначения СЕ207

**Примечание:** \* Количество символов определяется наличием дополнительных программно - аппаратных опций в соответствии с таблицей 2 и таблицей 3.

#### <span id="page-10-2"></span>Таблица 2 – Интерфейсы связи счетчика

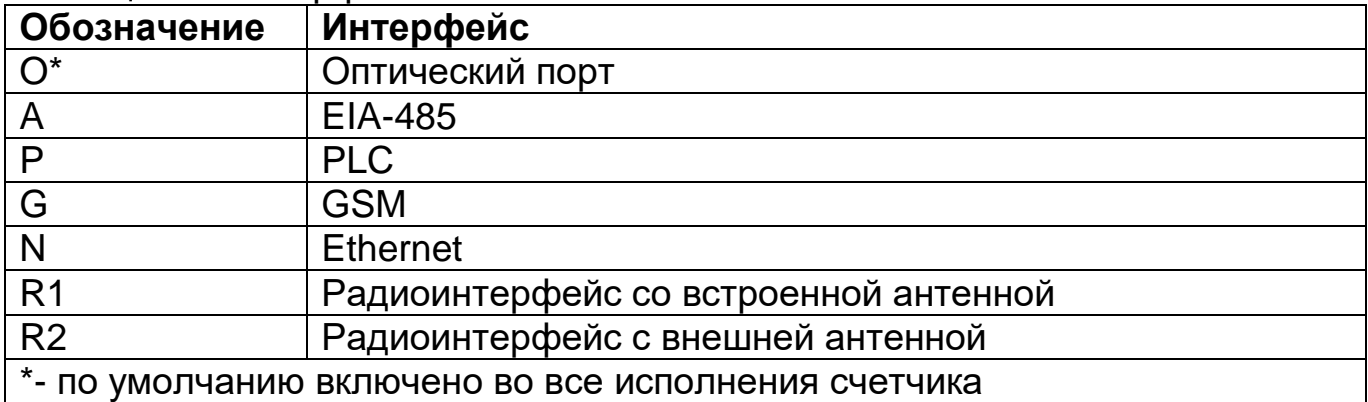

#### <span id="page-10-3"></span>Таблица 3 – Дополнительные функции счетчика

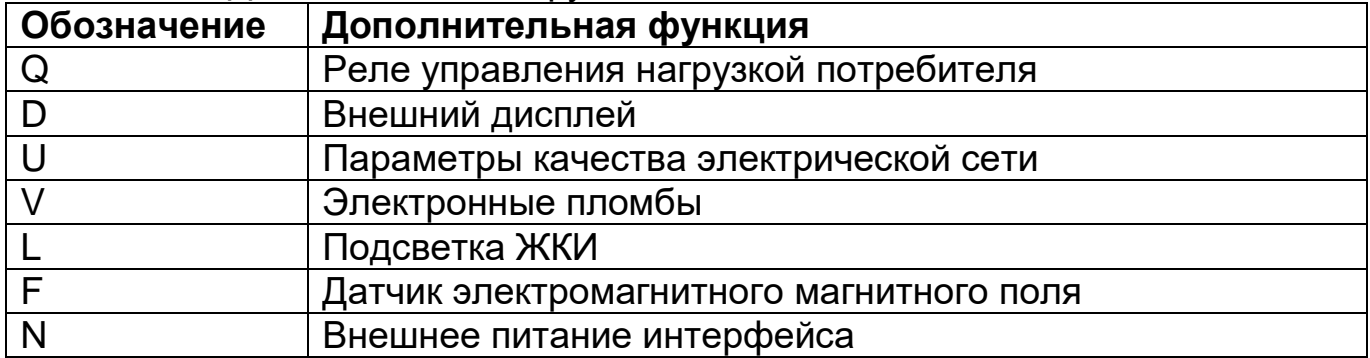

#### <span id="page-10-0"></span>Таблица 4 – Встроенные модули связи

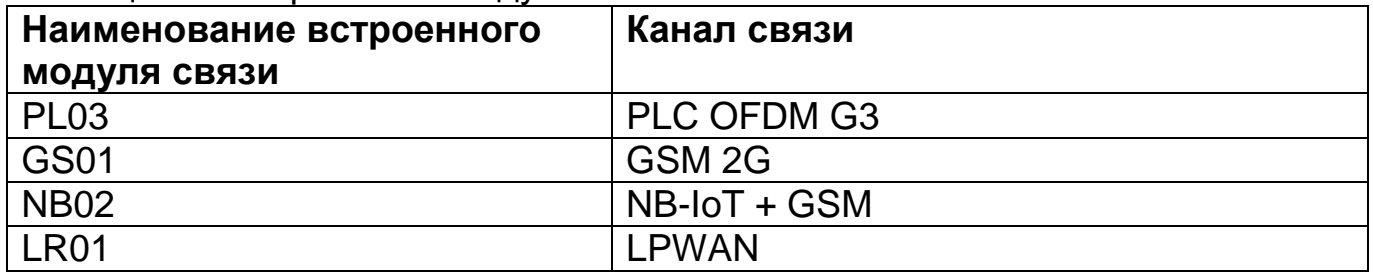

3.2.2 Исполнения счетчиков, классы точности, постоянная счетчика и положение запятой при выводе на ЖКИ (ЖКИ внешнего дисплея) значений энергии, в зависимости от номинального напряжения (U<sub>ном</sub>), номинального (I<sub>ном</sub>) или базового  $(I_6)$  и максимального  $(I_{\text{maxc}})$  тока, приведены в таблице [5.](#page-10-1)

| Условное обозначение<br><b>СЧЕТЧИКОВ</b> | Класс<br>точно-<br><b>CTM</b> | Номи-<br>нальное<br>напряже-<br>ние, В | Номинальный,<br>базовый (мак-<br>симальный)<br>ток, А | Постоянная   Положение <br>счетчика<br>имп./(кВт∙ч),<br>имп./(квар∙ч) | запятой<br>(по умол-<br>чанию) |
|------------------------------------------|-------------------------------|----------------------------------------|-------------------------------------------------------|-----------------------------------------------------------------------|--------------------------------|
| CE207 S7.849.2.OX.X…X                    | 1/2                           | 230                                    | 5(80)                                                 | 2000                                                                  | 000000,00                      |
| CE207 R7.849.2.OX.XX                     | 1/2                           | 230                                    | 5(80)                                                 | 2000                                                                  | 000000,00                      |

<span id="page-10-1"></span>Таблица 5 – Перечень исполнений счетчиков

#### 3.2.3 Пример записи счетчика

#### **Пример записи счетчика СЕ207:**

### **"Счетчик электрической энергии однофазный многофункциональный СЕ207 S7.849.2.ON.QUVLF ТУ 26.51.63-001-46389405-2021".**

Счетчик для установки в щиток (S7), класса точности 1 по активной энергии и 2 по реактивной (8), с номинальным напряжением 230 В (4), с базовым 5 А и максимальным 80 А током (9), с двумя измерительными элементами (2), c оптопортом (О), с интерфейсом Ethernet (N), с реле управления нагрузкой (Q), с измерением параметров качества электроэнергии (U), с контролем вскрытия крышки (V), с подсветкой индикатора (L), с датчиком магнитного поля (F).

#### <span id="page-11-0"></span>**Сведения о сертификации**

Сведения о сертификации счетчиков СЕ207 приведены в формулярах САНТ.411152.194 ФО.

#### <span id="page-11-1"></span>**Нормальные условия применения**

- температура окружающего воздуха (23  $\pm$  2) °C;
- относительная влажность окружающего воздуха (30 80) %;
- атмосферное давление от 70 до 106,7 кПа (537 800 мм рт.ст);
- частота измерительной сети (50  $\pm$  0,5) Гц;
- форма кривой напряжения измерительной сети синусоидальная с коэффициентом несинусоидальности согласно ГОСТ 32144-2013\*.

#### <span id="page-11-2"></span>**Рабочие условия применения**

Счетчик подключается к сети переменного тока и устанавливается в закрытых помещениях (в шкафах, защищающих от воздействий окружающей среды) с рабочими условиями применения

- температурный диапазон<sup>2</sup> от минус 40° до 70 °С;
- относительная влажность окружающего воздуха (30 98) %;
- атмосферное давление от 70 до 106,7 кПа (537 800 мм рт.ст);
- частота измерительной сети (50  $\pm$  2,5) Гц;
- форма кривой напряжения измерительной сети синусоидальная с коэф-

фициентом несинусоидальности согласно ГОСТ 32144-2013\*.

**\*ВНИМАНИЕ! ПРИ ЭКСПЛУАТАЦИИ СЧЕТЧИКОВ СОВМЕСТНО С МОЩНОЙ НЕЛИНЕЙНОЙ НАГРУЗКОЙ, КОТОРАЯ МОЖЕТ УХУДШАТЬ КАЧЕ-СТВО ЭЛЕКТРОЭНЕРГИИ (НАПРИМЕР, ЭЛЕКТРОПРИВОД С ЧАСТОТНЫМ ПРЕОБРАЗОВАТЕЛЕМ), СЛЕДУЕТ ИСПОЛЬЗОВАТЬ СПЕЦИАЛЬНЫЕ ФИЛЬТРУЮЩИЕ УСТРОЙСТВА.** 

**В ПРОТИВНОМ СЛУЧАЕ ВОЗМОЖЕН ПЕРЕГРЕВ И ВЫХОД ИЗ СТРОЯ СЧЕТЧИКА. ВЫХОД ИЗ СТРОЯ СЧЕТЧИКОВ ПО ПРИЧИНЕ ПЛОХОГО КАЧЕ-СТВА ЭЛЕКТРОЭНЕРГИИ НЕ ЯВЛЯЕТСЯ ГАРАНТИЙНЫМ СЛУЧАЕМ. ПРО-ИЗВОДИТЕЛЬ НЕ НЕСЕТ ОТВЕТСТВЕННОСТИ ЗА ПОРЧУ ИМУЩЕСТВА ПО-ТРЕБИТЕЛЯ ВОЗНИКШУЮ В РЕЗУЛЬТАТЕ НАРУШЕНИЯ УСЛОВИЙ ЭКС-ПЛУАТАЦИИ СЧЕТЧИКОВ, ОПИСАННЫХ В НАСТОЯЩЕМ РУКОВОДСТВЕ ПО ЭКСПЛУАТАЦИИ, В ТОМ ЧИСЛЕ И ПО ПРИЧИНЕ НИЗКОГО КАЧЕСТВА ЭЛЕКТРОЭНЕРГИИ.**

#### <span id="page-12-0"></span>**Условия окружающей среды**

<u>.</u>

3.6.1 По устойчивости к климатическим воздействиям счетчик относится к группе 4 по ГОСТ 22261-94, с расширенным диапазоном по температуре и влажности, удовлетворяющим исполнению Т категории 3 по ГОСТ 15150-69.

3.6.2 По устойчивости к механическим воздействиям счетчик относится к группе 2 по ГОСТ 22261-94.

Счетчик защищен от проникновения пыли и воды. Степень защиты счетчиков шкафной установки IР51 по ГОСТ 14254-15.

3.6.4 Счетчик прочен к одиночным ударам с максимальным ускорение  $300$  м/с<sup>2</sup>.

<sup>2</sup> При температуре минус 25 С и ниже, допустимо ухудшение качества отображения информации на ЖКИ счетчика.

Счетчик прочен к вибрации в диапазоне частот (10 – 150) Гц.

3.6.6 Корпус счетчика выдерживает воздействие ударов пружинным молотком с кинетической энергией (0,20  $\pm$  0,02) Дж на наружные поверхности кожуха, включая окна и на клеммную крышку.

Детали и узлы счетчика, предназначенные для эксплуатации в районах с тропическим климатом, в части стойкости к воздействию плесневых грибов соответствуют требованиям ГОСТ 9.048-89.

Допускаемый рост грибов до 3 баллов по ГОСТ 9.048-89.

#### <span id="page-13-0"></span>**Технические характеристики**

Счетчики удовлетворяют требованиям ГОСТ 31818.11-2012, ГОСТ 31819.21-2012 (для класса 1), в части измерения активной энергии и ГОСТ 31819.23-2012 в части измерения реактивной энергии.

Гарантированными считают технические характеристики, приводимые с допусками или предельными значениями. Значения величин без допусков являются справочными.

Основные технические характеристики приведены в таблице [6.](#page-13-1)

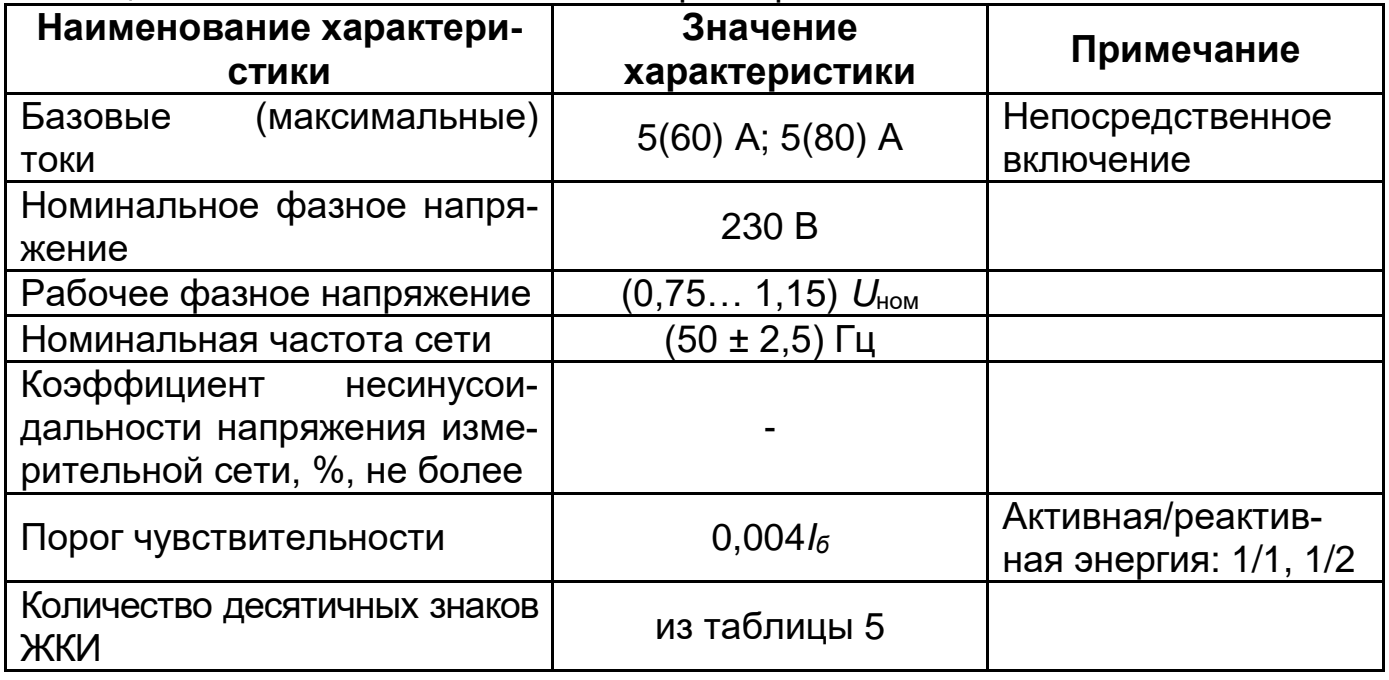

#### <span id="page-13-1"></span>Таблица 6 – Основные технические характеристики счетчиков

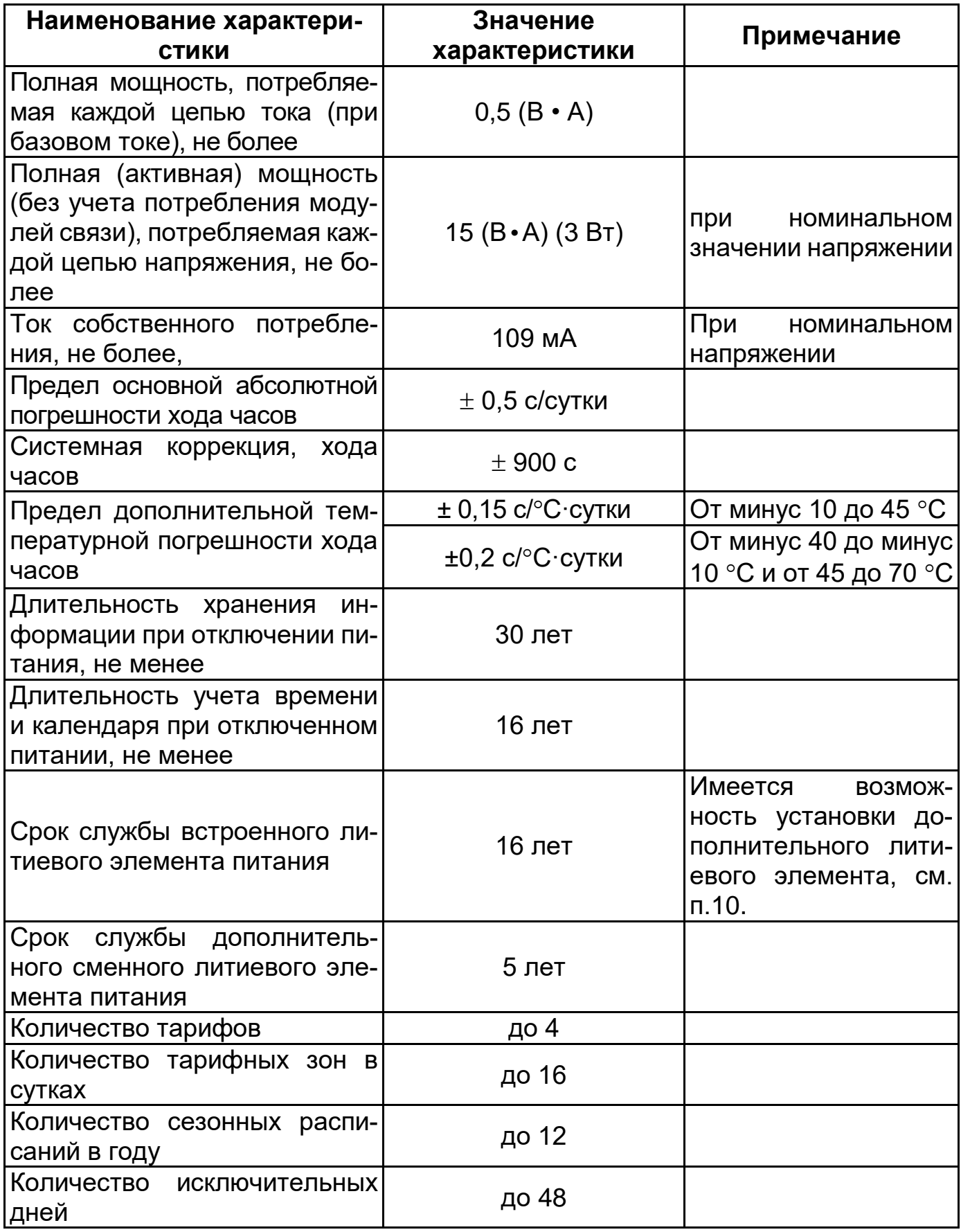

1

| Наименование характери-<br><b>СТИКИ</b>                                                     | Значение<br>характеристики                     | Примечание                         |  |
|---------------------------------------------------------------------------------------------|------------------------------------------------|------------------------------------|--|
| Количество суточных тариф-<br>ных расписаний                                                | до 32                                          |                                    |  |
| Время усреднения мощности                                                                   | 1; 2; 3; 4; 5; 6; 10; 12;<br>15; 20 30, 60 мин |                                    |  |
| Глубина хранения месячных<br>энергий по тарифам и фазам                                     | 40 месяцев                                     | Текущий и 39 преды-<br>дущих.      |  |
| Глубина хранения суточных<br>энергий, накопленных по тари-<br>фам и фазам                   | 128 суток                                      | 127<br>Текущие<br>И<br>предыдущих. |  |
| Глубина хранения годовых <br>энергий, накопленных по тари-<br>фам и фазам                   | 10 лет                                         | Текущий и 9 предыду-<br>ЩИХ        |  |
| Глубина хранения месячных<br>максимумов мощности                                            | 40 месяцев                                     | Текущий и 39 преды-<br>дущих       |  |
| Количество параметров в про-<br>филе                                                        | до 6                                           |                                    |  |
| Глубина хранения профиля,<br>$cy$ ток $3$                                                   | 128                                            | При времени усред-<br>нения 30 мин |  |
| Время усреднения профилей<br>нагрузки                                                       | 1; 2; 3; 4; 5; 6; 10; 12;<br>15; 20 30, 60 мин |                                    |  |
| Журналы фиксации событий                                                                    |                                                | Подробно см. п. 6.17               |  |
| Номинальное (допустимое)<br>напряжение электрических им-<br>пульсных выходов, не более      | 10(24) B                                       | Напряжение постоян-<br>ного тока   |  |
| Номинальное<br>(допустимое)<br>значение тока электрических <br>импульсных выходов, не более | 10 (30) MA                                     | Напряжение постоян-<br>ного тока   |  |
| Длительность выходных им-<br>ПУЛЬСОВ                                                        | 35 мс                                          |                                    |  |
| Скорость<br>обмена<br>интер-<br>$\overline{10}$<br>фейсу EIA-485                            | От 300 до 19200 бод                            | (исполнение «А»)                   |  |
| Скорость интерфейса Ethernet                                                                | 10 Мбит/с                                      | (исполнение «N»)                   |  |
| Скорость обмена по интерфей-<br>сам GSM, PLC                                                | 9600 бод                                       | (исполнение «G», «Р»)              |  |
| Скорость обмена через оптиче-<br>ский порт                                                  | От 300 до 19200 бод                            |                                    |  |

 $^3$  Глубина хранения профилей прямо пропорциональна времени усреднения с усечением до целой части.

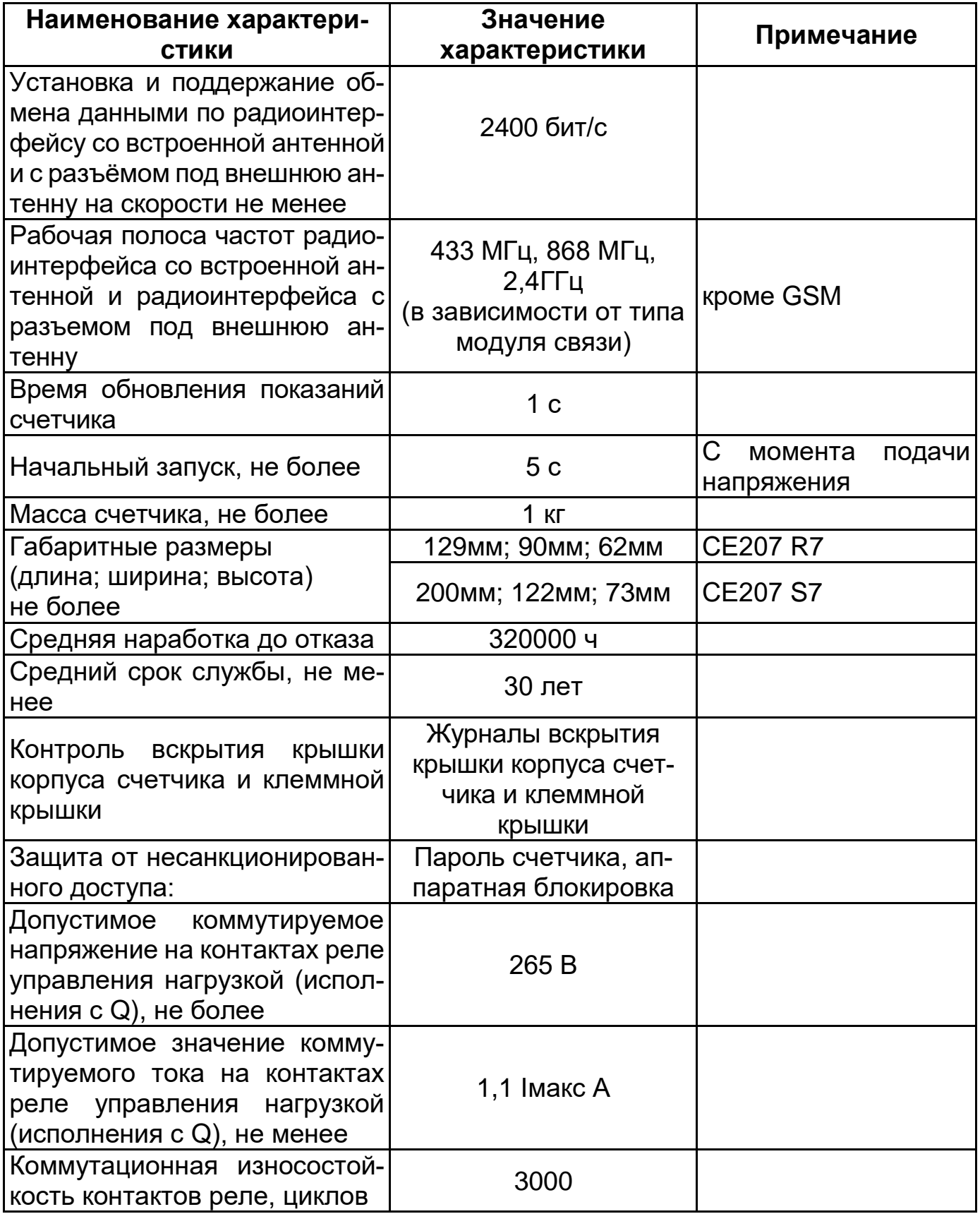

#### **Конструкция счетчика**

<span id="page-17-0"></span>3.8.1 Конструкция счетчика соответствует требованиям ГОСТ 31818.11- 2012 и чертежам предприятия-изготовителя.

Зажимы для подсоединения счетчика к сети, к интерфейсным линиям, к импульсным выходам, закрываются пластмассовой прозрачной клеммной крышкой. В кожухе счетчиков (кроме счетчиков наружной установки) предусмотрено окно из прозрачного материала, предназначенное для снятия показаний и наблюдения за индикатором функционирования. В соответствии с требованиями ГОСТ 31818.11 окно не может быть снято без нарушения целостности как самого окна, так и пломбы корпуса.

Внешний вид счетчиков приведен на рисунках ниже:

Внешний вид счетчика СЕ207 S7.

На лицевой панели счетчика СЕ207 S7 расположены (см. рисунок [3\)](#page-18-0):

- жидкокристаллический индикатор (1);
- световой индикатор функционирования «СЕТЬ» (2);
- один световой индикатор учета активной энергии (A) и один световой индикатора учета реактивной энергии (R) (3);
- кнопка «КАДР» (4);
- «ДСТП» (прозрачная клеммная крышка) (5);
- элементы оптического порта (6);
- прозрачная клеммная крышка (7);
- переключатель реле управления нагрузкой (расположен под клеммной крышкой) (8).

<span id="page-18-0"></span>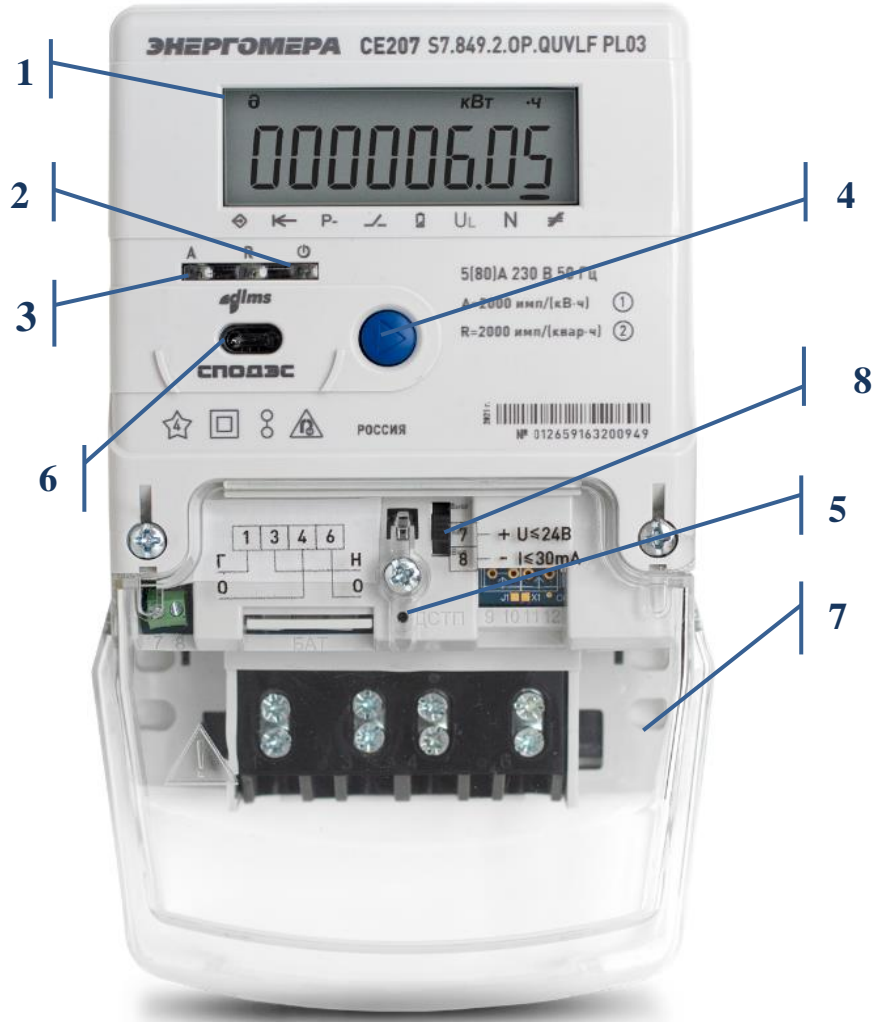

Рисунок 3 – Внешний вид счетчика СЕ207 S7

Внешний вид счетчика СЕ207 R7.

На лицевой панели счетчика СЕ207 R7 расположены (см. рисунок [4\)](#page-19-0):

- жидкокристаллический индикатор (1);
- световой индикатор функционирования «СЕТЬ» (2);
- один световой индикатор учета активной энергии (A) и один световой индикатора учета реактивной энергии (R) (3);
- кнопка «КАДР» (4);
- «ДСТП» (под клеммной крышкой);
- элементы оптического порта (5);
- клеммная крышка (6);
- переключатель реле управления нагрузкой (расположен под клеммной крышкой).

<span id="page-19-0"></span>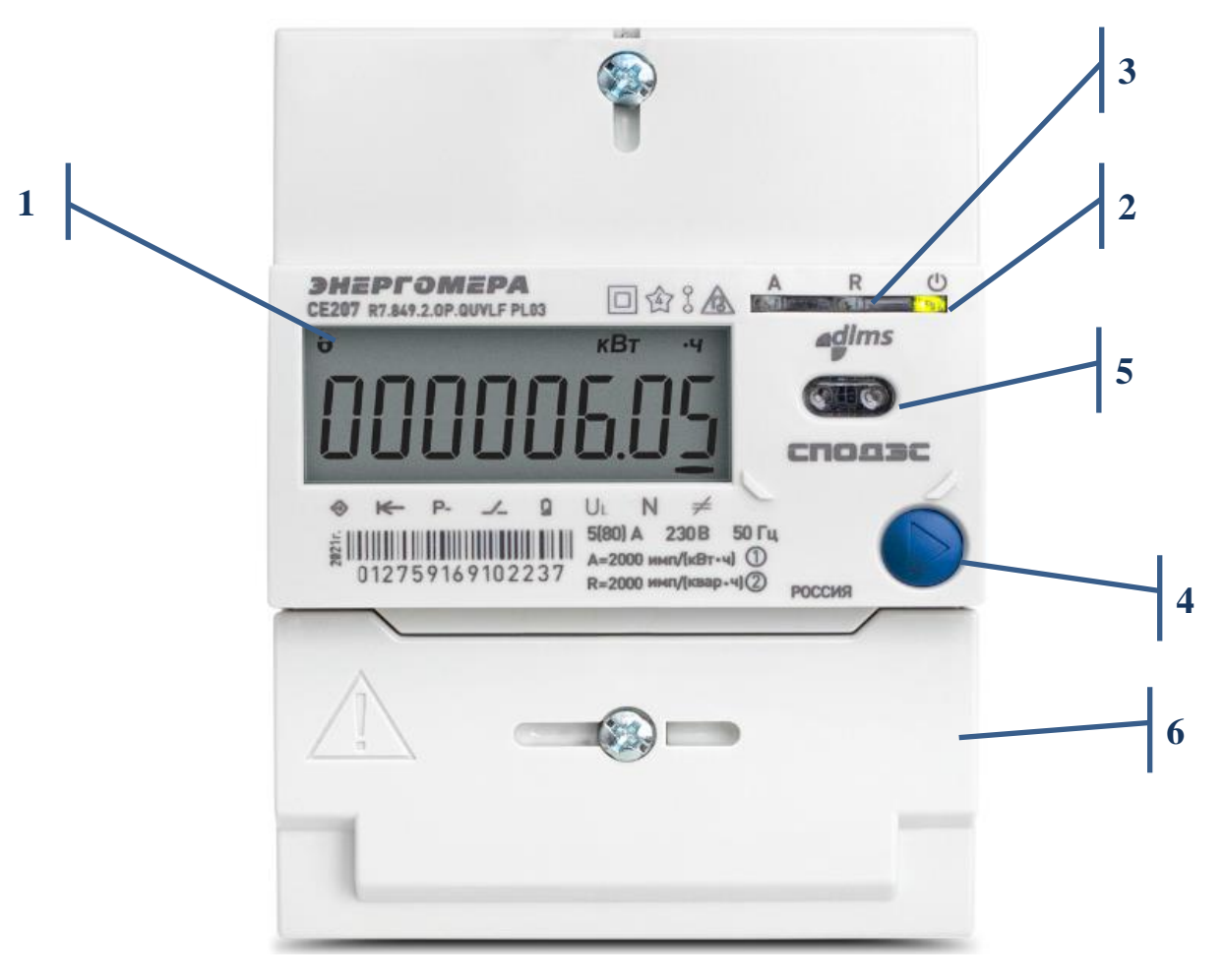

Рисунок 4 – Внешний вид счетчика СЕ207 R7

Счетчик обеспечивает обмен информацией в соответствии с внешними устройствами обработки данных посредством интерфейсов связи (см. таблицу [2\)](#page-10-2):

- оптический порт сконструирован в соответствии с ГОСТ IEC 61107-2011. Оптический порт предназначен для локальной связи счетчика через оптическую головку, подключенную к ПЭВМ;
- последовательный интерфейс **EIA-485**. Исполнения счетчиков, c интерфейсом EIA-485, позволяют объединить до 256 устройств (счетчиков) на одну общую шину;
- интерфейс **GSM**. Счетчики со встроенным GSM-модулем имеют возможность обмениваться данными с удаленными устройствами в режиме GPRS (в режиме со статическим IP-адресом или в режиме с динамическим IPадресом - с использованием специального ПО CE- [NetConnections\)](http://www.energomera.ru/documentations/Ce-NetConnections_rukovodstvo.pdf);
- интерфейс **PLC** (Power Line Communication) предназначен для создания сетей дистанционного сбора данных, используя сети переменного тока 0,4 кВ;
- **радиоинтерфейс** обеспечивает сбор данных по радиоканалу 433 МГц, 868 МГц, 2,4 Ггц.

Подробное описание схем подключения интерфейсов счетчика см. в п. [4.7.](#page-28-1)

!!! Все контакты интерфейсов (за исключением PLC) гальванически изолированы от остальных цепей на пробивное среднеквадратичное напряжение 4 кВ.

В счетчике имеется импульсное выходное устройство см. подробнее п. [4.5.](#page-27-0)

Счетчики СЕ207 исполнения **Q** (см. таблицу [3\)](#page-10-3) имеют встроенное однофазное реле управления нагрузкой потребителя. Коммутационные характеристики реле управления нагрузкой приведены в таблице [6.](#page-13-1) Функции реле и импульсных выходов приведены в п. [6.8.](#page-104-0)

3.8.6 Описание отображаемой информации<sup>4</sup> на жидкокристаллическом индикаторе представлено на рисунке ниже $^{\rm 5}$ :

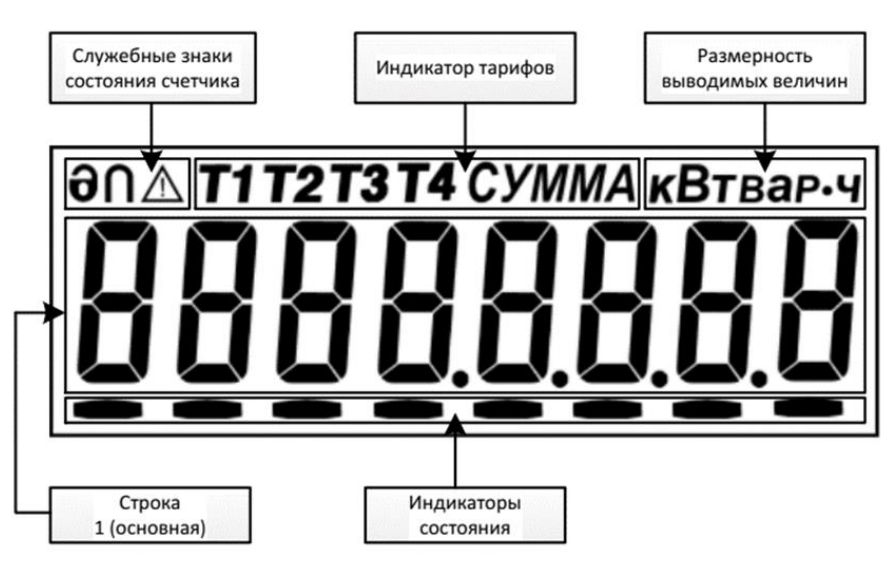

Рисунок 5 – Вид ЖКИ счетчика.

ЖКИ используется для отображения измеренных и накопленных величин, вспомогательных параметров и сообщений.

Информация на ЖКИ представлена в виде нескольких групп различного назначения. На ЖКИ могут отображаться служебные знаки состояния счетчика, численные данные, номер действующего тарифа, так и единицы размерности данных представленные на русском языке.

Счетчики исполнения «**L**» (см. таблицу [3\)](#page-10-3) имеют подсветку, управляемую микроконтроллером. Включение подсветки происходит только при наличии сетевого напряжения, по нажатию любой из кнопок счетчика («КАДР»,

<u>.</u>

<sup>4</sup> Если информация на ЖКИ счетчика не соответствует рисунку – счетчик неисправен.

<sup>5</sup> Подробную нформацию см. п. [6.19.](#page-149-0)

«ДСТП»). Выключение происходит через 1 минуту после последнего нажатия на одну из кнопок счетчика.

В счетчике имеются **световые индикаторы**:

- индикатор функционирования**;**
- оптическое испытательное устройство по активной энергии**;**
- оптическое испытательное устройство по реактивной энергии**.**

Индикаторы учета энергии работают с частотой основного передающего устройства и могут быть использованы для поверки счетчика.

Счетчики исполнения «**V**» (см. таблицу [3\)](#page-10-3) предусмотрены электронные пломбы, для фиксации фактов несанкционированного вскрытия (подробно см. п. [6.14\)](#page-137-0).

Исполнения счетчиков с «**F**» (см. таблицу [3\)](#page-10-3) имеют **датчик магнитного поля** (подробно см. п. [6.15\)](#page-139-0).

#### <span id="page-22-0"></span>**4 Подготовка счетчика к работе**

#### <span id="page-22-1"></span>**Распаковывание**

После распаковывания произвести наружный осмотр счетчика, убедиться в отсутствии механических повреждений, проверить наличие и сохранность пломб.

#### <span id="page-22-2"></span>**Подготовка к эксплуатации**

Счетчики, выпускаемые предприятием-изготовителем, имеют заводские установки согласно перечню программируемых параметров, приведенных в формуляре.

Программируемые параметры могут быть изменены предприятием-изготовителем по заказу клиента. В этом случае значения параметров, отличные от значений параметров по умолчанию, будут указаны в формуляре на счетчик.

Изменение заводских установок разрешено только организациям, уполномоченным проводить настройку счетчика (изменение заводских установок рекомендуется проводить до монтажа счетчика на объект).

**ВНИМАНИЕ! НАЛИЧИЕ НА ОТСЧЕТНОМ УСТРОЙСТВЕ ПОКАЗАНИЙ УЧТЕННОЙ ЭНЕРГИИ ЯВЛЯЕТСЯ СЛЕДСТВИЕМ ПОВЕРКИ СЧЕТЧИКА НА ПРЕДПРИЯТИИ-ИЗГОТОВИТЕЛЕ, А НЕ СВИДЕТЕЛЬСТВОМ ЕГО ИЗНОСА ИЛИ ЭКСПЛУАТАЦИИ.**

#### <span id="page-23-0"></span>**Порядок установки**

**ВНИМАНИЕ! РАБОТЫ ПО ПОДКЛЮЧЕНИЮ СЧЕТЧИКА ПРОИЗВО-ДИТЬ ПРИ ОБЕСТОЧЕННОЙ СЕТИ!**

<span id="page-23-2"></span>Подключить счетчик СЕ207 для учета электроэнергии к однофазной сети переменного тока с номинальным напряжением, указанным на панели счетчика. Для этого снять клеммную крышку и подключить подводящие провода, закрепив их в зажимах колодки по схеме включения, нанесенной на клеммной крышке или на лицевой панели. Схема включения счетчика приведена на рисунке ниже:

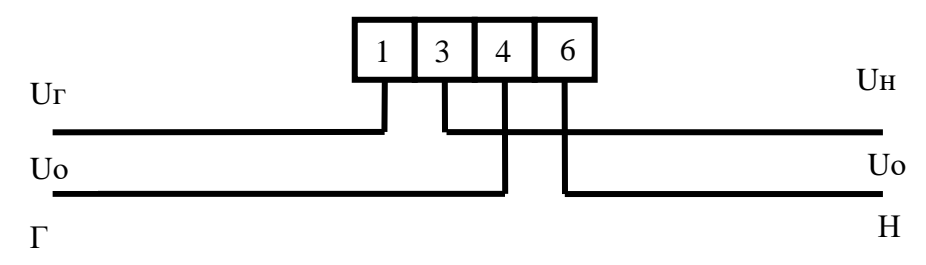

Рисунок 6 – Схема подключения СЕ207

<span id="page-23-1"></span>При монтаже счетчиков провод (кабель) необходимо очистить от изоляции примерно на величину, указанную в таблице [7.](#page-24-0)

Зачищенный участок провода должен быть ровным, без изгибов. Вставить провод в контактный зажим без перекосов. Не допускается попадание в

<u>.</u>

зажим участка провода с изоляцией, а также выступ за пределы колодки оголенного участка. Сначала затягивают верхний винт. Легким подергиванием провода убеждаются в том, что он зажат. Затем затягивают нижний винт. После выдержки в несколько минут подтянуть соединение еще раз. Рекомендуемый момент затяжки винтов клеммной колодки составляет 2 Н·м. Диаметр, подключаемых к счетчику проводов, указан в таблице [7.](#page-24-0)

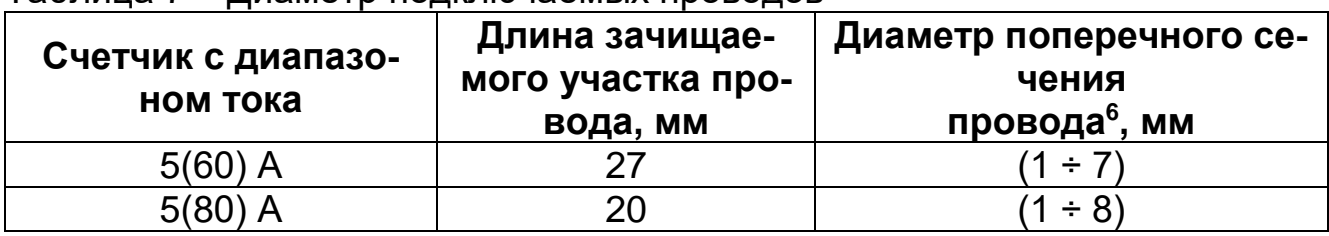

<span id="page-24-0"></span>Таблица 7 – Диаметр подключаемых проводов

В случае необходимости включения счетчика в систему АИИС КУЭ, подсоединить сигнальные провода к интерфейсным выходам в соответствии со схемой подключения (см. [4.7,](#page-28-1) обозначение контактов счетчика см. п. [4.4\)](#page-25-0).

Убедится, что показания часов и календаря счетчика соответствуют действительным, в противном случае выполнить установку даты и времени (подробно см. п. [6.9.2\)](#page-128-1).

Выполнить пломбирование клеммной крышки и кнопки "**ДСТП**" (см. п. [4.4\)](#page-25-0).

Выполнить проверку целостности электронной пломбы клеммной крышки счетчика и инициализацию электронной пломбы клеммной крышки (см. п. [6.14\)](#page-137-0).

В зависимости от исполнения счетчика основание корпуса позволяет осуществлять монтаж прибора как на плоскую поверхность, так и на DINрейку (DIN-рейка - тип ТН35 согласно [ГОСТ Р МЭК 60715-2003\)](kodeks://link/d?nd=1200031295).

<sup>6</sup>Указан диапазон диаметра провода исходя из условия возможности его подсоединения к колодке счетчика. Требуемое сечение (и, следовательно, диаметр) провода выбирается в зависимости от величины максимального тока.

#### <span id="page-25-0"></span>**Обозначение контактов счетчика**

#### *Обозначение контактов счетчика СЕ207*

Обозначение контактов счетчика СЕ207 приведено на рисунках 7, 8.

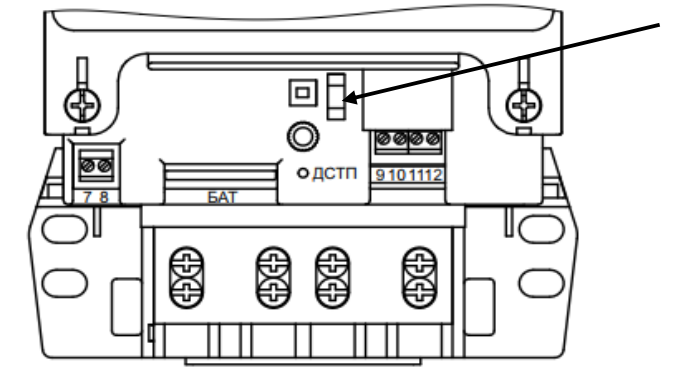

Переключатель реле управления нагрузки

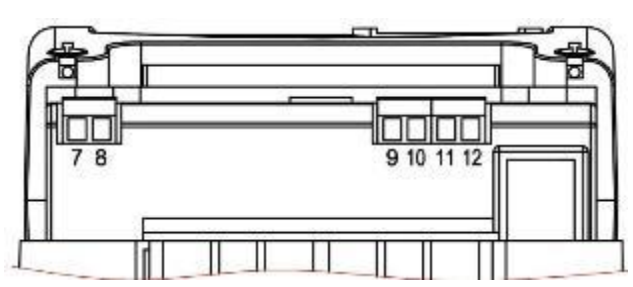

а) обозначение контактов счетчика с интерфейсом EIA-485

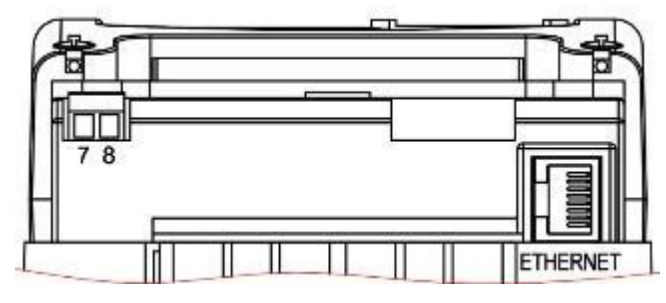

в) обозначение контактов счетчика с Ethernet модулем

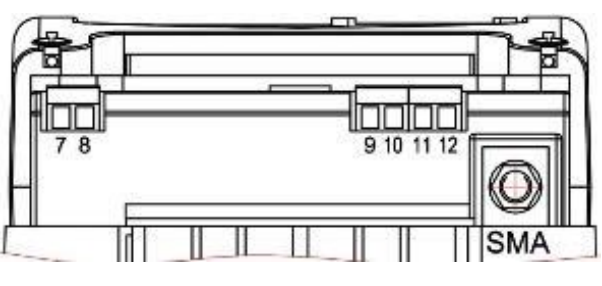

б) обозначение контактов счетчика с радиомодулями, с внешней антенной

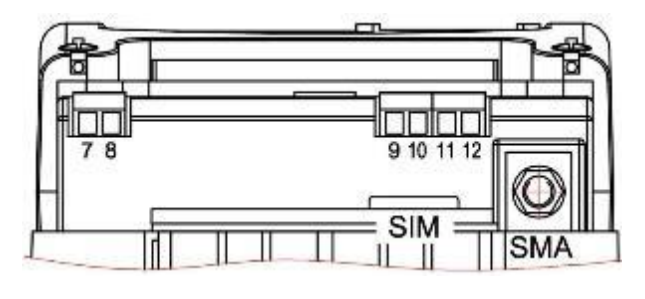

г) обозначение контактов счетчика с GSM модулем

- контакт 7 контакт «+» импульсного выхода TM1;
- контакт 8 контакт «-» импульсного выхода TM1;
- контакт 9\* «А» контакт интерфейса EIA-485;
- контакт 10\* «В» контакт интерфейса EIA-485;
- контакт 11\* «общий» контакт интерфейса EIA-485 «GND»;
- контакт 12\* не используется;
- \* только в исполнениях с интерфейсом EIA-485.

а) - Обозначение контактов счетчика СЕ207 S7

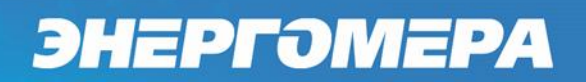

Переключатель реле управления нагрузки

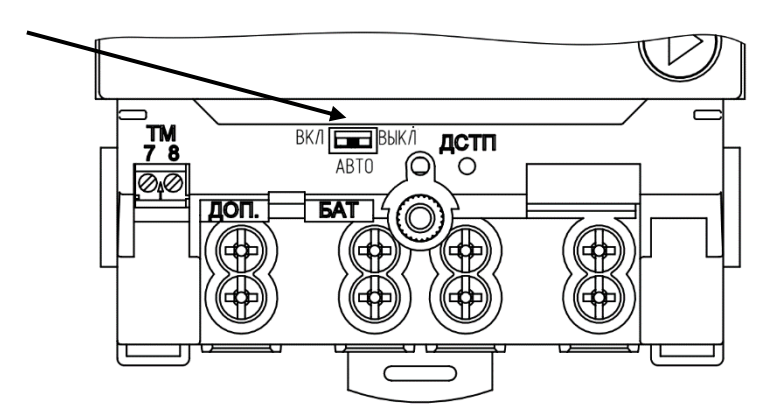

- контакт 7 контакт импульсного выхода +TM (+РС1);
- контакт 8 контакт импульсного выхода -TM (-РС1);
- контакт 9 контакт интерфейса EIA-485 (А);
- контакт 10 контакт интерфейса EIA-485 (B);
- контакт 11 «общий» контакт интерфейса EIA-485 «GND»;
- <span id="page-26-0"></span>контакт 12 – не используется;
	- б) Обозначение нумерации контактов счетчика СЕ207 R7 Рисунок 7 – Обозначение контактов счетчика СЕ207

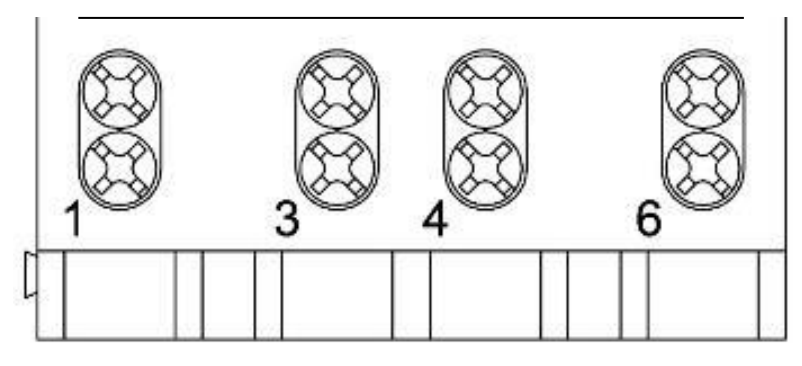

а) - нумерация клеммной колодки счетчика СЕ207 S7

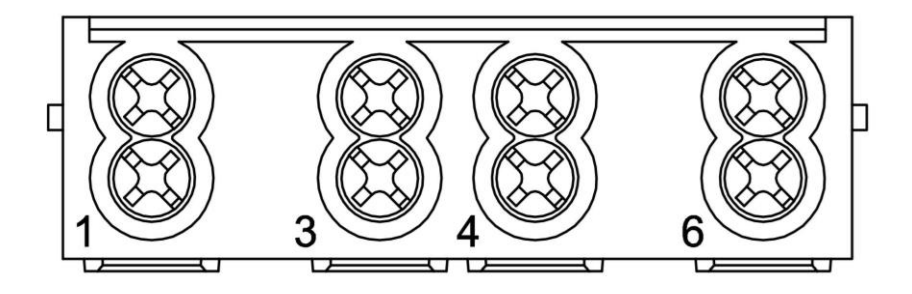

б) - нумерация клеммной колодки счетчика СЕ207 R7 Рисунок 8 – Нумерация клеммной колодки счетчика СЕ207

#### **Подключение импульсных выходов.**

<span id="page-27-0"></span>Электрический выход реализован на транзисторах с "открытым" коллектором и предназначены для коммутации напряжения постоянного тока. Номинальное напряжение питания (10  $\pm$  2) В, максимально допустимое 24 В.

Величина коммутируемого номинального тока равна (10  $\pm$  1) мА, максимально допустимая 30 мА. Выходы могут быть использованы в качестве основного передающего выходного устройства с параметрами по ГОСТ 31818.11- 2012, ГОСТ 31819.21- 2012 (ГОСТ 31819.22-2012).

По умолчанию ТМ формирует импульсы, пропорциональные потребленной и отпущенной активной энергиям («A+» и «A-»). Выходы могут быть переконфигурированы на формирование импульсов пропорциональных отдельному виду учитываемой энергии или в качестве реле (подробно см. п. [6.8\)](#page-104-0).

Для обеспечения функционирования импульсных выходов необходимо подать питающее напряжение постоянного тока по схеме, приведенной на рисунке 9, см. ниже:

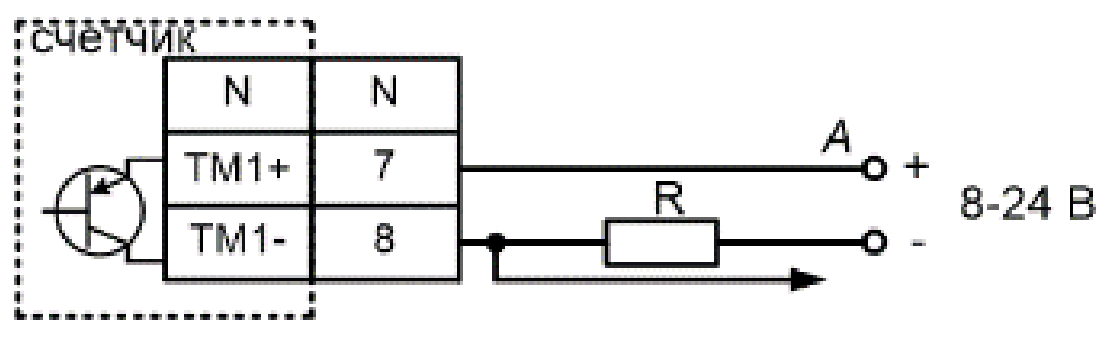

Рисунок 9 – Схема подключения импульсных выходов счетчика

Величина электрического сопротивления R в цепи нагрузки импульсного выхода определяется по формуле:

$$
R = \frac{U - 2.0}{0.01}
$$

где *U* – напряжение питания выхода, В.

### **Подключение реле управления нагрузкой**

<span id="page-28-0"></span>Счетчик СЕ207 с реле управления нагрузкой потребителя (РУН)<sup>7</sup> подключается в соответствии со схемой, см.рисунок [10.](#page-28-2) Встроенное в счетчик реле обеспечивает разрыв между контактами 1,3.

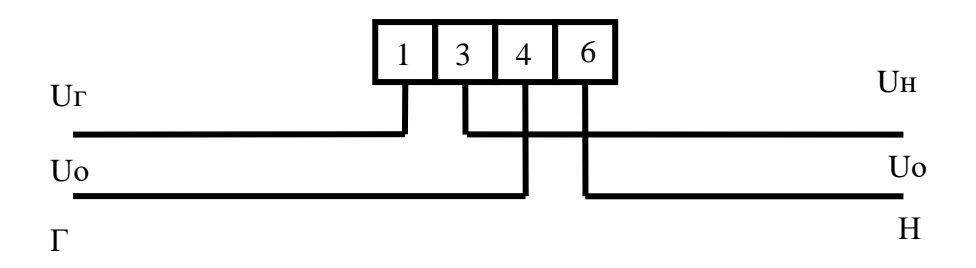

Рисунок 10 – Схема подключения счетчика с реле управления нагрузкой

### <span id="page-28-2"></span><span id="page-28-1"></span>**Подключение интерфейсов счетчика**

Счетчик обеспечивает обмен информацией с внешними устройствами обработки данных через оптический порт и дополнительные интерфейсы в соответствии с протоколом СПОДЭС.

### *Подключение через оптический порт*

Оптический порт предназначен для локальной связи счетчика через оптическую головку, соответствующую ГОСТ IEC 61107-2011.

Для обмена информацией по оптическому интерфейсу используется головка считывающая, соответствующая ГОСТ IEC 61107-2011 [http://www.energomera.ru/ru/products/meters/reading-head.](http://www.energomera.ru/ru/products/meters/reading-head)

Установить оптическую головку на посадочное место оптопорта счетчика. Далее см. п. [5.3.1.](#page-32-4)

<sup>&</sup>lt;u>.</u> <sup>7</sup> Исполнение «Q»

### *Подключение интерфейса EIA-485.*

Исполнения счетчиков, имеющие в составе интерфейс EIA-485<sup>8</sup>, позволяют объединить до 256 устройств (счетчиков) на одну общую шину. При подключении двух и более приборов учета, необходимо каждому присвоить индивидуальный адрес. Схемы подключения счетчика СЕ207 с интерфейсом EIA- 485 приведена на рисунке [11.](#page-30-0)

Если потенциалы земли в местах установки счетчиков и устройства сбора данных (УСД) равны, то достаточно подключить контакт «11» к точке нулевого потенциала, в противном случае принять меры по выравниванию потенциалов на контактах «GND».

В том случае, если длина линий связи не превышает нескольких метров и отсутствуют источники помех, то схему подключения можно значительно упростить, подключив счетчик к УСД или ПЭВМ, используя только два сигнальных провода А и В. Точное значение сопротивление терминального резистора $^{\rm 9}$ , а также необходимость его использования, определяются в процессе предварительного обследования объекта. В общем случае, при длине линии связи до 1000 м и скорости обмена не выше 9600 бод, использование терминальных резисторов не рекомендуется $^{\rm 10}$ .

<sup>&</sup>lt;u>.</u> <sup>8</sup> Исполнения «A».

<sup>9</sup> В том числе зависит от марки кабеля, его длины, погонного сопротивления, а также от входного импеданса всех остальных приемников в линии.

<sup>10</sup> В том случае, когда терминальный резистор установлен внутрь устройства сбора данных, его можно отключить, используя соответствующие микропереключатели (джамперы) устройства сбора данных.

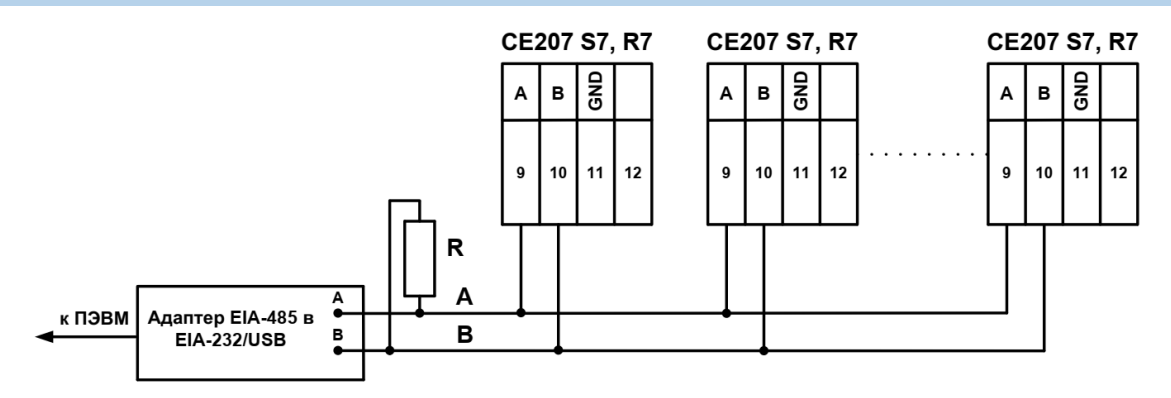

<span id="page-30-0"></span>Рисунок 11 – Схемы подключения счетчиков СЕ207 с интерфейсом EIA-485 через внешний адаптер EIA-485/EIA-232, EIA-485/USB к ПЭВМ

**Примечание**: Резисторы растяжек (+R) и (–R) (номиналом 100 кОм) установлены в счетчик и всегда подключены к линиям A и B соответственно.

R – резистор, терминатор с номиналом, равным волновому сопротивлению кабеля.

#### *Интерфейс PLC*

Модуль PLC предназначен для реализации канала связи в системе передачи

данных по электрическим сетям переменного тока напряжением 230 В.

Позволяет организовать передачу данных в сетях с Mesh-технологией в со-

ответствии с международным стандартом G3-PLC ITU-T G.9903.

Технические данные:

- Частотный диапазон CENELEC A (36 несущих с возможностью их настройки в каждом устройстве);

- Модуляция OFDM (ROBO, DBPSK, DQPSK, D8PSK с возможностью настройки модуляции в каждом устройстве).

Подключение линий передачи информации с PLC-модема<sup>11</sup> счетчика СЕ207 осуществляется с вывода фазы (контакт 1) и нейтрали (контакт 4), см. рисунок [6.](#page-23-1)

Далее см. п. [5.3.1](#page-32-4)

<sup>&</sup>lt;u>.</u> <sup>11</sup> Исполнение «P».

### *Интерфейс Ethernet*

Для подключения интерфейса Ethernet (стандарт Fast Ethernet 10/100 Base TХ) применяется, витая пара UTP Cat.5 (5e).

Подключить один конец кабеля Ethernet<sup>12</sup> к розетке «Ethernet» счетчика, см. рисунок [7](#page-26-0) в.

Далее см. п. [5.3.1](#page-32-4)

### *Интерфейс GSM*

В зависимости от исполнения в счетчиках может быть установлен модуль:

- GSM (2G или выше);
- NB-IoT:
- $-$  NB-IoT  $+$  GSM.

Для исполнений счетчика со встроенным GSM-модулем<sup>13</sup> установите SIM-карту с положительным балансом и подключенной услугой передачи данных в слот и подключите выносную антенну к разъему, см. рисунок [7](#page-26-0) г.

**ВНИМАНИЕ! В СЛУЧАЕ МОНТАЖА СЧЕТЧИКА В МЕТАЛЛИЧЕСКИЙ ШКАФ, АНТЕННУ GSM МОДУЛЯ НЕОБХОДИМО ВЫНОСИТЬ ЗА ПРЕДЕЛЫ ШКАФА.**

**ВНИМАНИЕ! УСТАНОВКУ SIM-КАРТЫ ВЫПОЛНЯТЬ ДО ХАРАКТЕР-НОГО ЩЕЛЧКА, ЧТО СИГНАЛИЗИРУЕТ О ПРАВИЛЬНОЙ УСТАНОВКЕ SIM-КАРТЫ В СЛОТЕ СЧЕТЧИКА.**

**ВНИМАНИЕ! ПРИ УСТАНОВКЕ СЧЕТЧИКОВ ИСПОЛНЕНИЯ «G», РЕКО-МЕНДУЕТСЯ ПРИМЕНЯТЬ СПЕЦИАЛИЗИРОВАННЫЕ ТЕРМОСТОЙКИЕ SIM-КАРТЫ «М2М», ДОСТУПНЫЕ ДЛЯ ПРИОБРЕТЕНИЯ У СОТОВЫХ ОПЕ-РАТОРОВ. ПРИМЕНЕНИЕ «ОБЫЧНЫХ» SIM-КАРТ, МОЖЕТ ПРИВЕСТИ К ОТСУТСТВИЮ СВЯЗИ ПРИ КОЛЕБАНИЯХ ТЕМПЕРАТУРЫ.**

Далее см. п. [5.3.1.](#page-32-4)

<u>.</u>

<sup>12</sup> Исполнение «N».

<sup>13</sup> Исполнение «G».

#### <span id="page-32-0"></span>**5 Работа со счетчиком**

### <span id="page-32-1"></span>**Информация о ТПО AdminTools.**

Чтение информации можно выполнять одновременно по всем интерфейсам, конфигурирование счетчика осуществляется по одному из интерфейсов посредством технологического программного обеспечения «AdminTools».

ТПО AdminTools и руководство по установке и эксплуатации размещено на сайте предприятия изготовителя:

<span id="page-32-2"></span><http://www.energomera.ru/ru/support/download/software>

#### **Получение доступа к программированию параметров счетчика**

Разрешение на программирование параметров счетчика выполняется при двух условиях:

- введение пароля при настройке связи счетчика с ТПО AdminTools; (см. п. [5.4.1.1,](#page-52-1) п. [5.4.1.2](#page-53-0)
- активирована кнопка «ДСТП», см. п. [6.13.1](#page-135-1)

Для получения доступа к кнопке «**ДСТП»**, необходимо удалить пломбу энергоснабжающей организации, установившей счётчик и снять клеммную крышку. Необходимо дважды нажать пломбируемую кнопку «**ДСТП**», на ЖКИ выводится сообщение «ACCES» с обратным отсчетом времени. Тем самым аппаратная блокировка программирования (режим разрешения программирования) активируется на период до одной минуты. Об отмене аппаратной блокировки см.п. [6.13.1](#page-135-1)

### <span id="page-32-3"></span>**Установка связи со счетчиком**

### <span id="page-32-4"></span>*Подготовка к установке связи*

5.3.1.1 Подключить интерфейс счетчика к ПЭВМ согласно схемам подключения, указанным в п. [4.7.](#page-28-1)

5.3.1.2 Для программирования или считывания данных со счетчика через интерфейс достаточно подать номинальное переменное напряжение (см. таблицу [5\)](#page-10-1) на фазу счетчика и ноль.

5.3.1.3 При подаче напряжения на счетчик включается индикатор «СЕТЬ», на ЖКИ в течение 2 секунд выводится следующая информация: номинальное напряжение и максимальный ток, см. рисунок ниже:

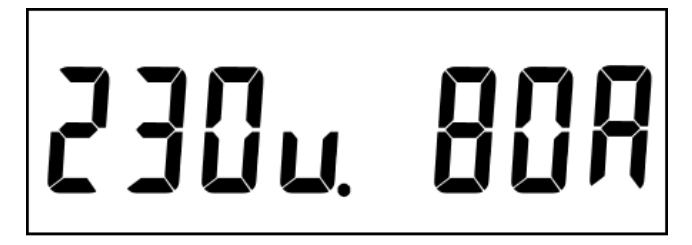

После чего счетчик переходит к отображению информации, в зависимости от установленного режима индикации, см.п. [5.4.2](#page-55-0)

#### *Настройка счетчика для обмена по интерфейсам*

<span id="page-33-0"></span>Для каждого интерфейса связи предусмотрен следующий набор настроек:

- скорость обмена для протокола «СПОДЭС», см. таблица [6;](#page-13-1)
- время активности интерфейса время по истечение, которого, в случае отсутствия обмена со счетчиком, будет закрыта текущая сессия обмена. Значение в диапазоне от 2 до 120 с;
- адрес протокола СПОДЭС это физический адрес (physical server address, он же lower HDLC address). Для оптического интерфейса адрес всегда равен 16 (0x10), для остальных портов настраивается по интерфейсам.
- логический адрес устройства (logical server address, он же upper HDLC address) всегда равен 1.

Все настройки портов доступны для изменения по интерфейсам.

#### *Установка связи со счетчиком*

<span id="page-34-0"></span>*Подготовка к обмену через оптический порт (для счетчиков исполнения O).*

- Запитайте счетчик от сети см.п. [4.3.1.](#page-23-2)
- Начальная скорость обмена по оптическому порту по умолчанию 9600 бод.
- Подключите оптическую головку к COM (или USB) порту компьютера с установленной программой ТПО AdminTools.
- Установите оптическую головку на посадочное место на лицевой панели счетчика.
- Далее см. п. [5.3.4.](#page-39-0)

*Подготовка к обмену через интерфейс EIA-485 (для счетчиков исполнения A).*

- Согласно схеме (см. рисунок [11\)](#page-30-0) подключить контакты A и B адаптера EIA- 485/EIA-232 к счетчику. Некоторые производители адаптеров EIA- 485/EIA-232 обозначают контакты A и B как «DATA +» и «DATA -» соответственно.
- При необходимости задействовать дополнительные резисторы подтяжки и резисторы терминаторы.
- Запитайте счетчик от сети или от резервного источника питания.
- Проверьте начальную скорость обмена через интерфейс, (см. таблицу [6\)](#page-13-1).
- Запустить программу ТПО AdminTools.
- Далее см. п. [5.3.4.](#page-39-0)

*Настройка параметров связи интерфейса R1, R2 (RF01).*

Для выполнения настройки связи счетчика по радиоинтерфейсу «R1», «R2», предварительно необходимо выполнить настройку связи счетчика через оптический порт.

5.3.3.3.1 Запитайте счетчик от сети

5.3.3.3.2 Убедитесь, что в счетчике установлен тип протокола «Авто».

5.3.3.3.3 Используя ТПО AdminTools, установить связь со счетчиком через оптический порт, (п[.5.3.3.1\)](#page-34-0).

5.3.3.3.4 Для настройки параметров обмена счетчика по радиоинтерфейсу необходимо, перейти во вкладку *«СЕ207(СПОДЭС) → Конфигурация → Интерфейсный обмен → Com1»*, считать параметры группы «Настройки обмена», (см. рисунок [12\)](#page-35-0).

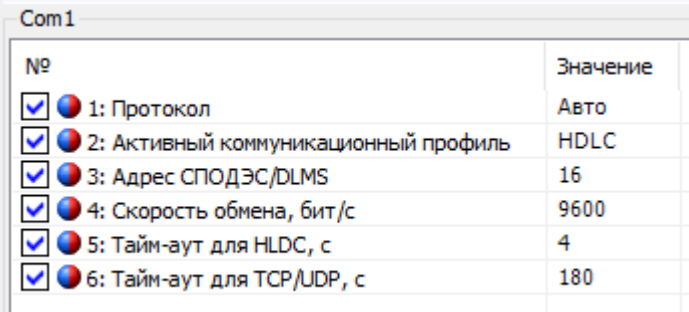

Рисунок 12 - Настройки обмена для интерфейса R1, R2 (RF01) 5.3.3.3.5 Убедиться, что:

- <span id="page-35-0"></span>протокол- «Авто» или «СПОДЭС/DLMS»;
- «Активный коммуникационный профиль» имеет следующие варианты:
- а). HDLC обмен осуществляется с применением коммуникационного профиля HDLC в соответствии с разделом 8 DLMS UA 1000-2 Ed. 8.3;
- б). TCP(UDP) обмен осуществляется с применением коммуникационного профиля предназначенного для IP сетей и подуровня wrapper в соответствии с разделом 7 DLMS UA 1000-2 Ed. 8.3;
- адрес СПОДЭС/DLMS «16» (более подробно см. п. [5.3.2.1\)](#page-33-0);
- значения начальной и рабочей скорости по интерфейсу равны 9600 бод;
- таймаут (время активности (время ожидания запроса)) равно 4 с.
5.3.3.3.6 Наличие радионтерфейса позволяет выполнять опрос счетчиков с одинаковыми адресами, но на разной частоте. При необходимости изменения частоты радио канала, выполнить настройку счетика с помощью ТПО CE831M0x (ТПО и руководство пользователя расположены по адресу): [\(http://www.energomera.ru/ru/products/askue/ce831c\)](http://www.energomera.ru/ru/products/askue/ce831c).

ЭНЕРГОМЕРА

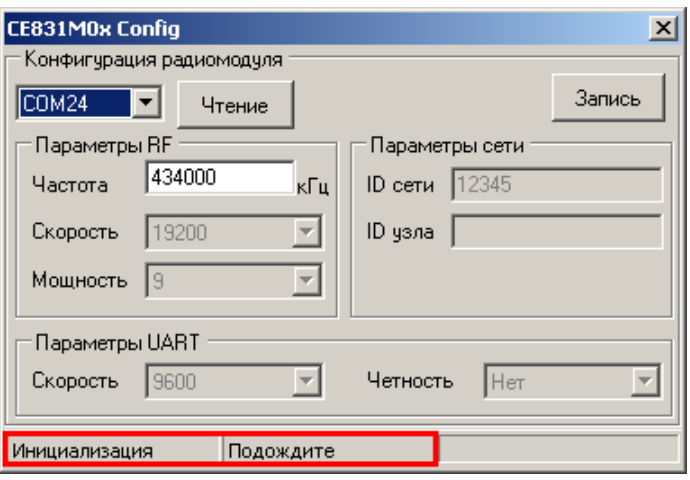

Рисунок 13 – Технологическое ПО CE831M0x Frequency Changer

5.3.3.3.7 После запуска выполняется инициализация программы, при этом в нижней части окна, строке статуса, отображаются соответствующие сообщения.

5.3.3.3.8 Установить номер COM-порта, к которому подключен счетчик.

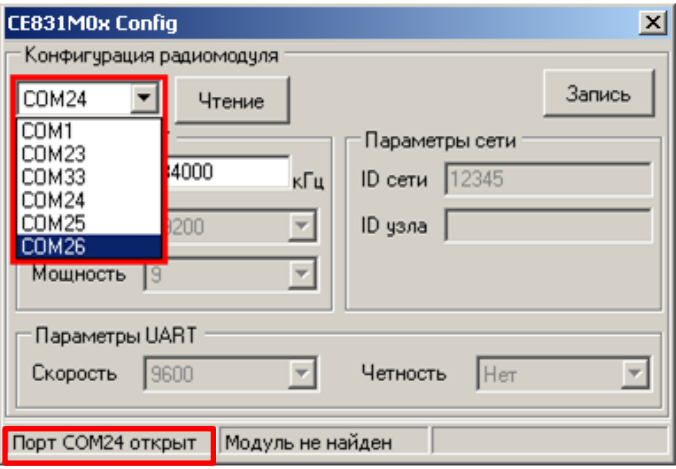

<span id="page-36-0"></span>Рисунок 14 – Изменение номера используемого СОМ-порта

5.3.3.3.9 После выбора нового СОМ-порта необходимо дождаться сооб-

щения в строке статуса (см. рисунок [14\)](#page-36-0) о том, что открыт именно выбранный СОМ-порт (ожидание 1-3 сек.).

5.3.3.3.10 Отключить питание счетчика.

5.3.3.3.11 Для счетчиков СЕ207 подключить переходной кабель адаптера

к контактам 9, 10 счетчика и к интерфейсу EIA-232/USB ПЭВМ.

**Примечание**: Радиомодули СЕ831М03.03 и СЕ831М04.03 конфигурируются в составе собранного счетчика посредством встроенного технологического интерфейса EIA-485, имеющего выводы на контакты 9 (А), 10 (В) счетчика и подключаемого через адаптер EIA-485/EIA- 232 к COM-порту ЭВМ и технологического ПО CE831M0x Frequency Cahanger.

5.3.3.3.12 Подать питание на счетчик, при этом в строке статуса должна появиться надпись «Модуль найден» (см. рисунок [15\)](#page-37-0). В случае если модуль не найден, проверить правильность подключения модуля к ПК, отключить питание счетчика и повторно подать.

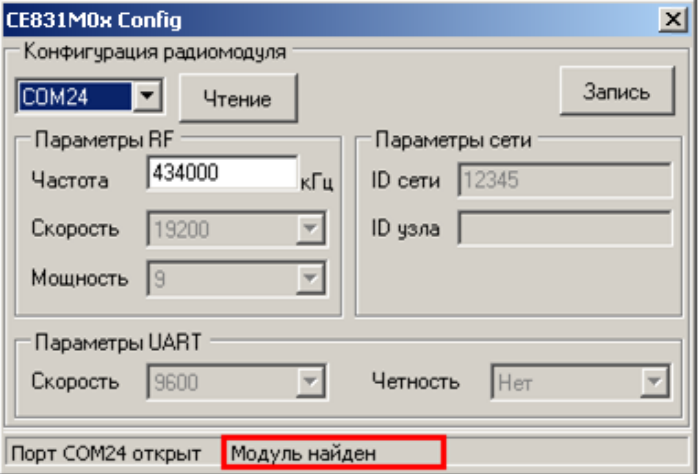

Рисунок 15 – Строка статуса после установления связи с радиомодулем

<span id="page-37-0"></span>5.3.3.3.13 После того, как связь с радиомодулем счетчика установлена, частоту радиоканала радиомодуля можно изменить (если требуется). Для этого необходимо ввести новое значение частоты в соответствующее поле ввода (см. рисунок [15\)](#page-37-0).

**Примечание:** Значение частоты должно быть в пределах 418000 – 455000 кГц.

5.3.3.3.14 Запись нового значения частоты выполняется по нажатию кнопки «Запись». В случае успешной записи в строке статуса отобразится сообщение «Выполнено успешно», а текущие настройки радиомодуля отобразятся в соответствующих полях окна программы (см. рисунок [16\)](#page-38-0). В случае если в строке статуса отобразилось сообщение «Ошибка», необходимо повторить запись.

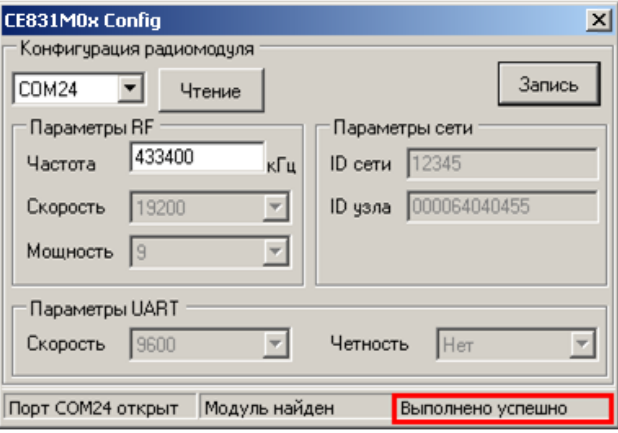

Рисунок 16 – Сообщение о результате выполнения операции

<span id="page-38-0"></span>5.3.3.3.15 При помощи кнопки **«Чтение»** считать текущие настройки радиомодуля.

5.3.3.3.16 Убедиться, что в поле «ID узла» записаны 9 последних цифр серийного номера счетчика. Параметры UART равны: «Скорость» – 9600 (соответствует значениям начальной и рабочей скорости обмена через интерфейс счетчика); «Четность» – Нет. Значения «Скорость», «Мощность», «ID сети» равны значениям, представленным на Подключить радиомодем СЕ831С1.03 [\(http://www.energomera.ru/ru/products/askue/ce831c\)](http://www.energomera.ru/ru/products/askue/ce831c) к ПЭВМ.

5.3.3.3.18 Запустить ТПО AdminTools, см. п. [5.4.1.](#page-52-0)

### *Связь через GSM-интерфейс.*

Встроенный GSM-модуль позволяет обмениваться данными с удаленными устройствами в режиме GPRS. Работа в режиме GPRS может выполнятся через специальное серверное программное обеспечение CE-NetConnections

(CE\_NC). Подробная информация о CE\_NC имеется в инструкции по эксплуатации этого продукта, размещенной на сайте [CE-NetConnections.](http://www.energomera.ru/documentations/Ce-NetConnections_rukovodstvo.pdf)

Настройка модуля GSM выполняется с помощью ПО GSM Configurator расположенное по адресу:

[http://www.energomera.ru/documentations/product/GSM\\_Module\\_um.pdf\)](http://www.energomera.ru/documentations/product/GSM_Module_um.pdf)

*Связь через интерфейс Ethernet.*

Порядок установки связи через интерфейс Ethernet см. в «Инструкции по конфигурированию Ethernet модулей» расположенной на сайте производителя по адресу

[http://www.energomera.ru/software/CE\\_PortScan,](http://www.energomera.ru/software/CE_PortScan)

[http://www.energomera.ru/documentations/ce201\\_s7\\_instruction\\_ethernet\\_modu](http://www.energomera.ru/documentations/ce201_s7_instruction_ethernet_module_um.pdf) [le\\_um.pdf.](http://www.energomera.ru/documentations/ce201_s7_instruction_ethernet_module_um.pdf)

### *Настройка AdminTools.*

Запустите программу ТПО AdminTools.

Выберите протокол обмена СПОДЭС, тип устройства «СЕ207» (см.

рисунок [17\)](#page-39-0).

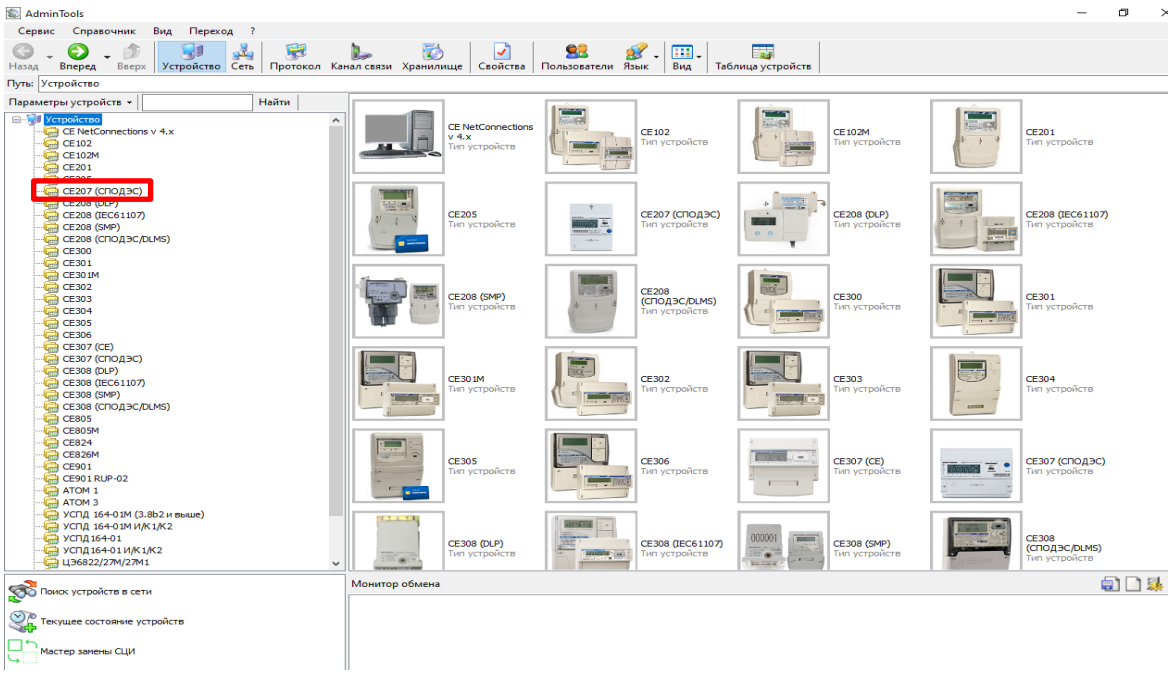

<span id="page-39-0"></span>Рисунок 17 - Вид окна программы для выбора типа счётчика

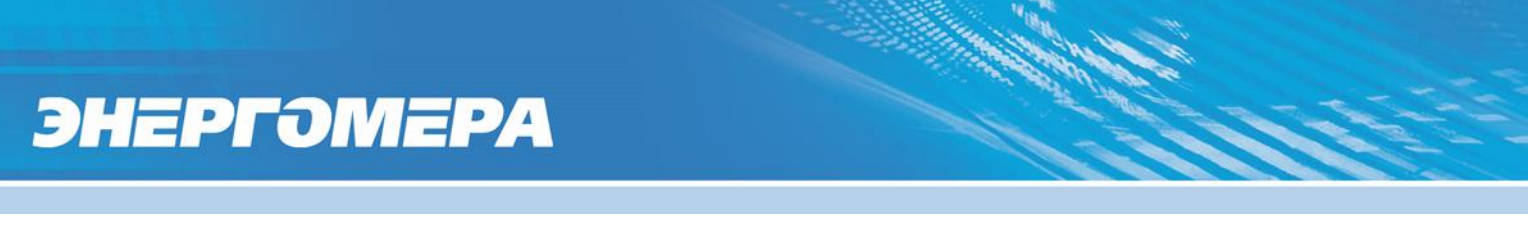

5.3.4.3 Для настройки канала связи нажать на панели инструментов кнопку «Канал связи» (см. рисунок [18\)](#page-40-0). В результате откроется окно «Справочник», которое показано на рисунке [19.](#page-40-1)

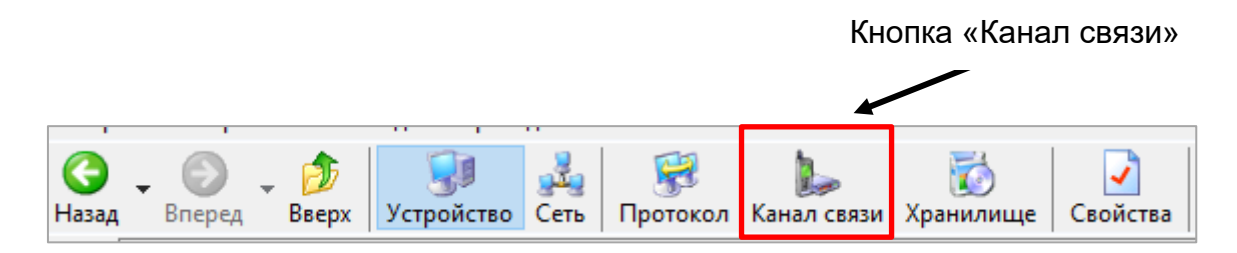

<span id="page-40-0"></span>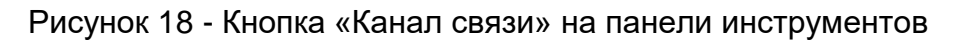

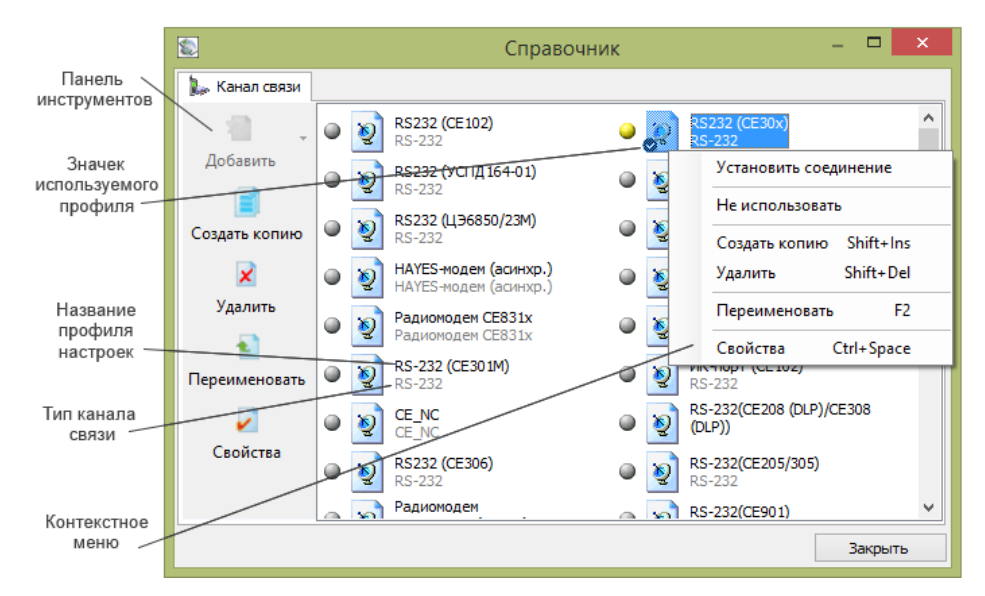

Рисунок 19 - Окно справочника канала связи

### <span id="page-40-1"></span>В зависимости от типа интерфейса выбрать канал связи согласно

#### таблице [8:](#page-40-2)

<span id="page-40-2"></span>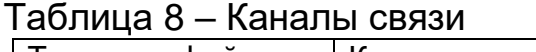

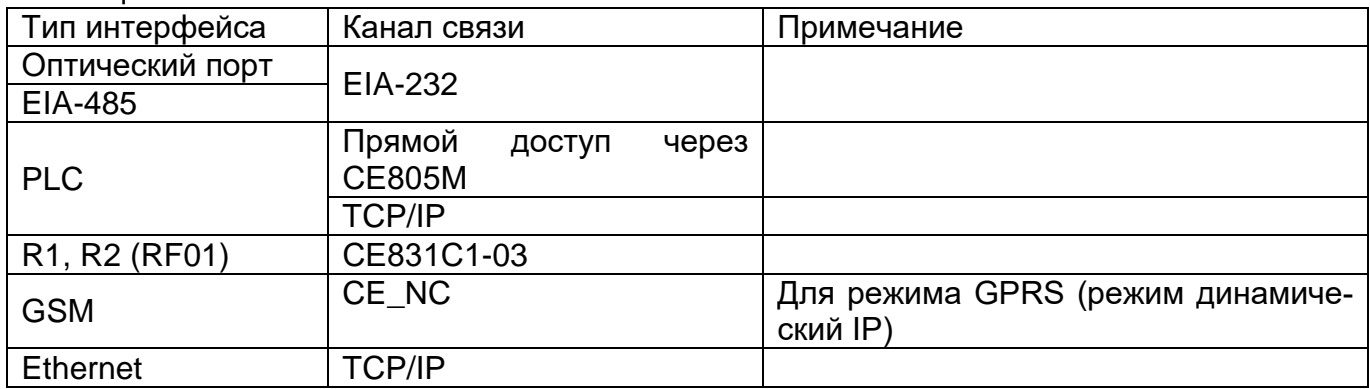

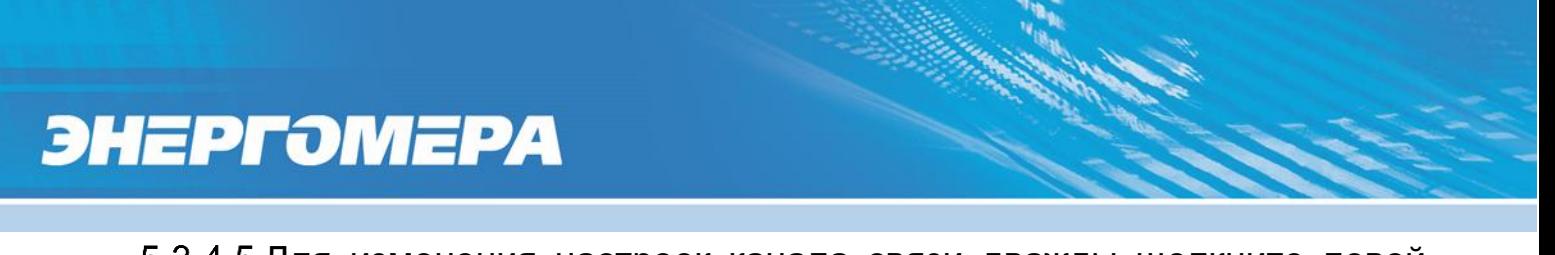

5.3.4.5 Для изменения настроек канала связи дважды щелкните левой кнопкой мыши по названию профиля настроек канала связи. Ниже приведены настройки каналов связи.

### *Настройка канала связи «EIA-232».*

Настройки канала связи «EIA-232» показаны на рисунке [20.](#page-41-0)

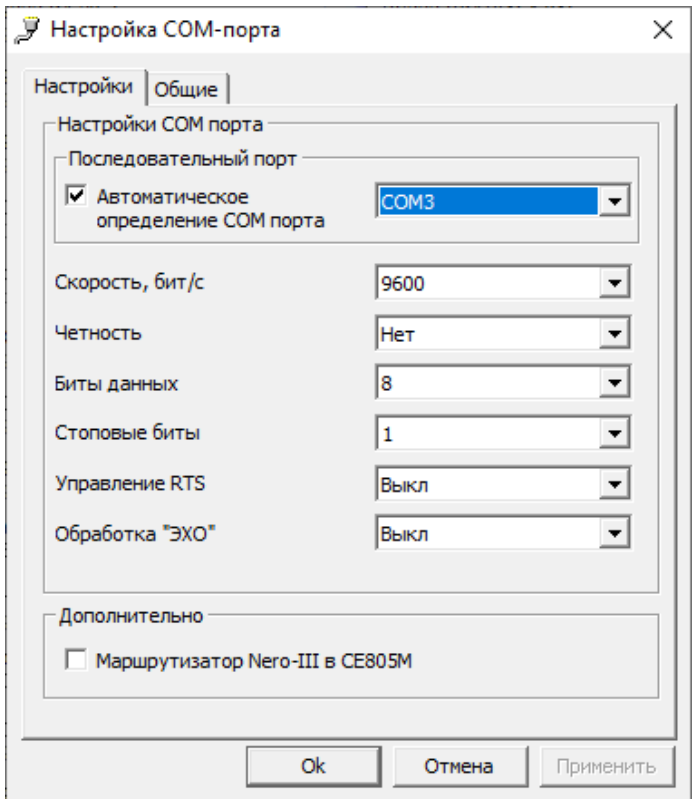

<span id="page-41-0"></span>Рисунок 20 - Окно редактирования настроек канала связи «EIA-232» где:

«Последовательный порт» - номер COM порта, к которому подключена оптоголовка или преобразователь интерфейса. Обратите внимание, что галочка «Автоматическое определение COM порта» только показывает список доступных COM портов;

**!!!** Обратите внимание, галочка «Автоматическое определение COM порта» показывает только список доступных COM портов;

Скорость, «бит/с» - начальная скорость обмена по интерфейс. Должна соответствовать начальной скорости, установленной в счетчик см. п[.5.3.2.](#page-33-0)

5.3.5.2 Нажать на кнопку «ОК», чтобы внесенные изменения вступили в силу.

5.3.5.3 Щелкнуть правой кнопкой мыши на выделенном профиле настроек канала связи и в появившемся меню выполнить команду «Использовать».

5.3.5.4 Закрыть справочник.

### *Настройка канала связи «СЕ831С1-03 (СЕ30x)»*

5.3.6.1 Установить параметры порта согласно рисунку, см. ниже:

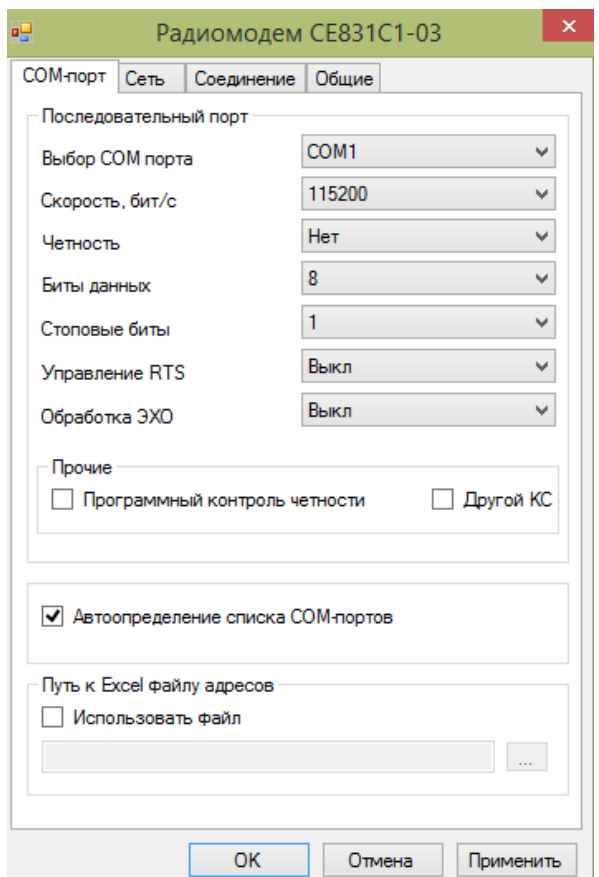

Рисунок 21 – Окно редактирования настроек канала связи «СЕ831С1-03 (СЕ30x)»

где: «Последовательный порт» – номер COM-порта ПК, к которому подключен модем СЕ831С01.03.

5.3.6.2 Нажать на кнопку «ОК», чтобы внесенные изменения вступили в силу.

5.3.6.3 Щелкнуть правой кнопкой мыши на выделенном профиле настроек канала связи и в появившемся меню выполнить команду «Использовать».

5.3.6.4 Закрыть справочник.

### <span id="page-43-1"></span>*Настройка протокола обмена*

5.3.7.1 Для изменения настроек протокола обмена, необходимо нажать на панели инструментов кнопку «Протокол», см.рисунок [22](#page-43-0) (или через меню «Справочник → Протокол обмена»).

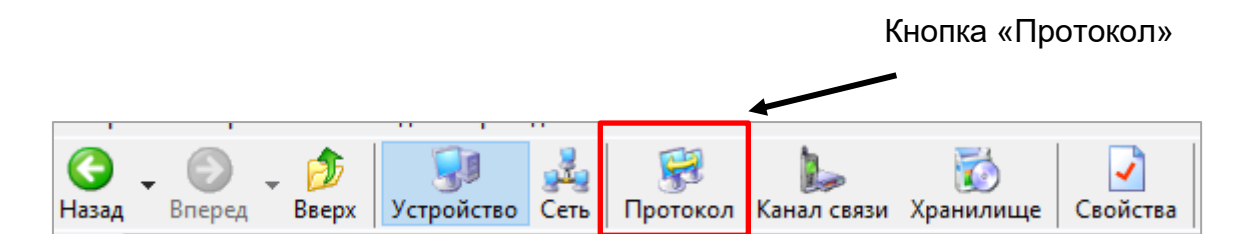

Рисунок 22 – Кнопка «Протокол» на панели инструментов

<span id="page-43-0"></span>В результате откроется окно «Справочник», см. рисунок ниже, далее выбрать необходимый протокол для изменения настроек.

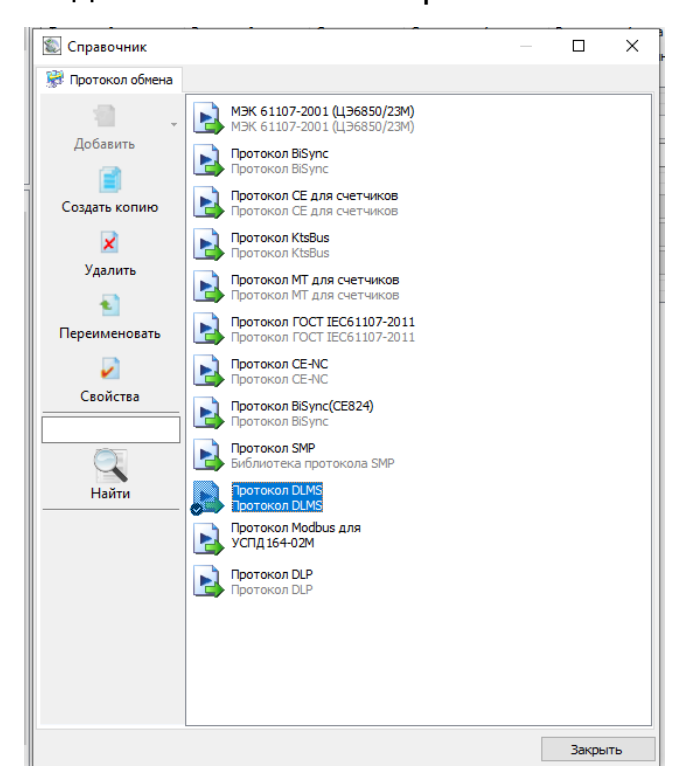

Окно настроек протокола (см. рисунок [23](#page-44-0)):

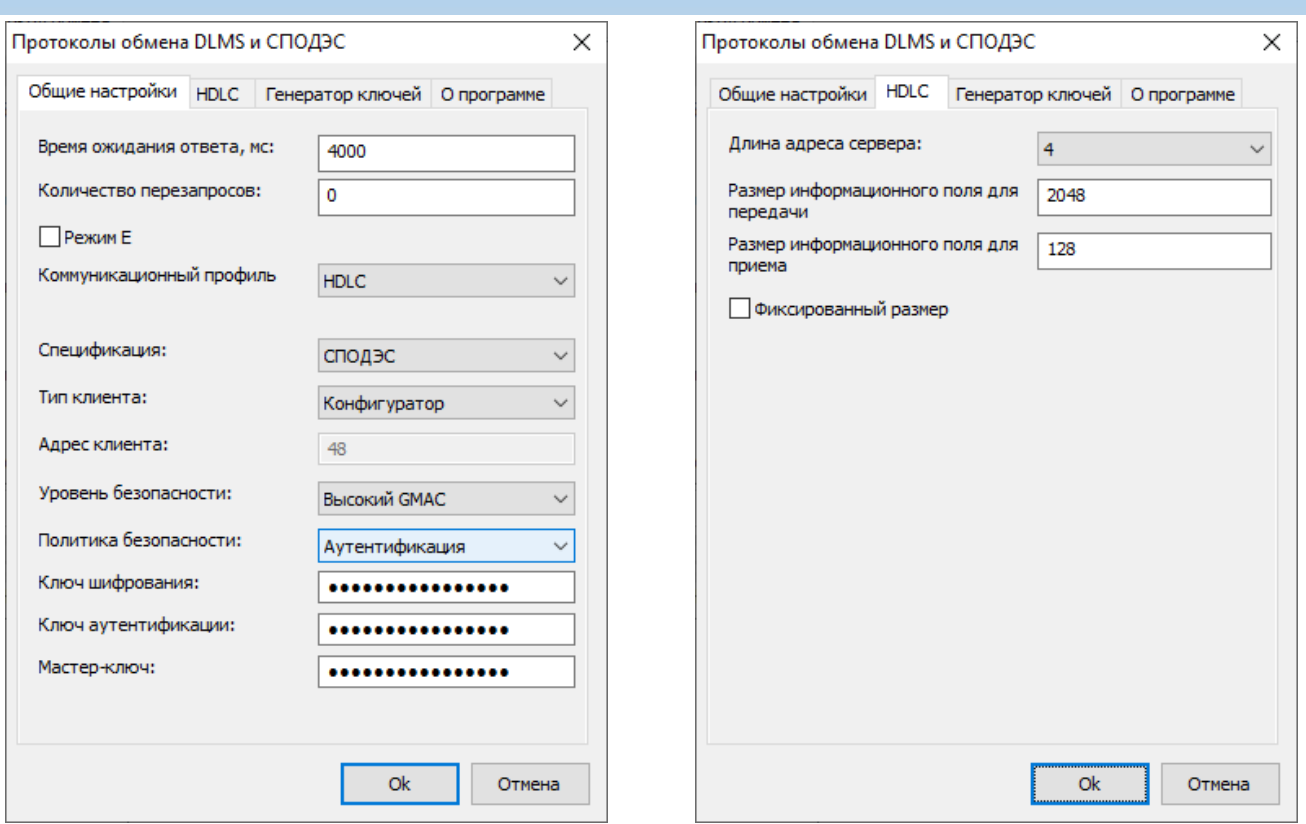

Рисунок 23 – Окно настроек протокола обмена СПОДЭС

<span id="page-44-0"></span>Поля:

- **«Время ожидание ответа»** установить значение (в мс) равное или большее Тайм-аута протокола DLMS установленного в счетчике;
- **«Количество перезапросов»** (количество повторных запросов к счетчику при сбоях).
- «**Коммуникационный профиль**» профиль, в соответствии с которым, осуществляется обмен со счетчиком. Должен соответствовать настройке профиля, заданного в счетчике. Счетчики могут общаться в нескольких режимах: HLDC и WRAPPER (см. п[.5.3.7.2\)](#page-46-0).
- «**Спецификация**» тип спецификации. Определяет дополнительные национальные требования к информационной модели. Для счетчиков электроэнергии, предназначенных для эксплуатации на территории России, выбрать СПОДЭС.
- «**Тип клиента**» определяет уровень доступа к параметрам счетчика. Возможные варианты: Публичный клиент, Считыватель показаний (доступ на

чтение параметров), Конфигуратор (доступ на чтение и запись параметров). При выборе типа клиента автоматически переключается Уровень безопасности.

- «**Адрес клиента**» выбирается автоматически в зависимости от выбранного типа клиента.
- **«Уровень безопасности»:**
- а) **Низший** доступ к ПУ осуществляется без процедуры аутентификации доступа. Самый низкий уровень безопасности используется для соединения типа «Публичный клиент».
- б) **Низкий** доступ к ПУ осуществляется через процедуру аутентификации доступа основанную на явной передаче пароля. Соединение с ПУ устанавливается только в случае верного пароля. Используется для соединения типа «Считыватель показаний».
- в) **Высокий** доступ к прибору учета осуществляется через процедуру аутентификации доступа основанную на алгоритме, при котором пароль не передается. Нет возможности включить шифрование трафика. Использует один пароль доступа.
- г) **Высокий GMAC** доступ к прибору учета осуществляется через процедуру аутентификации доступа основанную на алгоритме, при котором пароль не передается. В данном режиме имеется возможность включения шифрования трафика. Используется 3 ключа - ключ аутентификации (для доступа к счетчику), ключ шифрования (для шифрования трафика) и мастер ключ (для смены ключей шифрования и аутентификации). Все ключи имеют длину 16 символов. Для данного уровня безопасности можно настроить политику безопасности - только аутентификация или аутентификация вместе с шифрованием трафика. При выборе «Уровня безопасности» «Высокий GMAC», настройка «Политика безопасности» по умолчанию установлена - «Аутентификация».

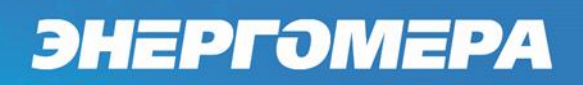

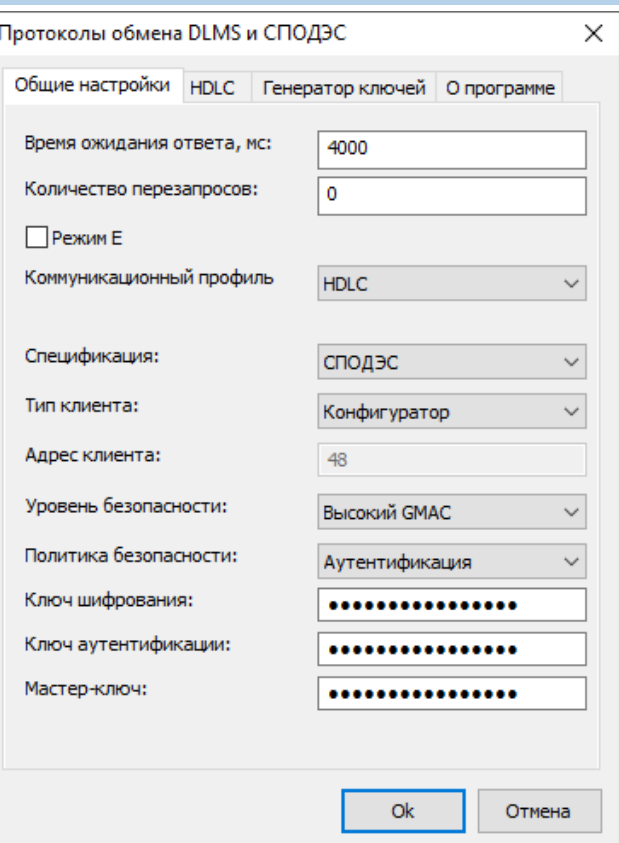

Рисунок 24 – Окно настроек протокола обмена DLMS

#### **Примечание:**

Тип клиента «Конфигуратор» - возможно применение двух уровней безопасности:

- «Высокий» (используется при выпуске с завода по умолчанию);
- «Высокий GMAC» (настраивается Конфигурация\Интерфейсный обмен\Параметры доступа\Изменение ключей шифрования)

Подробнее про уровни безопасности см. СПОДЭС «Информационная безопасность» и DLMS UA 1000-2 Ed. 10 п. [6.13.2](#page-135-0)

<span id="page-46-0"></span>5.3.7.2 Счетчики могут общаться в 2 режимах HDLC и WRAPPER.

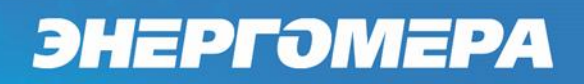

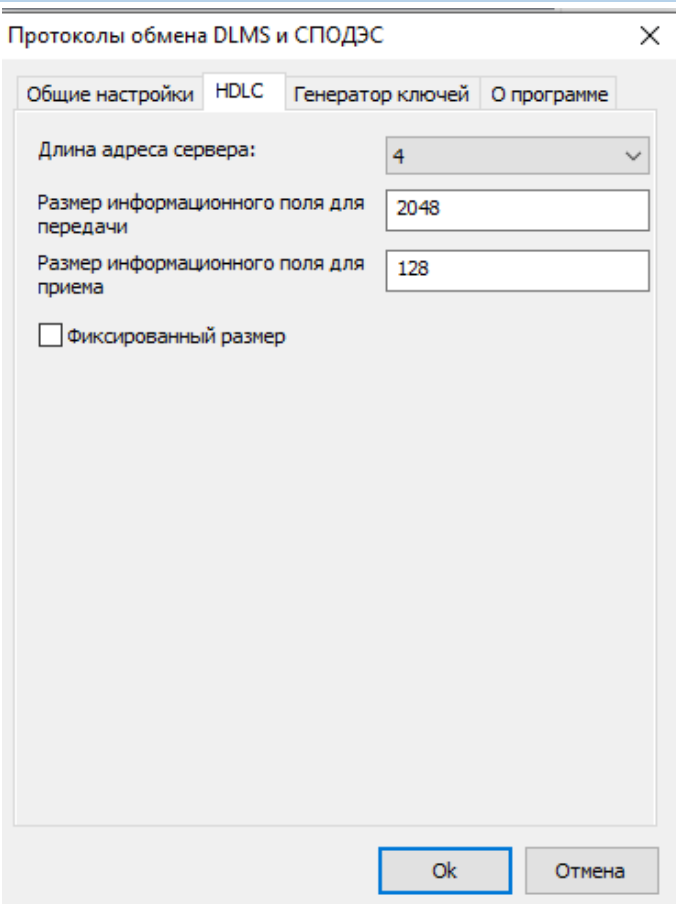

Рисунок 25 – Окно настроек протокола обмена DLMS в режиме HDLC

- «**Размер информационного поля для передачи**», размер рекомендуемое значение 1024. Длина «полезных» данных в одном сообщении для передачи счетчику. «Полезная» информация не включает в себя заголовок сообщения и контрольную сумму.
- «**Размер информационного поля для приёма**», рекомендуемое значение 1024. Длина «полезных» данных в одном сообщении от счетчика
- **«Фиксированный размер».** Данную настройку необходимо активировать при обмене в режиме HLDC или Wrapper по PLC. В этом случае рекомендуемые значения полей приема и передачи 256. Для остальных рекомендуемые значения полей приема и передачи – 1024.

Подробнее про длины полей приема/передачи и настройки HLDC можно прочитать в DLMS UA 1000-2 Ed. 10 п. [5.4.1.1.](#page-52-1)

5.3.7.3 Для протокола СПОДЭС при обмене с паролем конфигуратора в зависимости от типа используемого канала связи установить значения настроек протокола (см. рисунок [26\)](#page-49-0):

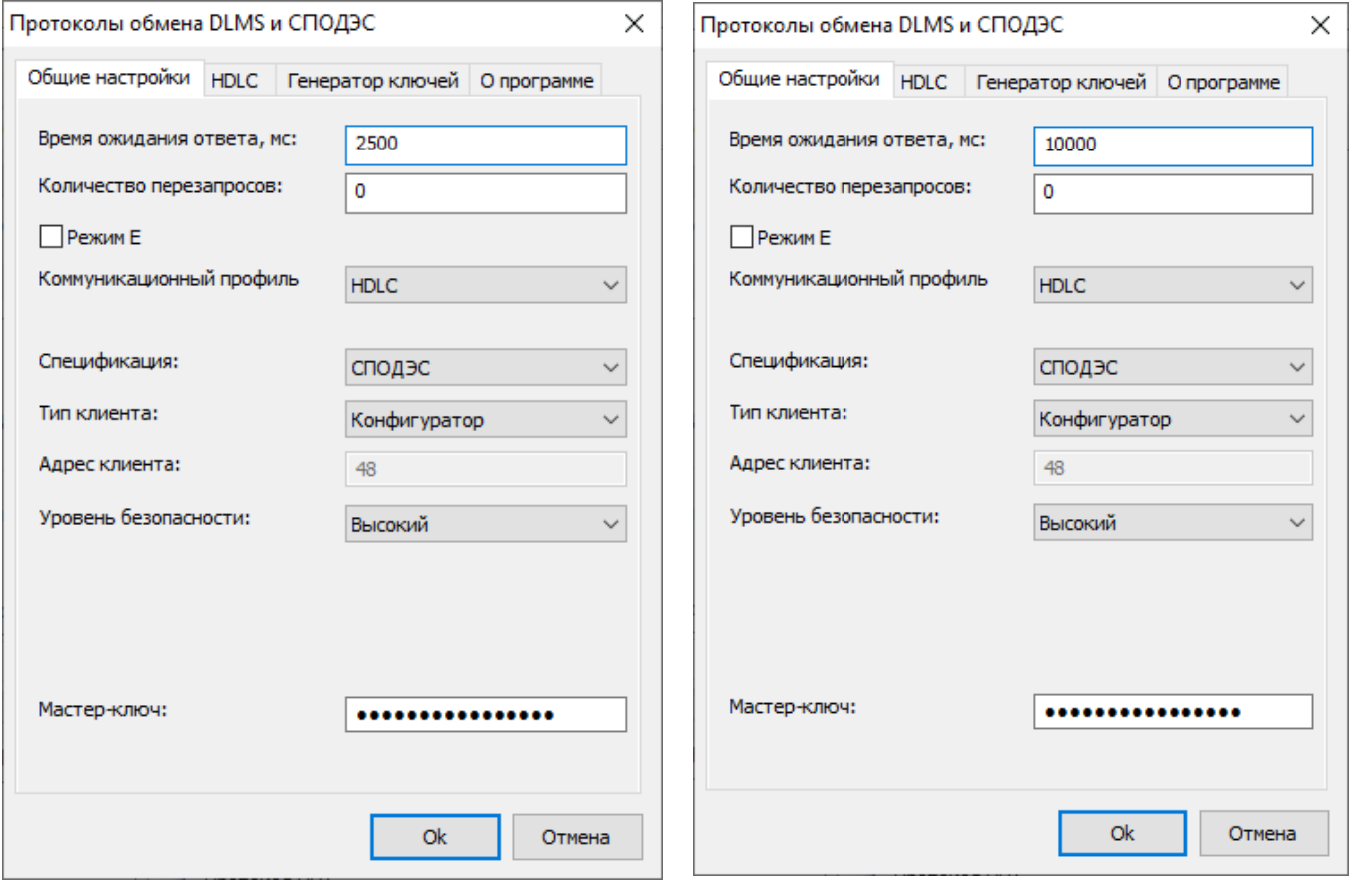

а) Оптопорт б) Ethernet

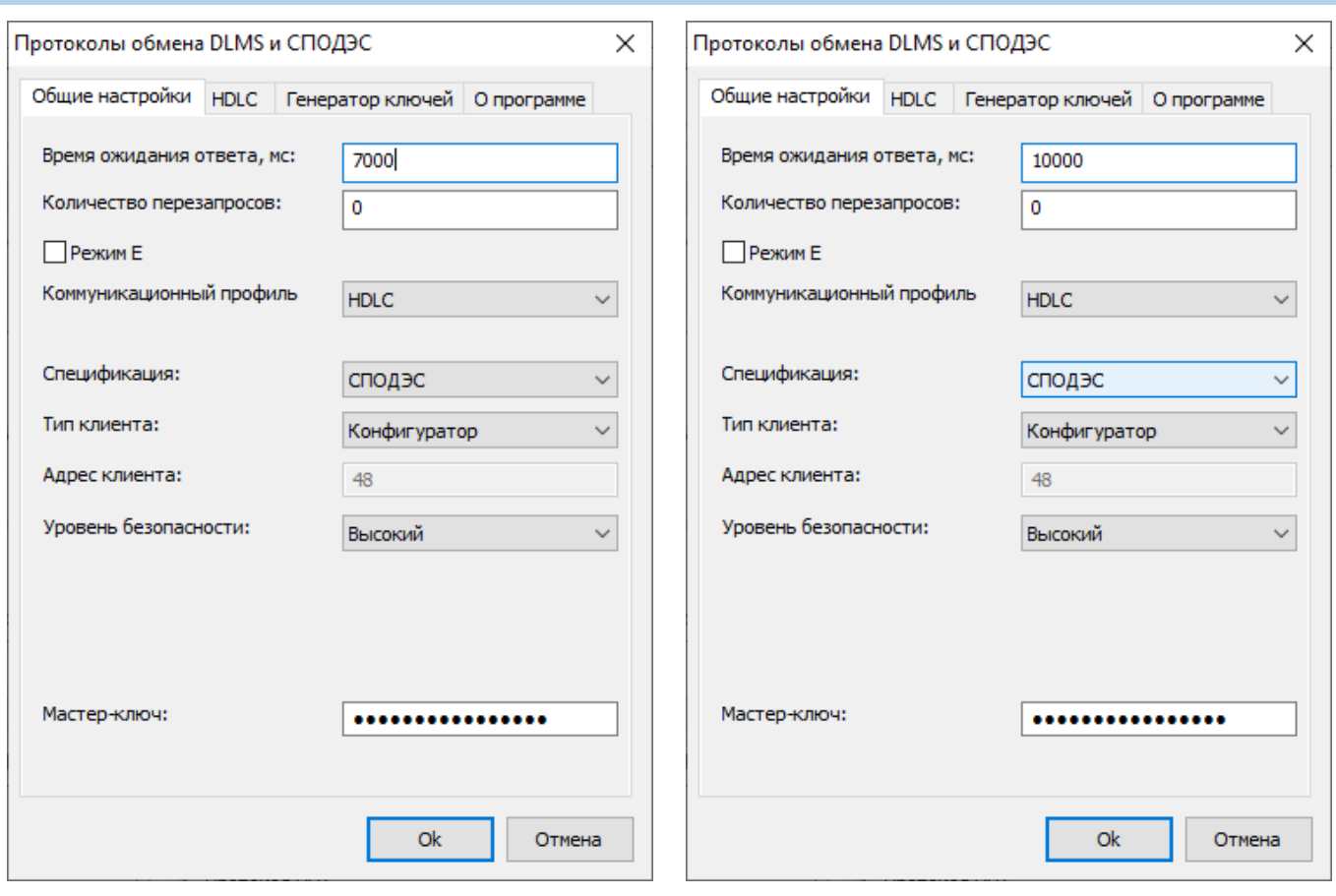

в) «СЕ831С1-03» г) «СЕ\_NC»

<span id="page-49-0"></span>Рисунок 26 – Настройки протокола обмена IEC 62056 DLMS/COSEM с поддержкой спецификации СПОДЭС, при обмене с паролем конфигуратора, для различных каналов связи

5.3.7.4 При обмене с типом клиента «Считыватель» в зависимости от типа используемого канала связи установить значения настроек протокола (см. рисунок [27\)](#page-50-0):

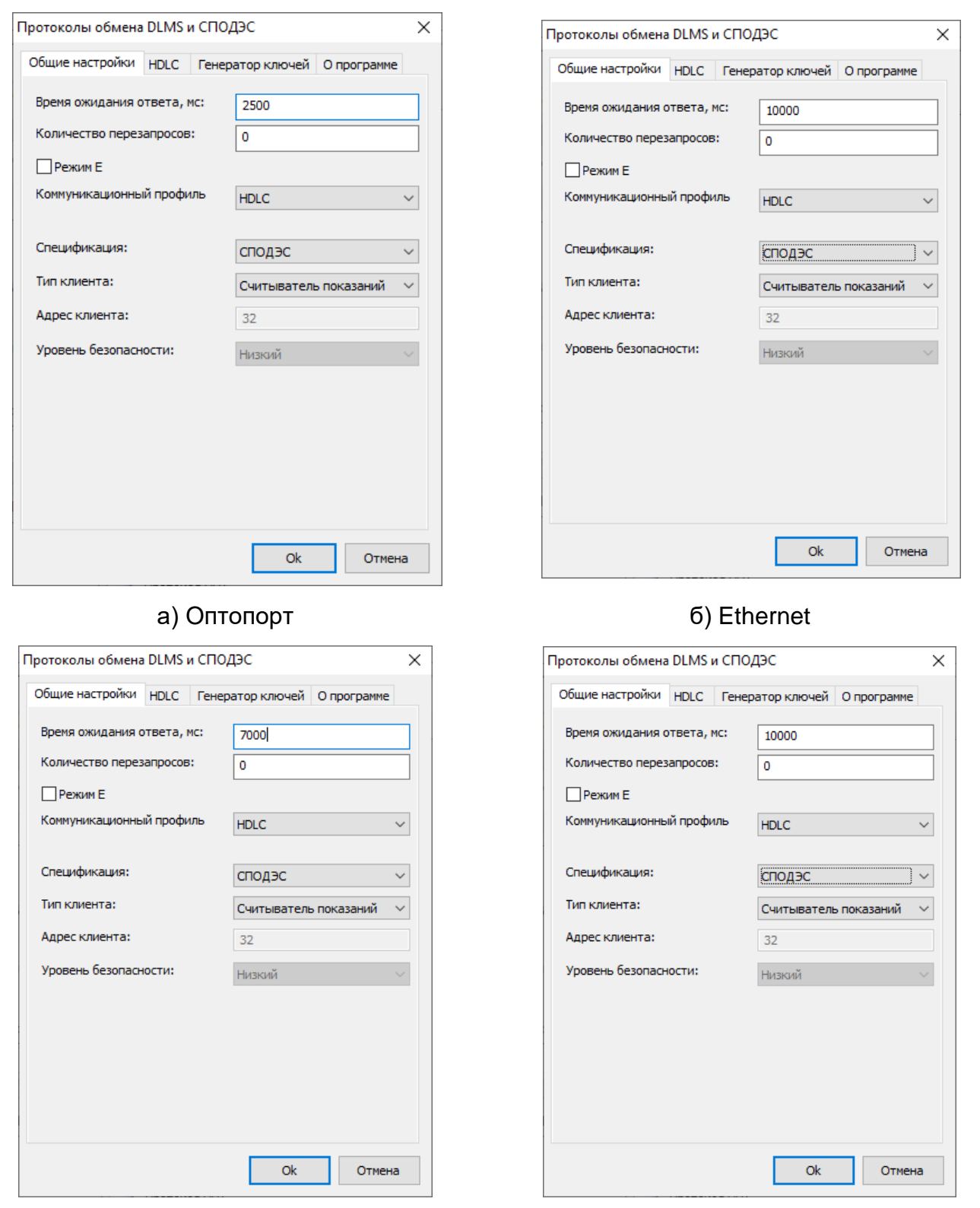

в) «СЕ831С1-03» г) «СЕ\_NC»

<span id="page-50-0"></span>Рисунок 27 – Настройки протокола обмена СПОДЭС(IEC 62056 DLMS/COSEM), при обмене с паролем считывателя, для различных каналов связи

5.3.7.5 Нажать на кнопку «ОК», чтобы внесенные изменения вступили в силу.

5.3.7.6 Нажать правой кнопкой мыши, на выделенный в профиле настроек, протокол обмена и в появившемся меню выполнить команду «Использовать», см. ниже:

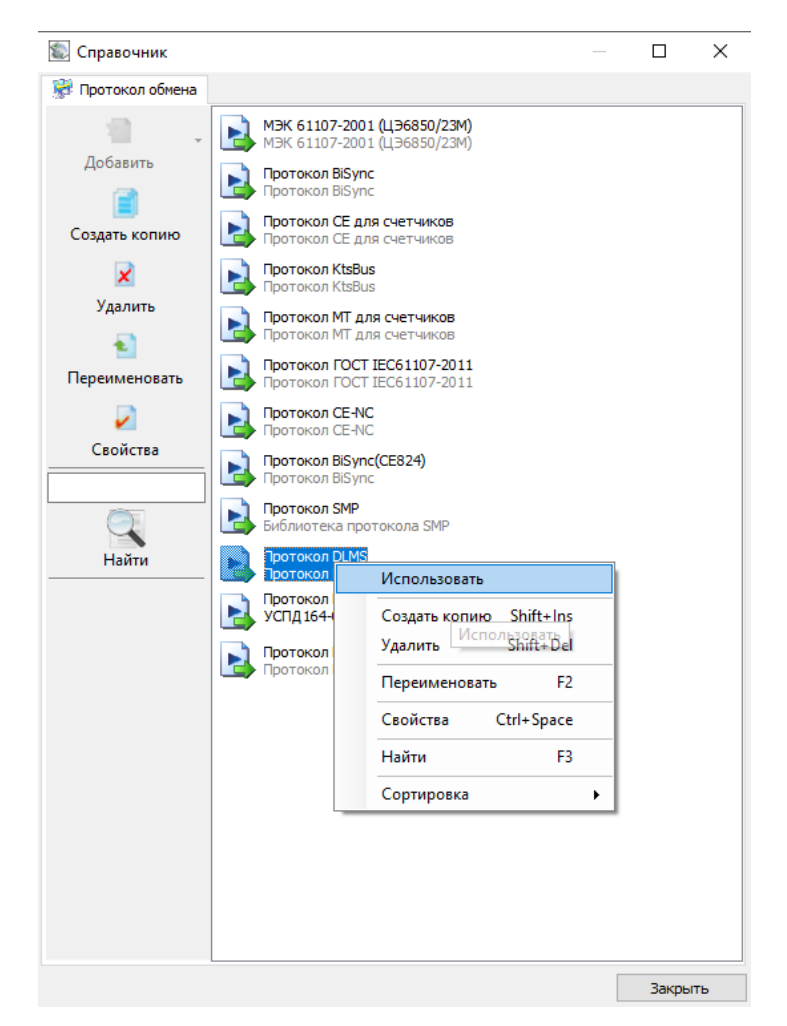

5.3.7.7 Закрыть справочник.

### *Авторизация*

При выполнении настройки связи поле «Идентификатор устройства» допустимо оставлять пустым, а поля «Пароль доступа», «Адрес устройства» обязательны для заполнения. По умолчанию при выпуске из производ-

ства значение «Адрес устройства» для всех интерфейсов: «16», кроме интерфейса EIA-485. Для интерфейса EIA-485 значение «Адрес устройства» равен последним пяти цифрам серийного номера.

При подключении двух и более счетчиков к одной шине EIA-485, требуется присвоение индивидуального адреса каждому счетчику. Данный адрес можно записать в ТПО AdminTools, в разделе «Интерфейсный обмен» при настройке связи с одним счетчиком через оптический интерфейс. Адрес СПОДЕС/DLMS присваивается в диапазоне от 16 до 16381, (см.рисунок [28\)](#page-52-2).

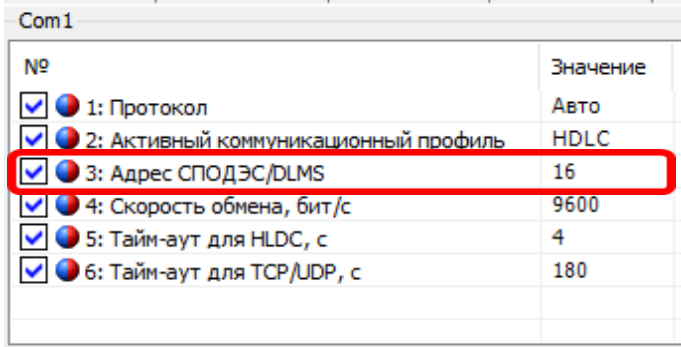

Рисунок 28 – Адрес СПОДЕС/DLMS.

<span id="page-52-2"></span>По умолчанию при выпуске из производства значение пароля для пользователя "Считыватель"- 12345678, "Конфигуратор" – 1234567812345678

После успешной авторизации, можно приступать к чтению параметров счетчика и его конфигурированию.

## **Настройка функций**

### <span id="page-52-0"></span>*Настройки интерфейсов связи*

<span id="page-52-1"></span>5.4.1.1 Настройку интерфейсов связи в ТПО AdminTools по протоколу СПОДЭС можно выполнить на вкладке *«Конфигурация→Интерфейсный об-*<u>мен»</u> (рисунок [29\)](#page-53-0). Группы «Опто<sup>14</sup>», «Com1<sup>15</sup>» (см. рисунок [29\)](#page-53-0) позволяют за-

<sup>14</sup> **Оптический интерфейс**

<u>.</u>

<sup>15</sup> **Для счетчика СЕ207, COM1 это один из модулей связи (PLC, GSM, радио, Ethernet);**

дать индивидуальные настройки для каждого интерфейса связи. Описание параметров и порядок изменения, описано в п. [5.3.2.1.](#page-33-1) Здесь же можно задать пароль считывателя (по умолчанию 12345678) и конфигуратора (по умолчанию 1234567812345678).

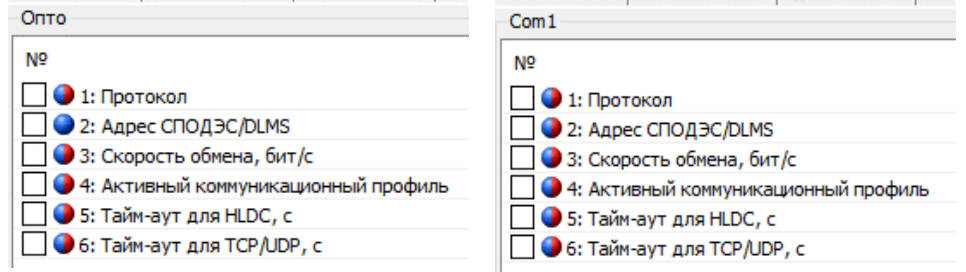

<span id="page-53-0"></span>Рисунок 29 – Закладка *«Конфигурация→Интерфейсный обмен→Опто/Com1» для устройства СЕ207*

Все настройки, за исключением «Активный коммуникационный профиль» аналогичны описанным в п. [5.4.1.1.](#page-52-1)

Настройка «Активный коммуникационный профиль» имеет следующие варианты:

- HDLC обмен осуществляется с применением коммуникационного профиля HDLC в соответствии с разделом 8 DLMS UA 1000-2 Ed. 8.3;
- TCP (UDP) обмен осуществляется с применением коммуникационного профиля предназначенного для IP сетей и подуровня «wrapper» в соответствии с разделом 7 DLMS UA 1000-2 Ed. 8.3.

Вкладка «Интерфейсный обмен» дополнительно содержит следующие группы:

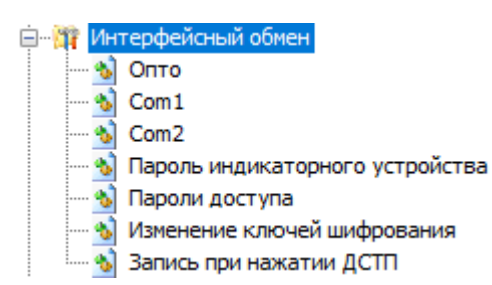

«Пароль индикаторного устройства» - для счетчиков исполнения «D» в ТПО

AdminTools выполняется конфигурирование пароля<sup>16</sup> индикаторного устройства, который позволяет установить связь между счетчиком и индикаторным устройством;

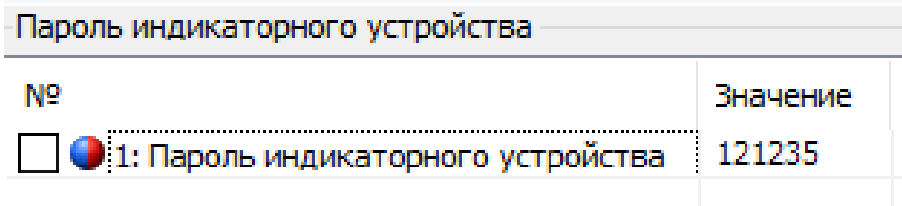

Рисунок 30 – Конфигурирование «Пароля индикаторного устройства»

«Пароли доступа» - защита от несанкционированного доступа к данным и параметрам прибора учета

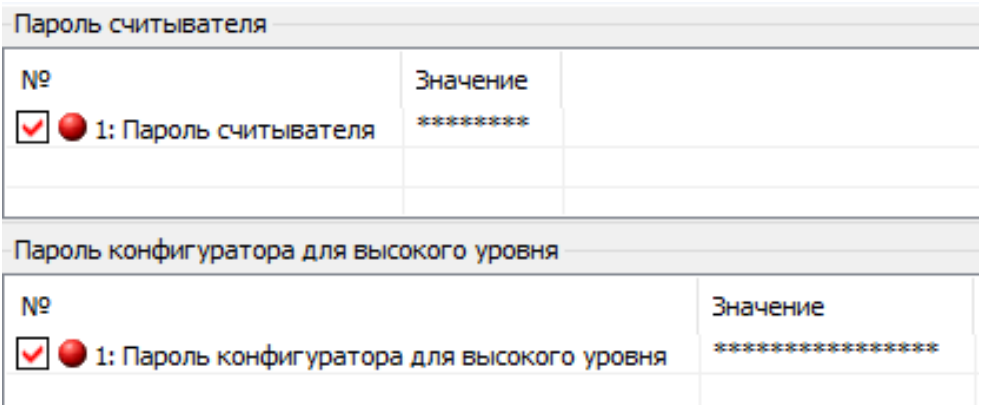

Рисунок 31– Конфигурирование «Паролей доступа»

- «Изменение ключей шифрования»:
	- а) Уровень безопасности конфигуратора, см. п[.5.3.7:](#page-43-1)

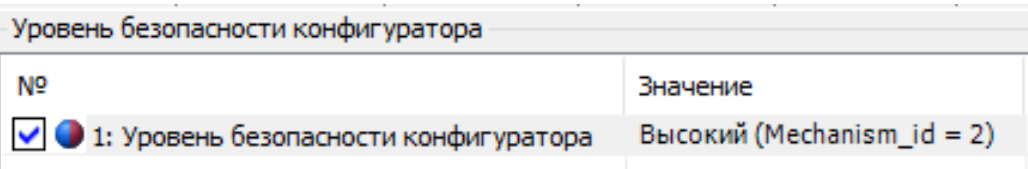

Может принимать два значения: «Высокий» и «Высокий GMAC»

<u>.</u>

<sup>16</sup> Кол-во символов «6»

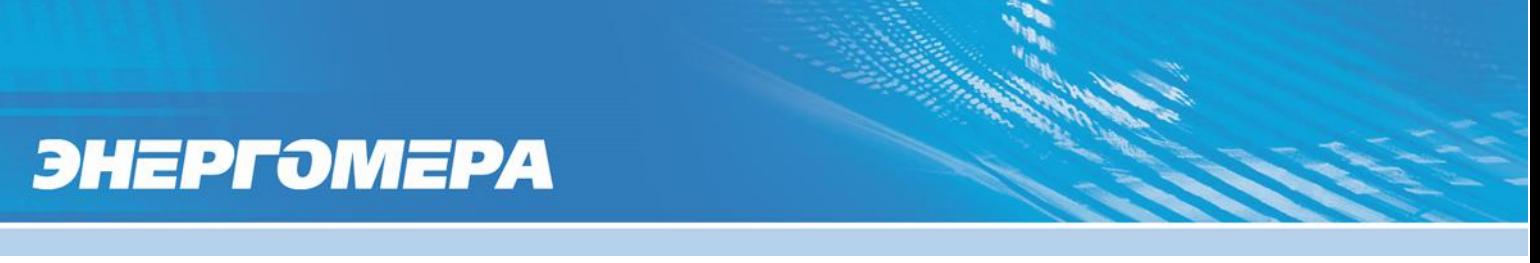

б) Политика безопасности для высокого уровня GMAC:

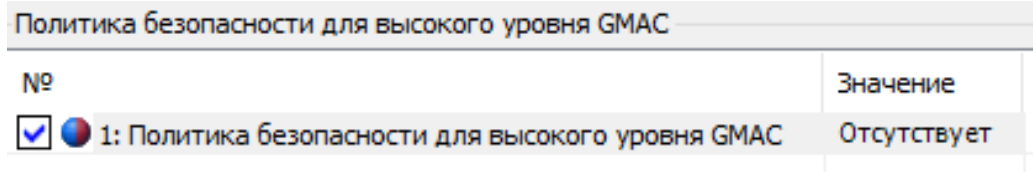

Может принимать значения Аутентификация и Аутентификация и Шифрова-

ние.

## **ВНИМАНИЕ! ПОЛИТИКУ БЕЗОПАСНОСТИ МОЖНО ТОЛЬКО ПОВЫШАТЬ. СООТВЕТСТВЕННО С УРОВНЯ АУТЕНТИФИКАЦИЯ МОЖНО ПЕРЕЙТИ ТОЛЬКО НА УРОВЕНЬ АУНТЕТИФИКАЦИЯ И ШИФРОВАНИЕ.**

в) Ключи конфигуратора для высокого уровня GMAC, см. п. [5.3.7:](#page-43-1)

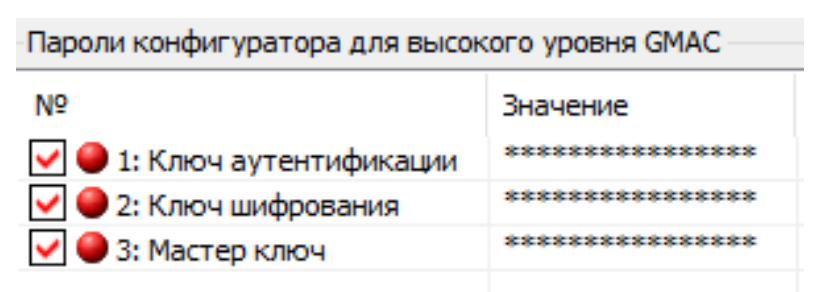

### **ВНИМАНИЕ! ПРИ УТЕРЕ ПАРОЛЕЙ ИЛИ КЛЮЧЕЙ ВОССТАНОВИТЬ ИХ НЕ ВОЗМОЖНО! БУДТЕ ПРЕДЕЛЬНО ВНИМАТЕЛЬНЫ ПРИ ИХ СМЕНЕ!**

«Запись при нажатии ДСТП». Подробную информацию см. п. [6.13.1.](#page-135-1)

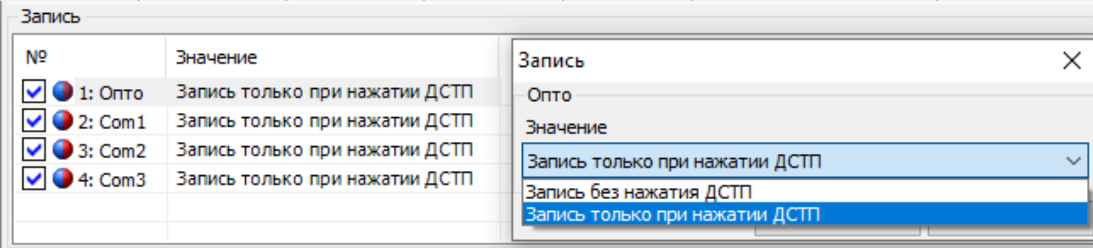

### *Настройка индикации на ЖКИ*

В счетчике реализована функция настройки структуры индикации на ЖКИ. Настройка индикации выполняется в ТПО AdminTools, во вкладке «Конфигура*ция → Порядок индикации ЖКИ»,* (см. рисунок [32\)](#page-56-0).

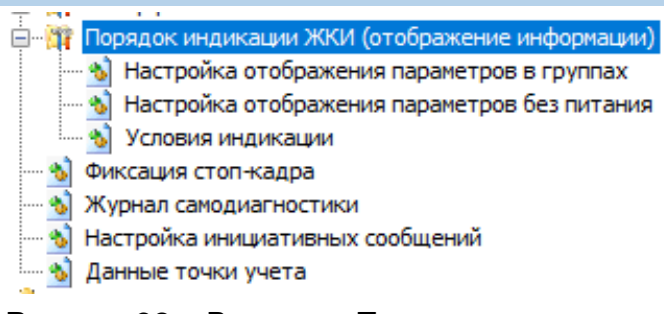

<span id="page-56-0"></span>Рисунок 32 – Вкладка «Порядок индикации»

5.4.2.1 Настройка отображения параметров в группах.

 Настройка параметров в данной группе, выполняется во вкладке «*Конфигурация → Порядок индикации на ЖКИ → Настройка отображения параметров в группах*».

Настройка вывода параметров на ЖКИ может выполнятся в двух режимах:

- Вывод на ЖКИ в режиме «Автопрокрутка»;
- Вывод на ЖКИ в ручном режиме.

5.4.2.1.1 **При автопрокрутке** – счетчик переключается в режим автоматического циклического отображения при отсутствии нажатий на кнопки счетчика в течение времени 60 секунд.

**!!!** Переключение в режиме «Автопрокрутка» выполняется, только если в параметре *«Действие при отсутствии нажатия»* установлена *«Автоматическая прокрутка»* (группа *«Условия индикации»).*

Вывод информации на ЖКИ при «Автопрокрутке» осуществлятся путем выбора значения «*показывать*», в противном случае - значение «*нет*».

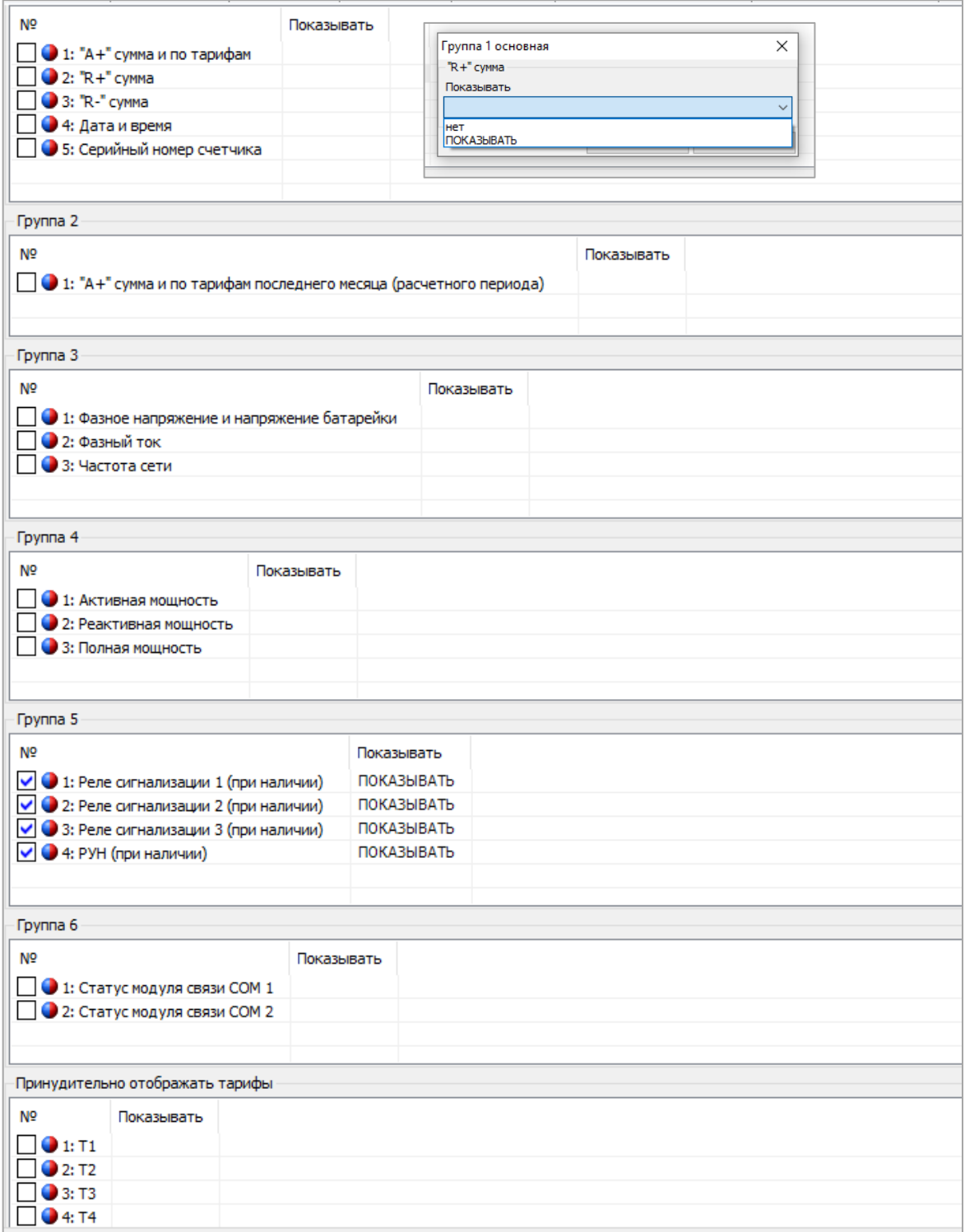

<span id="page-57-0"></span>Рисунок 33 – Наcтройка отображения параметров на ЖКИ в режиме «Автопрокрутка» и в ручном режиме «По кнопке»

5.4.2.1.2 **При ручном просмотре «По кнопке» -** переключение отображаемых параметров, в ручном режиме, выполняется нажатием кнопки «КАДР».

Вывод информации на ЖКИ при ручном режиме «По кнопке» осуществляется путём выбора значения *«показывать»,* в противном случае - значение *«нет»,*  см. рисунок [33.](#page-57-0)

5.4.2.1.3 Полный перечень отображаемых параметров на ЖКИ приведен ниже:

*Группа 1:*

- Активная потребленная энергия («А+» сумма и по тарифам);
- Реактивная потребленная энергия («R+» сумма);
- Реактивная отпущенная энергия («R-» сумма);
- Серийный номер счетчика;
- Дата и время.

*Группа 2:* 

Активная потребленная энергия («А+» сумма и по тарифам последнего месяца (расчетного периода));

*Группа 3:*

- Фазное напряжение и напряжение литиевого элемента питания (батарейки);
- Фазный ток;
- Частота сети;

*Группа 4:*

- Активная мощность;
- Реактивная мощность;
- Полная мощность;

## *Группа 5:*

- Телеметрия 1 / Реле сигнализации 1 (при наличии);
- Телеметрия 2 / Реле сигнализации 2 (при наличии);
- Реле сигнализации 3 (при наличии);
- Реле управления нагрузки (РУН при наличии);

### *Группа 6:*

- Статус модуля связи СОМ 1;
- Статус модуля связи СОМ 2.

**Примечание:** Пример отображения информации о модуле связи на ЖКИ:

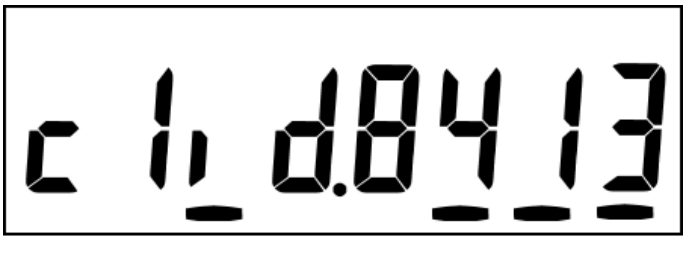

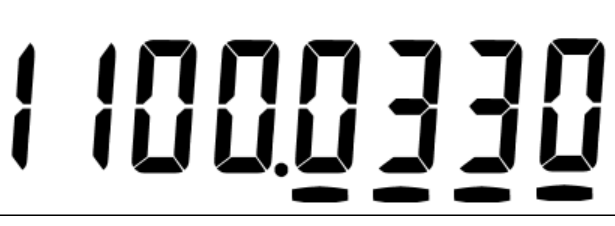

Рисунок 34 – Информация модуля связи, подключенного к COM (N)

Переключение кадров с информацией о модуле связи выполняется коротким нажатием кнопки «КАДР».

Назначение и расшифровку полей в отображаемом окне смотри в руководстве пользователя. «Коммуникационный интерфейс GSM/GPRS счетчиков электроэнергии».

5.4.2.2 Настройка отображения параметров без питания.

 В данную группу можно назначить следующие параметры: энергия текущих показаний, показания встроенных часов реального времени, система комплексного описания ПО (СКОП), серийный номер, тест ЖКИ. При необходимости вывода параметра на ЖК индикатор, необходимо в столбце «На ЖКИ» (см. рисунок [35\)](#page-60-0) выбрать значение «показывать», в противном случае - значение «нет».

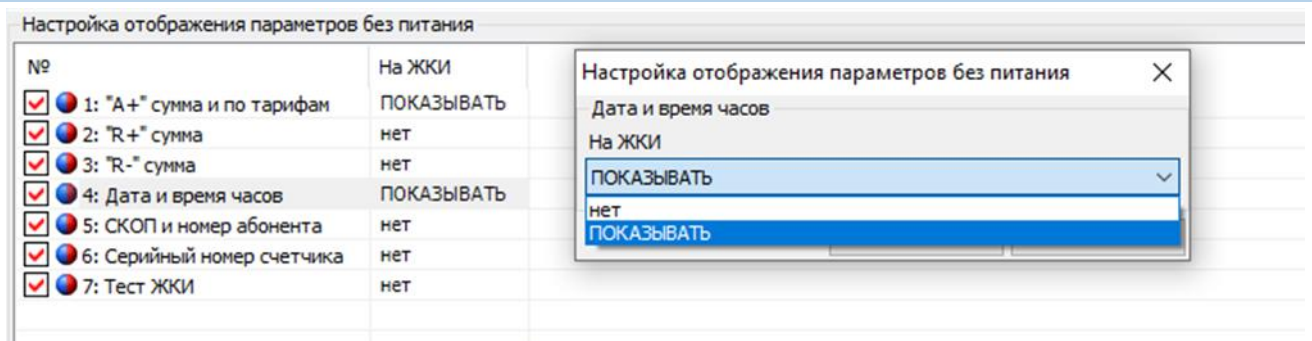

<span id="page-60-0"></span>Рисунок 35 - Назначение параметра в группу параметров, отображаемых при выключенном питании.

Переключение отображаемых параметров выполняется кнопкой «КАДР». Индикация отключится автоматически при отсутствии нажатий на кнопку «КАДР» в течение времени, устанавливаемом специальным параметром - «Время просмотра без питания» (группа «Время индикации»), см. рисунок [36\)](#page-61-0).

Отображение параметров на ЖКИ:

Для перехода к тестированию сегментов ЖКИ, необходимо коротко нажать кнопку «КАДР». Окно с тестовой информацией для проверки работоспособности всех сегментов ЖКИ приведено на рисунке [5.](#page-21-0)

Для перехода к следующей группе параметров необходимо выполнить длительное нажатие кнопки «КАДР».

5.4.2.3 Условия индикации

 Дополнительные параметры индикации можно настроить с помощью вкладки *«Конфигурация → Порядок индикации ЖКИ → Условия индикации»* (см.рисунок [36\)](#page-61-0). В данном разделе настраиваются следующие параметры:

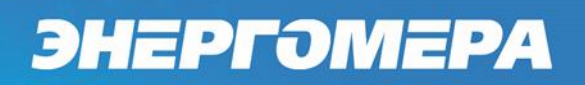

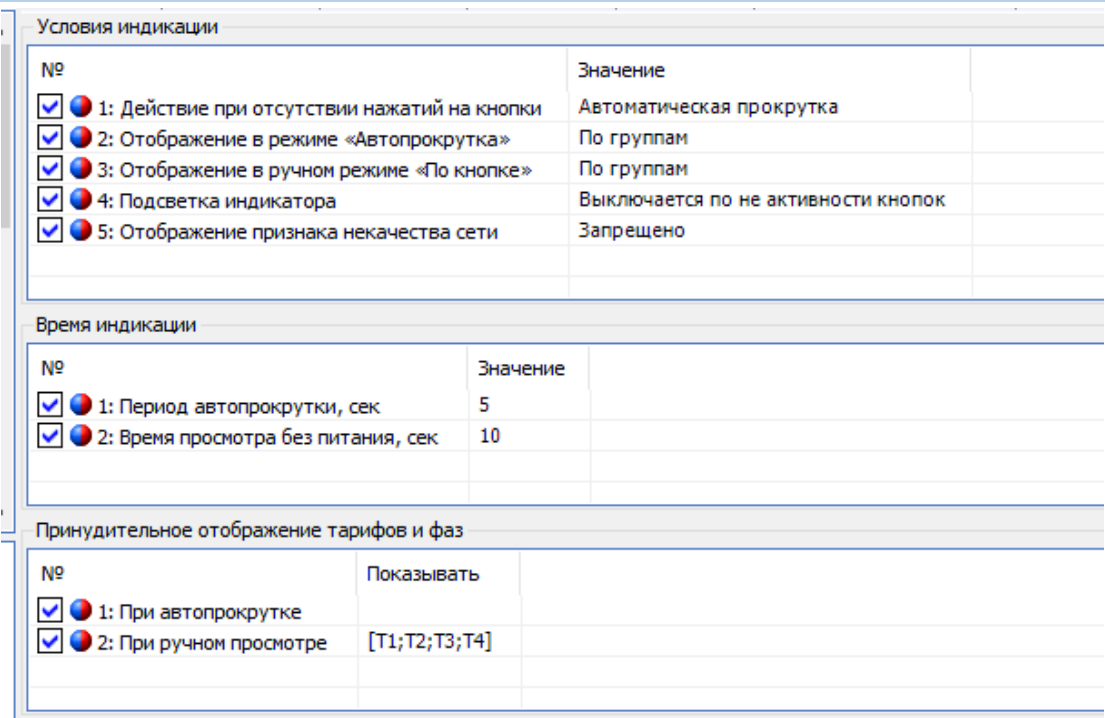

Рисунок 36 – *«Конфигурация→Порядок индикации ЖКИ→ Условия индикации»*

- <span id="page-61-0"></span>*«Действие при отсутствии нажатий на кнопки»* в течение 60 секунд. Если задать значение *«отсутствие действий»*, то счетчик будет продолжать индицировать последний кадр; «переход на начальный кадр» - счетчик перейдет на 1 кадр Группы 1; «автоматическая прокрутка» - включится режим автоматической циклической индикации (с 1 кадра 1 Группы);
- *«Отображение в режиме «Автопрокрутка»:* режим автоматической циклической индикации (с 1 кадра 1 Группы);
- *«Отображение в ручном режиме «По кнопке»:* переключение отображаемых параметров выполняется нажатием кнопки «КАДР»
- *«Подсветка индикатора»*: значение «выключается по не активности кнопок» (60 секунд), «Постоянно включено» - подсветка постоянно включена не зависимо от активности кнопок.
- *«Период автопрокрутки»* время в течение, которого будет показываться каждый кадр в режиме автоматической циклической индикации;

- *«Время просмотра без питания»*  время индикации при питании от встроенного литиевого элемента;
- *«Принудительное отображение тарифов»* позволяет настроить вывод необходимой тарификации на ЖКИ**.**

**Фиксация стоп – кадра**.

5.4.2.4.1 «Фиксация стоп-кадра по расписанию»

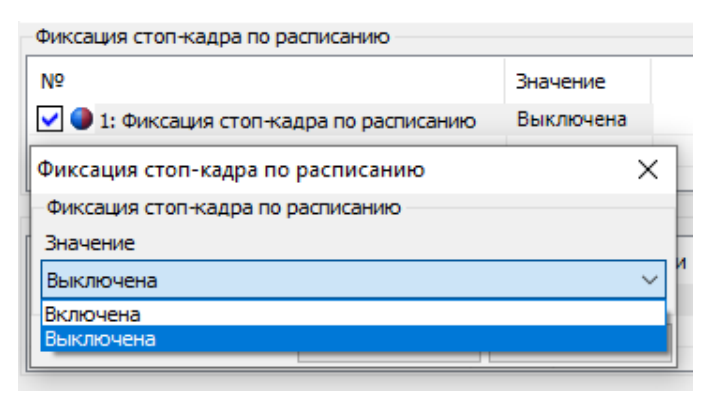

5.4.2.4.2 «Расписание фиксации стоп кадра»

Для диагностики параметров сети может применяться единовременная фиксация значений у группы приборов. Для этого необходимо, задать время фиксации стоп-кадра. При наступлении заданного времени значения параметров, указанных в профиле стоп кадра, будут зафиксированны и сохранены в энергонезависимую память. В дальнейшем АСКУЭ может использовать эти данные для анализа.

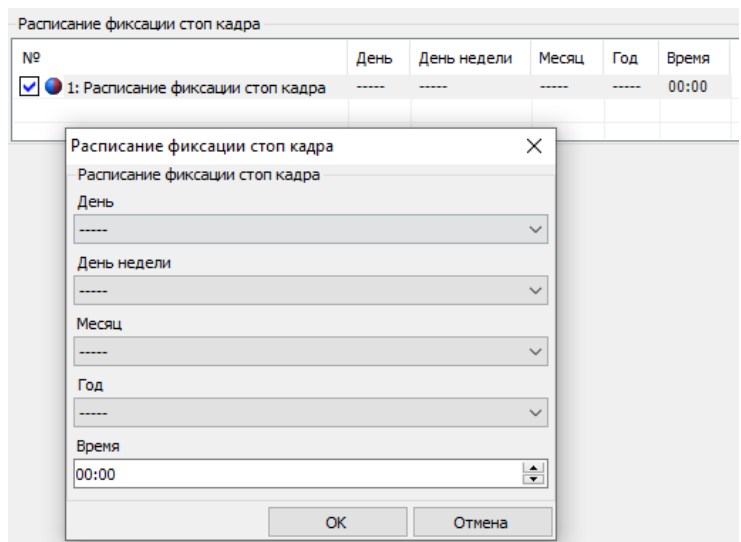

#### **«Журнал самодиагностики»**

5.4.2.5.1 «Фиксация данных в журнале самодиагностики»

Фиксация событий в журнал «Самодиагностики», выполняется при появлении сбоя. После устранения, выполняется фиксация в журнал о положительном результате самодиагностики.

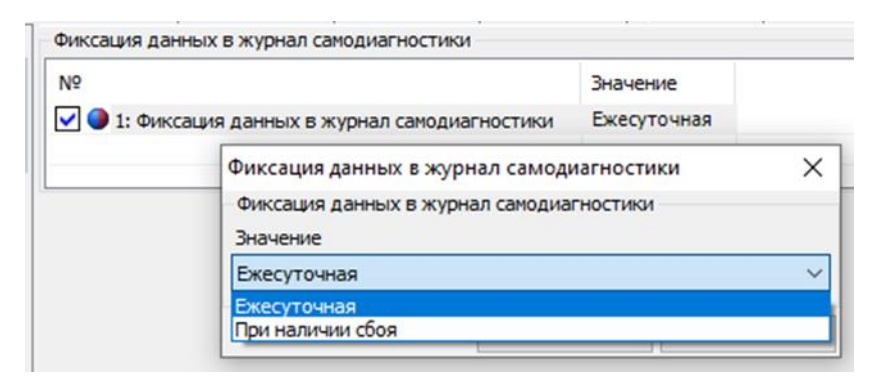

### **«Настройки инициативных сообщений»**

5.4.2.6.1 Настройка передачи PUSH:

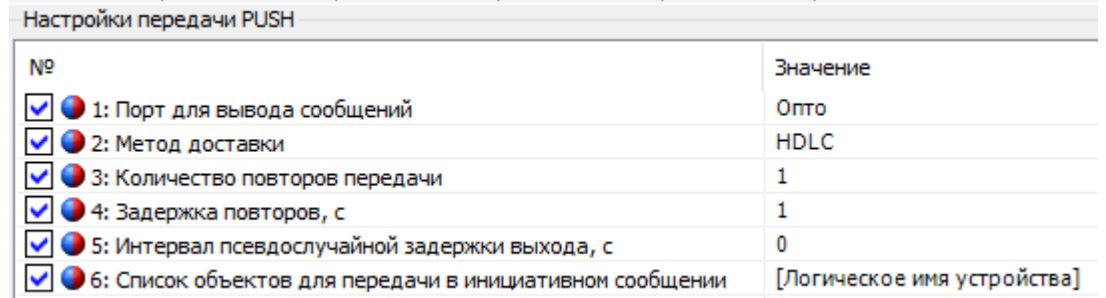

5.4.2.6.1.1 «Порт для вывода сообщений»

Для вывода сообщений, необходимо, установить номер порта, в который бу-

дет послано PUSH сообщение при возникновении необходимых условий.

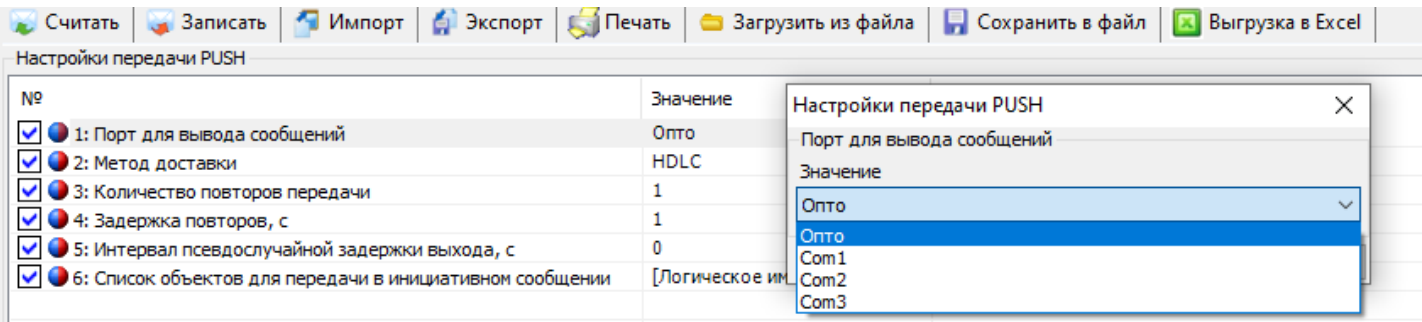

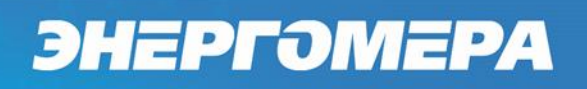

#### 5.4.2.6.1.2 «Метод доставки»

Метод доставки, должен соответствовать настройке порта связи, на который будет выдаваться PUSH сообщение.

-Настройки передачи PUSH

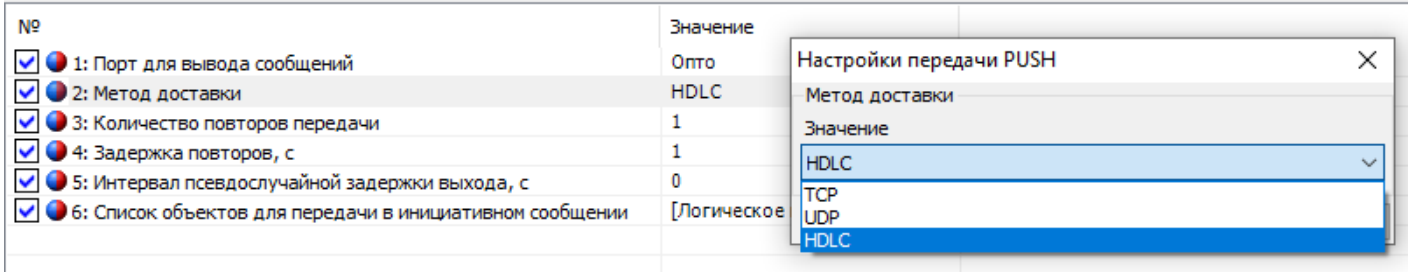

#### 5.4.2.6.1.3 «Задержка повторов»

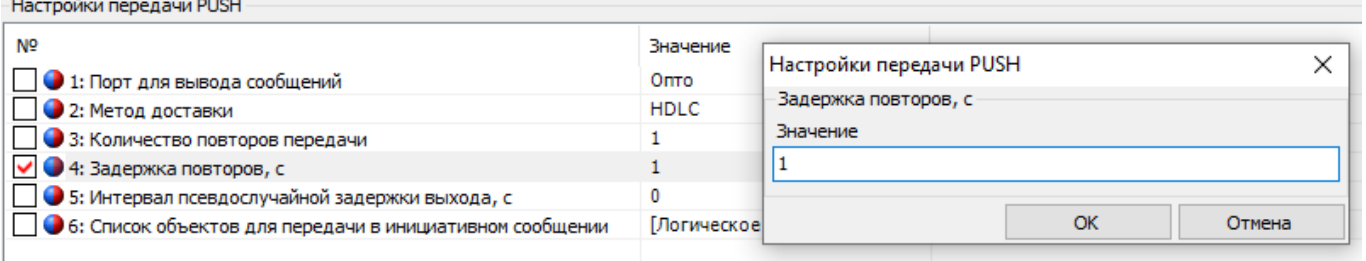

Максимальное значение задержки – 255 секунд

#### 5.4.2.6.1.4 «Интервал псевдослучайной задержки выхода»

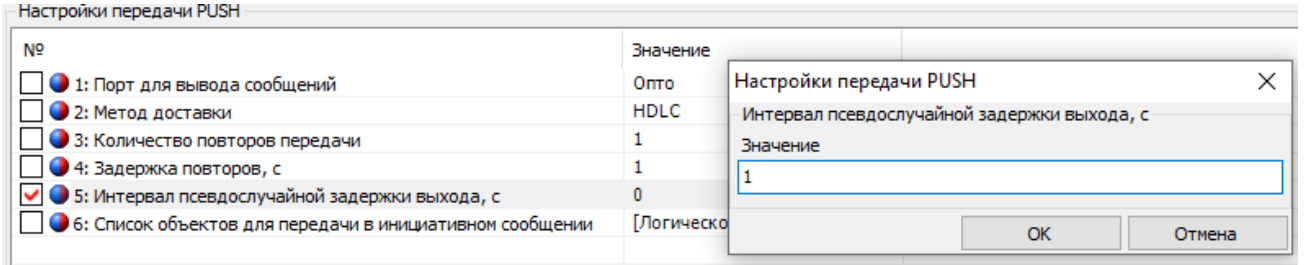

Максимальное значение интервала псевдослучайной задержки выхода – 255

секунд.

5.4.2.6.1.5 «Список объектов для передачи в инициативном сообщении»

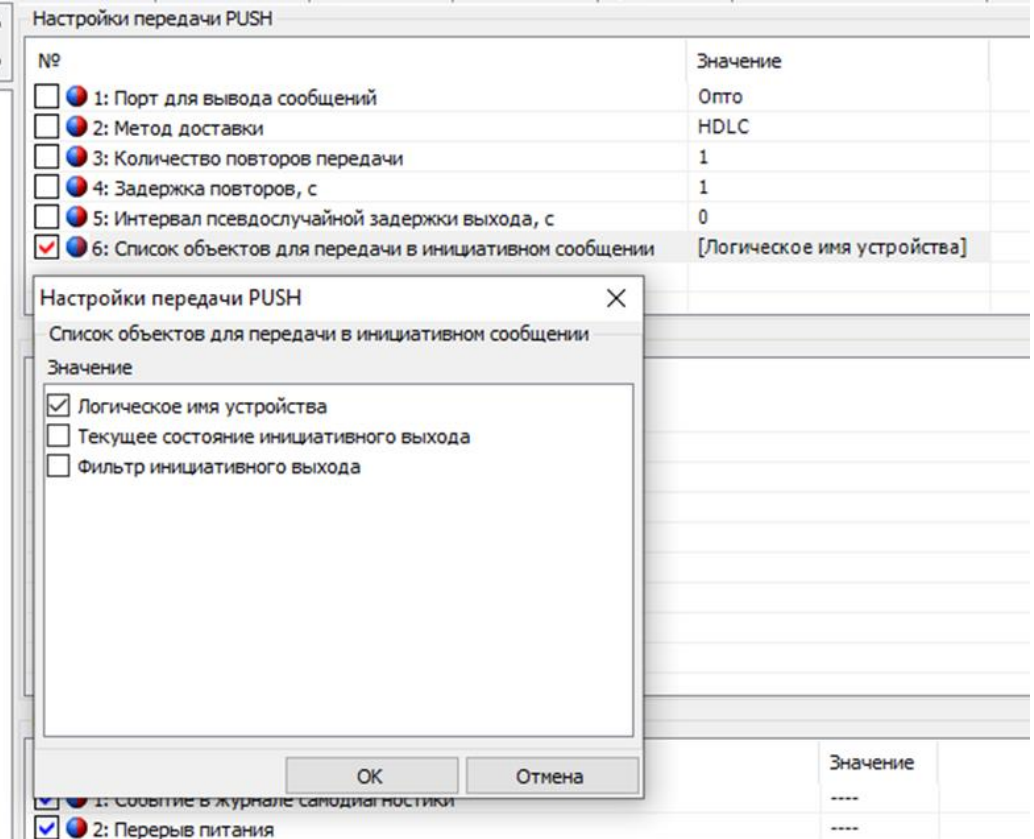

С помощью данной настройки можно гибко настраивать, какие объекты будут передаваться в PUSH сообщении.

5.4.2.6.2 «Время передачи сообщения»

Настройка временного окна для выдачи PUSH сообщения

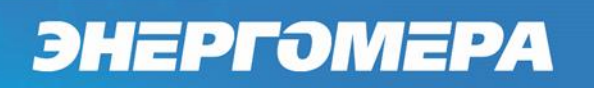

## 5.4.2.6.2.1 «Начало передачи: день»

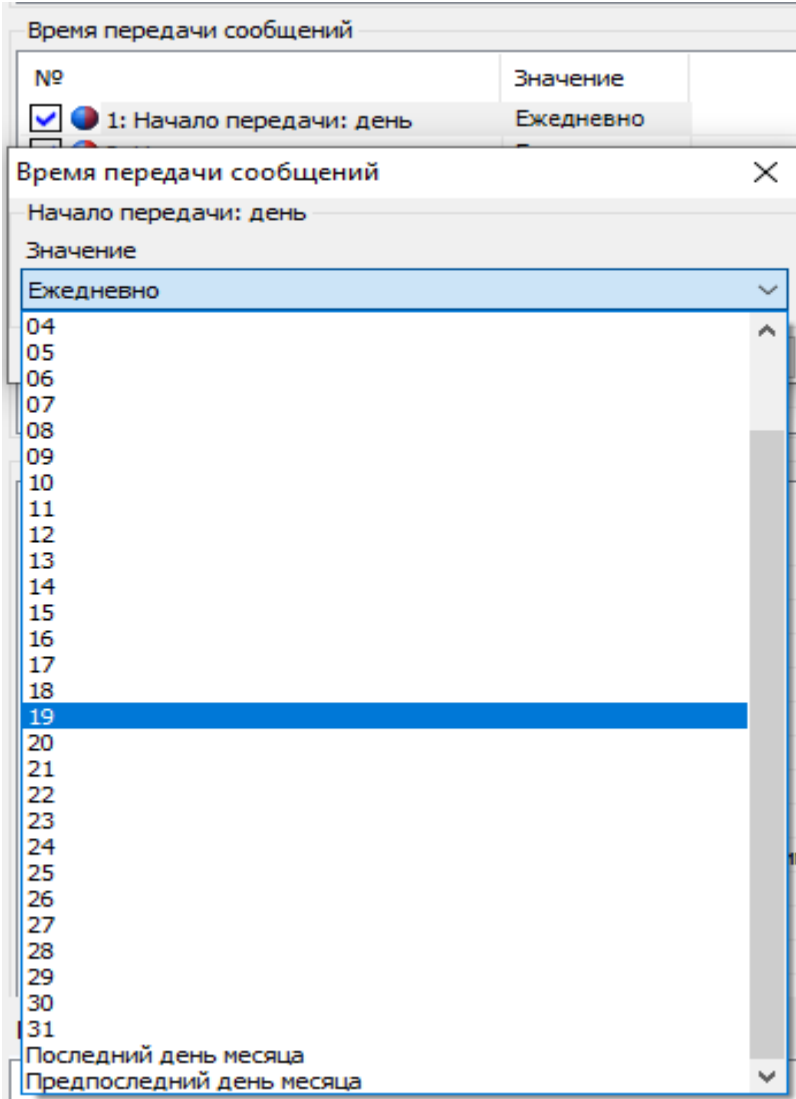

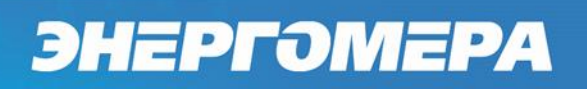

## 5.4.2.6.2.2 «Начало передачи: месяц»

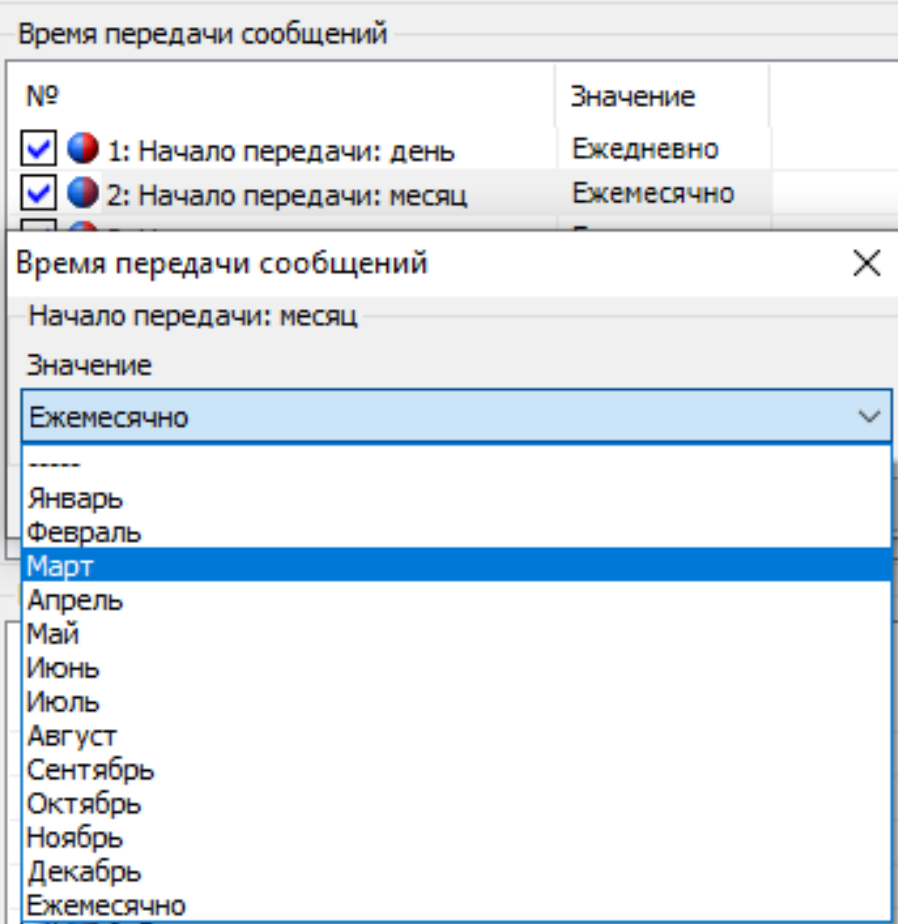

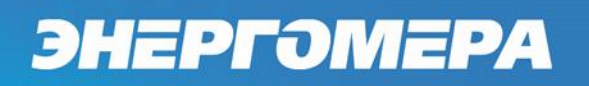

## 5.4.2.6.2.3 «Начало передачи: год»

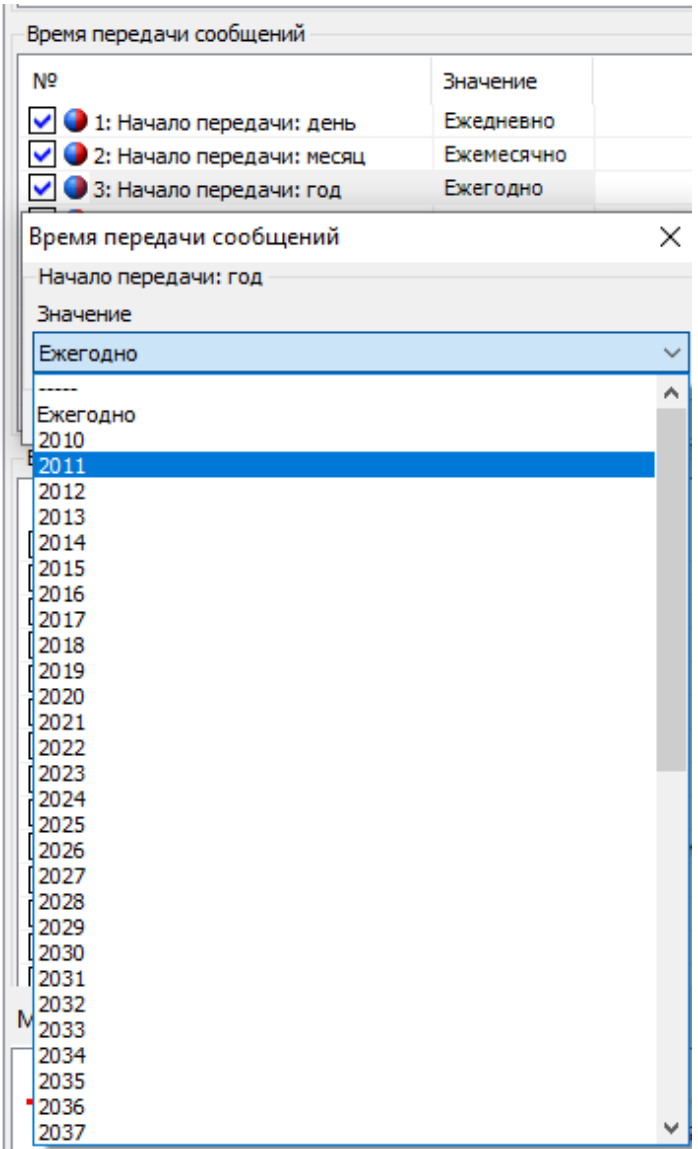

## 5.4.2.6.2.4 «Начало передачи сообщений»

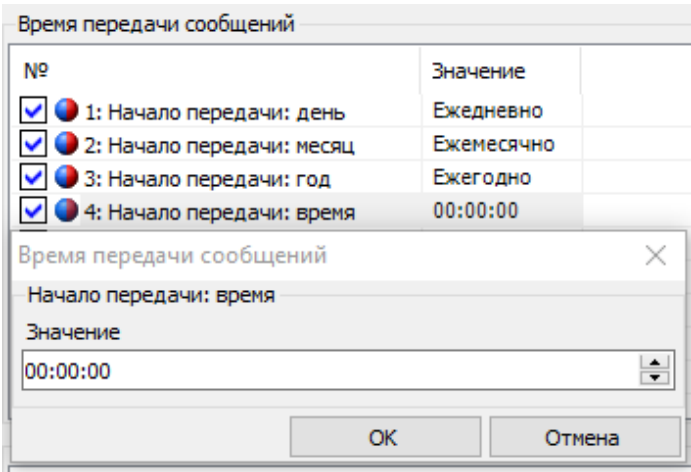

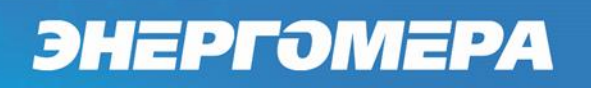

### 5.4.2.6.2.5 «Окончание передачи: день»

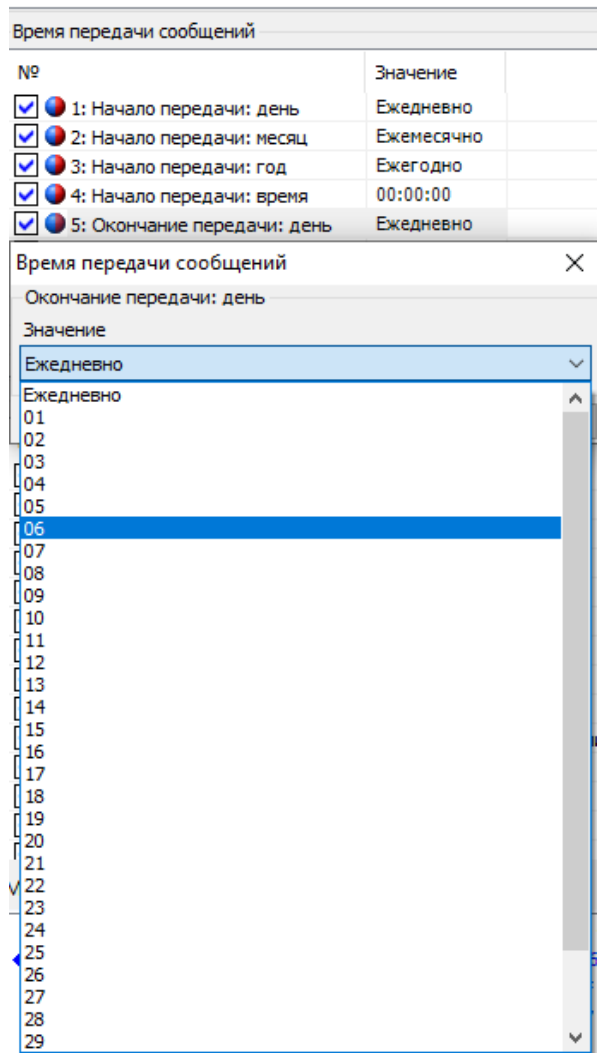

### 5.4.2.6.2.6 «Окончание передачи: месяц»

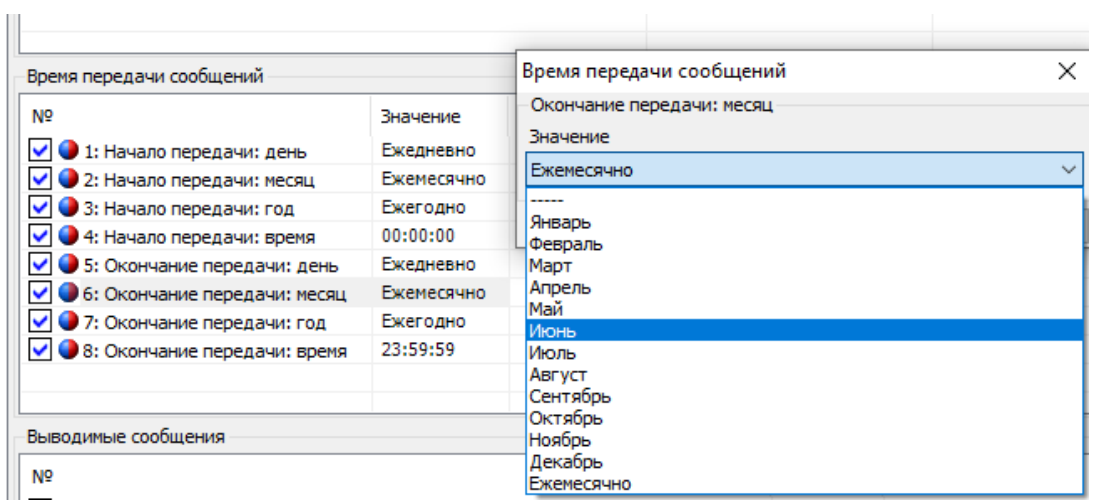

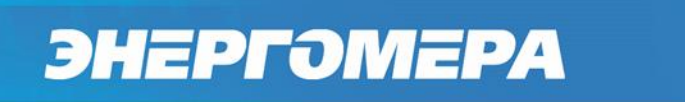

#### 5.4.2.6.2.7 «Окончание передачи: год»

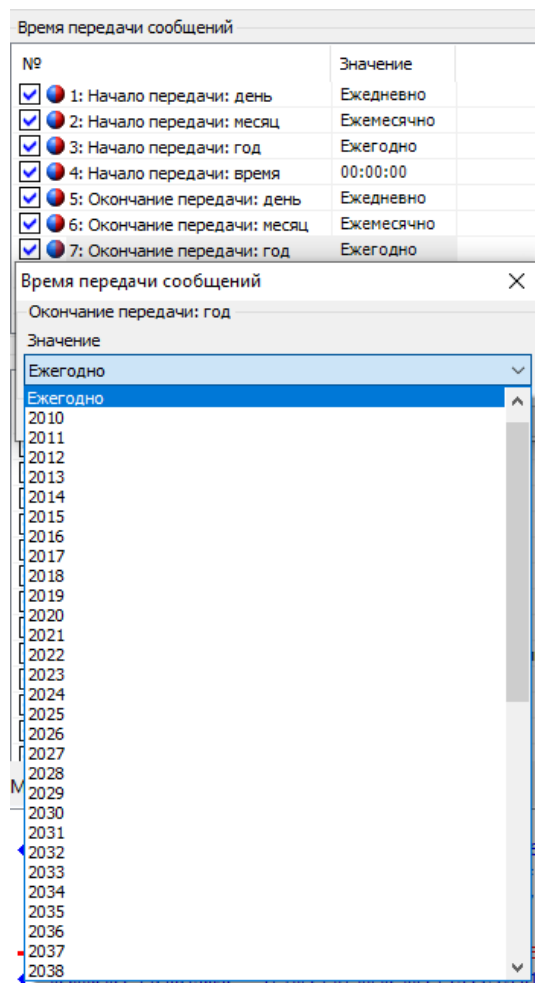

#### 5.4.2.6.2.8 «Окончание передачи: время»

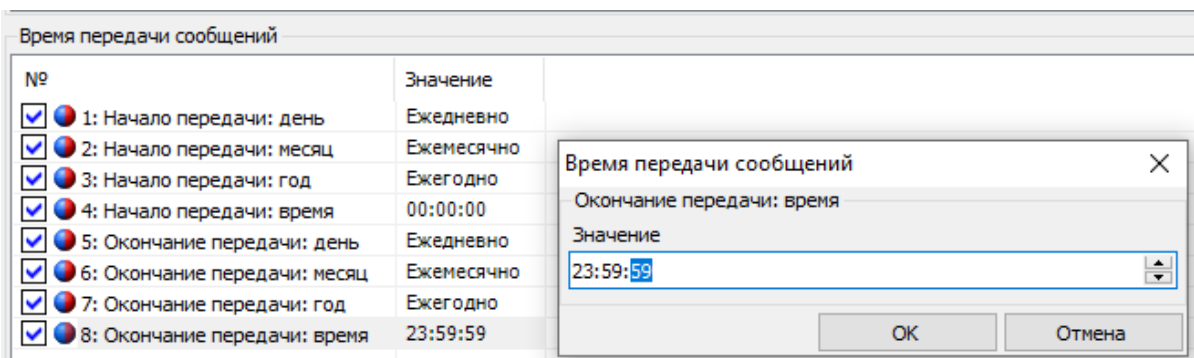

5.4.2.6.3 «События, разрешающие генерацию PUSH сообщения» В окне «Выводимые сообщения» задаются события, которые будут генерировать выдачу PUSH сообщения. Генерация PUSH сообщения, происходит только при появлении события.

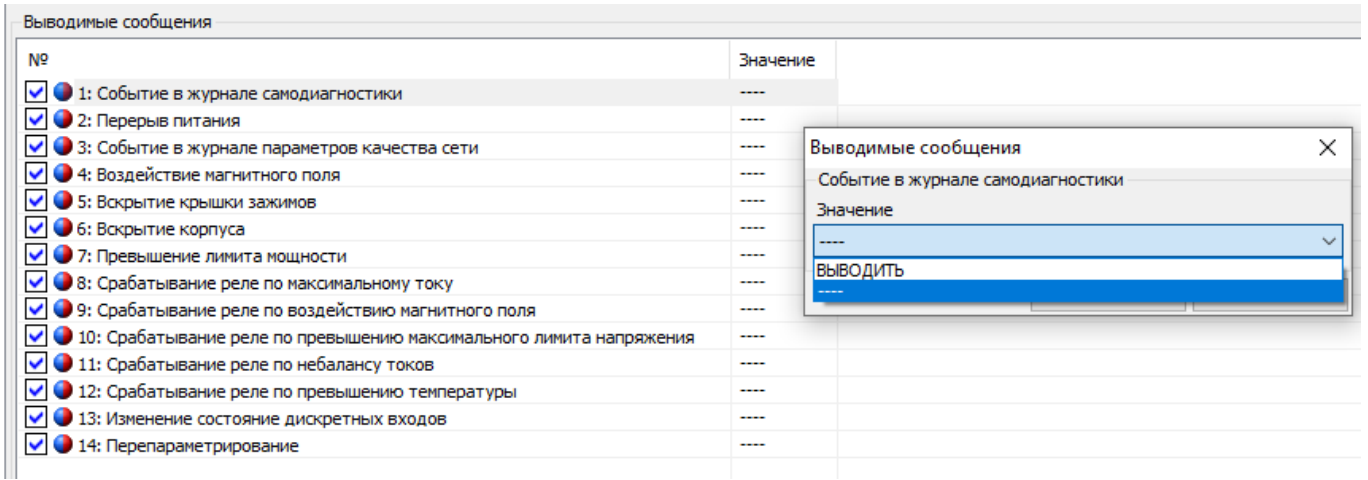

Для очистки запросов необходимо активировать настройку очистки: *«Команды → Сброс сообщений инициативного выхода»*.

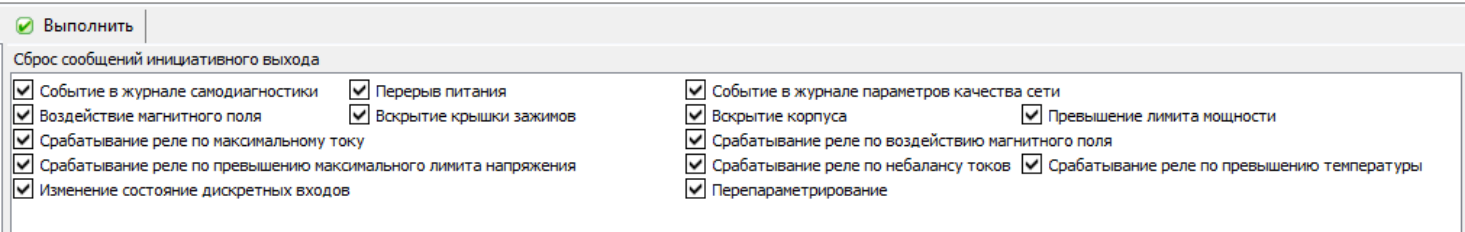

### **«Данные точки учёта»**

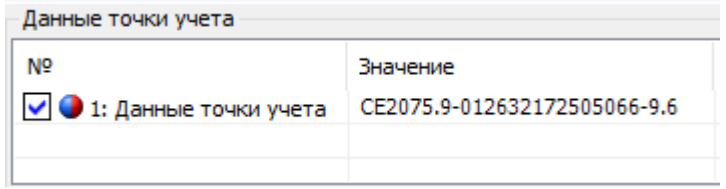

Может использоваться для задания адреса установки счётчика и абонентского номера.

#### **6 Описание функций счетчика**

#### **Измерение параметров качества сети.**

В счетчике реализована выдача измеренных параметров качества сети.

Счетчик обеспечивает выдачу по запросу в интерфейс и на индикацию последних измеренных показаний:

частоты напряжения в сети;
ток в фазном и нулевом проводе;

напряжение в фазном и нулевом проводе;

- угла между током и напряжением в фазном проводе;
- коэффициент мощности в фазном и нулевом проводе;
- активной, реактивной, полной мощности в фазном и нулевом проводе;
- дифференциальный ток.

Суммарные значения активной, реактивной мощности определяются как абсолютная сумма значений по фазам.

6.1.3 При отсутствии одного из фазных напряжений, соответствующие ему междуфазные напряжения отображаются равными нулю.

6.1.4 Для просмотра параметров сети на ЖКИ необходимо зайти в группу 3 и группу 4 (см. рисунок [33\)](#page-57-0):

6.1.5 На ЖКИ выводятся:

- Активная мощность по фазе и нулевом проводе;
- Реактивная мощность по фазе и нулевом проводе;
- Полная мощность по фазе и нулевом проводе;
- Действующее напряжение по фазе и нулевом проводе;
- Действующий ток в фазном и нулевом проводе;
- Частота напряжения питающей сети.

Общий вид окна вывода параметров сети приведен на рисунке [37](#page-72-0)

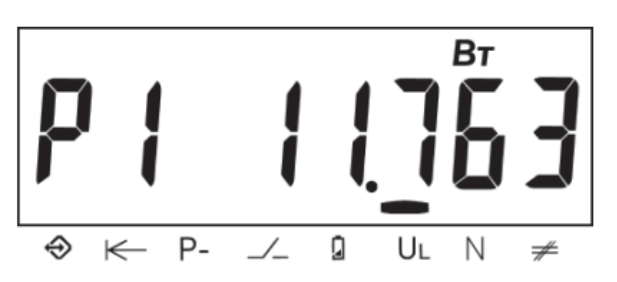

Рисунок 37 – Активная мощность по фазе.

<span id="page-72-0"></span>На ЖКИ в группе 4 отображен идентификатор выведенного параметра: *P1* – активная мощность по фазе.

Для просмотра параметров качества сети с помощью *ТПО Admin-*

*Tools,* необходимо зайти во вкладку СЕ207 *«Данные измерений → Группа па-*

*раметров сети → Параметры сети»* (см. рисунок [38\)](#page-73-0).

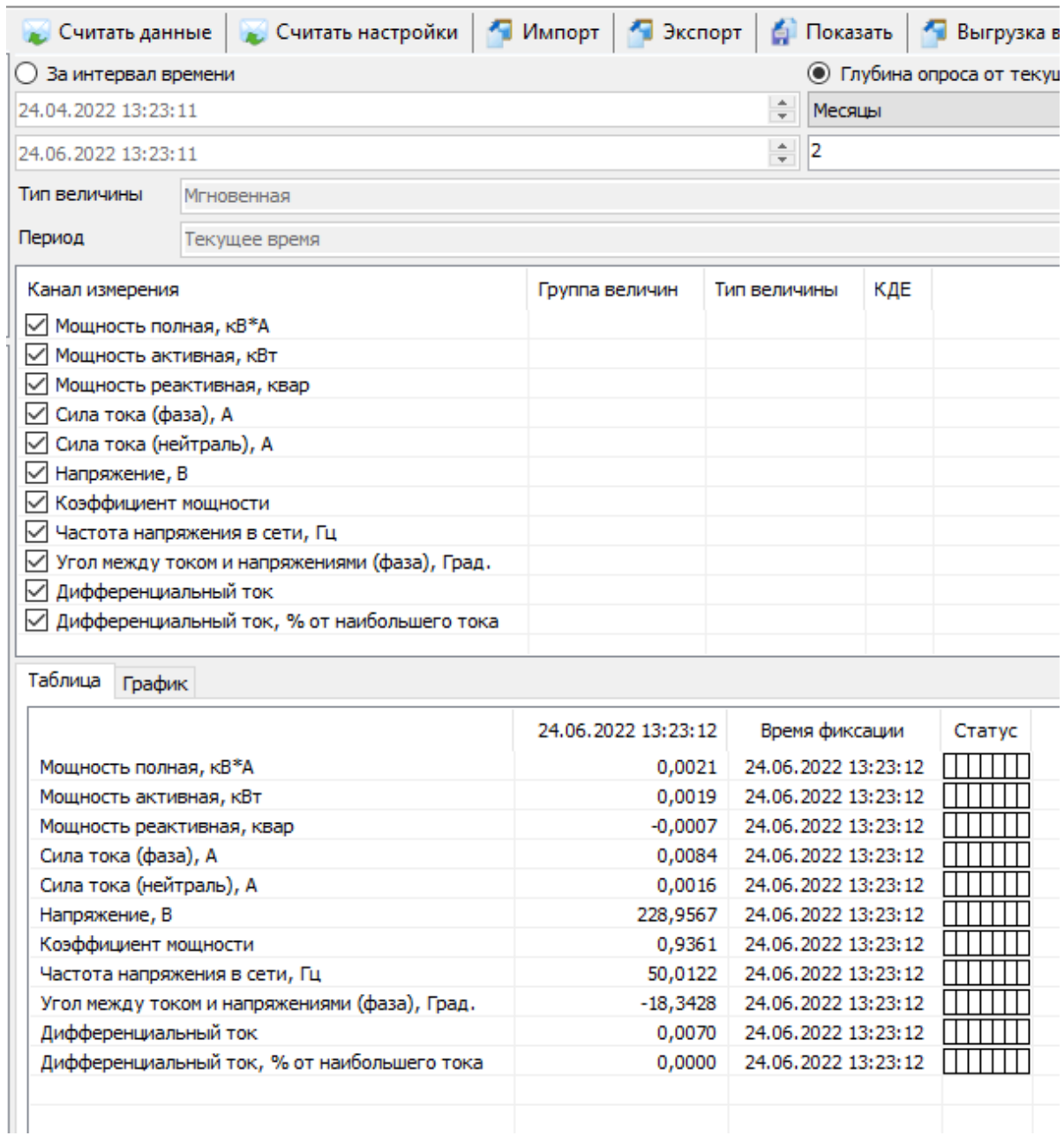

<span id="page-73-0"></span>Рисунок 38– «Параметры качества сети»

**Просмотр идентификационных данных программного обеспечения.**

Встроенное программное обеспечение (ВПО) счетчиков разделено на метрологически значимую и метрологически незначимую часть. Каждая часть расположена в отдельной области энергонезависимой памяти. В счётчике реализована защита энергонезависимой памяти центрального микроконтроллера от не санкционированного изменения. Защита памяти реализуется с помощью алгоритма хеширования, который сравнивает вычисленное значение хэша с эталонным, которое записано в памяти центрального микроконтроллера и защищено от возможности изменения. Каждая часть программного обеспечения имеет свои идентификационные признаки.

Идентификационные данные метрологически значимой части состоят из наименования (цифробуквенное обозначение), номера версии и контрольной суммы (рассчитанной по алгоритму CRC32). Идентификационные данные метрологически значимой части ВПО представлены в таблице [9.](#page-74-0)

Таблица 9 – Идентификационные данные метрологически значимой части ВПО.

<span id="page-74-0"></span>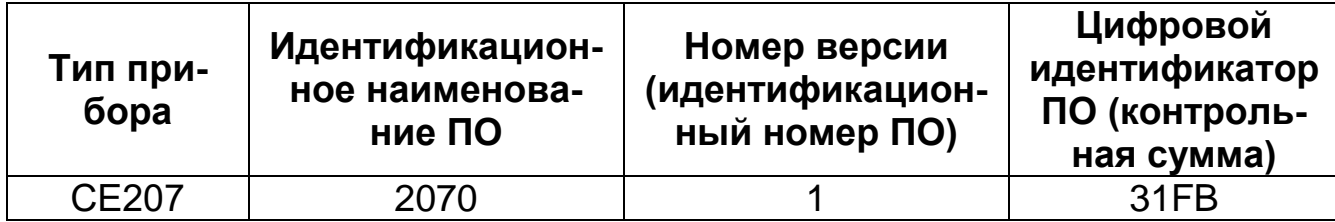

6.2.4 Метрологически значимая часть включает в себя следующий функционал: получение первичных измерительных данных от датчиков тока и напряжения, фиксирование показаний с последующей обработкой, в том числе применение калибровочных коэффициентов, а также сохранение расчетных показаний в энергонезависимой памяти, алгоритмы расчета контрольных сумм блоков памяти содержащих в себе юридически значимые данные, а также

функции доступа к данным измерений, функции интерпретации команд пользовательского интерфейса (кнопки), функции интерпретации команд интерфейсов связи. Идентификационные признаки (наименование, версия, контрольная сумма) метрологически значимой части можно считать по интерфейсу в *ПО AdminTools*. Для этого необходимо перейти на вкладку *«Информация»*, выбрать необходимые параметры.

√ Версия метрологического ПО

Рисунок 39 – Версия метрологического ПО

Метрологически значимая часть встроенного ПО, калибровочные коэффициенты и измеренные данные защищены и не доступны для изменения без вскрытия прибора учета.

6.2.5 Идентификационные признаки метрологически незначимой части ВПО доступны как для чтения по интерфейсу в ТПО AdminTools (см. рисунок [40\)](#page-75-0), так и для просмотра на ЖКИ в режиме настройки отображение параметров без питания.

√ Идентификатор части ВПО, не относящейся к метрологии

<span id="page-75-0"></span>Рисунок 40 – Версия метрологически незначимой части ВПО Окно с идентификационными данными встроенного программного обеспечения счетчика, отображаемых на ЖКИ приведено на рисунке [41.](#page-75-1)

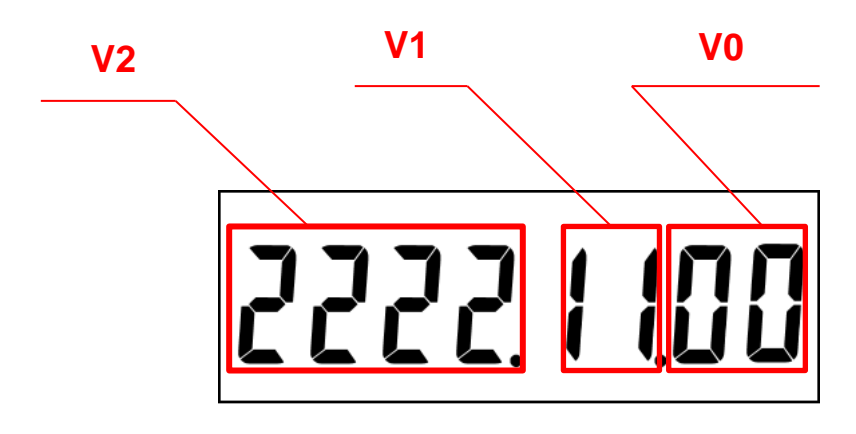

<span id="page-75-1"></span>Рисунок 41 – Идентификационные данные метрологически незначимой части ВПО.

На ЖКИ отображено:

- Технологический параметр V2, поле: *2222.* значение в диапазоне 0 9999;
- Технологический параметр V1, номер модификации ВПО счетчика, поле: *11.* – значение в диапазоне 0 - 99;
- Технологический параметр V0, версия потребительской функциональности счетчика, поле: *00* – значение в диапазоне 0 – 99.

В счетчике предусмотрена замена метрологически незначимой части программного обеспечения, без изменения метрологически значимой части. Каждая новая версия метрологически незначимой части имеет свой уникальный идентификатор. Изменение программного обеспечения происходит без потери архивных накопителей энергии и журналов событий счетчика. Изменение метрологически значимого программного обеспечения не предусматривается. А также имеется возможность замены программного обеспечения интерфейсных модулей связи счетчика.

Перезагрузка микропрограммного обеспечения счетчика выполняется в следующих случаях:

- в автоматическом режиме после его обновления;
- по заданным алгоритмам для защиты от случайного зависания включая модули связи.

#### **Учет электроэнергии**

Термины и определения:

*Профиль* – накопления энергии или усредненная мощность за интервалы дискретизации (в течение суток).

*Фиксация на завершенном интервале* – накопления нарастающим итогом на конец календарного интервала (определение счетчиком новых наступления суток, расчетного периода, года), сохраняется в общем и тарифных накопителях.

*Учтенная энергия* – энергия, накапливаемая из энергий фазного или нулевого провода, в зависимости от того, в каком проводе текущая активная энергия больше.

*Идентификатор* – это метка времени\даты фиксации показаний с форматом, определяемым конкретным типом данных.

#### *Общая информация*

Счетчик осуществляет учет активной электрической энергии непосредственно в киловатт-часах, учет реактивной электрической энергии непосредственно в киловар-часах, и ведет учет электрической энергии нарастающим итогом суммарно и раздельно по четырём тарифам (для активной и реактивной энергии) в соответствии с задаваемыми режимами тарификации.

#### *Накопители энергии*

Счетчики отображают информацию в единицах величин, допущенных Положением о единицах величин, допускаемых к применению в Российской Федерации (при этом обозначение активной электрической энергии в кВт•ч, реактивной - в кВАр•ч).

Счетчик ведет учет четырех видов энергии:

- активная потребленная (А+);
- активная отпущенная (А-);
- реактивная (R+);
- реактивная (R-).

6.3.2.2 Для каждого вида энергии предусмотрен блок, содержащий следующие накопители:

- UL Накопитель энергии по фазному каналу;
- N Накопитель энергии по нейтральному каналу;
- T1…T4 4 тарифных накопителя энергии;
- Накопитель суммарной энергии без разбивки по фазам или тарифам.

6.3.2.3 На основе описанных блоков энергии формируются все остальные данные по энергии – тарификация, ретроспектива, профили.

Объем одного тарифного накопителя 9999999999 единиц, вес младшего разряда 0,1 Вт\*ч (0,0001кВт\*ч) или 0,1 вар\*ч (0,0001квар\*ч) для реактивной энергии.

6.3.2.5 Для просмотра накопленной энергии на ЖКИ, окна, содержащие эту информацию, назначены в 1 группу параметров, отображаемых на ЖКИ (см. п. [5.4.2\)](#page-55-0).

6.3.2.6 На ЖКИ выводятся:

активная импортируемая энергия (А+): суммарно, раздельно по четырём тарифам.

Общий вид окна вывода энергии приведен на рисунке [42.](#page-78-0)

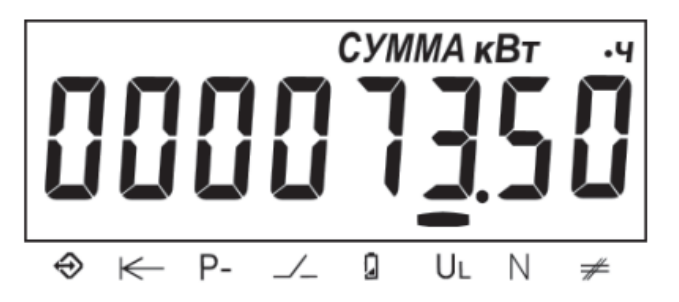

Рисунок 42 – Активная энергия.

<span id="page-78-0"></span>На ЖКИ в группе 1 отображена энергия: *000073.50 кВтч* – активная энергия.

Для переключения между кадрами необходимо выполнить короткое нажатие кнопки «**КАДР**». Для перехода к следующей группе параметров, необходимо выполнить длительное нажатие кнопки «**КАДР**».

6.3.2.7.1 Считать накопления энергии в ТПО AdminTools можно во вкладке, *«Данные измерений → Группа накопления энергий по тарифам»* (см.рисунок [43\)](#page-79-0):

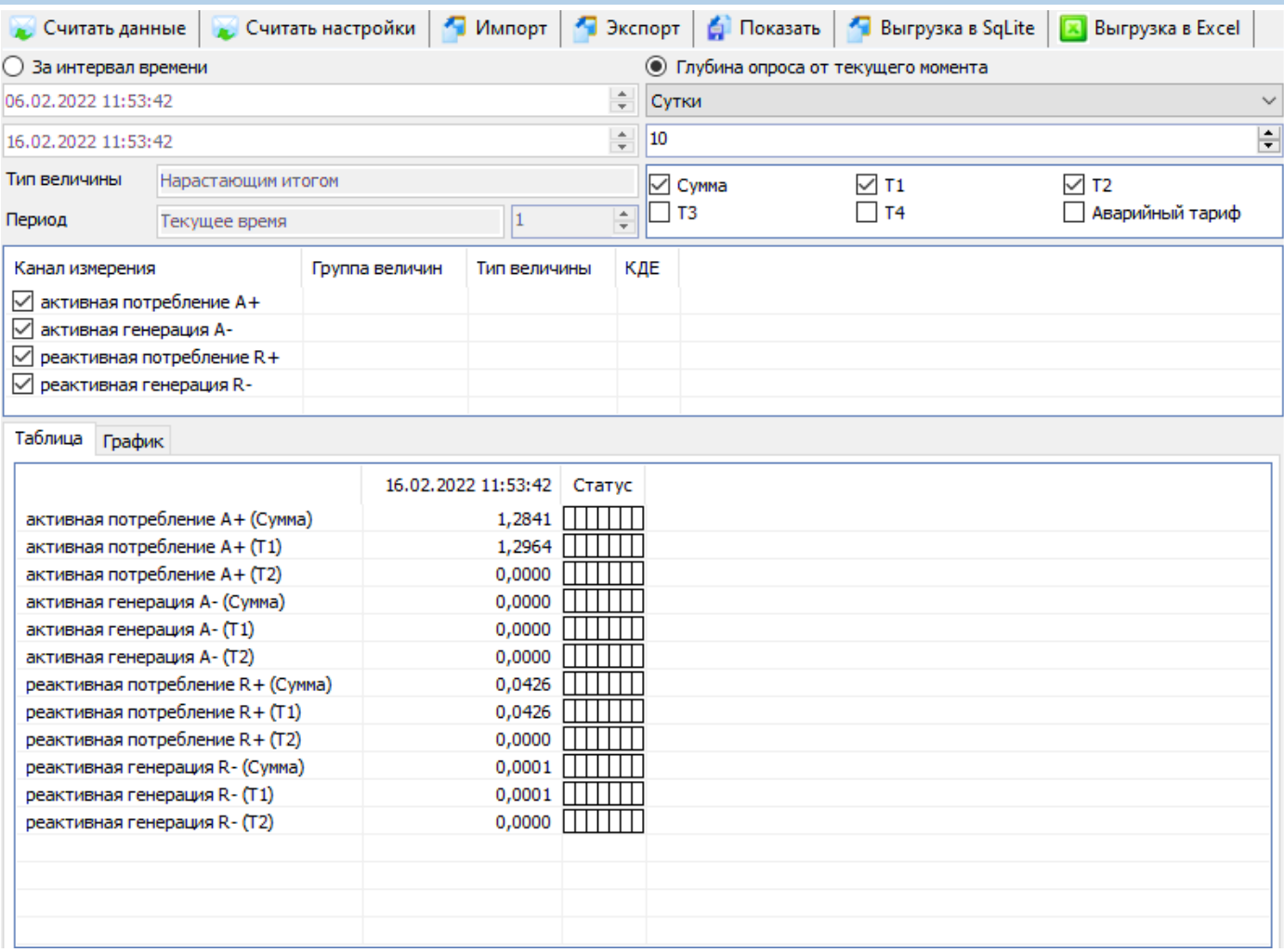

Рисунок 43– Чтение текущих показаний накопителей энергии

### <span id="page-79-0"></span>*Функция определения небаланса токов.*

Счетчик с двумя датчиками тока измеряет параметры сети в фазном и нейтральном каналах.

В нормальных условиях, при правильном подключении (см. рисунок [6\)](#page-23-0) и исправности цепей нагрузки, значения токов в фазном и нейтральном каналах приблизительно равны (баланс токов). Если счетчик подключен неправильно или возникла неисправность в цепи нагрузки, то значения токов в цепях фазного и нейтрального каналов будут отличаться на значительную величину (небаланс токов).

Определение состояния баланса или небаланса токов выполняется только при значениях тока любого канала выше 5% от базового (пример: для счетчиков 5-80 А значение небаланса составит более 250 мА).

Для выполнения контроля баланса токов, выполняются следующие настройки в *ТПО AdminTools* во вкладке *«СЕ207 СПОДЭС → Конфигурация → Настройки учета»:*

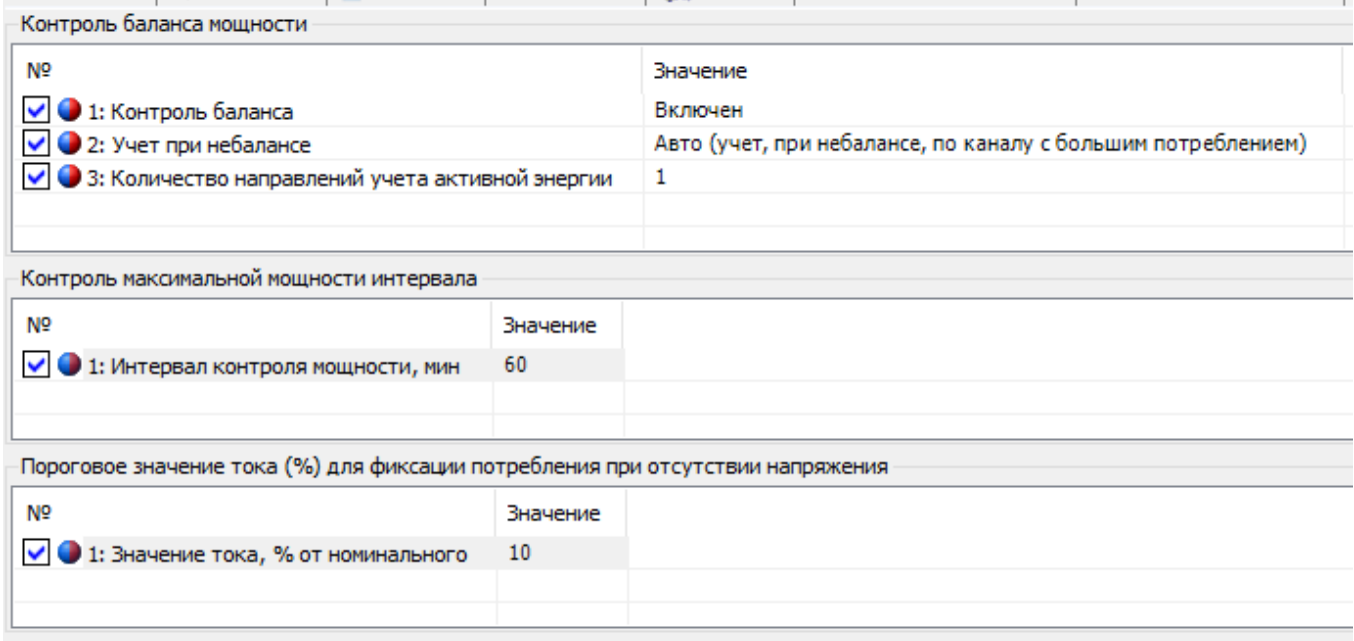

*Контроль баланса.* При настройке «Контроль баланса» - «включено», учет активной и реактивной энергий ведётся по тому каналу, где зарегистрирован бо̀льший ток и отношение токов превышает величину критического небаланса.

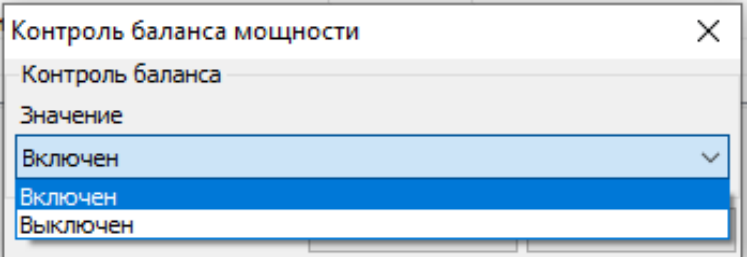

При выборе настройки «включено», дополнительно настраиваются следующие параметры:

*Количество направлений учета активной энергии:* 1 – одно направление

### (А+); 2 – два направления (А+, А-).

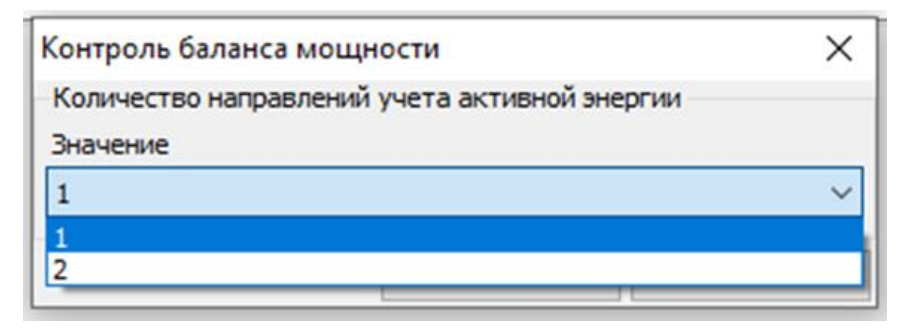

### *Учет при небалансе:*

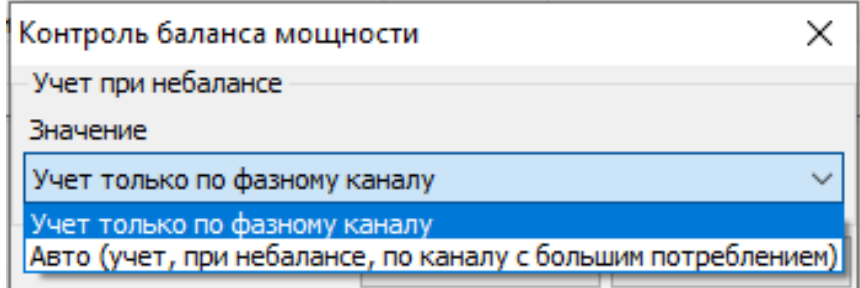

*Контроль максимальной мощности интервала:*

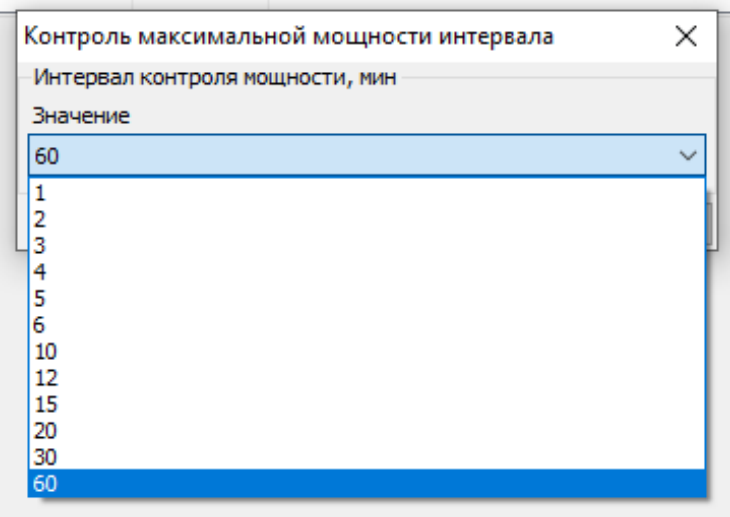

*Пороговое значение тока (%) для фиксации потребления при отсутствии* 

*напряжения:*

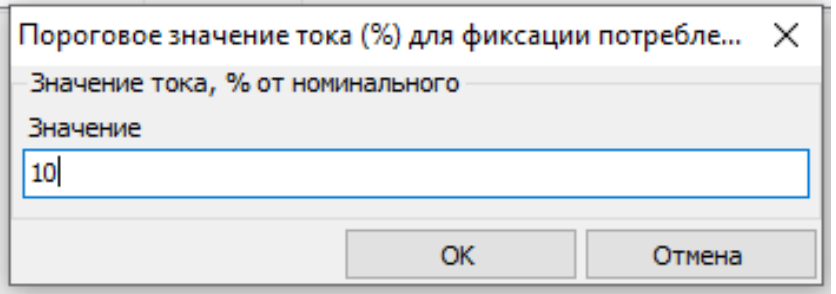

При настройке «Контроля баланса» – «выключено», учет активной и реактивной энергий ведется по фазному каналу.

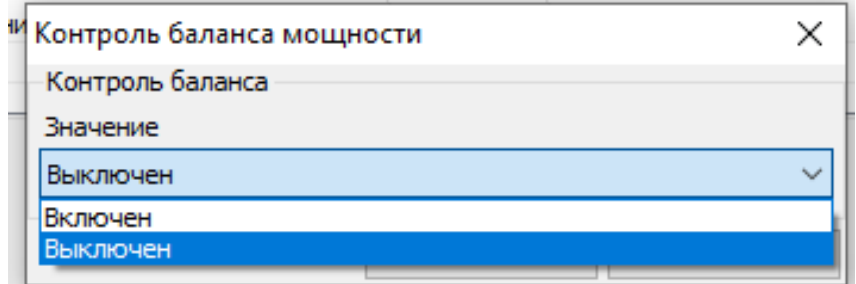

Факт учета энергии по фазному каналу индицируется маркером – **UL**

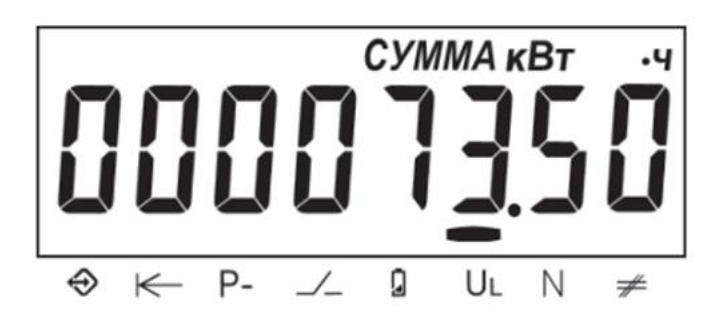

На ЖКИ отображена активная энергия – 000073.50 кВт·ч. Учёт энергии ведется по фазному каналу – **UL**.

Учет по нейтральному каналу, индицируется маркером – **N**.

Факт начала и окончания небаланса токов, фиксируется в журнале «Токов», доступный для чтения по протоколу «СПОДЭС».

### **Тарификация.**

В счетчике реализована повременная тарификация (по тарифному расписанию). Текущий тариф определяется тарифным расписанием и текущим значением времени, получаемым от ЧРВ (часов реального времени).

В счетчике реализован **накопитель безусловного учета энергии**. Таким накопителем может быть назначен любой из 4 возможных в счетчике номеров тарифов. По умолчанию назначен 1-й тариф. Условия, при которых учет ведется в накопитель безусловного учета энергии»:

- недоступен ни один из видов тарификации: отсутствует действующее тарифное расписание;
- некорректно заданные условия тарификации;
- сбой счетчика, приводящий к невозможности тарифного учета (сбой часов и т.д.).

Учет в тарифных накопителях 1…4 выполняется всегда. Суммарное накопление по тарифам 1…4 соответствует значению накопителя суммарной энергий, т.е. существует баланс энергий. Отсутствие баланса энергий говорит о нарушении в работе счетчика. В этих накопителях может накапливаться дублирующий объём энергии (например: энергия, потребленная при пониженном напряжении, и т.д.).

Текущий действующий тариф Т1…Т4 отображается на ЖКИ (см.рисунок [90\)](#page-129-0) и доступен для чтения по интерфейсу на вкладке «*СЕ207 → Состояние счетчика → Текущее состояние».*

#### *Повременная тарификация.*

В счетчике реализована повременная тарификация. Текущий тариф определяется тарифным расписанием и текущим значением времени, получаемым от ЧРВ (часов реального времени).

В счетчике предусмотрено две группы тарифных расписаний - активное (действующее) и пассивное (планируемое к применению). Настройка

выполняется в *ТПО AdminTools*, вкладка «*Конфигурация →Тарифная программа*» закладки «*Активная группа*» и «*Пассивная группа»*.

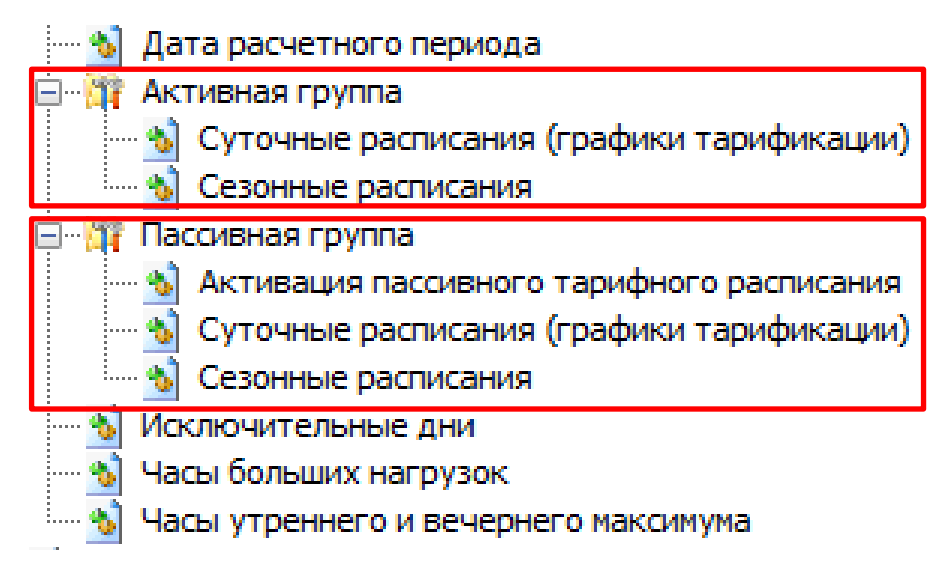

Рисунок 44 – Настройка тарифных расписаний – активное (действующее) и пасивное (планируемое к применению).

6.4.4.2 Каждая группа тарифных расписаний состоит из:

32 суточных расписания переключения тарифа, в каждом до 16 точек переключения тарифа. Одна точка переключения тарифа содержит: время начала действия тарифа (чч:мм) и тариф (т) (см.рисунок [45\)](#page-84-0); Порядок задания тарифов – произвольный. Если переключение не используется, то в соответствующих полях необходимо установить значения: время – 00:00, тариф – нет.

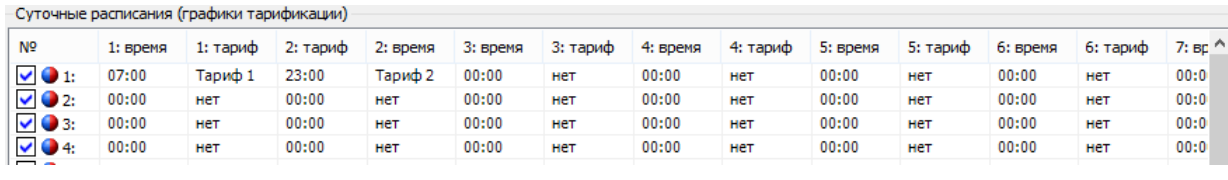

Рисунок 45 – Закладка *«Суточные расписания (графики тарификации)»*

<span id="page-84-0"></span>12 сезонных недельных расписания. Каждое содержит: дату начала действия расписания (дд.мм) и номер суточного расписания переключения тарифов для каждого дня недели (пн, вт, ср, чт, пт, сб, вс) от 1 до 32 (см.рисунок [46\)](#page-85-0). Если сезонное недельное расписание надо отключить, то в графе «*Использовать*» задается «*-*», в противном случае «*+*»;

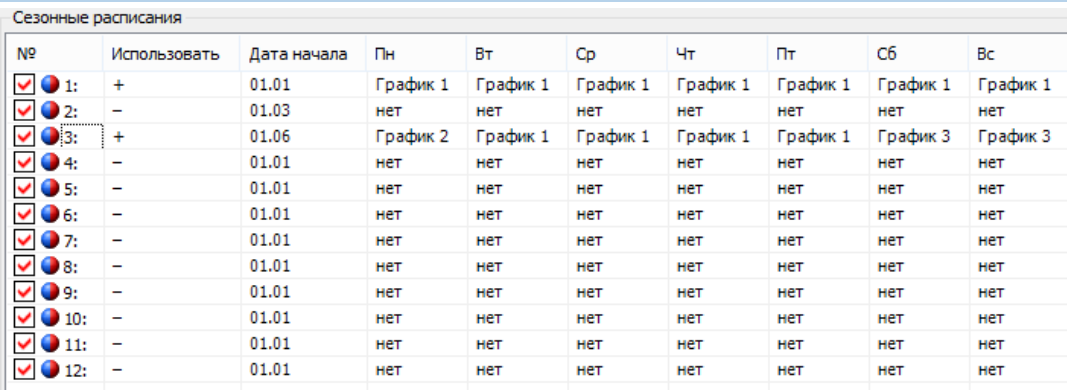

Рисунок 46 – Закладка «*Сезонные расписания».*

<span id="page-85-0"></span>контрольные суммы для каждой группы тарифных расписаний.

Исключительные дни (48 дней) <sup>17</sup> применяются сразу после записи. Каждый исключительный день содержит, месяц год и номер суточного расписания переключения тарифа от 1 до 32 (см.рисунок [47\)](#page-85-1). Если исключительный день не используется, то в графе *«Использовать»* задается *«-»*, в противном случае *«+»*.

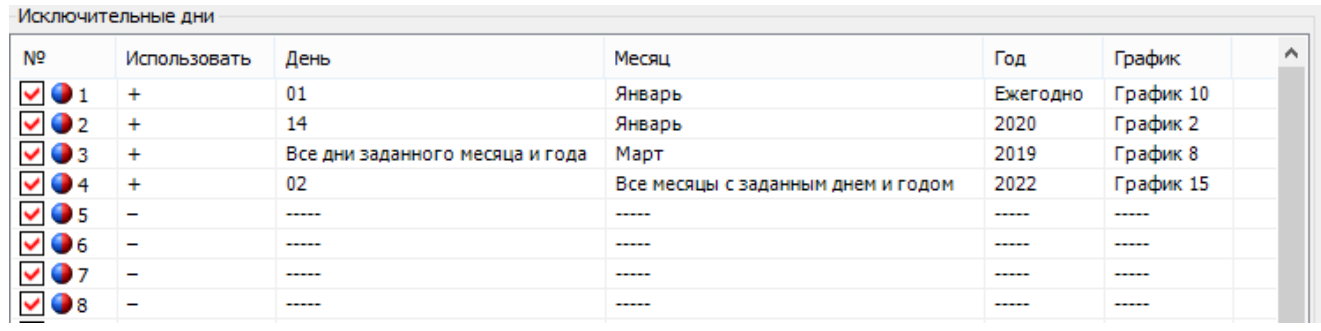

Рисунок 47 – Закладка *«Исключительные дни»*

<span id="page-85-1"></span>Для того, чтобы каждый год 1 января действовал график 10 необходимо указать: «*Использовать*» - «*+*», «*День*» - «*01*», «*Месяц*» - «*Январь*», «*Год*» - «*Ежегодно*», «*График*» - «*График 10*».

Для того, чтобы 14 января 2020 года действовал график 6 необходимо указать: «*Использовать*» - «*+*», «*День*» - «*14*», «*Месяц*» - «*Январь*», «*Год*» - «*2020*», «*График*» - «*График 6*».

<u>.</u>

<sup>17</sup> Исключительные дни применяются сразу после записи и не требуют активации.

Для того, чтобы весь март 2019 года действовал график 8 необходимо указать: «*Использовать*» - «*+*», «*День*» - «*Все дни заданного месяца и года*», «*Месяц*» - «*Март*», «*Год*» - «*2019*», «*График*» - «*График 8*».

Для того, чтобы каждое 2 число 2019 года действовал график 15 необходимо указать: «*Использовать*» - «*+*», «*День*» - «*02*», «*Месяц*» - «*Все месяцы с заданным днем и годом*», «*Год*» - «*2019*», «*График*» - «*График 15*».

Для активации пассивного тарифного расписания предназначена вкладка *«Конфигурация → Тарифная программа → Пассивная группа → Активация пассивного тарифного расписания».*

В данной вкладке выполняется настройка данного параметра: «*Не активировать*», «*Сейчас»*, или «*С даты*» и задается «*Дата*» активации пассивного расписания в активное. Если заданная дата меньше текущей, то активация производится немедленно.

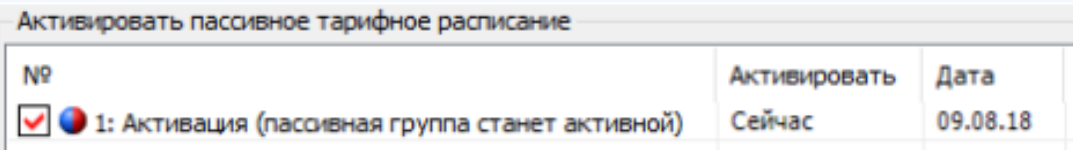

Рисунок 48 – Закладка «*Активация пассивного тарифного расписания*».

Факт изменения данных параметров фиксируется в журнале «Запись пассивной группы тарифных расписаний» (см. п. [6.17\)](#page-140-0).

При переключении расписаний выполняется копирование данных пассивного расписания в активное расписание («*Журналы команд → Программирование параметров счетчика*»).

Пассивная группа тарифных расписаний свободно редактируется, допускается менять дату активации и устанавливать разрешение активации.

#### **Ведение ретроспективы**

В счетчике реализована фиксация (сохранения текущих значений накопителей энергии в энергонезависимой памяти) накопителя общей энергии, тарифных накопителей Т1-Т4, накопителей фазного учета в момент определения счетчиком новых временных (календарных) интервалов: сутки, месяц (расчетный период), год.

При выполнении фиксации, с каждой записью сохраняются не только текущие значения накопителей энергии, но и текущее значение часов реального времени. Следует иметь ввиду, что часы реального времени могут переводиться пользователем (с правами администратора) как вперед, так и назад, кроме того часы могут потерять значение реального времени при одновременном отсутствии питания и исчерпания литиевым элементом своего ресурса. В связи с этим, в счетчике намеренно введена возможность хранения фиксаций с одинаковыми датами и намеренно не выполняется сортировка фиксаций по дате.

*Для исключения путаницы и облегчения понимания, данных пользователем, фиксации хранятся строго в хронологическом порядке (т.е. в том порядке, в котором выполнялось сохранение), а значения даты в этом случае являются вспомогательным параметром. В связи с этим далее по тексту используется термин – «идентификатор данных» с целью дополнительно подчеркнуть, что существует вероятность недостоверности даты. Например, если пользователем по ошибке выполнялся перевод времени на несколько дней вперед, а потом спустя несколько дней ошибка была обнаружена и исправлена (переводом времени назад), то совершенно логичным и нормальным будет наличие фиксаций с одинаковыми датами или наличие фиксаций, в которых значение даты стало меньшим, чем в предыдущих фиксациях. При этом значения накопленной энергии всегда будут только нарастать. Кроме того, у пользователя есть возможность просмотреть журнал* 

*перевода времени для окончательного понимания причин нарушения корректного хода времени.*

Для ведения ретроспективы данных по встроенным в счетчик часам реального времени (ЧРВ), выполняется фиксирование текущего содержания суммарного накопителя, тарифных регистров Т1-Т4, а также накопления по фазам, с присвоением соответствующего идентификатора. Данные фиксируются в энергонезависимой памяти с глубиной:

- показания на конец суток: 128 суток (текущие показания + 127 показаний на конец предыдущих суток, накопление за текущие сутки + накопления за 127 предыдущих суток);
- показания на конец месяца: 40 месяцев (текущие показания + 39 показаний на конец предыдущих месяцев, накопление за текущий месяц + накопления за 39 предыдущих месяцев);
- показания на конец года:10 лет (текущие показания + показаний за 9 предыдущих лет, накопление за текущий год + накопления за 9 предыдущих лет).

Фиксация накоплений энергий суммарно и по тарифным зонам на завершенные сутки (на конец суток) выполняется при работе счетчика от силовой сети и изменении номера суток в ЧРВ.

Изменение номера суток для фиксации может произойти:

- при неразрывном течении времени в 00:00:00;
- при прямой записи в ЧРВ;
- после восстановления питания от силовой сети.

При фиксации накоплений энергий на завершенные сутки (на конец суток) заносится идентификатор "дд.мм.гг" номера новых суток.

Фиксация накоплений энергий на завершенный месяц (на конец месяца) выполняется при работе счетчика от силовой сети и изменении номера месяца во встроенных ЧРВ.

Изменение номера месяца для фиксации может произойти:

- при неразрывном течении времени в 00:00:00 первой даты месяца;
- при прямой записи в ЧРВ;
- после восстановления питания от силовой сети.

При фиксации накоплений энергий на завершенный месяц (конец месяца) заносится идентификатор "мм.гг" номера нового месяца.

Фиксация накоплений энергий на завершенный год (конец года) выполняется при работе счетчика от силовой сети и изменении номера года в ЧРВ.

Изменение номера года для фиксации может произойти:

- при неразрывном течении времени в 00:00:00 первой даты года (первого января);
- при прямой записи в ЧРВ;
- после восстановления питания от силовой сети.

При фиксации накоплений энергий на завершенный год (конец года) заносится идентификатор "гг" номера нового года.

В счетчике предусмотрен параметр *«Дата расчетного периода»* содержащий число месяца или значение «на конец месяца» *(«Конфигурация → Тарифная программа».)*

Факт задания параметра фиксируется в журнале *«Программирование параметров счетчика»* (см. п. [6.17\)](#page-140-0).

В случае задания даты расчетного периода, месячная и годовая ретроспектива фиксируется при выходе ЧРВ за интервал дат между началом и окончанием текущего периода. Дата расчетного периода означает завершение расчетного периода с начала суток этой даты.

Фиксация накоплений энергий на завершение расчетного периода месяца/года (конец расчетного периода месяца/года) выполняется при работе счетчика от силовой сети и изменении номера дня во встроенных ЧРВ за гра-

ницы интервала текущего периода. Границы интервала текущего периода располагаются от даты начала периода (включительно) до даты начала следующего периода (исключительно).

Например: дата расчетного периода 25 число каждого месяца, текущий месяц июнь 2013 (06.13). При определении по ЧРВ даты равной или позже 25.05.13, но ранее 25.06.13, идентификатор данных фиксации и накопления равен 06.13

Изменение идентификатора расчетного периода месяца может произойти:

- при неразрывном течении времени в 00:00:00 первой даты месяца расчетного периода;
- при прямой записи в ЧРВ;
- после восстановления питания от силовой сети.

При фиксации накоплений энергий на завершенный месяц (конец месяца) заносится идентификатор "мм.гг" номера нового месяца.

Например: дата расчетного периода - 25 число каждого месяца, текущий год 2013 (13). При определении по ЧРВ даты равной или позже 25.12.12, но ранее 25.12.13 идентификатор фиксации и накопления равен 13.

Изменение годового расчетного периода может произойти:

- при неразрывном течении времени в 00:00:00 первой даты отчетного периода последнего месяца года (12);
- при прямой записи в ЧРВ;
- после восстановления питания от силовой сети.

При фиксации накоплений энергий на завершенный год (конец года) заносится идентификатор "гг" номера нового года.

Следует иметь ввиду следующие особенности работы с параметром «Дата расчетного периода». При записи большей даты расчетного периода, чем установленная, может возникнуть повторная фиксация накоплений.

Например: На часах счетчика 26 марта, а дата расчетного периода установлена 25 число (т.е. фиксация уже была выполнена). Если теперь изменить дату расчетного периода на 28 число, то 28 числа будет выполнена повторная фиксация показаний за месяц. При переводе даты расчетного периода назад, может произойти пропуск фиксации, если новая дата расчетного периода меньше чем текущая дата на часах счетчика.

6.5.3 Данные по профилям и интервалам за периоды, в которых отсутствовал учет, выдаются или индицируются нулевыми значениями с признаком недостоверности.

В качестве данных с накоплением на интервал, завершенный при отсутствии силового питания, выдаются или индицируются (после восстановления питания) последние накопленные данные, зафиксированные при пропадании питания.

Считать ретроспективы данных, зафиксированных на конец месяца, на конец суток и на конец года можно в *ТПО AdminTools* в разделе *«Данные измерений → Группа накопления энергий».*

#### *Интервальный профиль.*

В счетчике реализована функция накопления интервального профиля измеряемых данных. Настройка данного параметра выполняется в *ТПО AdminTools* во вкладке *«Конфигурация → Конфигурация профиля».*

Интервал усреднения, в минутах, выбирается из ряда 1, 2, 3, 4, 5, 6, 10, 12, 15, 20, 30, 60 минут – *ТПО AdminTools* вкладка *«Конфигурация → Конфигурация профиля».*

При переконфигурировании состава данных профиля и/или изменении интервала усреднения – данные профиля очищаются.

Количество записей профиля – 6144 (128 суток для 30 минутного интервала, 1 текущие и 127 предыдущих). Дополнительно 60 записей с идентификатором суток "лишнего" 25 часа (повторное накопление) возникающего при переходе на "зимнее" время.

Каждая запись профиля содержит 6 полей данных (см.ниже):

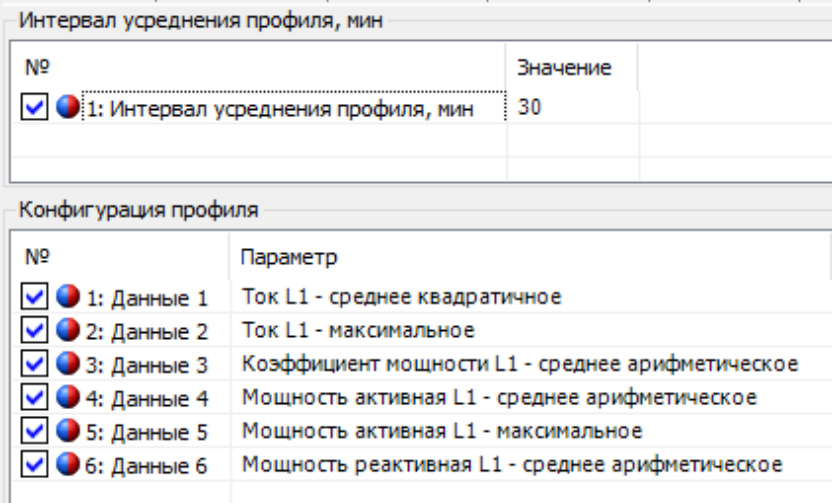

Типы сохраняемых параметров определяется пользователем из списка (см. ниже):

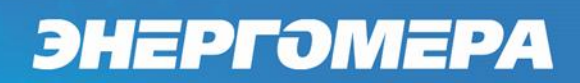

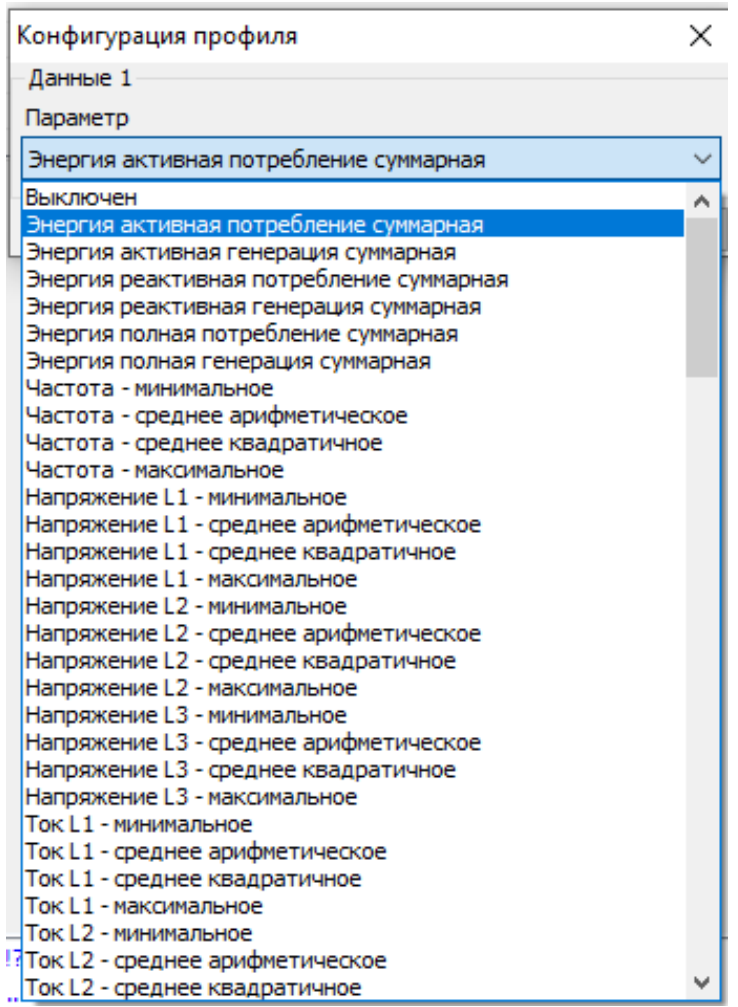

Признаки:

- отсутствие накопления (отсутствие силовой сети на интервале, время интервала не наступило);
- недостоверность данных (измененный интервал усреднения);
- повторное накопление.

При наступлении суток формируются все интервалы новых суток с признаком отсутствия накоплений.

При выключении силовой сети на интервале или изменении времени ЧРВ в пределах интервала формируется признак недостоверности данных. При чтении данных в ТПО AdminTools, такие значения имеют статус «недостоверные» (красный цвет).

При повторном накоплении энергии на интервале (из-за перевода времени назад) новые накопления добавляются к старым с установкой признака повторного накопления.

Чтение данных профилей выполняется на вкладке «*Данные измерений → Группа профилей накопления → Профили*».

#### **Измерение показателей качества электроэнергии (ПКЭ).**

В счетчике реализована функция измерения показателей качества электроэнергии.

Счетчик обеспечивает выдачу по запросу в интерфейс следующих показателей качества электроэнергии в соответствии с ГОСТ 30804.4.30-2013 класс «S» и с постановлением Правительства Российской Федерации «О проведении эксперимента по созданию системы ответственности сетевых организаций за несоблюдение индивидуальных показателей надежности и качества услуг по передаче электрической энергии»:

- положительное и отрицательное отклонение напряжения;
- отклонение частоты;
- длительность провала напряжения;
- глубина провала напряжения;
- длительность перенапряжения;
- длительность прерывания электроснабжения;
- длительность (положительных и отрицательных отклонений напряжения) и количество (перенапряжений) нарушений в текущем расчетном периоде (месяце).

В ПО AdminTools значения параметров - длительность (положительных и отрицательных отклонений напряжения) и количество (перенапряжений) нару-

шений в текущем расчетном периоде (месяце) можно прочитать в группе *«Журналы событий → Журналы качества электроэнергии → Длительность нарушений за расчётный период (месяц)».* 

Настройка параметров для измерения качества электроэнергии выполняется во вкладке «*Конфигурация → Контроль качества электроэнергии*» (см.рисунок [49\)](#page-95-0).

*Положительное и отрицательное отклонение напряжения.*

Отклонение напряжения для фазы X характеризуется двумя ПКЭ: отрицательное δ*U*(−)x и положительное δ*U*(+)x отклонения от номинального/согласованного значения напряжения (*Uо*) электропитания в точке передачи электрической энергии, %.

Параметр *U<sup>o</sup>* – это опорное напряжение - параметр («Согласованное напряжение *Uопор*, В», см. рисунок [49\)](#page-95-0) настраиваемый пользователем (согласно ГОСТ 30804.4.30-2013 это напряжение, равное стандартному номинальному напряжению *U*nom или напряжению согласно договорным условиям *Uс*). Параметр доступен для чтения и записи по интерфейсам в разделе *«Конфигурация → Контроль качества электроэнергии»*.

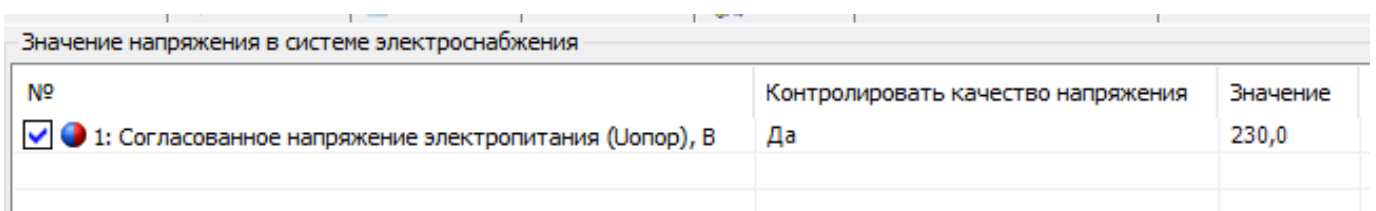

Рисунок 49 – Настройка параметра «Опорное напряжение»

<span id="page-95-0"></span>Факт записи параметра фиксируется в журнале *«Программирование параметров счетчика»* (см. п. [6.17\)](#page-140-0).

В электрических сетях низкого напряжения стандартное номинальное напряжение электропитания *U*nom равно 220 В (между фазным и нейтральным проводниками для однофазных и четырехпроводных трехфазных систем).

С переходом низковольтных сетей на напряжения по ГОСТ 29322 стандартное напряжение *U*nom будет равно 230 В (между фазным и нейтральным проводниками), 400 В (между фазными проводниками), поэтому для данного настраиваемого параметра предусмотрены соответствующие диапазоны допустимых значений.

Положительное и отрицательное отклонение напряжения для фазы в соответствии с ГОСТ 30804.4.30-2013 измеряются на интервале времени 10 минут. В ТПО AdminTools по интерфейсу на вкладке *«Журнал событий → Журналы качества электроэнергии → Журнал медленного изменения напряжения»* можно считать данный параметр.

С суммарной продолжительностью и количеством нарушений за расчетный период положительного или отрицательного отклонения уровня напряжения в точке поставки электрической энергии на величину 10% и более от опорного напряжения *«Uoпор*» в интервале измерений, равном 10 минутам, доступен для чтения в ТПО AdminTools во вкладке «*Состояние→Длительность нарушений за текущий расчетный период (месяц)»*, см. ниже:

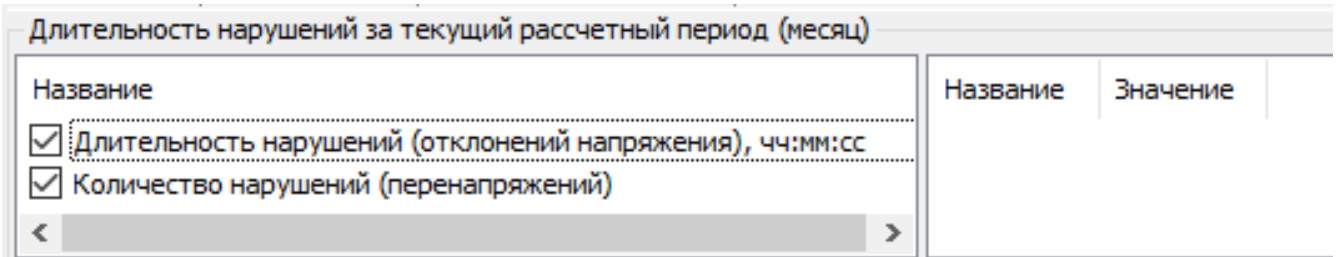

<span id="page-96-0"></span>Рисунок 50 – Длительность нарушений за текущий рассчетный период (месяц) 6.6.1.6 Количество фактов перенапряжения за расчетный период в точке поставки электрической энергии на величину 20% и более от опорного напряжения *«Uoпор*» доступно для чтения в ТПО AdminTools во вкладке «*Состояние→Длительность нарушений за текущий расчетный период (месяц)»*, см. рисунок [50:](#page-96-0)

Фиксация факта нарушения выполняется в *«Журнале качества электроэнергии»,* см таблицу [13.](#page-141-0)

#### *Отклонение частоты.*

Отклонение значения основной частоты напряжения электропитания от номинального значения, δ*f* (измеряется в Гц) определяется по формуле:

$$
\delta f = f_m - f_{\text{nom}}
$$

где: *f<sup>m</sup> <sup>−</sup>* значение основной частоты напряжения электропитания, Гц, измеренное в интервале времени 10 с.

*f*nom *<sup>−</sup>* номинальное значение частоты напряжения электропитания, Гц.

6.6.2.2 Номинальное значение частоты напряжения электропитания в электрической сети равно 50 Гц.

Настройка параметра «*Порог отклонения частоты»* выполняется в ТПО *AdminTools* в разделе *«Конфигурация → Контроль сети и режимов потребления → Контроль частоты сети»*.

Фиксация отклонения частоты сети на 0,2 Гц, 0,4 Гц и на заданный порог выполняется в журнале «*Отклонений качества электроэнергии».* Данные можно считать в ТПО AdminTools на вкладке *«Журналы событий → Журнал качества электроэнергии»*.

### *Длительность и глубина провала напряжения.*

Для фиксации провала напряжения, пороговое значение напряжения задается пользователем в процентах от опорного напряжения *Uo*.

Для этого предусмотрен специальный параметр («Пороговое значение начала провала напряжения»), имеющий значение по умолчанию 90%. Параметр доступен для чтения и записи по интерфейсу. Факт записи параметра фиксируется в журнале *«Программирования параметров счетчика»*  (см. п. [6.17\)](#page-140-0). Настройка данного параметра выполняется в разделе *«Конфигурация → Контроль качества электроэнергии»*.

6.6.3.3 Длительность провала напряжения, фиксируемая счетчиком, может составлять от 2 с до 1 мин. Провалы большей длительности в соответствии с ГОСТ 30804.4.30-2013 игнорируются.

Провал напряжений фиксируется в *«Журнале напряжений»* с сохранением штампа времени (идентификатора), глубины и длительности провала.

#### *Длительность и максимальное значение перенапряжения.*

6.6.4.1 Для обнаружения перенапряжения пороговое значение напряжения задается в процентах от опорного напряжения *Uoпор*. Для этого предусмотрен специальный параметр («Пороговое значение начала перенапряжения»), имеющий значение по умолчанию 110%. Параметр доступен для чтения и записи по интерфейсам в *ТПО AdminTools «Конфигурация → Контроль качества электроэнергии».*

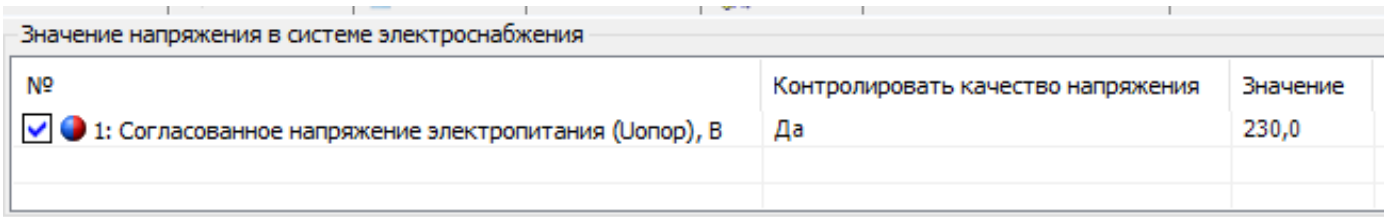

Рисунок 51 – Пороговое значение начала перенапряжения

Факт записи параметра фиксируется в *ТПО AdminTools «Журнал событий → Журналы команд → Программирование параметров счетчика»* (см. п. [6.17\)](#page-140-0).

6.6.4.3 Длительность перенапряжения, фиксируемая счетчиком, может составлять от 2 с до 1 мин. Перенапряжения большей длительности в соответствии с ГОСТ 30804.4.30-2013 игнорируются.

Чтение зафиксированного перенапряжения выполняется в *ТПО AdminTools* во вкладке *«Журнал событий → Журнал измерений и событий сети → Журнал напряжений»* (см. п. [6.17\)](#page-140-0) с сохранением штампа времени (идентификатора), максимального значения и длительности перенапряжения.

### *Перерывы электроснабжения*

Согласно ГОСТ 32144-2013, к перерывам электроснабжения относят ситуацию, при которой фазное напряжение меньше 5% опорного напряжения *Uoпор* в фазе.

Факт и длительность каждого прерывания электроснабжения фиксируется в *«Журнале напряжений»* (см. п. [6.17\)](#page-140-0), расположенного в *ТПО AdminTools* во вкладке *«Журнал событий → Журнал измерений и событий сети → Журнал напряжений».*

### **Контроль сети и режимов потребления.**

6.7.1 Контроль мощности.

В счётчике реализован контроль мощности на интервале интегрирования. Данная функция необходима для контроля превышения мощности от заданных уровней. Задать параметры можно во вкладке «*Конфигурация → Контроль сети и режимов потребления»*.

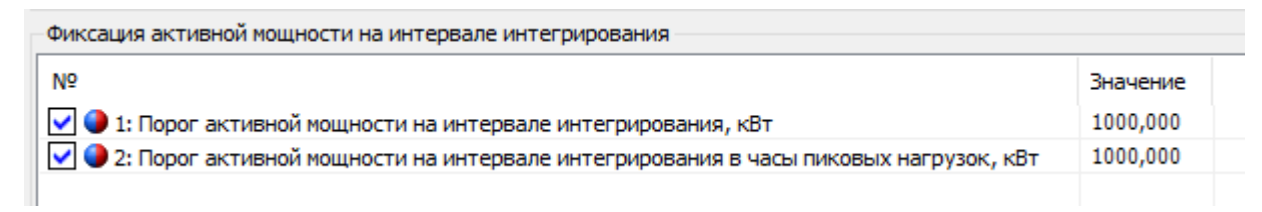

Время интегрирования равно 60 минутам.

Часы больших нагрузок и часы утреннего и вечернего максимумов задаются во вкладке *«Конфигурация → Тарифная программа»*.

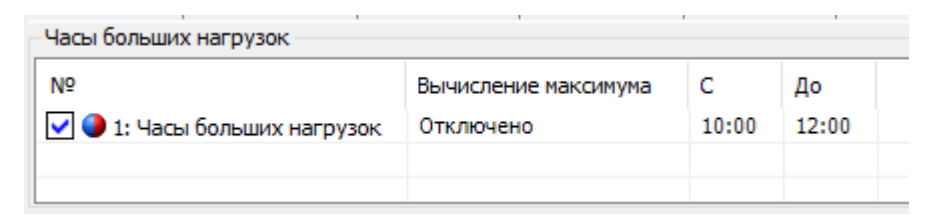

При превышении заданных уровней произойдёт запись в журнал «Превышения предела мощности». Прочитать его можно во вкладке *«Журнал событий → Превышение предела мощности».*

### *Контроль максимальной мощности.*

В счетчике реализована функция контроля потребляемой активной мощности (нагрузки). В качестве контролируемого значения используется активная потребляемая мощность на установленном интервале контроля или прогнозируемая активная потребляемая мощность на текущем не завершенном интервале.

6.7.2.1 Для управления длительностью интервала контроля предусмотрен параметр «Интервал контроля мощности», значение которого выбирается из ряда: 1, 2, 3, 4, 5, 6, 10, 12, 15, 20, 30 или 60 мин. Данный параметр не зависит от интервала усреднения назначенного для профиля нагрузки. Данный параметр доступен ТПО *AdminTools* в разделе *«Конфигурация→Настройка учёта→Контроль максимальной мощности интервала».*

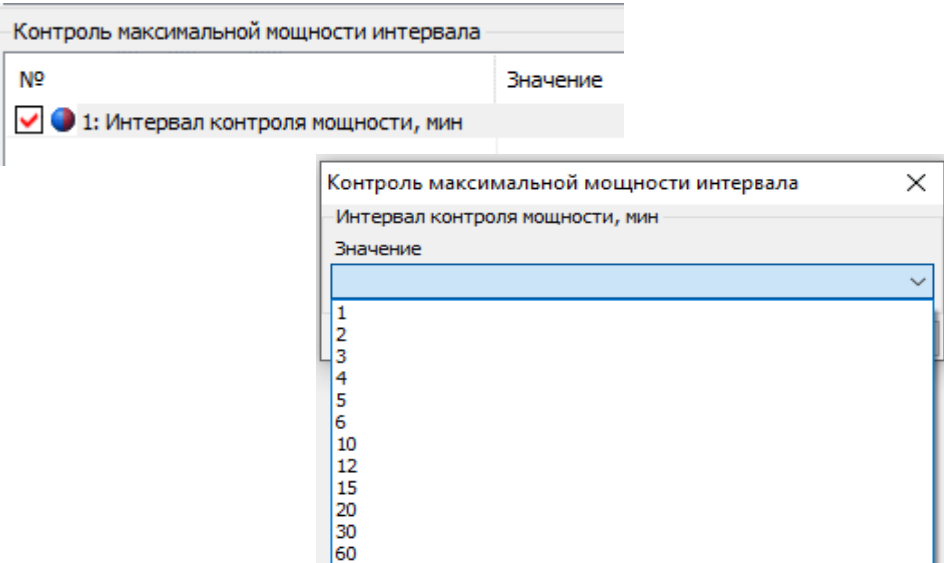

Рисунок 52 – Настройка интервала контроля мощности.

6.7.2.2 Контроль максимальной мощности интервала выполняется ежедневно, круглосуточно. Данный параметр не требует активации. Мощность вычисляется (усредняется) из энергии, учтенной на интервале усреднения.

В счетчике реализовано фиксирование достигнутых максимальных значений активной мощности в текущем месяце (расчетном периоде) и со-

хранение в архиве этих величин по итогам предыдущих месяцев. Каждая запись сохраняется с штампом времени - ДД.ММ.ГГ, чч:мм – время начала интервала усреднения.

Глубина архива максимальных мощностей составляет 40 значений. При изменении интервала контроля мощности ретроспектива фиксированных максимумов не очищается.

В ТПО *AdminTools* архивы максимумов можно прочитать во вкладке *«Данные измерений → Группа накопления энергий → Максимумы мощности интервала».*

#### *Контроль встречного потока мощности.*

В счетчике реализована функция обнаружения ситуации, когда в один момент времени в фазном и нулевом проводе, действуют мощности различного направления (прямая и обратная).

Факт встречного потока мощности фиксируется в журнале «Токов» (см. п. [6.17\)](#page-140-0), а также сообщением на ЖКИ «Info 2».

#### *Контроль по «мгновенной мощности».*

Работа алгоритма построена на основе «мгновенных» значений измеренной мощности. В качестве «мгновенного» значения измеренной мощности (обозначим его «p'») принято значение активной мощности, измеренное на интервале времени 1сек.

В счетчике предусмотрен параметр *«Лимит мгновенной мощности»* PLim в киловаттах. При PLim=0 – функция контроля отключена.

 $6.7.4.3$  При превышении р' величины  $P_{Lim}$  начинается отсчет времени задержки фиксации события.

В *ТПО AdminTools* «Лимиты» настраиваются во вкладке *«Конфигурация → Контроль сети и режимов потребления»*.

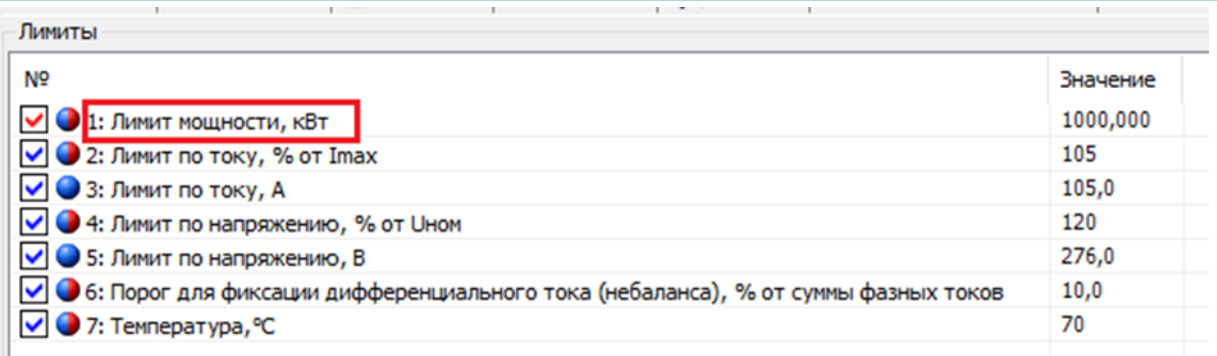

 $6.7.4.4$  При снижении р' ниже величины PLim отсчет времени задержки установки прекращается.

 $6.7.4.5$  Если по истечении  $t_3$  мощность нагрузки р' все еще превышает  $P_{Lim}$ , устанавливается событие *«Лимит мгновенной мощности».*

Событие *«Лимит мгновенной мощности»* снимается при получении значения р' ниже величины PLim на времени задержки снятия события.

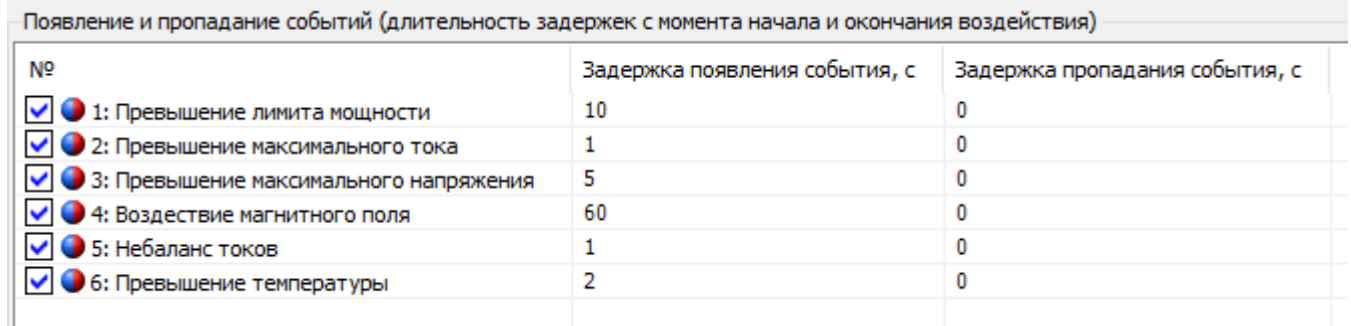

Рисунок 53 – Задание времени задержки

Если во время отсчета времени задержки произошло выключение счетчика, отсчитанное время задержки и признак наличия перегрузки не сохраняется. При последующем включении счетчика, наличие перегрузки определяется только после получения первого значения p'.

Факт выключения реле по причине превышения мгновенной мощности записывается в журнал «Журнал включений/выключений».

#### *Контроль напряжения питающей сети.*

В счетчике реализована функция контроля напряжения питающей сети. Данная функция выполняет фиксацию событий, если значение напряжений в фазах вышли за установленные границы.

В счетчике определены следующие настройки границ в % от Unom *(«Конфигурация → Контроль качества электроэнергии»*):

ThUmax = 110 - верхняя граница напряжения;

ThUmin = 90 - нижняя граница напряжения;

ThUoff = 10 - граница отключения напряжения.

Контроль ведется по превышению (или падению ниже) этих значений и возврат в пределы с учетом гистерезиса, равном 10%, по показаниям текущего напряжения, считываемых с измерителя.

Настроить параметры можно во вкладке *«Конфигурация → Контроль качества электроэнергии».*

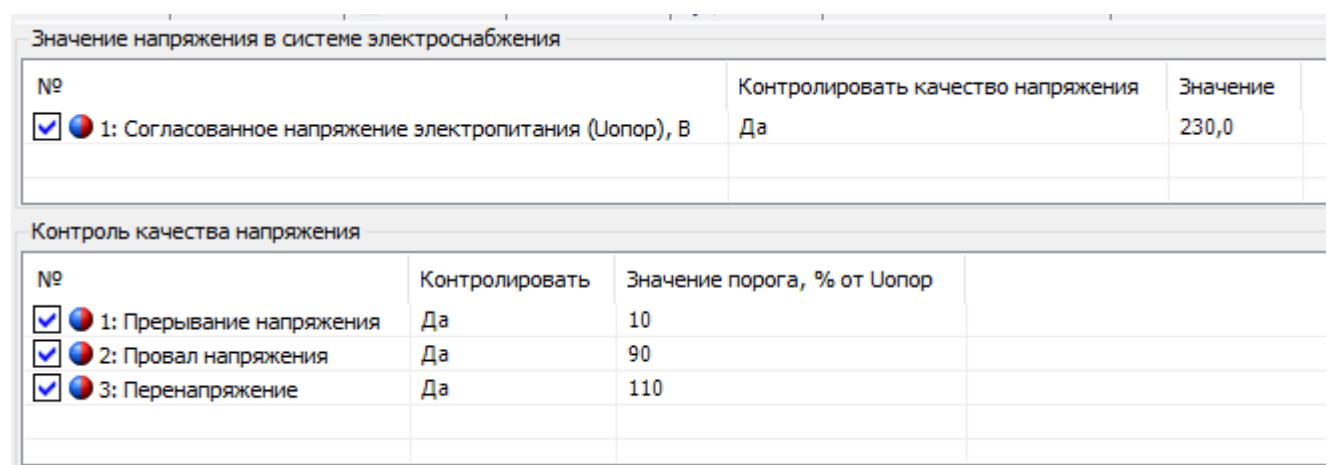

Рисунок 54 – Задание параметров контроля питающей сети

Все события контроля напряжения устанавливаются и снимаются на секундных интервалах.

Результат контроля попадает в журнал «Напряжений».

#### **Функции реле и импульсных выходов.**

В счетчике СЕ207 реализованы следующие типы унифицированных устройств с возможностью одновременного управления:

- Реле управления нагрузкой (РУН);
- Реле сигнализации 1/ TM1 (РС1).

Управление реле (РУН) осуществляется по алгоритму в соответствии со спецификацией СПОДЭС (**СТО 34.01- 5.1- 006-2021** (см. описание интерфейсного класса «**Управление отключением [Disconnect Control] [IC: 70, Ver: 0]**»).

Для удобства и быстрого доступа ко всем настройкам и командам управления «Реле сигнализации» и «Реле управления нагрузкой» в ТПО AdminTools, была реализованная вкладка «*Основные функции*». В данной вкладке находятся следующие функции настройки и управления реле, см. рисунок ниже.

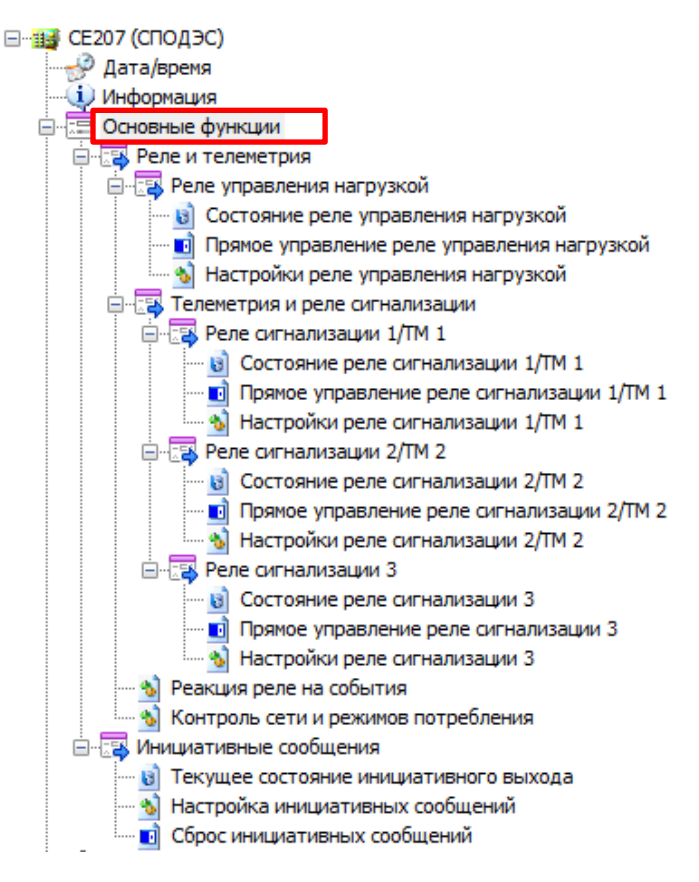

Рисунок 55 – Вкладка «Основные функции»

6.8.1 Настройки режимов работы телеметрии и реле сигнализации расположены во вкладке *«Конфигурация → Реле и телеметрия→Телеметрия и реле сигнализации→Настройки реле сигнализации 1/ТМ 1».*

Вкладка «Режим работы реле сигнализации 1/ТМ 1» позволяет выполнять настройку на следующие режимы:

- Режим работы;  $\frac{1}{2}$
- Тип телеметрии.

Вкладка «Режим работы»

Режим работы РС1 включает в себя следующие варианты настроек:

- В режиме дискретного выхода;
- В режиме телеметрии;
- По событиям (Управление по алгоритмам СПОДЭС);
- Выключено.

<u>.</u>

#### 6.8.2.1.1 **«В режиме дискретного выхода».**

Данный параметр позволяет управлять работой реле по команде (по интерфейсу<sup>18</sup>) – импульсный выход. Управление реле в *ТПО AdminTools* выполняется в разделе *«Конфигурация → Реле и телеметрия → Телеметрия и реле сигнализации → Настройка РС1/ТМ 1→ Состояние дискретного выхода».* 

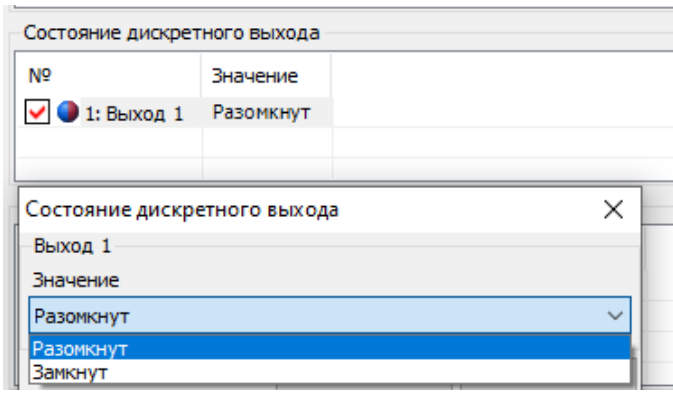

Рисунок 56 – Состояние дискретного выхода.

<sup>18</sup> Управление реле доступно по любому имеющемуся интерфейсу только с уровня Конфигуратор.

#### 6.8.2.1.2 **В режиме «Телеметрия».**

Режим работы реле в качестве «Телеметрии» необходим для выполнения поверки счетчика и проверки соответствия его классу точности в соответствии ГОСТ 31819.21- 2012, ГОСТ31819.22- 2012, ГОСТ 31819.23- 2012.

Настройка данного параметра в *ТПО AdminTools* выполняется во вкладке *«Конфигурация → Реле и телеметрия →Телеметрия и реле сигнализации → Настройки реле сигнализации 1/ТМ1»* (см. рисунок [57\)](#page-106-0).

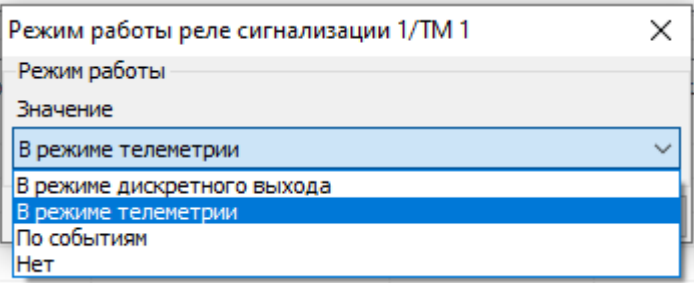

Рисунок 57 – Настройка режимов работы реле.

<span id="page-106-0"></span>**Примечание:** Реле сигнализации 3 (РС3) и реле управления нагрузкой (РУН), использоваться в качестве телеметрических выходов не могут. Команда на переконфигурирование их в режим телеметрии, отсутствует.

При выборе режима работы реле в качестве *«Телеметрии»,* дополнительно выполняется настройка параметра *«Тип телеметрии»*, т.е. необходимо указать одну из измеряемых величин, пропорционально которой будут формироваться импульсы (см.рисунок [58\)](#page-106-1).

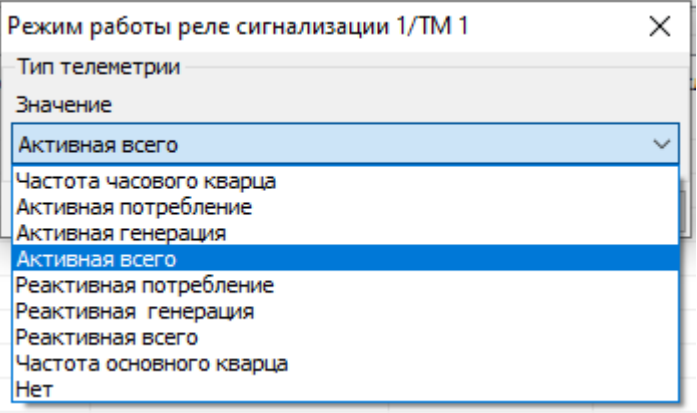

<span id="page-106-1"></span>Рисунок 58 – Типы телеметрии.

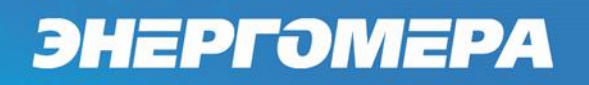

6.8.2.1.3 **Настройка режима управления по событиям**.

6.8.2.1.3.1 Режим управления по событиям СПОДЭС, позволяет выполнить управление РС1/ТМ1 в соответствии с СТО 34.01-5.1-009-2021.

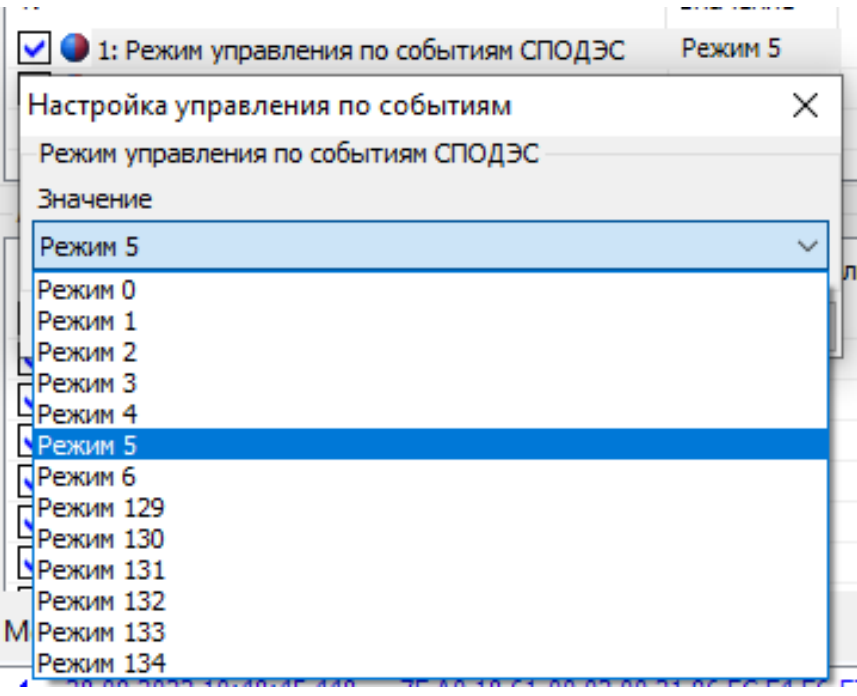

Рисунок 59 – Вкладка «Режим управления по событиям

Подробно все режимы работы реле описаны в п. [6.8.5.](#page-112-0)

6.8.2.1.3.2 Контакт реле в состоянии «подключено»

Назначается в ТПО AdminTools в разделе «Конфигурация → Реле и телемет $p$ ия  $\rightarrow$  Реле сигнализации» (см. рисунок [60\)](#page-107-0).

<span id="page-107-0"></span>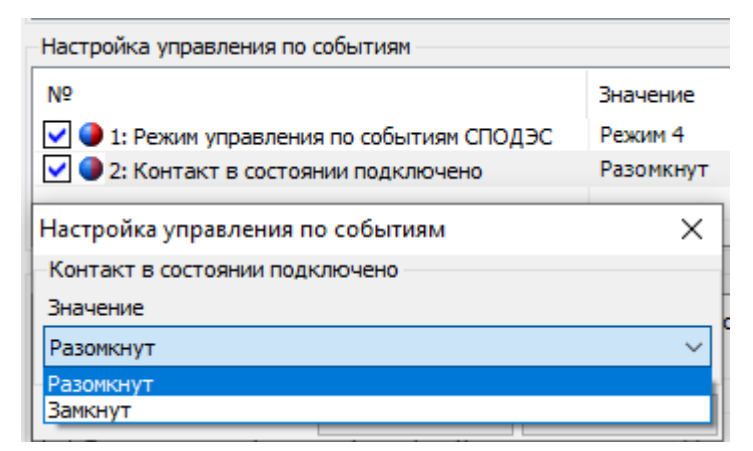

Рисунок 60 – Настройка состояния контактов реле
Т.е. при назначении контактам реле в состоянии «подключено» – *«разомкнут»* (см. рисунок [60\)](#page-107-0) и выполнении действий по управлению реле *(«Команды → Реле и телеметрия → Прямое управление реле → Прямое управление реле сигнализации 1,2,3»* команду *«Удалённое включение»*), нажать кнопку *«Выполнить»* (см. рисунок [81\)](#page-123-0), произойдет размыкание контактов реле.

#### 6.8.2.1.4 **Выключено**

Контакты реле находятся в состоянии «Разомкнуто» независимо от выполненных настроек.

Реле управления нагрузкой (РУН)

<span id="page-108-1"></span>Работа РУН по алгоритму «СПОДЭС» выполняется в соответствии с СТО 34.01- 5.1- 006-2021 (см. описание интерфейсного класса «**Управление отключением [Disconnect Control] [IC: 70, Ver: 0]**»).

Настройка и управление РС1/ТМ1, РУН выполняется независимо друг от друга. Также можно выполнить настройку одновременного срабатывания всех реле по событиям *(ТПО AdminTools «Конфигурация→Реле и телеметрия»*). При выборе настройки *«Все реле»,* отдельно запретить реакцию конкретного реле можно через арбитр.

Алгоритм работа РС1/ТМ1, РУН настраивается в *ТПО AdminTools* на вкладке *«Конфигурация → Реле и телеметрия → Реакция реле на события».*

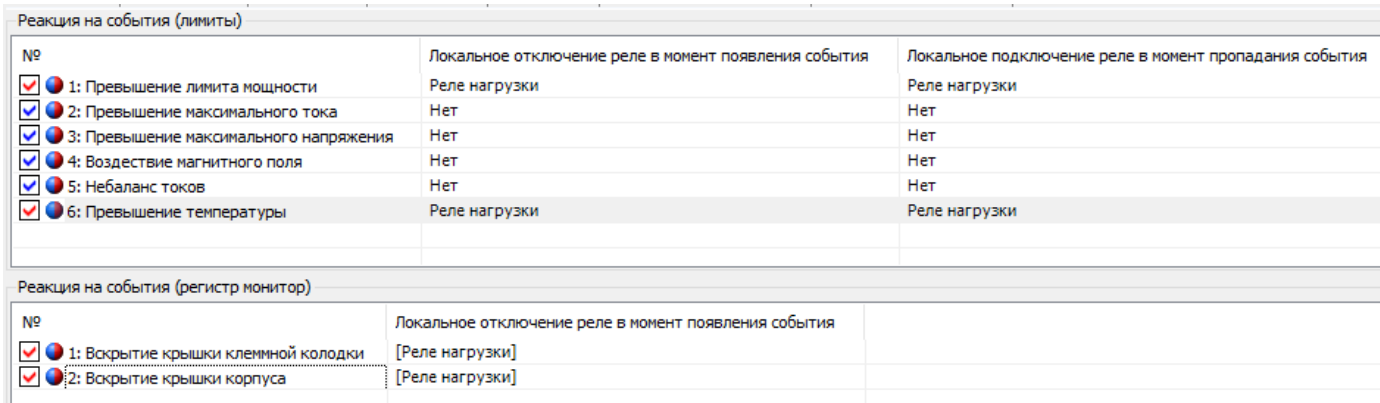

<span id="page-108-0"></span>Рисунок 61 – Пример настройки реакции на события

Обратите внимание, что отрабатываются только фронты событий: возник-

новение события и пропадание события.

Вкладка «Арбитр»

Для исключения возникновения коллизий при отработке реакции на события в счётчике реализован механизм Арбитра событий в ВПО с версии 9 и выше.

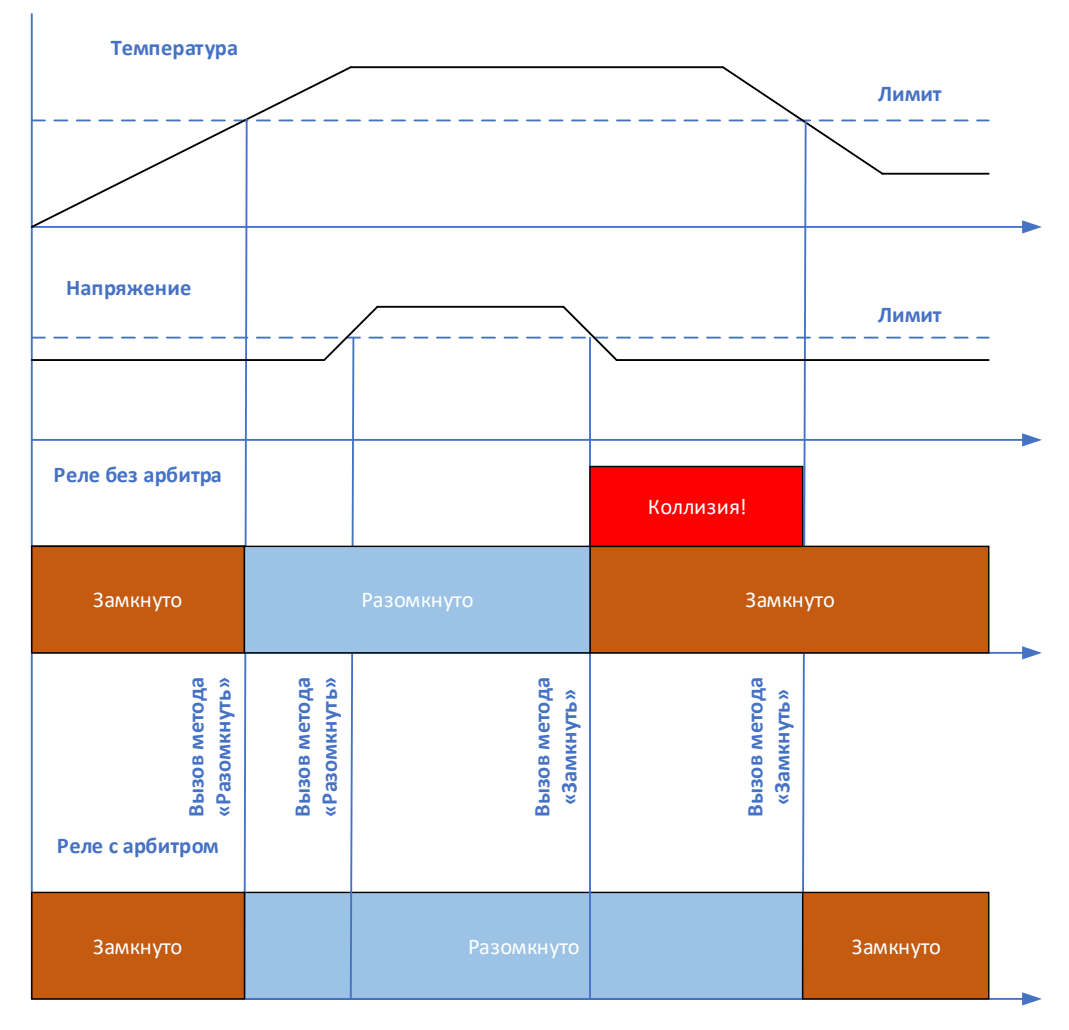

Рисунок 62 - Пример возникновения коллизии

<span id="page-109-0"></span>Разрешить или запретить работу Арбитра можно на вкладке: *«Конфигурация* 

*→ Реле и телеметрия → Общие».*

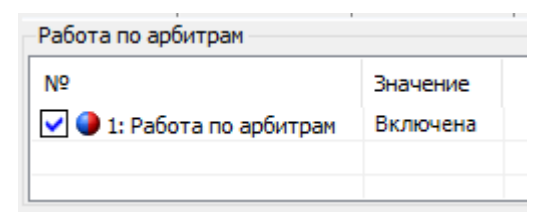

Рисунок 63 - Включение работы Арбитра

Настроить работу арбитра можно на вкладке «*Конфигурация → Реле и те-*

#### *леметрия → Настройки РС1/ТМ1 / Настройки РУН*».

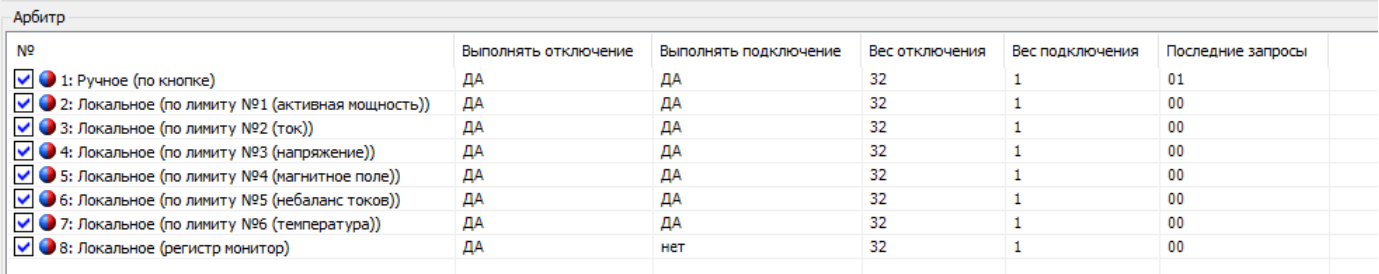

Рисунок 64 - Настройка работы арбитра.

Программируемые настройки:

Столбец «Выполнять отключение» - указывает арбитру пропускать ли событие на отключение до анализа или игнорировать.

Столбец «Выполнять подключение» - указывает арбитру пропускать ли событие на подключение до анализа или игнорировать.

Столбец «Вес отключения» - указывает арбитру на вес одного голоса от данного события. Рекомендуемое значение 32.

Столбец «Вес включения» - указывает арбитру на вес одного голоса от данного события. Рекомендуемое значение 1.

Информационные данные:

Столбец «Последние запросы» - указывает какие последние запросы были от источников событий. Может принимать значения:

00 – нет запросов ни на отключение, ни на включение;

10 – есть запрос на выключение;

01 – есть запрос на включение.

Примечание: по данным запросам можно увидеть текущую ситуацию с запросами от лимитов, кнопок и т.д.

Источники событий:

- ручное (по кнопке) – нажатие на кнопку счётчика;

- лимиты;

- Регистр монитор (вскрытие корпуса или крышки зажимов).

Примечание: команды на включение и выключение реле через вызов метода 1 и 2 ИК 70 идут мимо арбитра напрямую в объект управления РУН.

Рассмотрим работу Арбитра на примере, изображённом на рисунке [62](#page-109-0) с коллизией.

Допустим, что ранее никаких запросов не было. Разрешены все отключения и подключения. Веса у всех событий на выключение 32, на включение у всех событий 1.

Шаг 1 – возникает событие «превышение температуры».

Шаг 2 – событие попадает в Арбитр и он начинает его отработку:

Рассчитывается вес события на выключение: 1\*32 = 32.

Рассчитывается вес события на включение: 0\*1 = 0.

Вес событие на выключение > события на включение. Решение арбитра – разомкнуть реле.

Шаг 3 – Арбитр передаёт вызов на выключение реле в ИК 70.

Шаг 4 – возникает событие «превышение напряжения».

Шаг 5 – событие попадает в Арбитр и он начинает его отработку:

Рассчитывается вес события на выключение: 1\*32 + 1\*32 = 64.

Рассчитывается вес события на включение: 0\*1(никто не голосовал за включение реле $) = 0$ .

Вес событие на выключение > события на включение. Решение арбитра – разомкнуть реле.

Шаг 6 – Арбитр передаёт вызов на выключение реле в ИК 70.

Шаг 7 – возникает событие «окончание превышение напряжения».

Шаг 8 – событие попадает в Арбитр и он начинает его отработку:

Рассчитывается вес события на выключение: 1\*32(температура) = 32.

Рассчитывается вес события на включение: 1\*1(напряжение) = 1.

Вес событие на выключение > события на включение. Решение арбитра – разомкнуть реле.

Шаг 9 – Арбитр передаёт вызов на выключение реле в ИК 70.

Шаг 10 – возникает событие «окончание превышение температуры».

Шаг 11 – событие попадает в Арбитр и он начинает его отработку:

Рассчитывается вес события на выключение: 0\*32(нет голосов на выключение реле $) = 0$ .

Рассчитывается вес события на включение: 1\*1(напряжение) + 1\*1(темпера- $Typea) = 2.$ 

Вес событие на выключение < события на включение. Решение арбитра – замкнуть реле.

Шаг 12 – Арбитр передаёт вызов на включение реле в ИК 70.

6.8.4.2 Для сброса последних запросов арбитра (допустим при перемещении счётчика к другому абоненту) необходимо выполнить команду на вкладке: «*Команды → Реле и телеметрия → Очистить последние запросы арбитра*»

6.8.4.3 Для сброса последних запросов регистра монитора необходимо выполнить команду на вкладке: «*Команды → Реле и телеметрия → Сброс событий для регистра монитора*». Данную команду необходимо давать после устранения вскрытия корпуса счётчика или крышки клеммной колодки. Сам регистр монитор принципиально не отрабатывает события окончания взлома согласно СТО 34.01- 5.1- 006-2021.

Режимы работы РС1/ТМ 1 и реле управления нагрузкой (РУН).

Алгоритм работы РУН соответствует режимам СТО 34.01-5.1-009-2021. Настройка алгоритмов работы реле выполняется в *ТПО AdminTools* на вкладке *«Конфигурация → Реле и телеметрия → Настройки РС 1/ТМ 1/Настройки реле управления нагрузкой»,* см. ниже*:* 

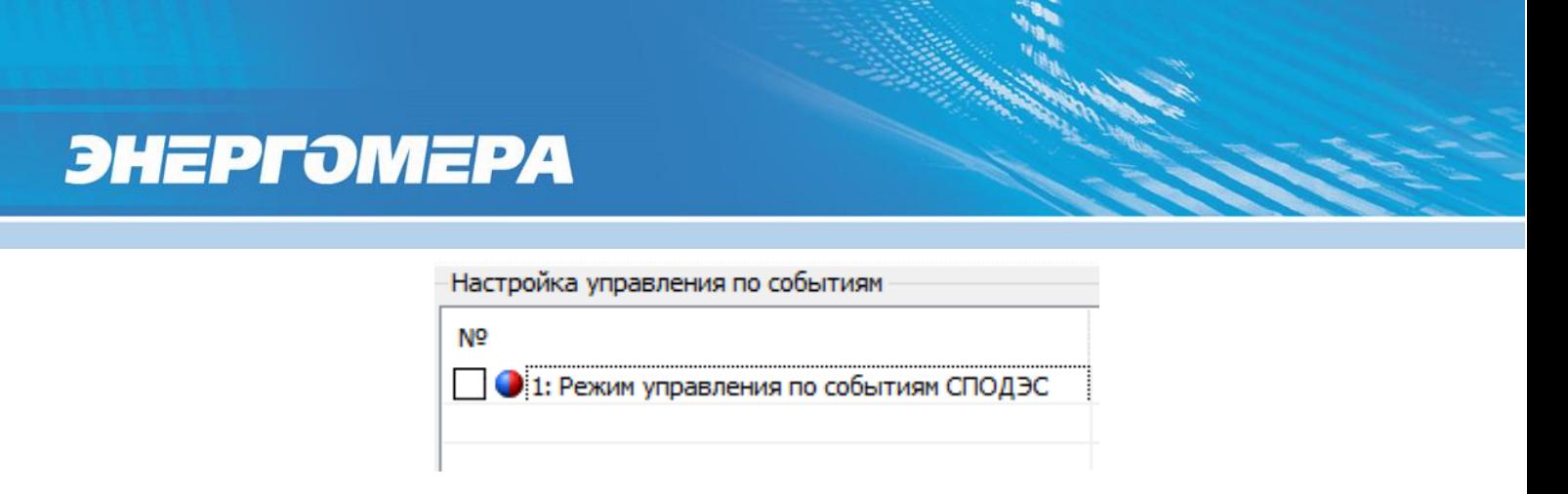

Рисунок 65 – Настройка управления РС 1/ТМ1 и РУН по событиям по протоколу СПОДЭС Режимы работы реле делятся на:

- Стандартные (с 0 по 6);  $\omega$  .
- Дополнительные (с 129 по 134).

В таблицах и на рисунках ниже, изображены и описаны все разрешенные в СТО 34.01- 5.1- 006-2021 состояния, переходы и режимы управления реле.

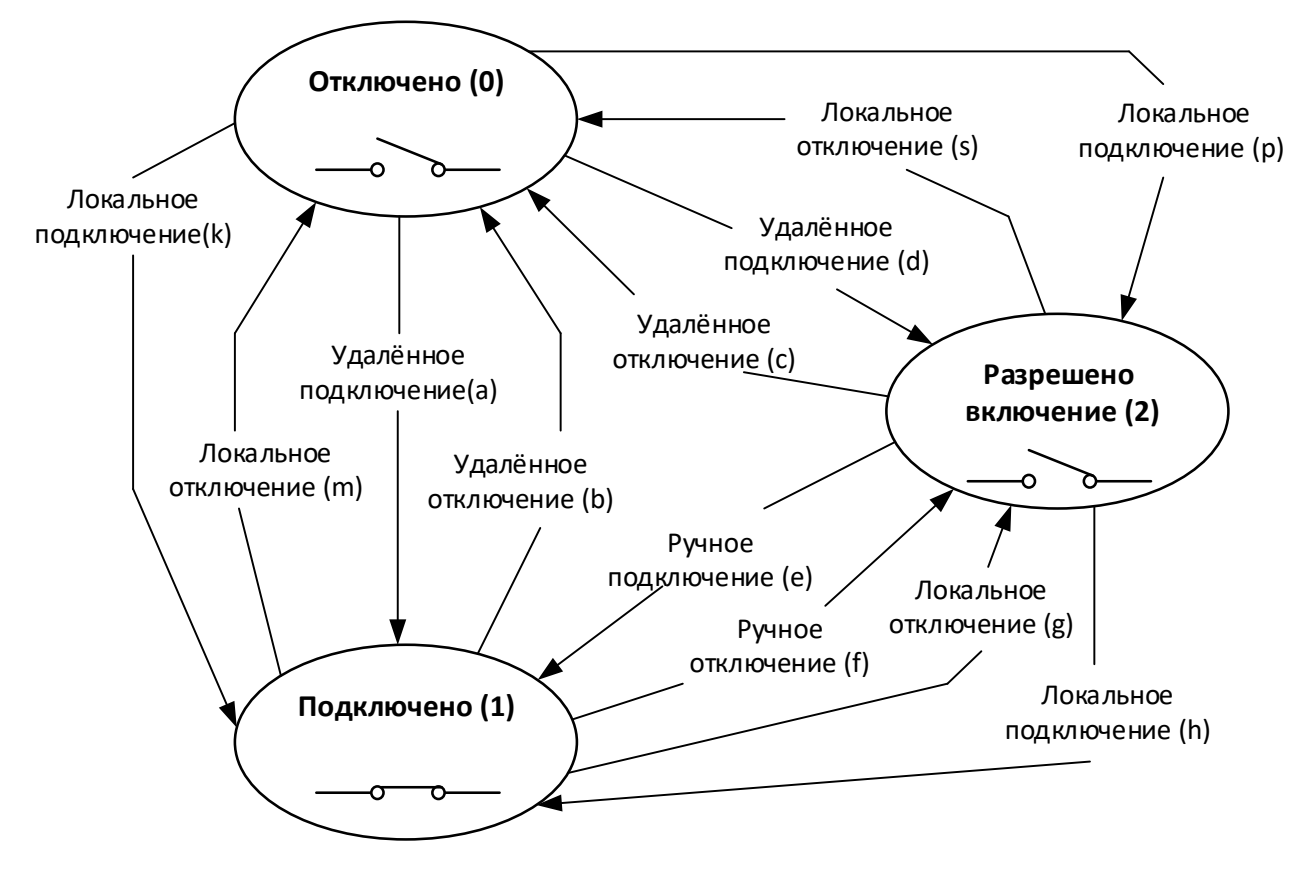

Рисунок 66 – Возможные переходы реле.

### Таблица 10 - Состояния выключателя реле

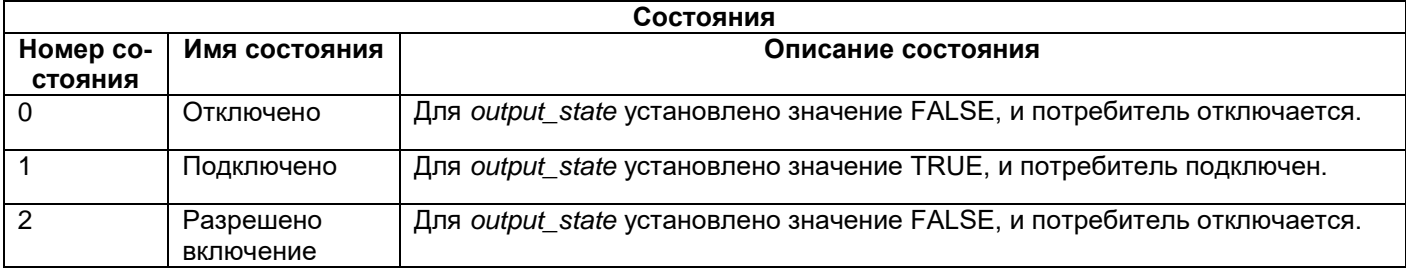

### Таблица 11 - Переходы состояния реле

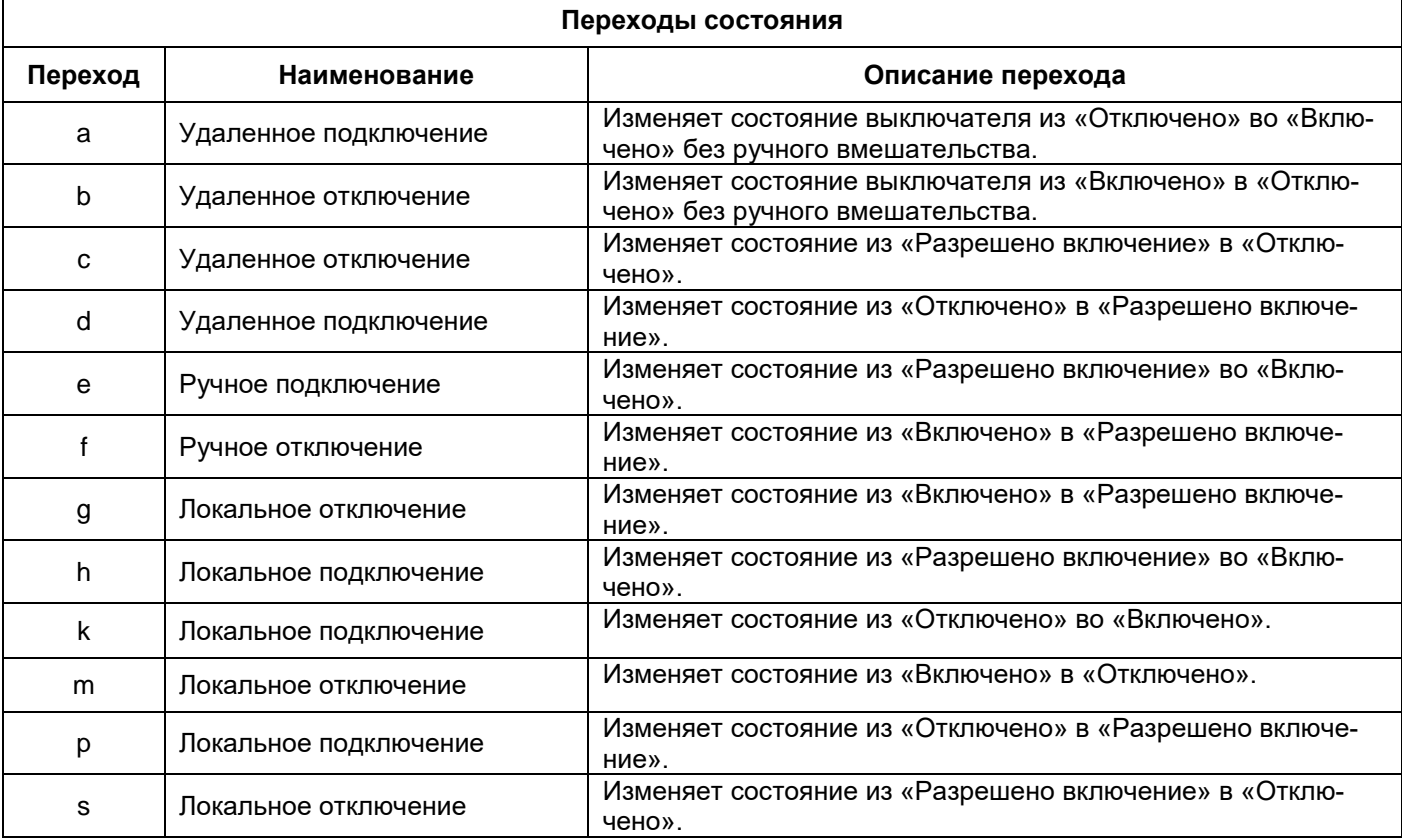

#### Таблица 12. Выбор режима управления

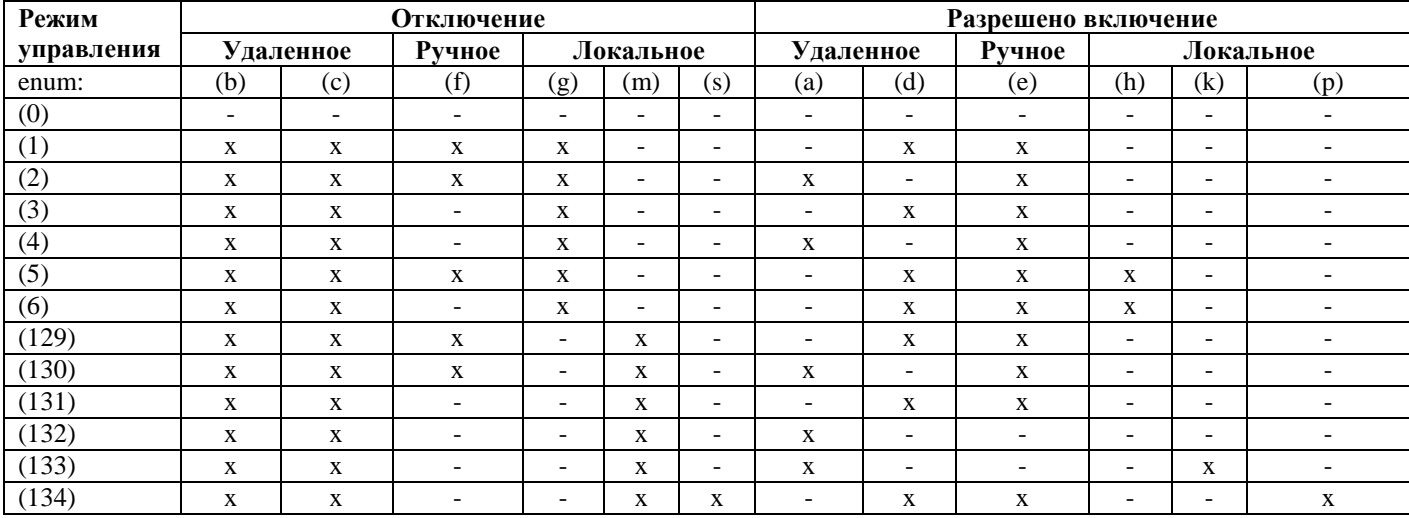

Реле может находится в одном из трёх состояний:

- Отключено;
- Подключено;
- Разрешено включение.

В состоянии подключено контакты реле замкнуты, в остальных состояниях – разомкнуты. Состояние «Разрешено включение» используется для того, чтобы переход из состояния «Отключено» в состояние «Подключено» сделать из 2-х шагов.

Отключение и подключение реле может быть выполнено:

- Удаленно - через коммуникационный интерфейс (команда по интерфейсу), см. п. [6.8.7;](#page-123-1)

- Ручное – нажатие кнопки, см. п. [6.8.9;](#page-125-0)

- Локально – ограничители (лимиты), регистр монитор и другие события внутри счётчика.

В зависимости от выбранного режима работы становятся доступны те или иные переходы между состояниями реле.

6.8.5.1.1 Реле в состоянии подключено. Все переходы запрещены.

Подключено (1)

Рисунок 67 - Режим 0

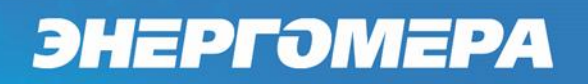

6.8.5.1.1 Разрешены переходы b, c, d, e, f, g

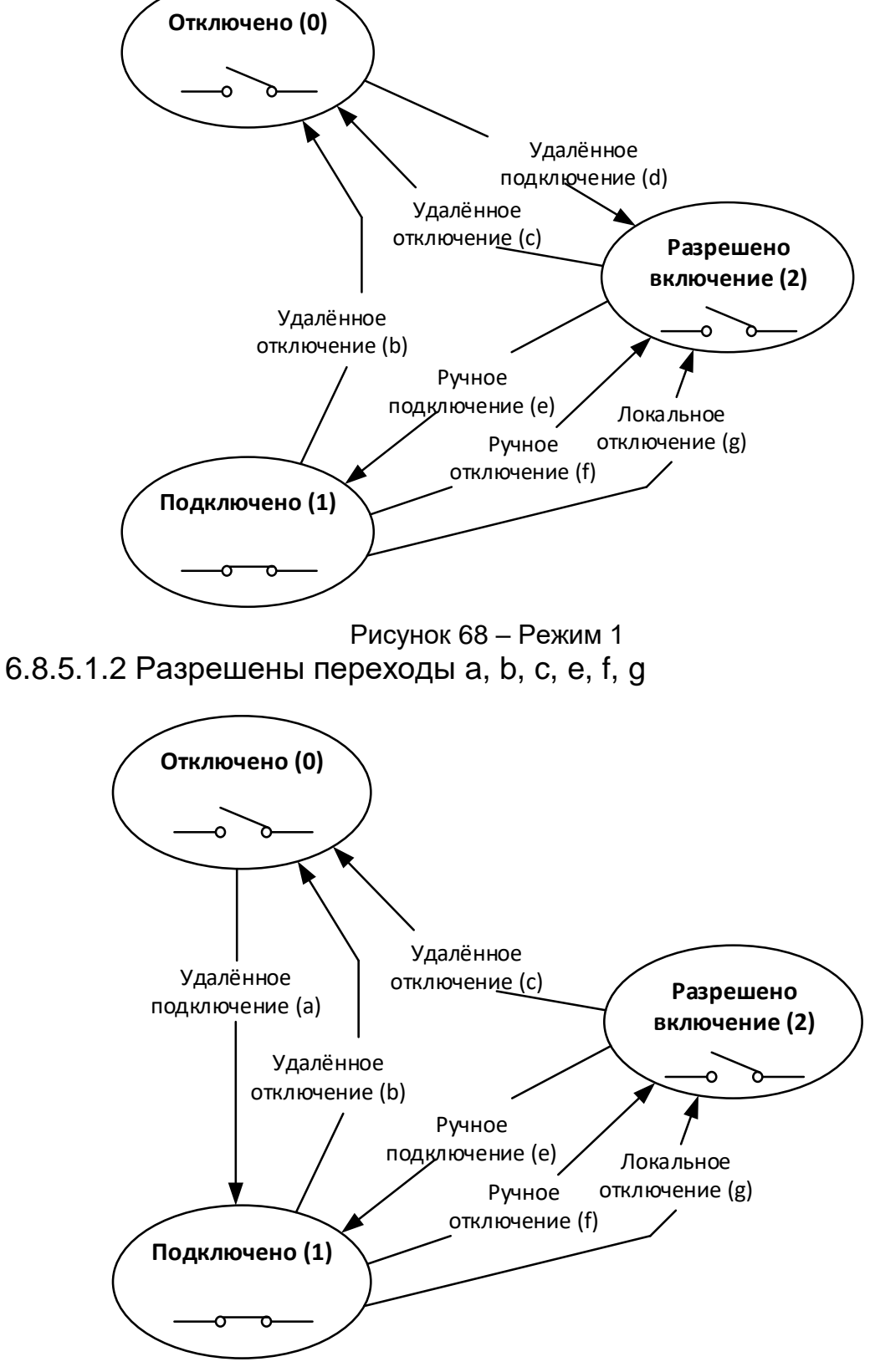

Рисунок 69 – Режим 2

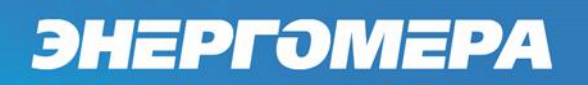

6.8.5.1.3 Разрешены переходы b, c, e, g, d

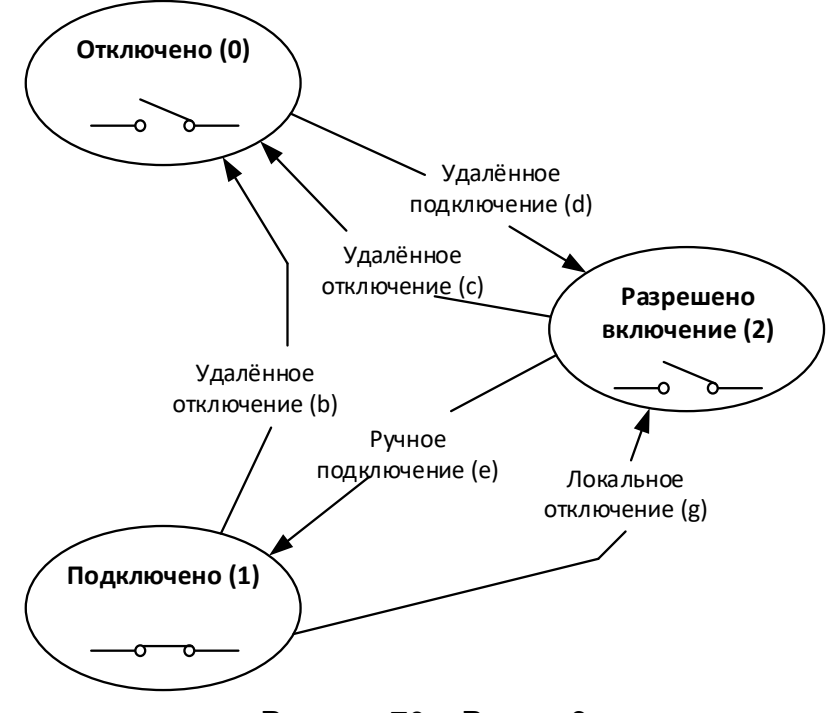

Рисунок 70 – Режим 3

6.8.5.1.4 Разрешены переходы a, b, c, e, g

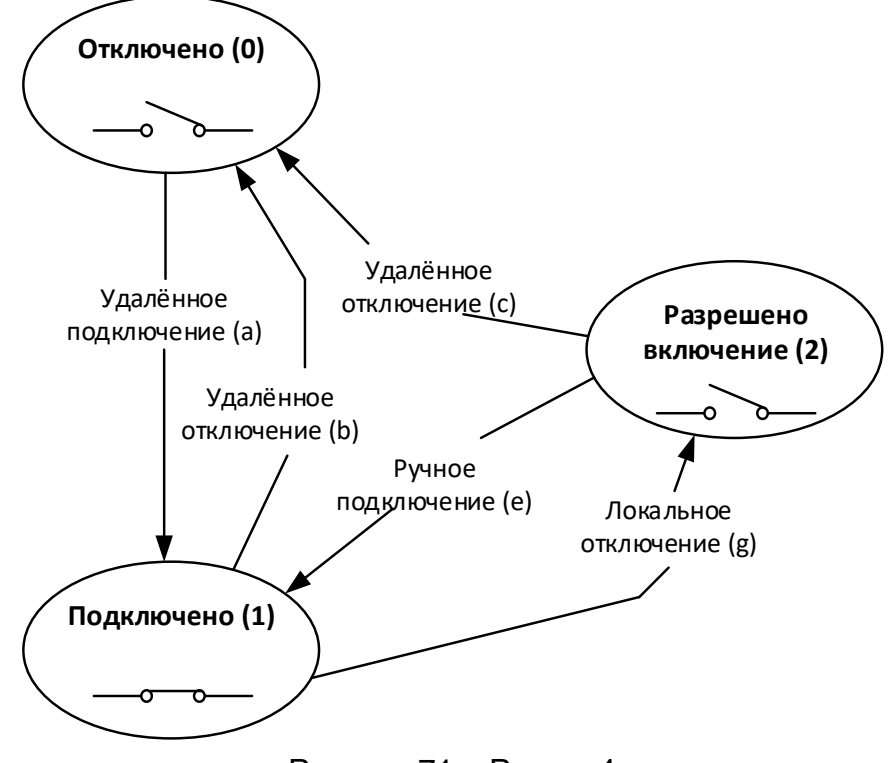

Рисунок 71 – Режим 4

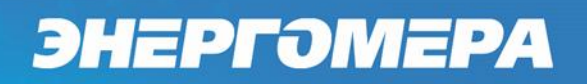

6.8.5.1.5 Разрешены переходы b, c, d, e, f, g, h

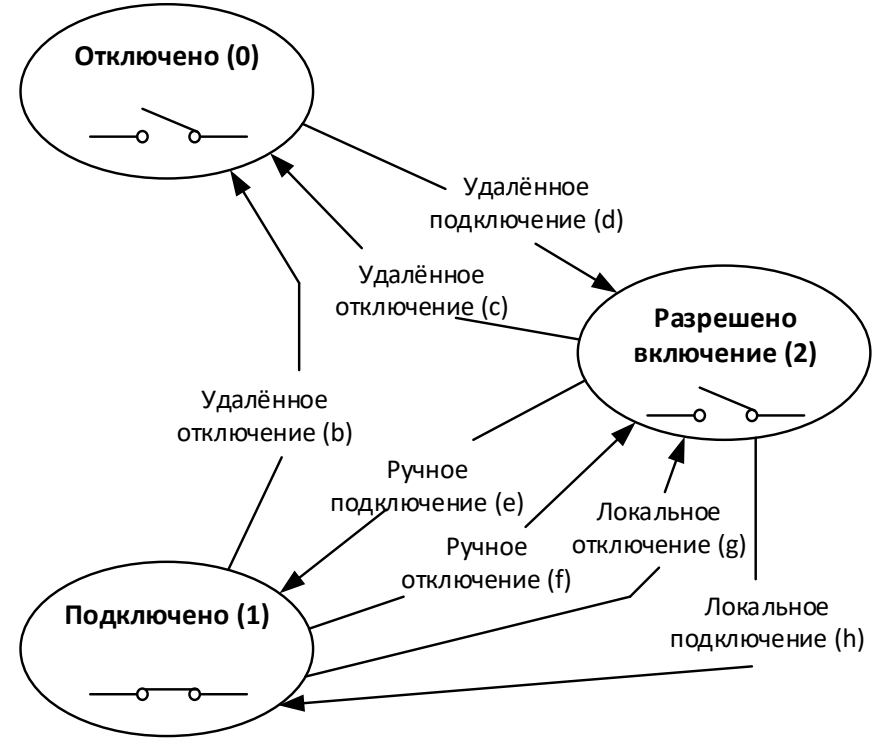

Рисунок 72 – Режим 5

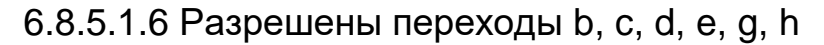

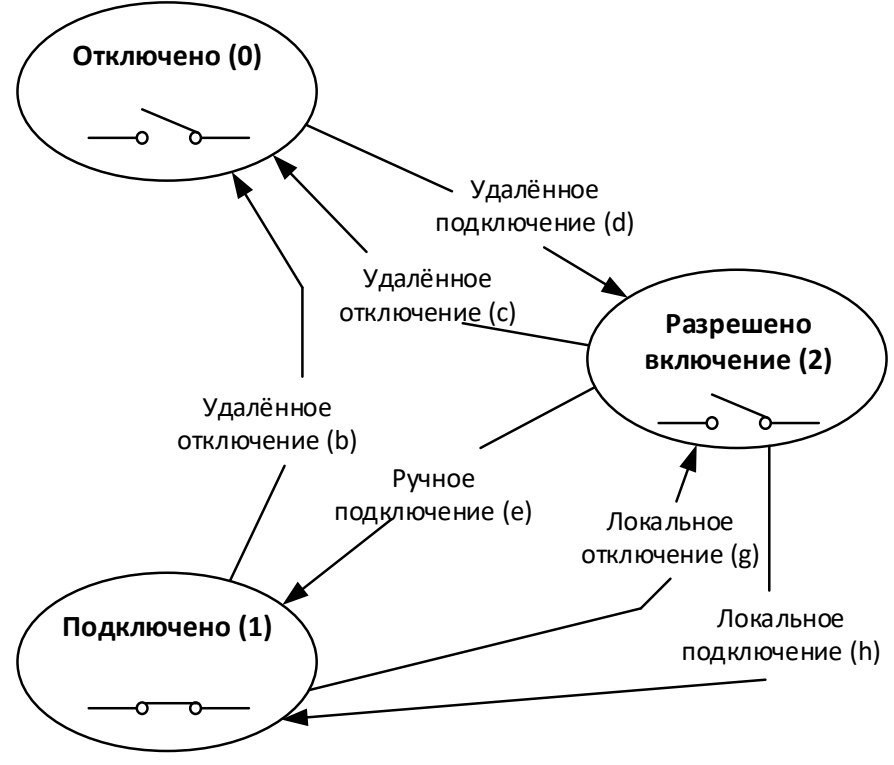

Рисунок 73 – Режим 6

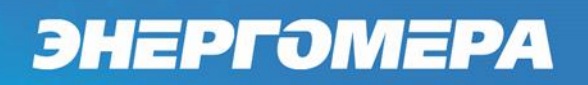

6.8.5.1.7 Разрешены переходы b, c, d, e, f, m

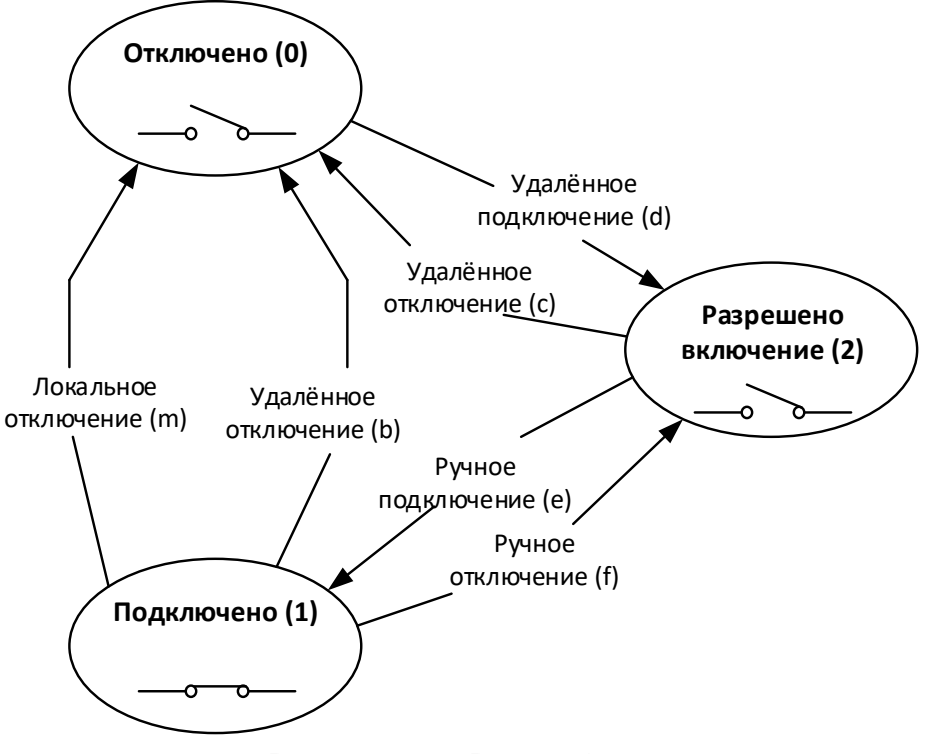

Рисунок 74 – Режим 129

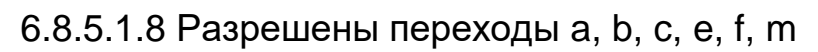

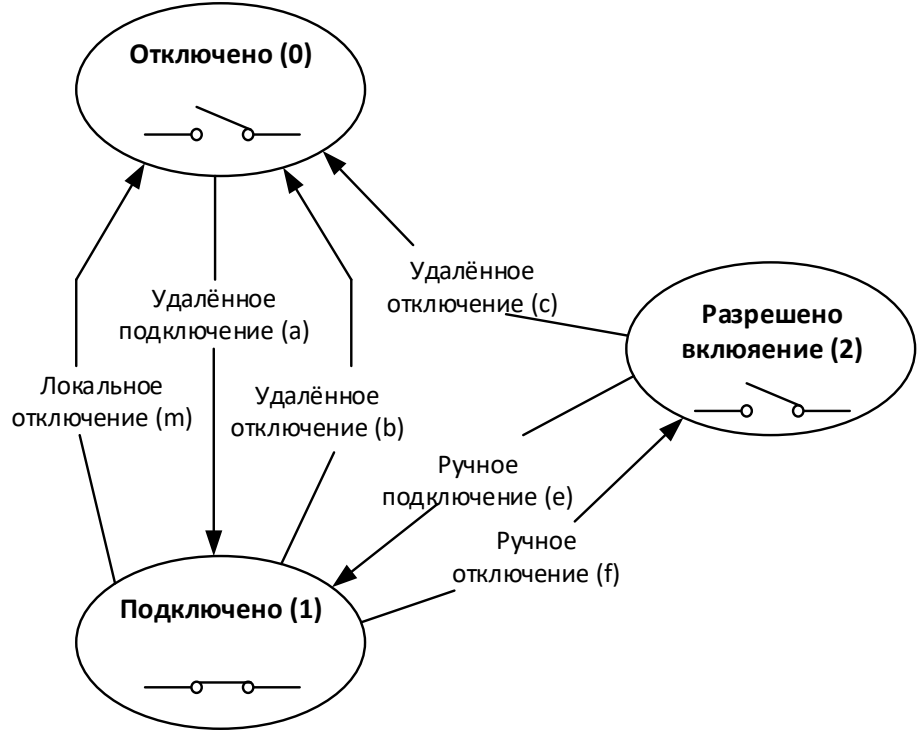

Рисунок 75 – Режим 130

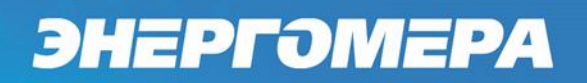

#### 6.8.5.1.9 Разрешены переходы b, c, d, e, m

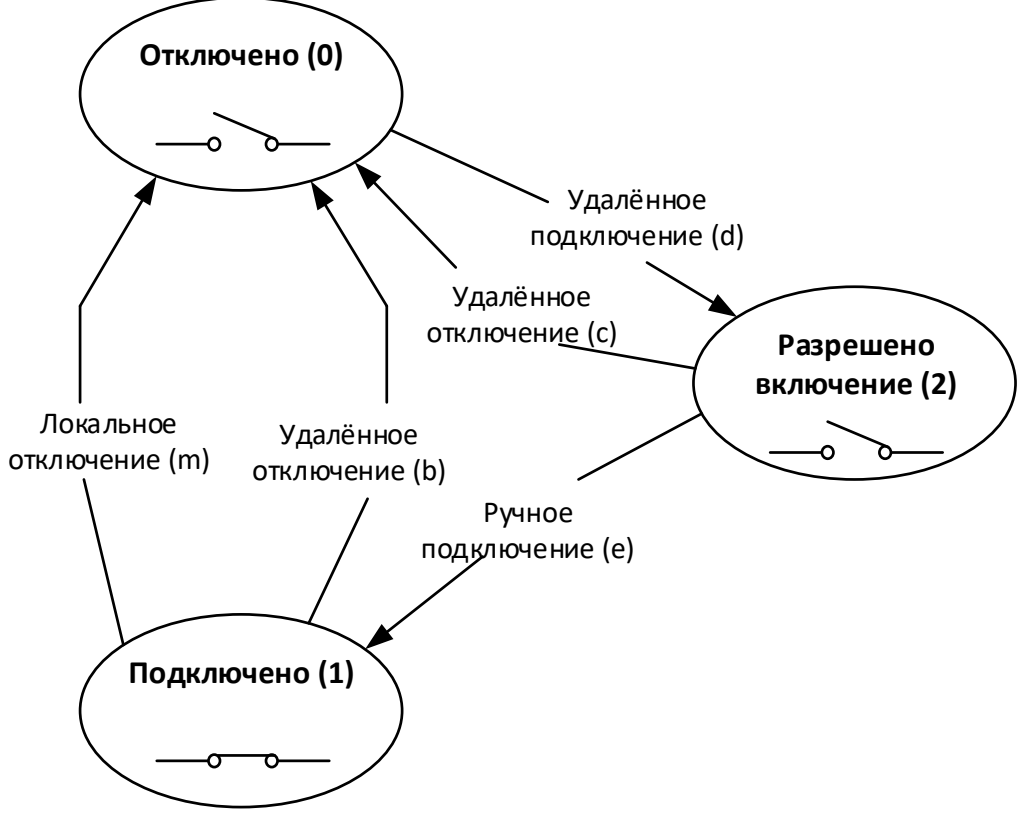

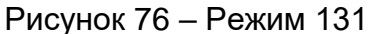

**Пример:** Реле должно отключиться по лимиту, для обратного включения должна быть послана команда на включение по интерфейсу, затем должна быть нажата кнопка на счётчике для подтверждения. Просматриваем все возможные варианты и находим 131 режим.

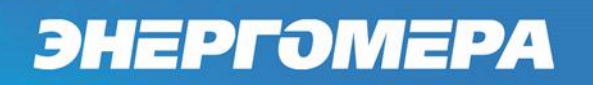

6.8.5.1.10 Разрешены переходы a, b, c, m

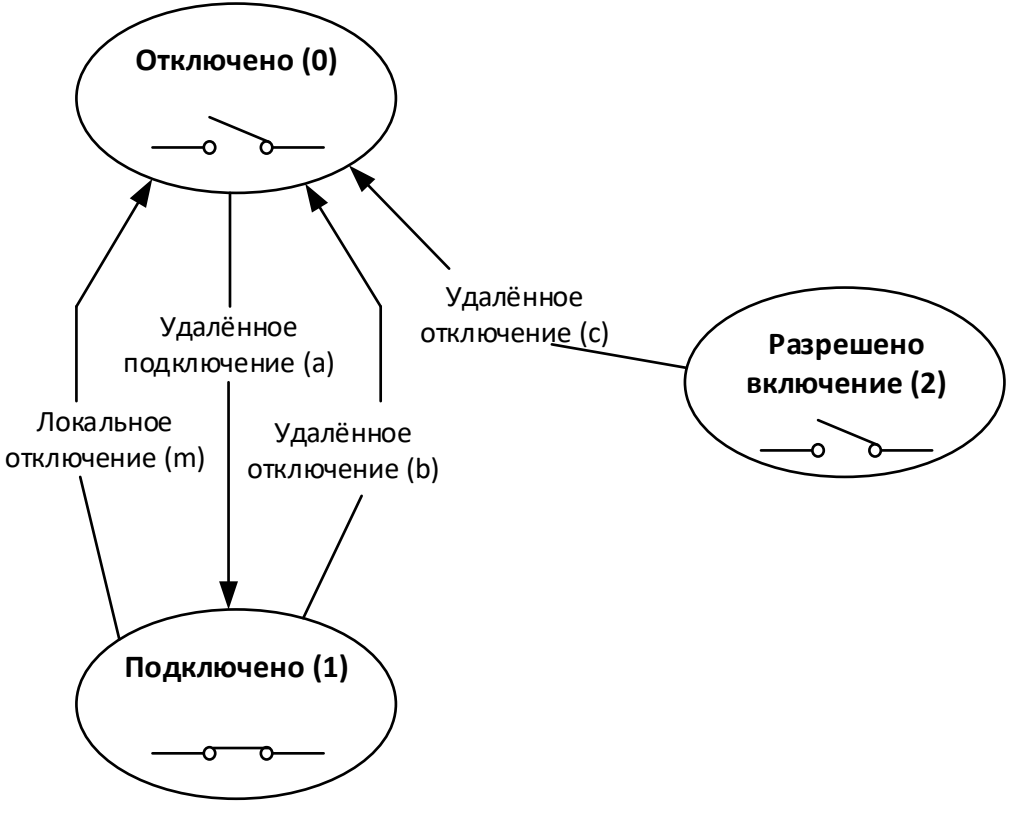

Рисунок 77 – Режим 132

**Пример:** Реле должно отключаться по лимиту. Дополнительно должна быть возможность включить и выключить реле удалённо по интерфейсу. Смотрим на все возможные режимы работы и видим, что данному требованию соответствует 132 режим.

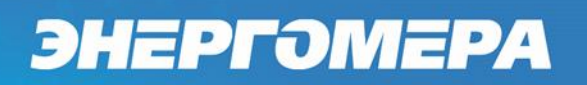

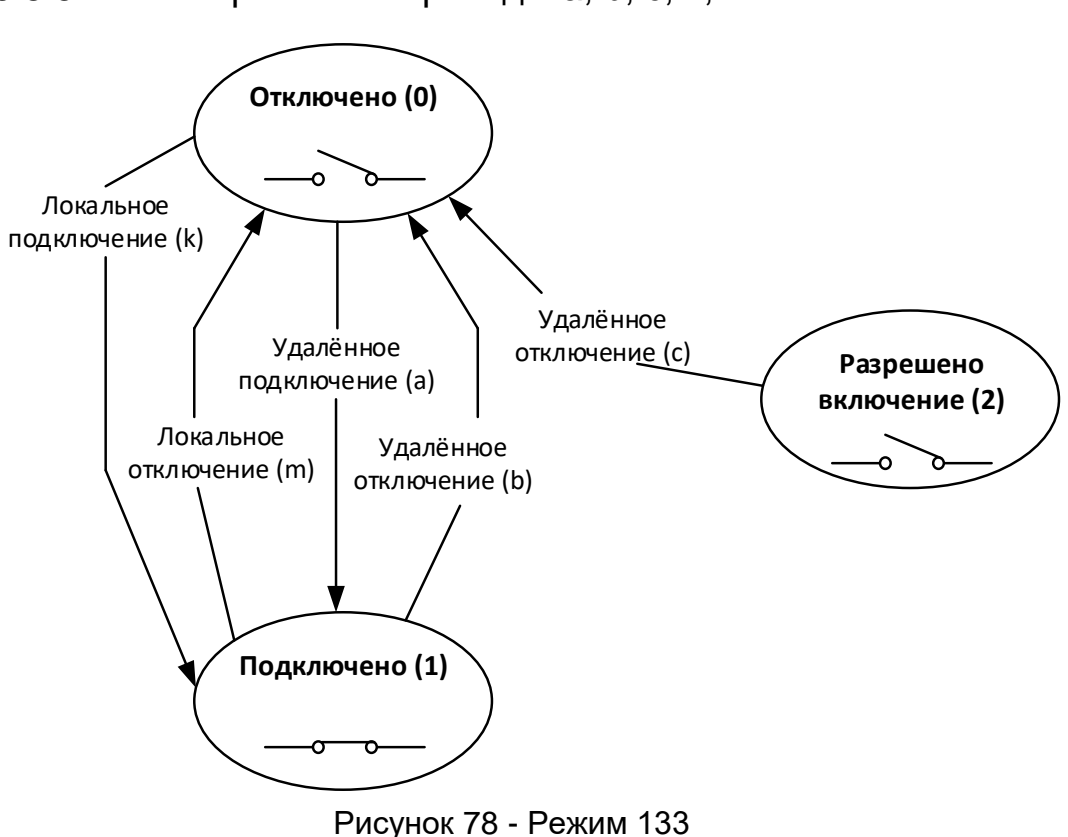

6.8.5.1.11 Разрешены переходы a, b, c, k, m

6.8.5.1.12 Разрешены переходы b, c, d, e, m, p, s

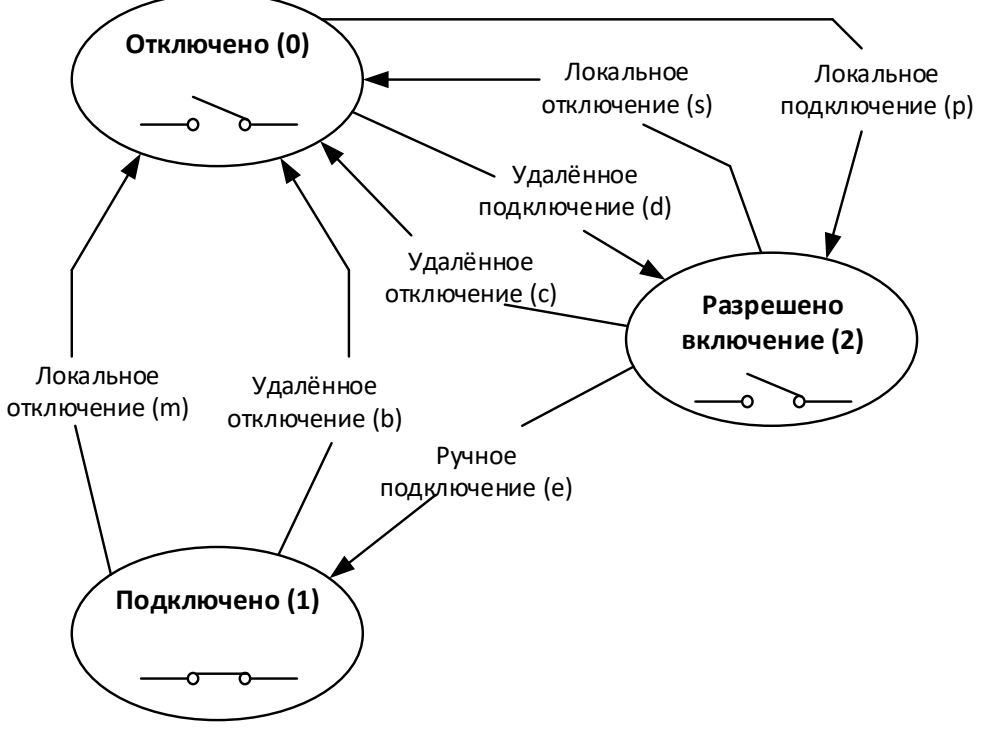

Рисунок 79 – Режим 134

Потребитель должен решить, какой режим работы ему нужен, опираясь на разрешённые переходы.

#### **Текущее состояние реле.**

6.8.6.1 Для всех реле предусмотрен параметр «Текущее состояние реле», доступный для чтения по интерфейсу в *ТПО AdminTools* в разделе *«Состояние → Текущее состояние реле»*, (см. рисунок [80\)](#page-123-2) и отображаемый в специальном окне на ЖКИ (см. п. [6.8.10\)](#page-126-0).

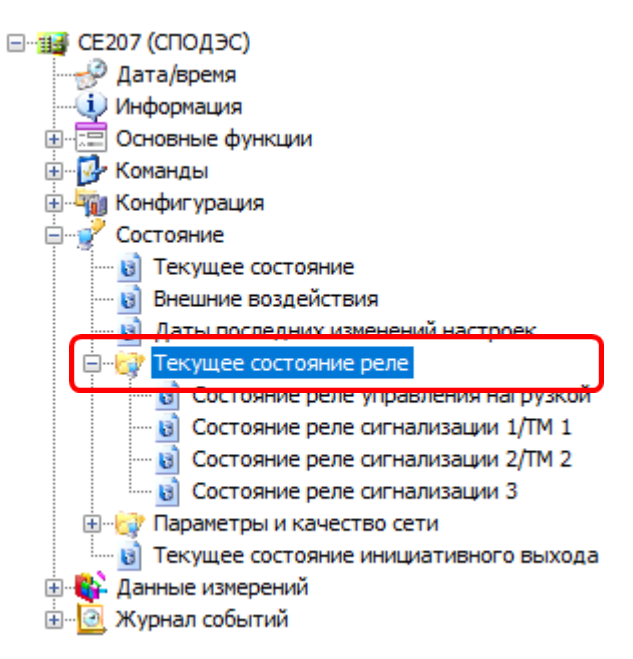

<span id="page-123-1"></span>Рисунок 80 – Вкладка *«Состояние →Текущее состояние реле»*

#### **Прямое управление (удаленное управление).**

<span id="page-123-2"></span>Управление РС1/ТМ1, РУН выполняется независимо друг от друга. Настройка функции выполняется в *ТПО AdminTools* на вкладке *«Команды→Реле и телеметрия→Прямое управление реле».*

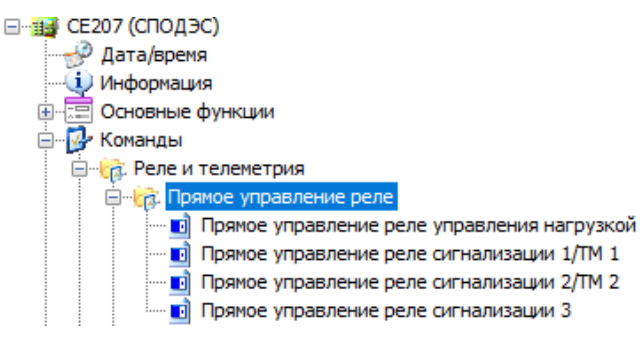

<span id="page-123-0"></span>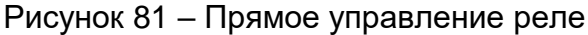

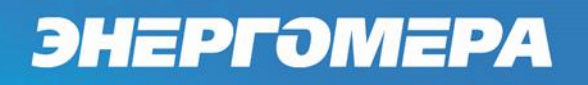

Действия, приводящие реле в рабочее состояние изображены на рисунке ниже.

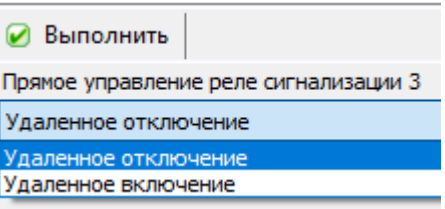

Рисунок 82 – Управление реле.

Время защитного интервала между переключениями контактов реле из состояния «Подключено» в «Отключено» и наоборот, составляет для РС1=1сек, для реле РУН=6сек. При подаче питания на счетчик и попытке изменения состояния контактов реле, данный интервал так же выдерживается.

#### **«***Функция блокировки РУН.*

В счетчиках имеется дополнительная функция включения/отключения РУН с помощью переключателя реле управления нагрузкой см.рисунок [83](#page-124-0)

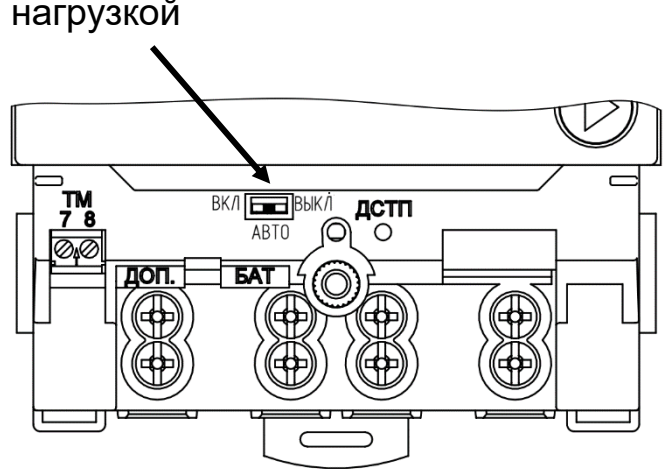

Переключатель реле управления нагрузкой

<span id="page-124-0"></span>Рисунок 83 – переключатель реле управления нагрузкой

При выборе данной блокировки работа РУН по внутренним алгоритмам счетчика и прямому управлению РУН **НЕ ВЫПОЛНЯЕТСЯ**.

Функция блокировки РУН с помощью переключателя реле управления нагрузкой имеет 3 режима:

АВТО – реле управляется алгоритмами;

- ВЫКЛ РУН разомкнуто;
- ВКЛ РУН замкнуто.

При выборе режима «АВТО», управление РУН выполняется по алгоритмам запрограммированных в счетчике, см. п. [6.8.](#page-104-0)

6.8.8.2 При выборе режима «ВЫКЛ», РУН ВСЕГДА!!! находится в разомкнутом положении, не зависимо от того по какому алгоритму настроен режим работы РУН. Вернуть РУН в положение замкнуто можно только принудительно, переключив переключатель в положение «ВКЛ», либо перевести в режим «АВТО». В случае переключения на режим «АВТО», счетчик проверяет активные незавершенные события. Если данные события имеются, то счетчик фиксирует разрыв контактов РУН (РУН остается разомкнутом состоянии). В случае отсутствии событий, РУН переходит в замкнутое состояние.

6.8.8.3 При выборе режима «ВКЛ», РУН находится ВСЕГДА!!! в положении замкнуто. При переключении в режим «АВТО», счетчик проверяет активные незавершенные события. При наличии активных событий, счетчик фиксирует разрыв контактов РУН (РУН остается разомкнутом состоянии). В случае отсутствии событий, РУН переходит в замкнутое состояние.

#### <span id="page-125-0"></span>*Ручное (кнопкой) управление РУН.*

Ручное (кнопкой) управление РУН доступно, при выполнении трёх условий:

- выбор режима управления РУН в соответствии с СТО 34.01- 5.1- 006-2021 (см. описание интерфейсного класса «**Управление отключением [Disconnect Control] [IC: 70, Ver: 0]**»);
- переключатель реле управления нагрузкой находится в положении «АВТО».

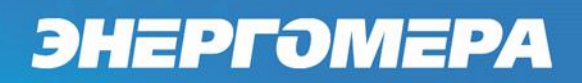

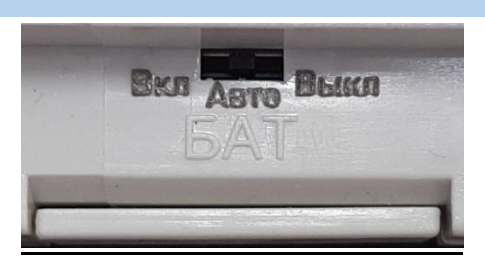

 Состояние переключателя можно считать в ТПО AdminTools в разделе *«Состояние → Текущее состояние реле → Состояние реле управления нагрузкой».*

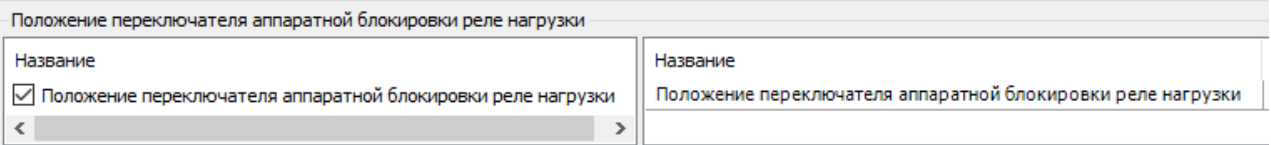

Рисунок 84 – Положение переключателя аппаратной блокировки РУН

Для ручного управления РУН необходимо в группе *«ГРУП. 5»* во втором кадре (см. рисунок [87\)](#page-127-0), нажать и удерживать кнопку «КАДР» более 1 с. После чего контакты РУН перейдут в положение «замкнуто» (см. рисунок [87](#page-127-0) ) или «разомкнуто» (см. рисунок [88\)](#page-127-1), в зависимости от предыдущего положения выбранного режима управления РУН (см.рисунок [61\)](#page-108-0) и настройки параметра «Управление нагрузкой по событиям» (см.рисунок [61\)](#page-108-0).

### <span id="page-126-0"></span>*Информация, выводимая на ЖКИ о состоянии реле управления нагрузкой (РУН).*

Информация о состоянии и настройках реле управления нагрузкой отображается на ЖКИ в группе *«ГРУП. 5»*. Если в настройках реле установлен режим «отключено», вместо окон состояния и настроек, для данного реле, на ЖКИ выводится сообщение: «НЕТ РЕЛЕ» (см. рисунок [85\)](#page-126-1).

<span id="page-126-1"></span>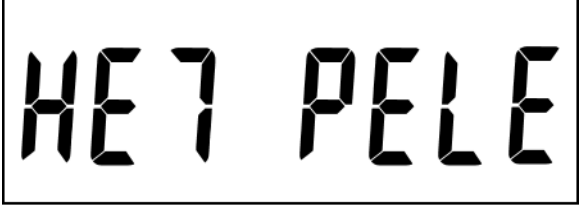

Рисунок 85 – Сообщение «НЕТ РЕЛЕ».

Информация о реле управления нагрузки выводится выводится в двух кадрах:

- в первом кадре отображается наличие РУН и алгоритм управления нагрузкой СПОДЭС, см. рисунок [86:](#page-127-2)

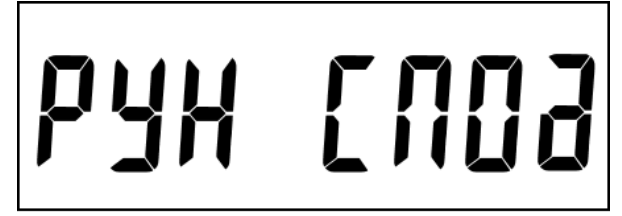

Рисунок 86 – Настройка РУН на работу по алгоритму СПОДЭС

<span id="page-127-2"></span>- во втором кадре отображается состояние РУН, см. рисунок ниже:

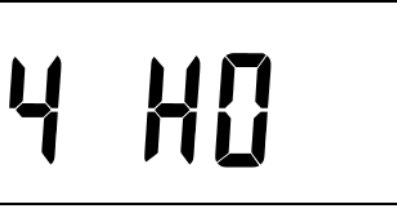

Рисунок 87 – Состояние реле

<span id="page-127-0"></span>На ЖКИ отображено: *4* – номер реле, т.е. наличие РУН, *НО –* РУН в нор-

мальном состоянии, т.е. замкнуто.

Если контакты РУН находятся в состоянии «разомкнуто», то на ЖКИ выводится:

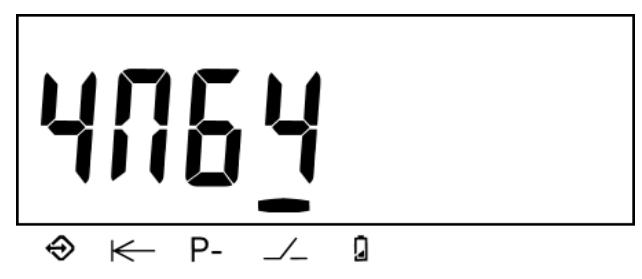

Рисунок 88 – РУН в состоянии «разомкнуто»

<span id="page-127-1"></span>- индикатор над символом «  $\rightarrow$   $\rightarrow$  , показывает, что реле находится в состоянии «разомкнуто»; 4 – номер реле; 64 – код причины срабатывания.

Коды, выводимые на ЖКИ и причины размыкания РУН:

00 – РУН «разомкнулось» при настройке на прямое управление;

63 – РУН «разомкнулось» при физической блокировке;

64 – РУН «разомкнулось» по алгоритму СПОДЭС.

#### **Функция учета времени.**

В счетчике реализована функция учета времени.

Имеется возможность записи времени и даты по интерфейсу (парольное) с фиксированием факта записи в журнале событий («*Журнал коррекции времени*») – старое и новое содержимое ЧРВ.

В счётчике реализована программная возможность изменения часового пояса с возможностью считывания указанной информации с уровня ИВКЭ и ИВК.

Дополнительно предусмотрена возможность автоматической поправки точности хода часов в диапазоне от минус 5,5 до +11 с/сут. Запись коэффициента поправки суточного ухода часов выполняется на заводе- изготовителе при выпуске с производства.

 $6.9.3 B$  TNO AdminTools записать текущую дату и время<sup>19</sup> (по часам ПК) можно во вкладке «*Дата/время*», нажатием на кнопку «*Записать*» (см. рисуно[к](#page-128-0) [89\)](#page-128-0).

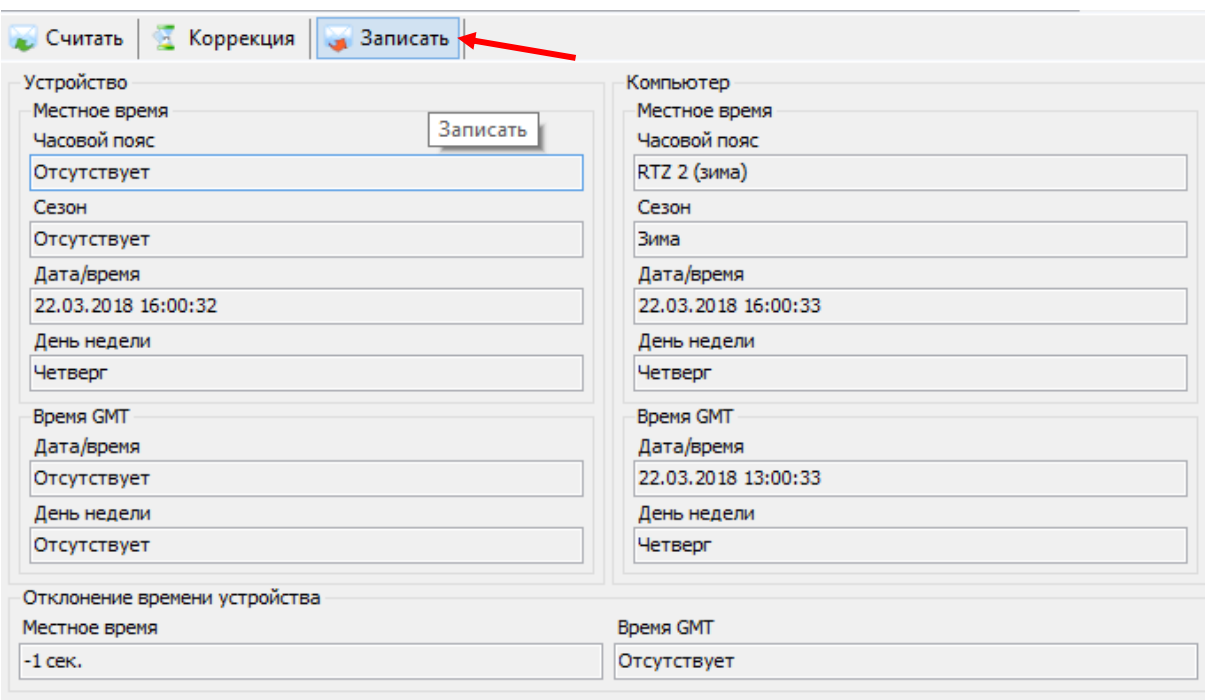

Рисунок 89 – Запись времени в счетчик

<u>.</u>

<span id="page-128-0"></span><sup>19</sup> А также смена часового пояса при записи времени с ПК.

Информация о текущей дате и времени отображается в 1 группе параметров на ЖКИ. (см. п.п. [5.4.2\)](#page-55-0).

Окно вывода даты-времени по встроенным часам реального времени, см.рисунок [90,](#page-129-0) [91.](#page-129-1)

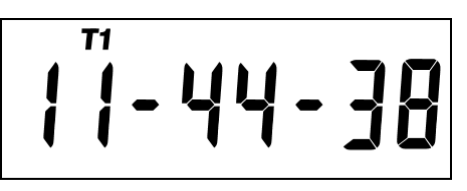

Рисунок 90 – Время

<span id="page-129-0"></span>На ЖКИ отображено текущее время в формате чч:мм:сс: *11:44:38*.

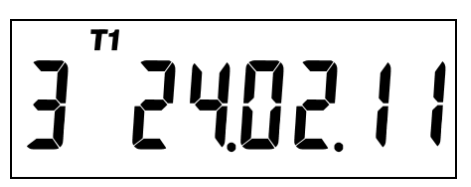

Рисунок 91 – Дата

<span id="page-129-1"></span>На ЖКИ отображено текущая дата в формате № дня недели дд.мм.гг: *3 24.02.21* – среда, 24 февраля 2021 года;

Вывод информации на ЖКИ при отключении питающей сети, выполняется от встроенного литиевого элемента питания.

В счетчике реализована возможность синхронизации (коррекции) времени командой по интерфейсу на время ± 900 секунд. Коррекция выполняется на величину не менее 2 секунд и не более одного раза в сутки.

*Варианты коррекции времени:*

- по границе с обнулением секунд часов счетчика с прибавлением минуты в случае, если секунды находились в интервале 30-59 секунд или без прибавления, если секунды находились в интервале 01-29 секунд (выполняется по интерфейсу);
- сдвиг на требуемую величину (± 900 с) (только по интерфейсу).

6.9.8.1 Коррекция «по границе».

Коррекция по границе может быть инициирована командой по интерфейсу. При коррекции времени (синхронизации), счетчик не выполняет никаких дополнительных действий, кроме фиксации факта, величины коррекции и учета в счетчиках времени коррекций.

Сдвиг времени на требуемую величину по команде по интерфейсу.

При переводе (записи в ЧРВ времени и/или даты) времени вперед от текущего значения в счетчике - фиксируется факт - старое и новое время.

При определении по ЧРВ нового периода накопления (сутки/месяц/год) фиксируются значения накопителей всех блоков энергий с идентификатором по старому времени.

При определении по ЧРВ нового интервала усреднения профиля, сохраняются значения, накопленные на старом интервале, с признаком недостоверности. При изменении номера суток формируются интервалы усреднения для новых суток. Новый интервал усреднения (по новому времени) также формируется с признаком недостоверности.

При переводе (записи в ЧРВ времени и/или даты) времени назад от текущего значения в счетчике - фиксируется факт, старое и новое время.

При определении по ЧРВ нового периода накопления (сутки/месяц/год) фиксируются значения накопителей всех блоков энергий с идентификатором по старому времени.

При определении по ЧРВ нового интервала усреднения профиля, сохраняются значения, накопленные на старом интервале, с признаком недостоверности. При неизменном времени суток все интервалы, пройденные повторно, помечаются признаком второго прохода. При изменении номера суток формируются интервалы усреднения для новых суток. Новый интервал усреднения (по новому времени) также формируется с признаком недостоверности.

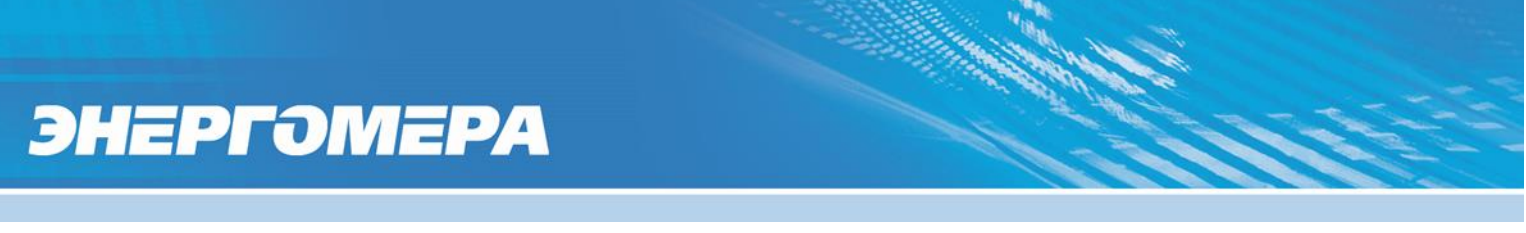

Коррекция времени в ПО AdminTools выполняется на вкладке

*«Дата/время»*, нажатием на кнопку *«Коррекция времени»*, см.рисунок [92:](#page-131-0)

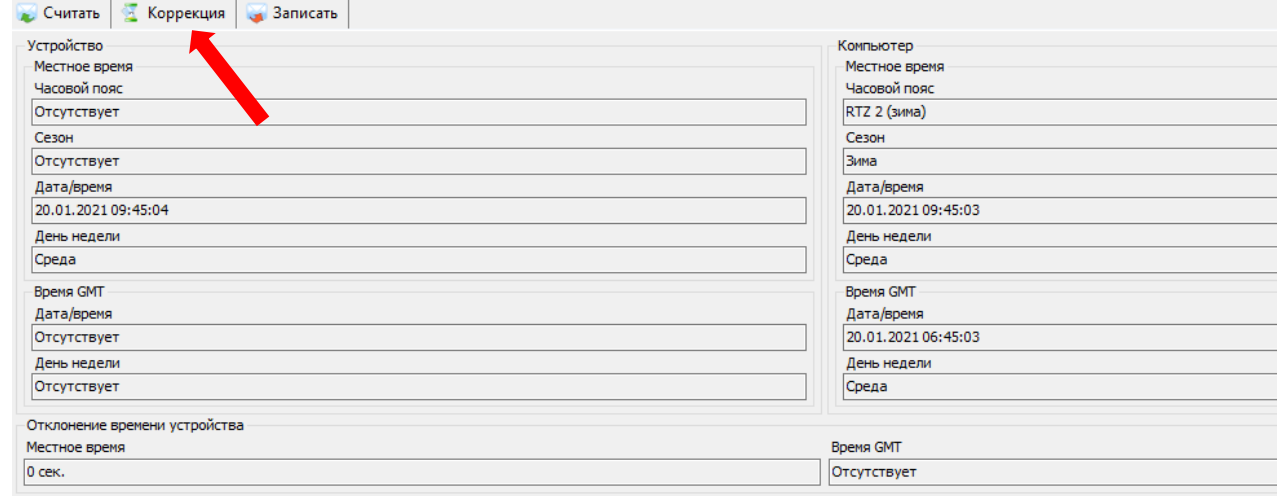

Рисунок 92 – Коррекция времени

<span id="page-131-0"></span>Данные журнала можно прочитать в «*Журнале коррекции времени*».

Функция автоматического перехода на зимнее и летнее время.

В счетчике предусмотрены параметры режима перехода часов на зимнее и летнее время:

Время/дата перехода на летнее время: ДД.ММ:чч

- ДД.ММ:чч
- ДД=1…31, переход в последнее воскресенье месяца;
- чч=0…23.

Время/дата перехода на зимнее время: ДД.ММ:чч

- ДД.ММ:чч
- ДД=1…31, переход в последнее воскресенье месяца;
- чч=1…23.

Изменение настройки фиксируется в журнале *«Программирование параметров счетчика»* (см. п. [6.17\)](#page-140-0).

Переход часов выполняется: на летнее время на 1 час вперед, на зимнее время на 1 час назад.

Параметры перехода задаются на вкладке *«Конфигурация → Настройка ЧРВ → Настройка перехода часов»* в группе «Переход на летнее/зимнее время» (см. рисунок [93\)](#page-132-0).

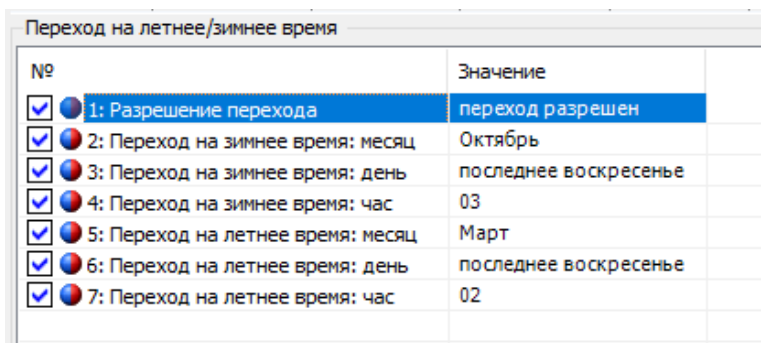

Рисунок 93 – Настройка перехода на летнее/зимнее время

<span id="page-132-0"></span>Журналы изменения времени, параметров перехода на лето, и синхронизации можно прочитать в разделе *«Журнал событий → Журналы команд → Программирование параметров счетчика»*.

#### **Самодиагностика**

Счетчик регистрирует информацию о сбоях и отказах основных узлов:

- Часы реального времени;
- Внешнее запоминающее устройство;
- Измерители (кроме случаев пропадания связи при отсутствии питания);
- Тактовый генератор процессора;
- Дисплей;
- Сброс без пропадания питания.

Дополнительно, с периодом не реже одного раза в сутки выполняется проверка целостности памяти данных и памяти программ счетчика, часов реального времени, системы тактирования, измерительного блока.

Информация о сбоях и отказах собирается в виде статусного слова каждый бит, которого соответствует одному типу сбоев или отказов.

### 6.10.3 Полученное статусное слово сохраняется в журнал «Самодиагностика» (см. п. [6.17\)](#page-140-0), закладка *«Журнал состояния прибора учета → Результаты автоматической самодиагностика»*.

6.10.4 Новая запись в журнал выполняется в зависимости от настройки. Настройка выполняется во вкладке: *«Конфигурация → Журнал самодиагностики → Фиксация данных в журнал самодиагностики».*

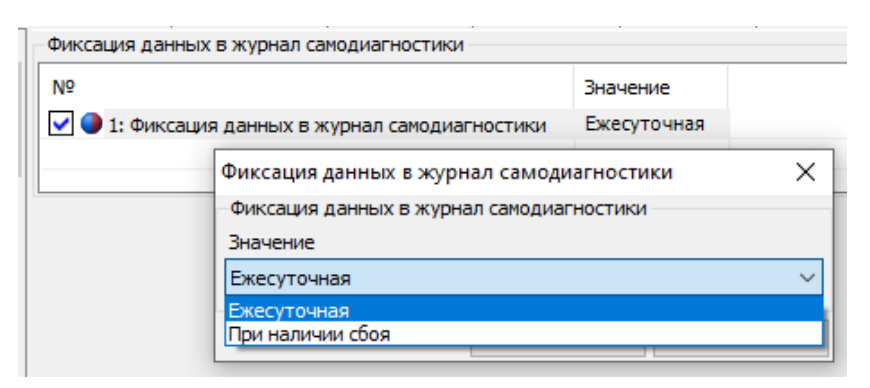

- *«При наличии сбоя»* если значение нового статусного слова отличается от последней записи журнала.
- *«Ежесуточная»* фиксация нового статуса происходит если разница между предыдущей фиксацией и текущем временем превышает сутки.

Сравнение текущего статусного слова с предыдущим (из журнала) выполняется каждые 60 секунд.

#### **Управление питанием.**

ЭНЕРГОМЕРА

При отключении силового питания счетчик переходит в режим работы от литиевого элемента питания. В этом режиме счетчик поддерживает ход часов, контроль электронных пломб и отображение сокращенного набора данных без питания при нажатии на кнопку (п. [5.4.2.2\)](#page-59-0).

6.11.2 При возобновлении основного питания, счетчик проверяет корректность хода ЧРВ. При определении нарушения хода ЧРВ (разрушение данных, остановка резонатора, пропадание питания ЧРВ, значение меньше зафик-

сированного при пропадании питания) фиксируется факт сбоя часов, выставляется признак и в ЧРВ записывается время пропадания силового питания. В этом случае учет энергии ведется в тарифный накопитель безусловного учета, до момента устранения сбоя - записи в ЧРВ нового значения.

Факты пропадания и появления силового питания фиксируются в журнале *«Включений/выключений»* (см. п. [6.17\)](#page-140-0).

#### **Литиевый элемент питания.**

#### *Определение разряда литиевого элемента питания.*

В счетчике реализована функция измерения напряжения литиевого элемента питания. Состояние элемента питания доступно в виде символа батареи

. Если на ЖКИ отображается маркер « » над « **»,** значит элемент питания подлежит замене.

Напряжение литиевого элемента можно посмотреть на ЖКИ. Окно с информацией находится во 3-й группе.

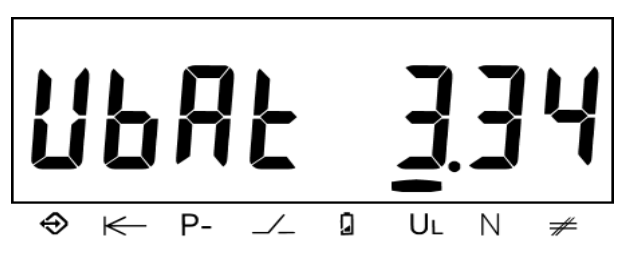

Рисунок 94 – Напряжение литиевого элемента

Так же информацию о напряжении элемента питания можно получить, считав вкладку *«Состояние →Текущее состояние»*.

Изменение состояния литиевого элемента питания фиксируется в журнале *«Состояние батарея»* (см. п. [6.17\)](#page-140-0).

#### **Защита информации.**

#### *Кнопка ДСТП.*

Для упрощения процедуры установки «локальных» счетчиков (т.е. счетчиков для которых не предполагается их использование в составе АСКУЭ) предусмотрена специальная пломбируемая кнопка предоставления доступа – «ДСТП». Без нажатия на «ДСТП, счетчик не позволяет выполнять программирование параметров. Для работы в составе АСКУЭ, в счетчике предусмотрена возможность отключить запрет программирования без нажатия «ДСТП».

Запрет на програмирование без нажатия «ДСТП» настраивается для каждого порта индивидуально<sup>20</sup>, во вкладке ТПО AdminTools, *«Конфигурация→Интерфейсный обмен→Запись→Запись без нажатия ДСТП»*, см. рисунок [95.](#page-135-0)

| Запись           |                                |                                |  |
|------------------|--------------------------------|--------------------------------|--|
| N9               | Значение                       | Запись                         |  |
| $\vee$ 0 1: Опто | Запись только при нажатии ДСТП | Onto                           |  |
| $\vee$ 2: Com1   | Запись только при нажатии ДСТП | Значение                       |  |
| $\vee$ 3: Com2   | Запись только при нажатии ДСТП | Запись только при нажатии ДСТП |  |
| $\vee$ 4: Com3   | Запись только при нажатии ДСТП | Запись без нажатия ДСТП        |  |
|                  |                                | Запись только при нажатии ДСТП |  |
|                  |                                |                                |  |

Рисунок 95 – Настройка кнопки ДСТП

### <span id="page-135-0"></span>*Парольный доступ*

<u>.</u>

В счетчике реализована многоуровневая система ограничения чтения и записи параметров счетчика.

Для этого в счетчике предусмотрена возможность сохранения двух паролей:

Пароль пользователя «Считыватель» – разрешается чтение всех параметров и запись только ограниченного набора параметров, не влияющих на функции учета: сигнализация, предупреждения, вспомогательные функции управления.

<sup>&</sup>lt;sup>20</sup> При выходе с завода изготовителя, для всех СОМ портов счетчика установлена настройка «Разрешено программирование без нажатия кнопки ДСТП».

Пароль пользователя «Конфигуратор» – разрешается чтение и запись любой информации (кроме технологических параметров (калибровочных коэффициентов), влияющих на метрологические качества счетчика). Эти параметры программируются на заводе изготовителе и не могут быть изменены под любым паролем доступа.

Изменение пароля «Считыватель» и «Конфигуратор» выполняется в ТПО AdminTools *«Конфигурация → Интерфейсный обмен → Пароли доступа»* (см. рисунок [96\)](#page-136-0), путем введения нового пароля и его подтверждение. «Пароль считывателя» - количество символов 8, «Пароль конфигуратора» - 16 символов.

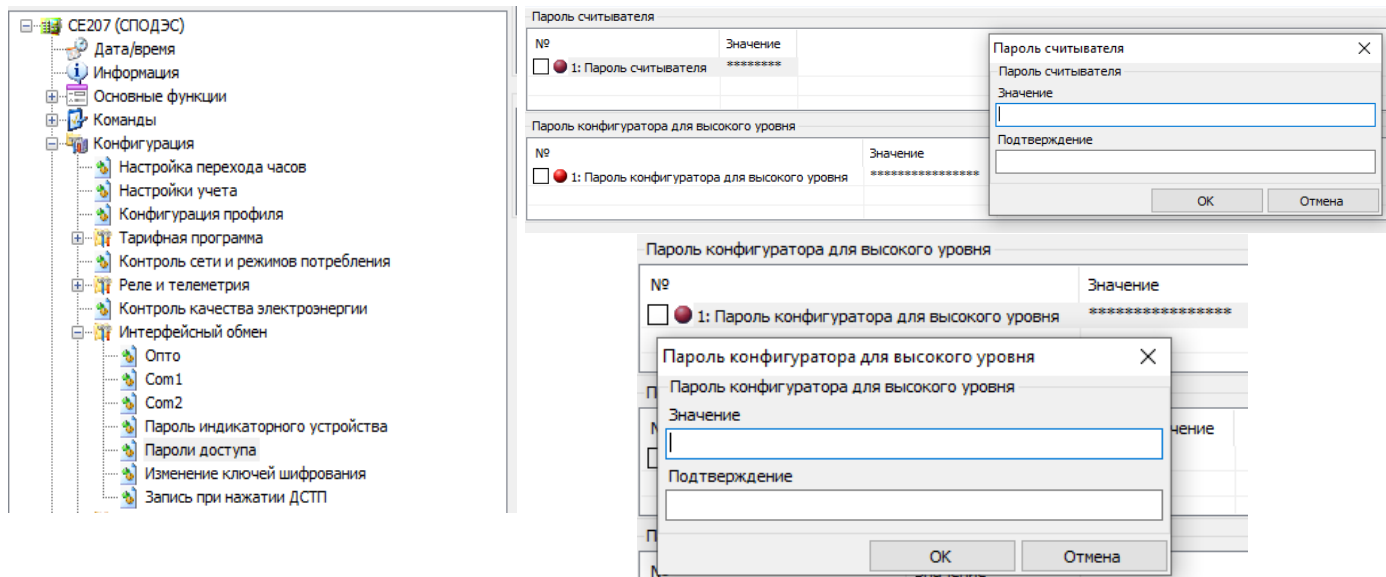

<span id="page-136-0"></span>Рисунок 96 – Изменение параметров доступа пароля пользователя «Считыватель» и «Конфигуратор»

6.13.2.2 Для соединения типа «Конфигуратор» и уровня безопасности «Высокий GMAC», смена ключей безопасности («Ключ аутентификации» и «Ключ шифрования»), выполняется вызовом метода 2 объекта 0.0.43.0.2.255 интерфейсного класса - 64 версии 1. Передаваемые ключи, упаковываются с использованием «Мастер ключа». Для смены «Мастер ключа» при его упаковке используется старое значение «Мастер ключа». Механизм упаковки содержит в себе шифрование ключей с проверкой их целостности.

**ВНИМАНИЕ! ПРИ УТЕРЕ ПАРОЛЕЙ ИЛИ КЛЮЧЕЙ ВОСТАНОВИТЬ ИХ НЕ-ВОЗМОЖНО. ТАК ЖЕ НЕВОЗМОЖНО СБРОСИТЬ ИХ К ЗАВОДСКИМ НАСТРОЙКАМ! БУДЬТЕ ПРЕДЕЛЬНО ВНИМАТЕЛЬНЫ ПРИ ИХ СМЕНЕ!**

#### *Функция противодействия попыткам подбора паролей.*

В счетчике реализована функция защиты от подбора паролей.

Счетчик предоставляет только пять последовательных попыток ввода неверного пароля. После использования пяти попыток, парольный доступ к счетчику по данному интерфейсу блокируется до окончания календарного часа. Блокировка для типа клиента «Считыватель показаний» от блокировки для типа клиента «Конфигуратор» работают независимо друг от друга.

Счетчик попыток доступа с неверным паролем обнуляется в следующих случаях:

- Окончание текущего часа;
- Обращение с верным паролем (любого уровня).

#### **Электронные пломбы.**

В счетчике реализована аппаратно-программная функция «Электронная пломба». Под клеммной крышкой и крышкой корпуса счетчика установлены датчики (электронные пломбы), срабатывающие при вскрытии крышек. При вскрытии крышек на ЖКИ выводится индикатор взлома электронной пломбы « • ». Индикатор вскрытия корпуса счетчика, снимается вручную по интерфейсу (*ТПО AdminTools «Команды→Реле и телеметрия→Сброс сообщений инициативного выхода»*). Индикатор вскрытия крышки клеммных зажимов снимается, после устранения события по истечении 15 секунд.

Факт срабатывания датчиков фиксируется счетчиком не зависимо от того, включен в этот момент счетчик или обесточен (работает от литиевого элемента питания). При срабатывании, счетчик фиксирует время срабатывания в журнале.

Работа электронной пломбы построена следующим образом. После установки счетчика на объект и закрытия клеммной крышки, лицо ответственное за установку счетчика (и пломбирование) считывает значение «счетчика вскрытий» и дату последнего вскрытия и заносит их в учетный журнал. В журнал ставится подпись и дата пломбирования. При очередном контроле целостности пломб, контролер должен снова перейти в соответствующее окно пользовательского интерфейса и считать значение счетчика вскрытия, дату последнего вскрытия и сличить их с записью в учетном журнале.

Алгоритм работы для обеих пломб (клеммной крышки и кожуха счетчика) одинаковый.

Вскрытие крышки корпуса и клеммной крышки фиксируется в журнале *«Внешних воздействий».* В журналы фиксируются следующие события:

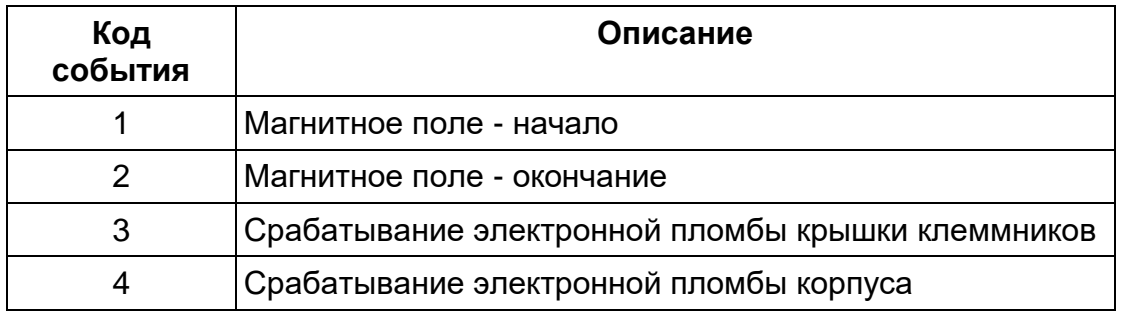

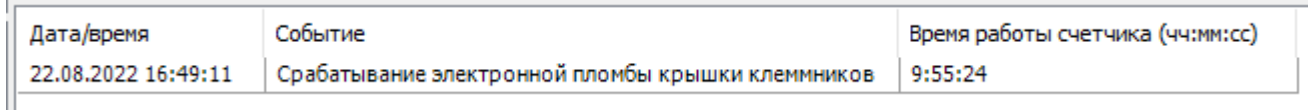

Рисунок 97 – Чтение журнала внешних воздействий

Событие «Срабатывание электронной пломбы» снимается при «пломбировании» любой из электронных пломб.

Пломбирование в версии ВПО 9.X осуществляется чтением журнала *«Журнал событий → Журнал внешних воздействий»* при условии, что крышка корпуса и клеммная крышка закрыты.

#### **Датчик магнитного поля.**

В счетчике предусмотрен датчик магнитного поля.

6.15.2 Событие «Воздействие магнитом» устанавливается и соответственно снимается при получении от датчика магнитного поля соответствующего состояния.

Факт воздействия магнитом фиксируется в журнале *«Внешних воздействий»* с датой и временем воздействия постоянного или переменного магнитного поля (см. п. [6.17\)](#page-140-0).

Время воздействия магнитом накапливается в отдельном счетчике от последнего сброса (*«Общая продолжительность воздействия магнитным полем»* (см.п. [6.18\)](#page-148-0)).

6.15.5 При фиксации воздействия магнитом, на ЖКИ отображается символ « $\mathsf{\Pi}_{\mathsf{w}}$  – магнит.

#### **Датчик измерения температуры внутри корпуса счетчика.**

В счетчике предусмотрен датчик измерения температуры внутри корпуса.

Ознакомиться с температурой внутри корпуса счетчика можно в ТПО AdminTools во вкладке *«Состояние → Текущее состояние»:*

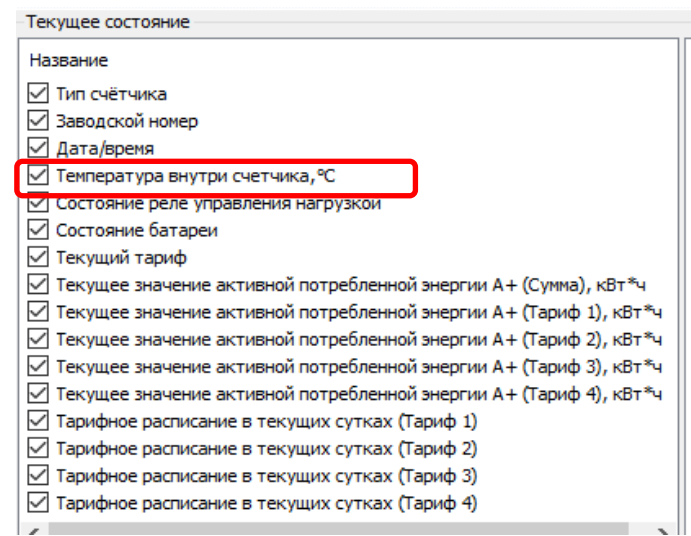

Рисунок 98 – Измеренная температура внутри корпуса счетчика

Данная функция позволяет выполнить настройку управления РУН по превышению температуры. Более подробную информацию см. п. [6.8.3](#page-108-1)

#### <span id="page-140-0"></span>**Журналы событий.**

В счетчике реализован набор журналов, в которые выполняется фиксация фактов перепрограммирования параметров счетчика, а также фактов изменения времени. В случае, если злоумышленник каким – либо образом получил доступ на программирование, все манипуляции с настройками счетчика будут зафиксированы. Любые манипуляции с переводом времени, также не могут исказить или скрыть фактов вмешательства, т.к. в счетчике имеется журнал фиксации событий коррекции времени, следовательно, может быть однозначно установлена дата и время, начиная с которой достоверность учета может быть подвергнута сомнению. Кроме того, в журналах имеется "счётчик жизни" (Время работы счетчика), который увеличивается каждую секунду, по которому можно чётко определить последовательность возникновения событий. Информацию можно считать по интерфейсам в ТПО AdminTools.

Структура построения журналов соответствует СТО 34.01- 5.1- 006- 2021.

В ТПО AdminTools чтение данных журналов доступно во вкладке *«Журналы событий»*.

В AdminTools возможно три варианта чтения - за интервал времени, по глубине опроса и все события (см. рисунок [99\)](#page-140-1).

Чтобы прочитать данные за интервал времени, необходимо выбрать пункт «За интервал времени» и задать дату начала и конца интервала.

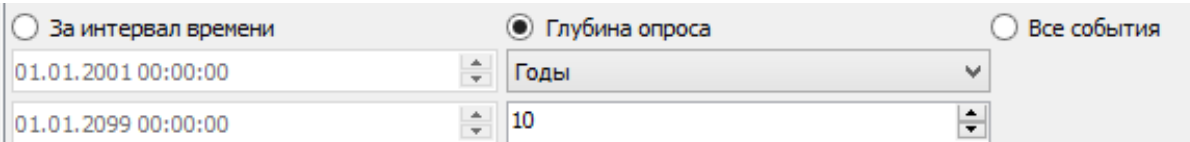

<span id="page-140-1"></span>Рисунок 99 – Выбор интервала времени для чтения журналов 6.17.4 Перечень журналов счетчика приведен в таблице [13.](#page-141-0) Таблица 13 – Перечень журналов счетчика (протокол ГОСТ Р 58940-2020, IEC 62056 (DLMS/COSEM))

<span id="page-141-0"></span>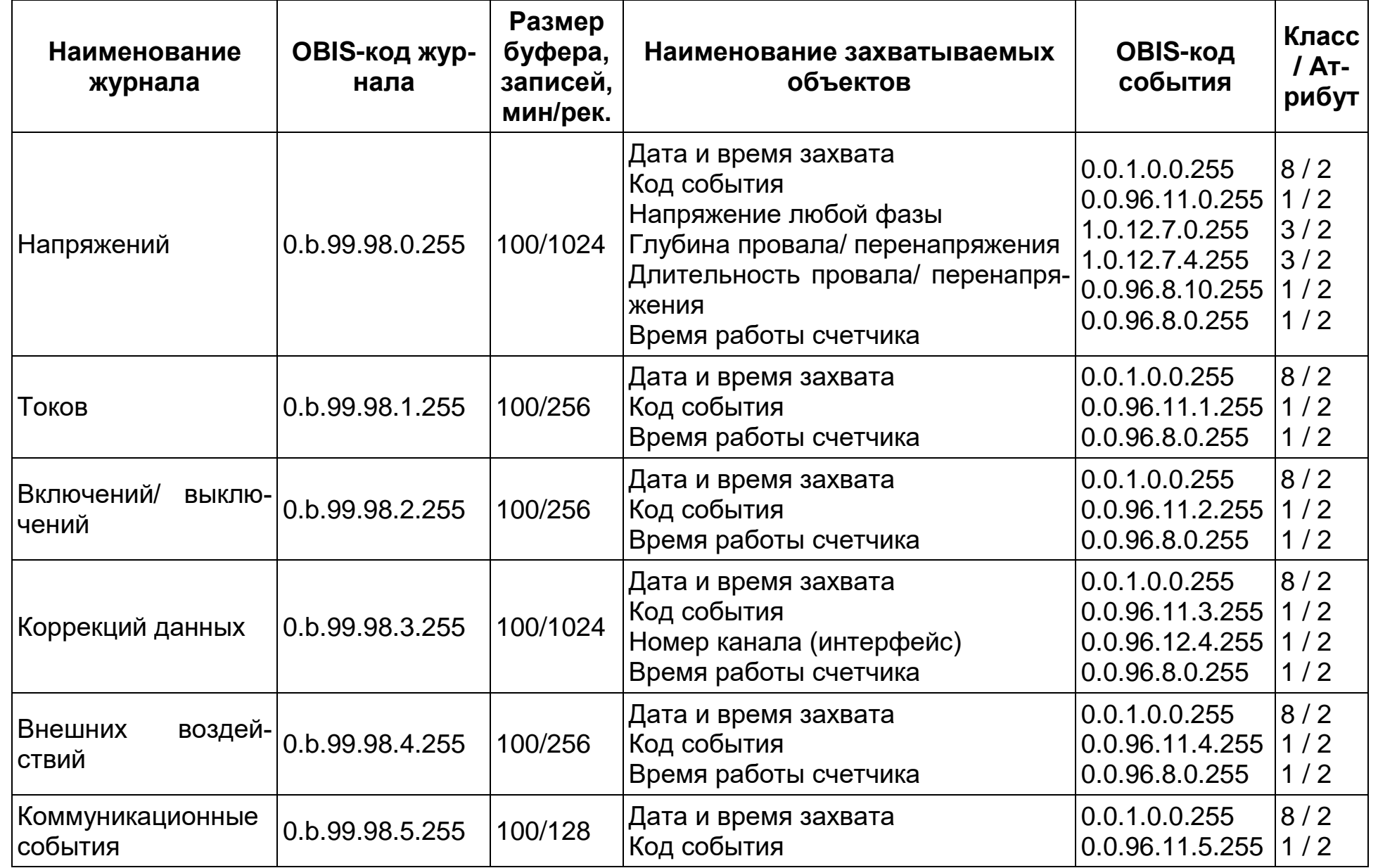

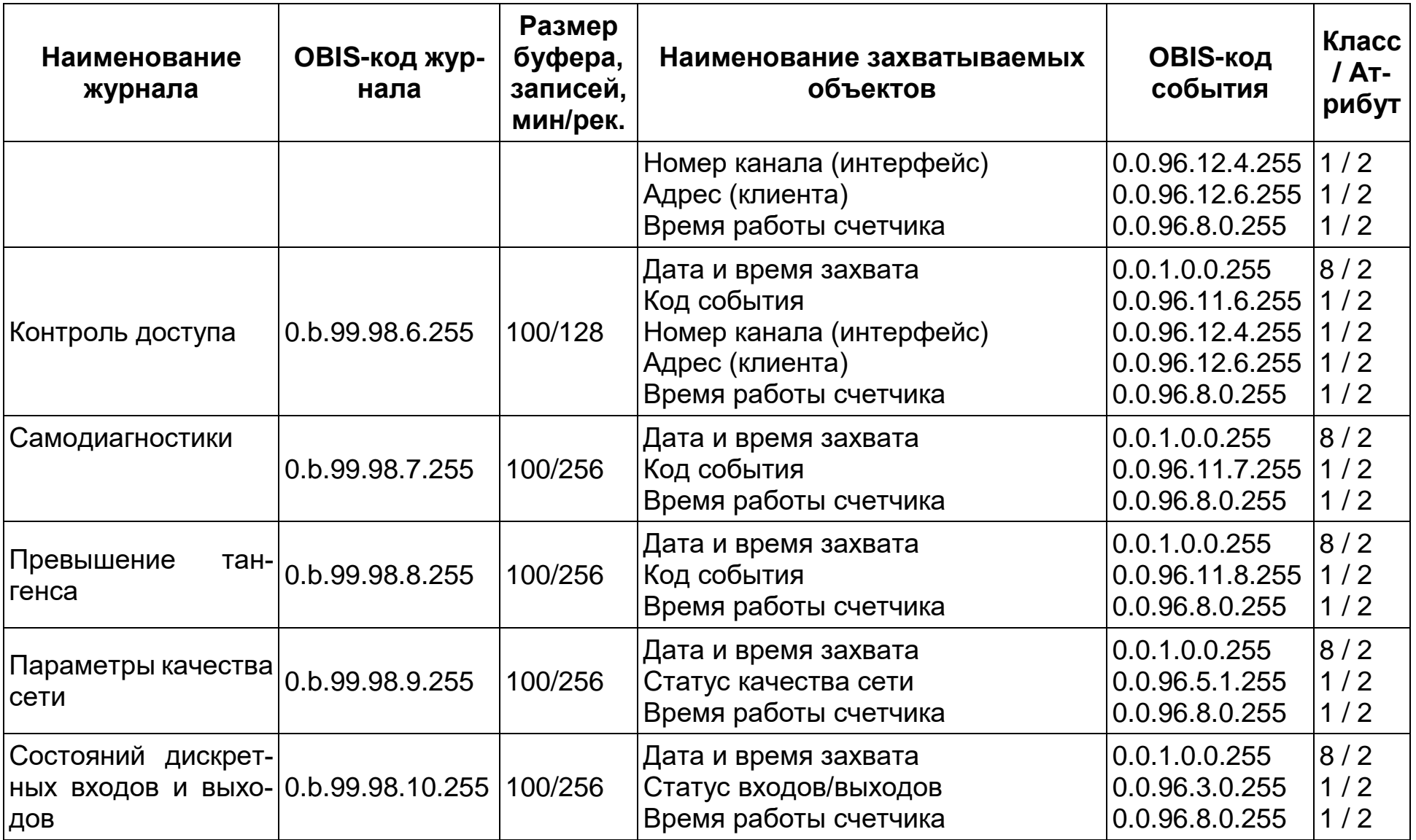

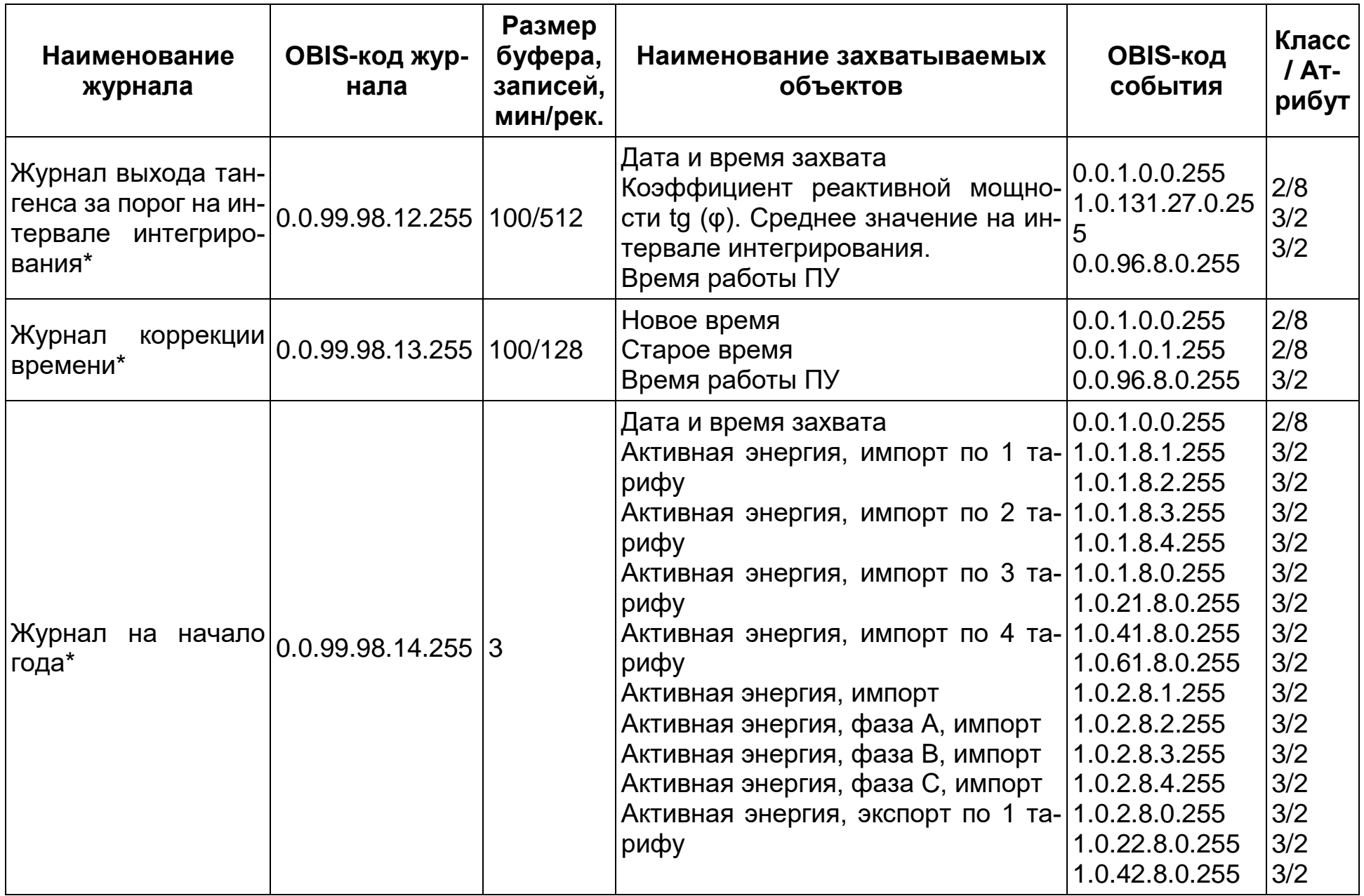
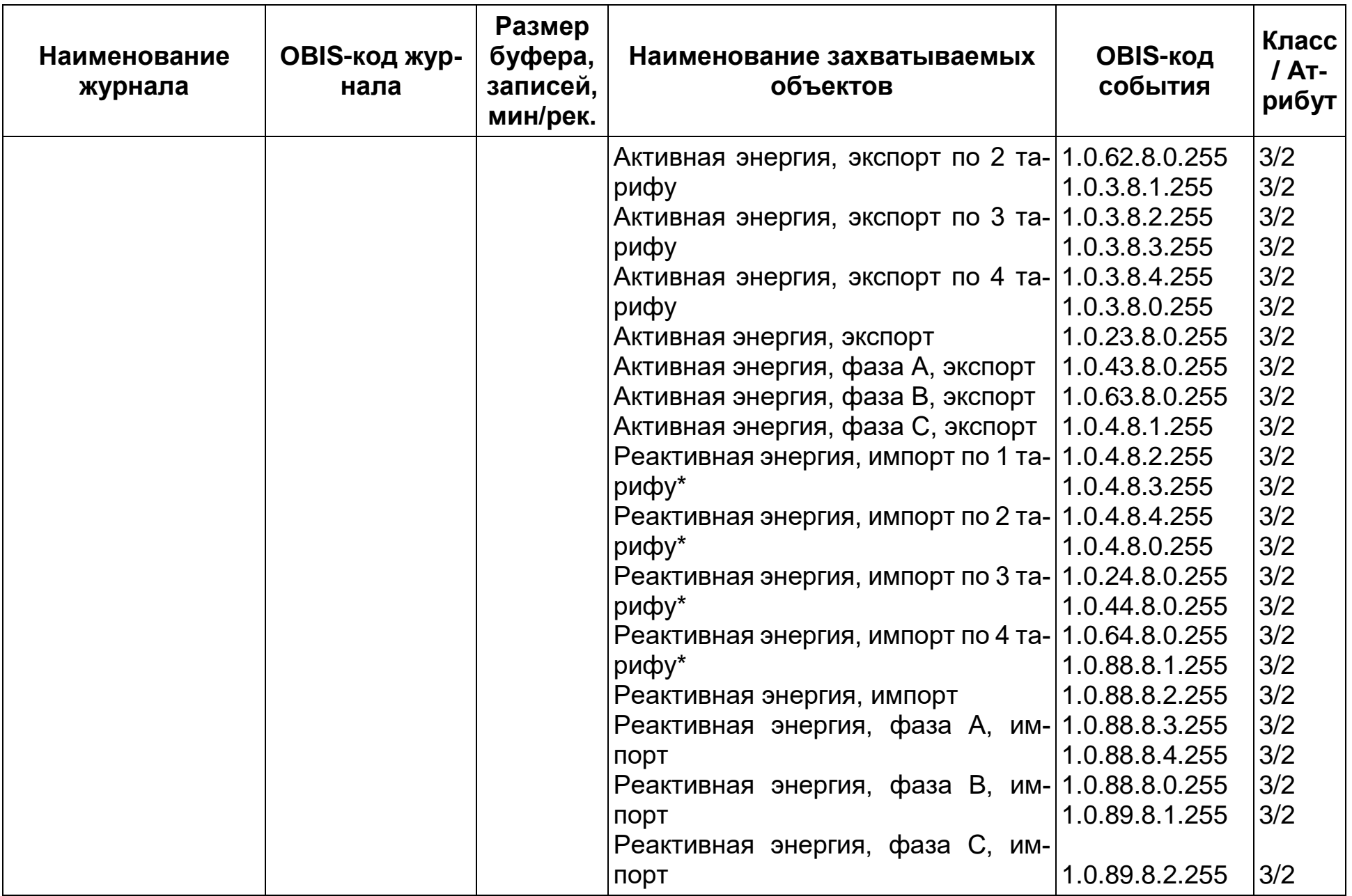

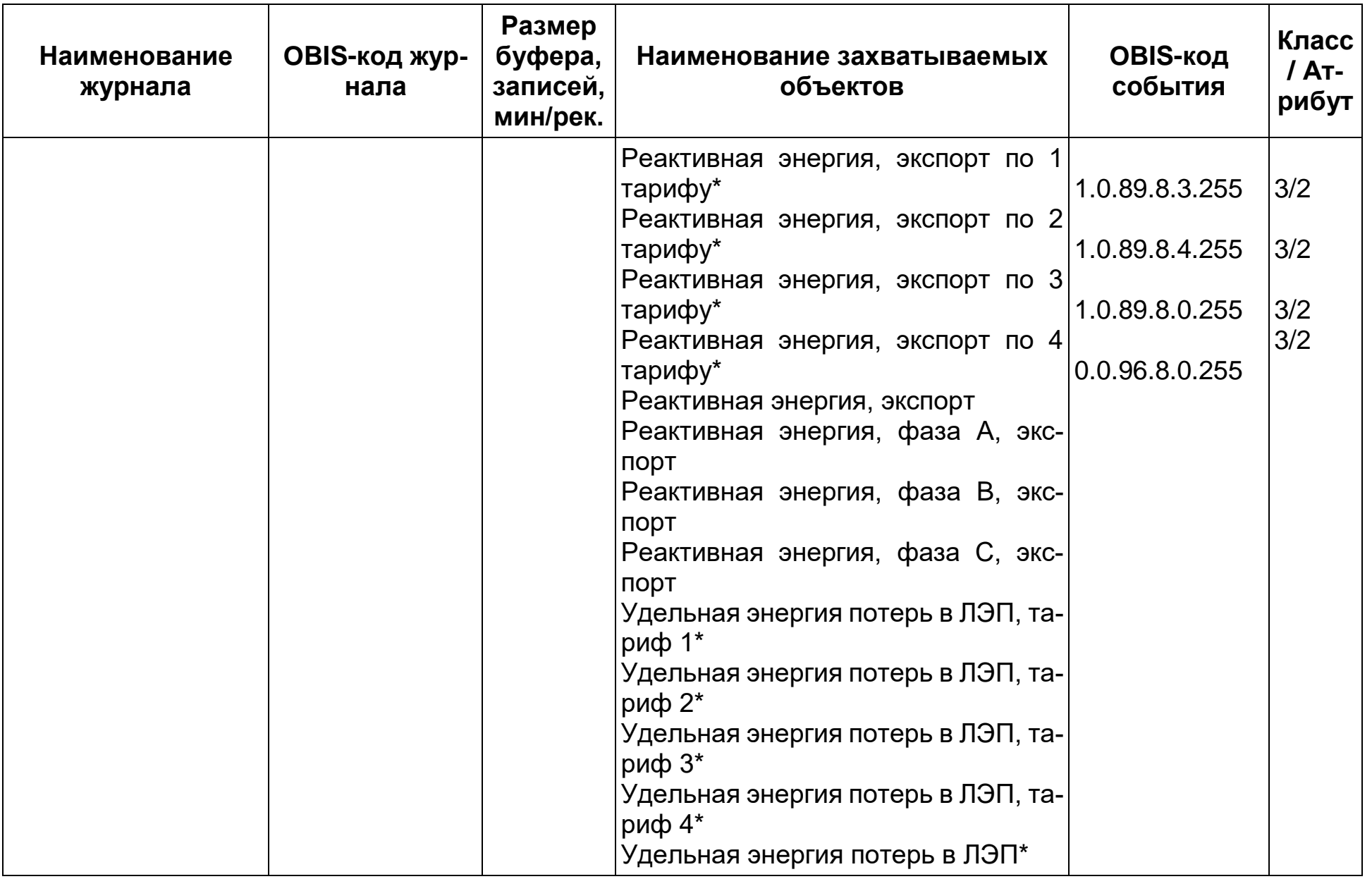

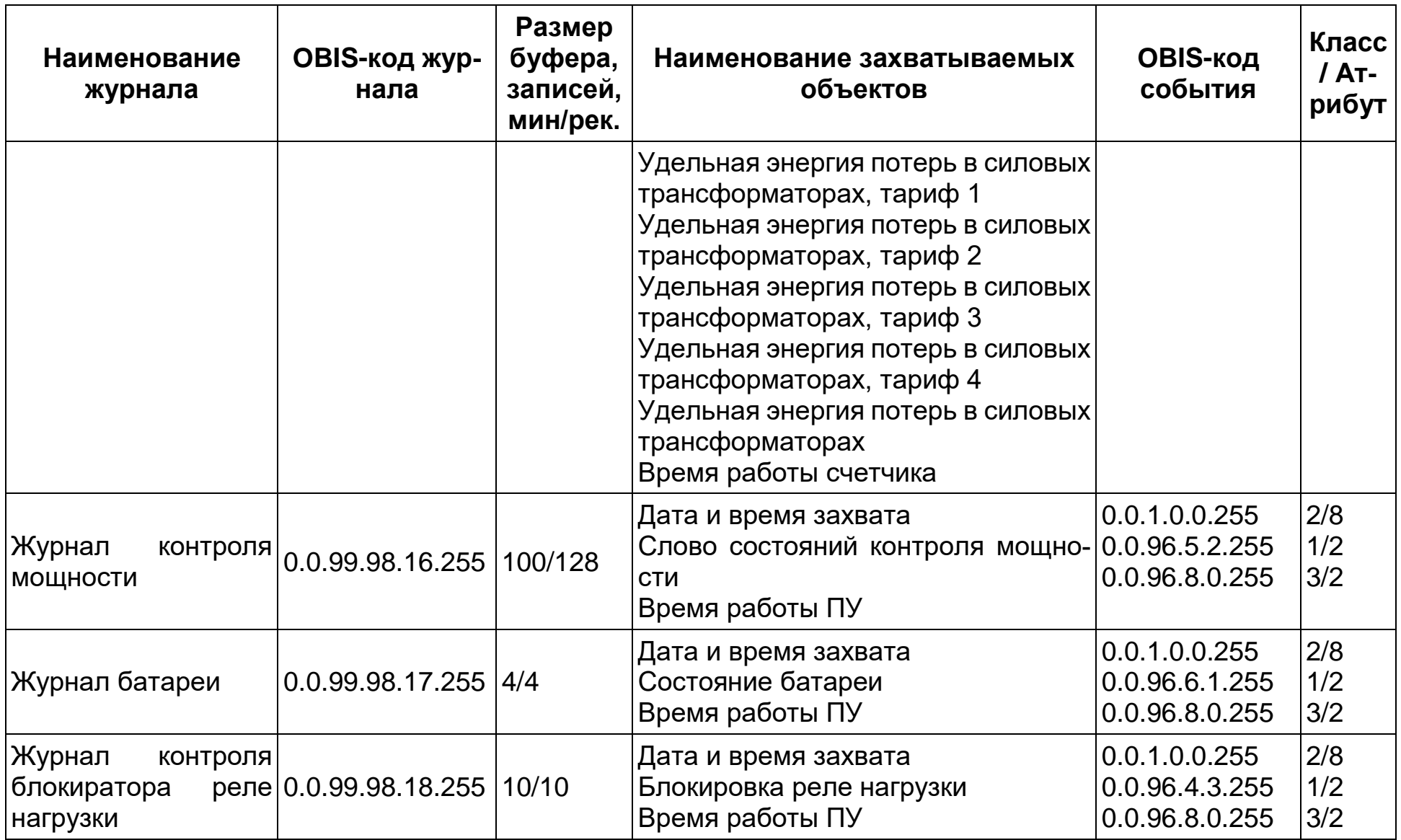

Таблица 14 – Перечень журналов счетчика согласно постановлению правительства РФ (см ЧА-9806-09).

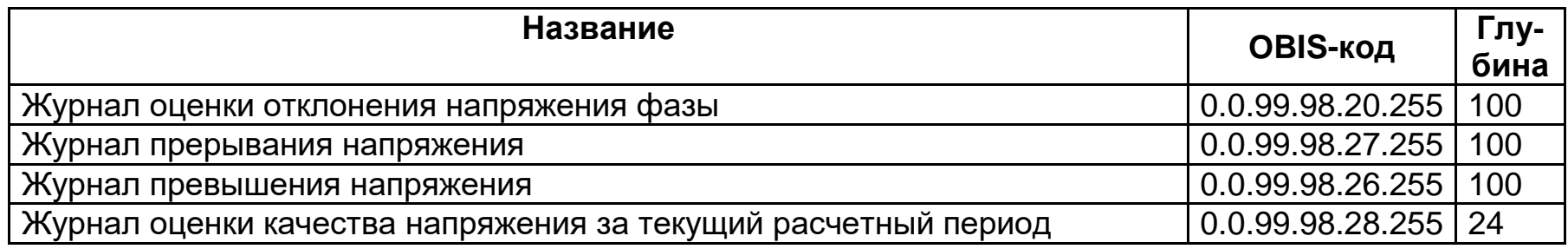

### **Счетчики времени/событий.**

В счетчике реализованы наборы счетчиков двух видов:

- Счетчики времени действия событий (в секундах);
- Счетчики количества событий (в штуках).

6.18.2 Текущее значение каждого счетчика доступно для чтения по интерфейсу в ТПО AdminTools во вкладке *«Состояние → Внешние воздействия»*, см.рисунок [100.](#page-148-0)

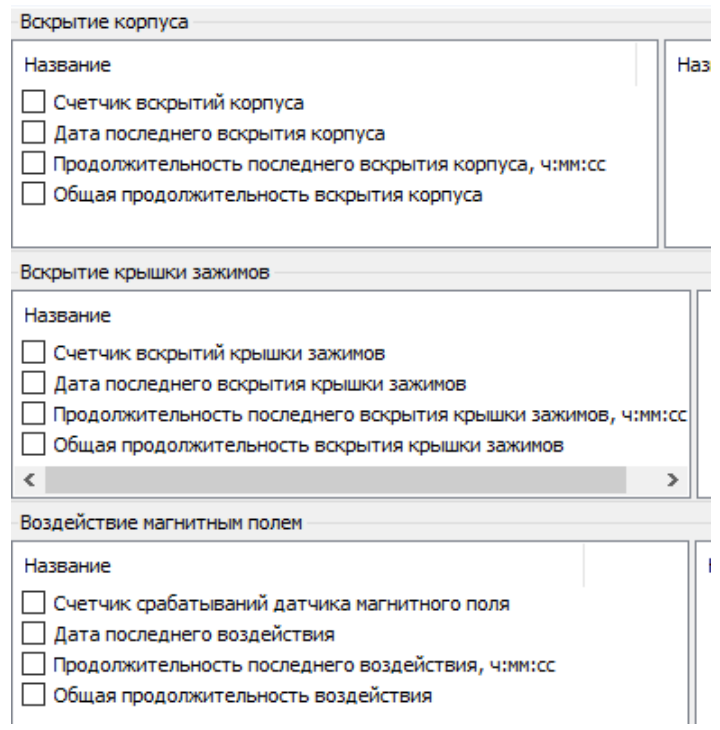

<span id="page-148-0"></span>Рисунок 100 – Вкладка *«Вскрытие счетчика и воздействие магнитным полем»*

6.19 Сообщения, выводимые на ЖКИ:

Символы – индикаторы (см. рисунок [5\)](#page-21-0).

Маркеры индицируются на ЖКИ при появлении определенного события.

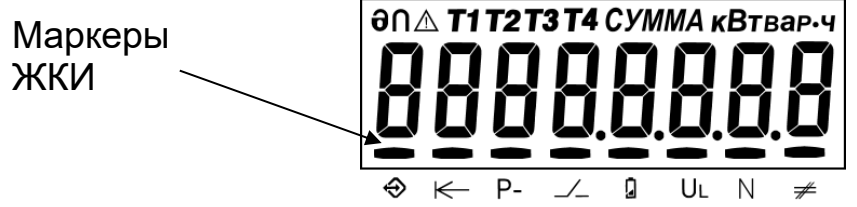

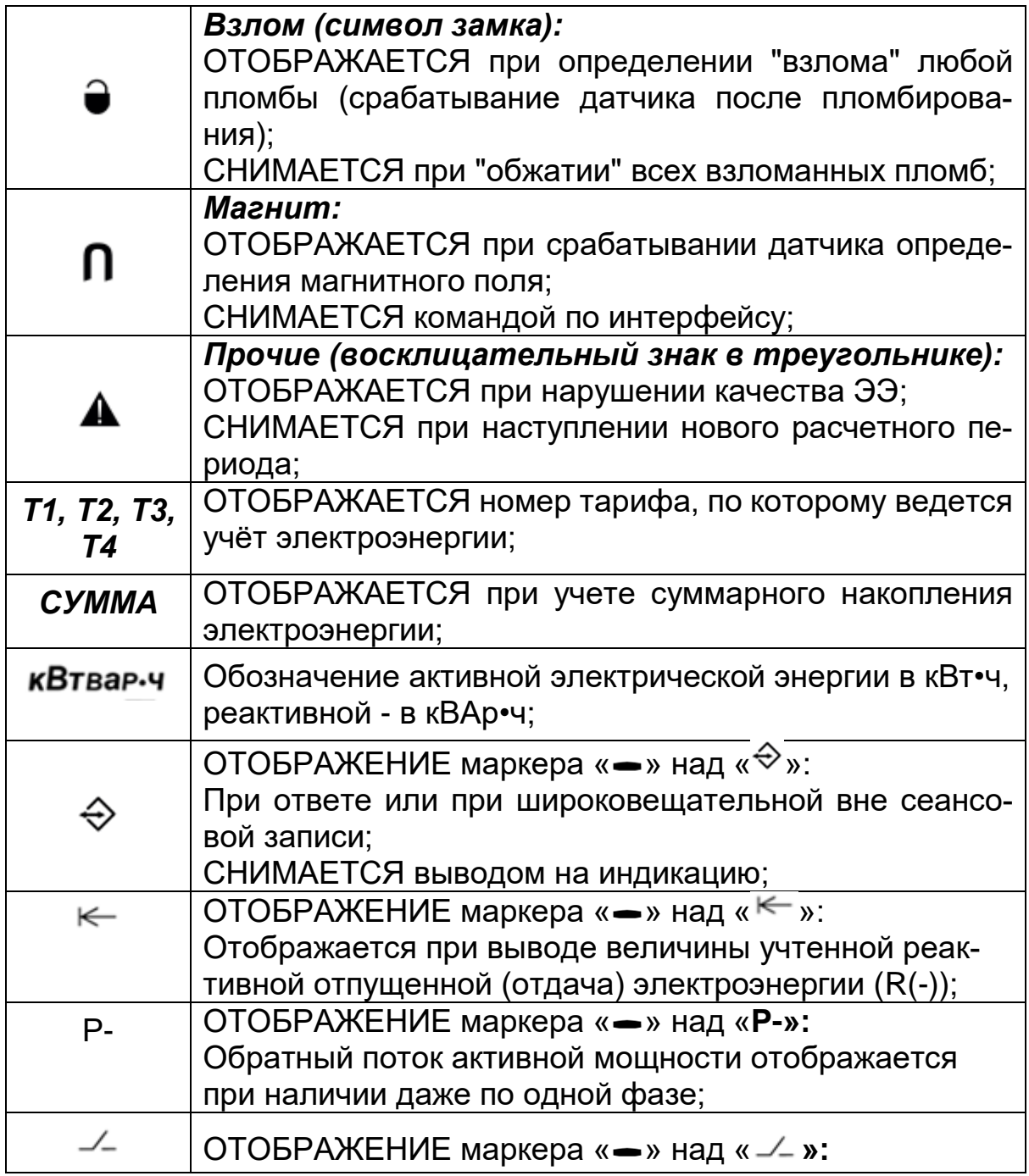

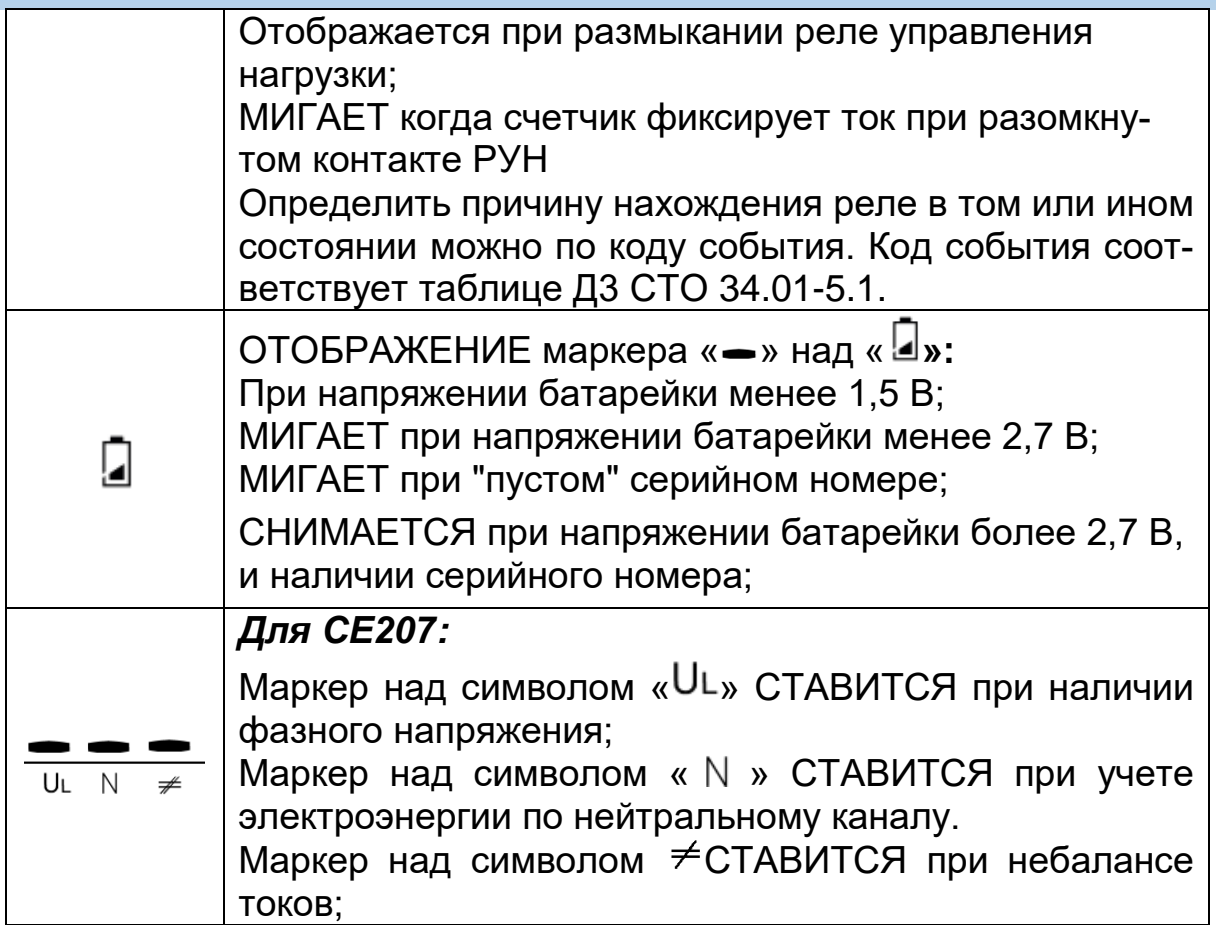

*ACCES* (с обратным отсчетом времени) – разрешен доступ для записи параметров по интерфейсу счетчика;

*CLEAR –* очистка накапливаемых данных;

*OFF –* переход в пассивный режим: выключение счетчика после снятия напряжения с фаз; подключение литиевого элемента при отсутствии напряжения на фазах;

- *Info 2* **–** разное направление активной мощности в фазном и нейтральном канале или обратный поток активной мощности для однонаправленного счетчика. Выдаётся поверх всех окон.

*Err 41* – разрушены данные для отображения при питании от литиевого элемента. Выполнить включения (подать питание) и выключения счетчика.

*Err 1 –* ошибка ВПО счетчика. Направить счетчик в ремонт.

*Err 2 –* ошибка данных. Направить счетчик в ремонт.

*Err 3 –* аппаратный сбой системы тактирования. В верхней строке L - низкочастотный (часовой) кварцевый генератор, H – высокочастотный кварцевый генератор. При постоянном или часто появляющемся сообщении, направить счетчик в ремонт.

*Err 4 –* аппаратный сбой с измерителем нейтрального канала

**At 01 –** аппаратные проблемы чтения/записи энергонезависимой памяти или записи в ЖКИ. Допускается разовое появление сообщения в условиях неблагоприятной электромагнитной обстановки. В случае постоянной индикации сообщения¸ необходимо направить счетчик в ремонт.

- **At 02 –** сбой при записи блока данных.

### **7 Поверка счетчика**

Поверка счетчиков СЕ207 проводится согласно документу «Методика поверки «Счетчики электрической энергии статические однофазные многофункциональные СЕ207», при выпуске из производства, после среднего ремонта или периодически один раз в 16 лет

### **8 Пломбирование счетчика**

<span id="page-151-0"></span>8.1 Клеммная крышка (для всех корпусных исполнений счетчика) пломбируются одной или двумя пломбами по усмотрению организации, осуществляющей ввод счетчика в эксплуатацию.

8.2 Кожух счетчика пломбируется двумя пломбами: поверителя и ОТК.

Пломбирование кнопки «ДСТП» счетчика СЕ207, расположенной под пломбируемой клеммной крышкой, (при необходимости) осуществляется путем наклейки пломбировочной этикетки закрывающей отверстие доступа к кнопке.

### **9 Техническое обслуживание**

Техническое обслуживание счетчика в местах установки заключается в систематическом наблюдении за его работой и устранении ошибок и сбоев в работе счетчика.

**ВНИМАНИЕ! В СЛУЧАЕ ОТКАЗА ЖКИ, ИНФОРМАЦИЯ СО-ХРАНЯЕТСЯ В ТЕЧЕНИЕ 30 ЛЕТ. СЧИТЫВАНИЕ ИНФОРМАЦИИ ВОЗМОЖНО ПРОИЗВЕСТИ ЧЕРЕЗ ИНТЕРФЕЙС СЧЕТЧИКА, ПОД-КЛЮЧИВ СЧЕТЧИК К СЕТИ.**

### **10 Замена литиевого элемента питания Замена основного литиевого элемента питания**.

В счетчике, для часов реального времени используется встроенный во внутрь счетчика литиевый элемент питания CR14250BL-AX или аналогичный. Замену литиевого элемента питания необходимо проводить только в сервисной или мастерской энергоснабжающей организации, имеющей полномочия проводить ремонт и поверку счетчика.

При замене литиевого элемента питания необходимо:

- удалить пломбы поверителя;
- снять крышку корпуса счетчика;
- вынуть из разъёма верхнюю плату счетчика;
- выпаять из платы литиевый элемент и заменить его. Монтаж нового литиевого элемента, необходимо выполнять с соблюдением полярности по обозначениям на плате. При замене необходимо использовать, литиевый элемент питания аналогичный заменяемому. Рабочий температурный диапазон от минус 40°С до 85°С; саморазряд не более 1 % в год;
- установить плату на прежнее место,
- закрыть крышку корпуса счетчика,
- проконтролировать напряжение литиевого элемента питания (п[.6.12\)](#page-134-0), установить дату и время (см. п. [6.9.9\)](#page-131-0), выполнить инициализацию электронной пломбы корпуса (см. п. [8\)](#page-151-0).

Выполнив выше указанные действия, необходимо осуществить поверку и пломбировку крышки корпуса счетчика пломбой поверителя. После замены литиевого элемента питания необходимо в формуляр внести информацию в таблицу «Информация о замене литиевого элемента питания».

#### **Замена дополнительного литиевого элемента.**

В счетчике имеется возможность установки дополнительного литиевого элемента питания (в случае разряда встроенного) без вскрытия корпуса счетчика.

**ВНИМАНИЕ! ЗАМЕНА ДОПОЛНИТЕЛЬНОГО ЛИТИЕВОГО ЭЛЕ-МЕНТА ПИТАНИЯ CR2032 ВОЗМОЖНА ПРИ ВКЛЮЧЕННОМ НАПРЯЖЕНИИ, ПРИ ЭТОМ СЛЕДУЕТ СОБЛЮДАТЬ МЕРЫ ПРЕДОСТОРОЖНОСТИ, Т.К. ЛИТИЕВЫЙ ЭЛЕМЕНТ ПИТАНИЯ НАХОДИТСЯ ПОД НАПРЯЖЕНИЕМ 230 В.**

Для подключения или замены литиевого элемента питания при **поданном напряжении питания** необходимо:

- удалить пломбы энергоснабжающей организации;
- снять клеммную крышку счетчика;
- извлечь держатель литиевого элемента питания;
- установить в держатель новый литиевый элемент питания, соблюдая полярность (см. рисунок [101\)](#page-153-0);
- установить его на прежнее место.

После установки, обязательно проконтролировать напряжение литиевого элемента питания (п. [6.12\)](#page-134-0).

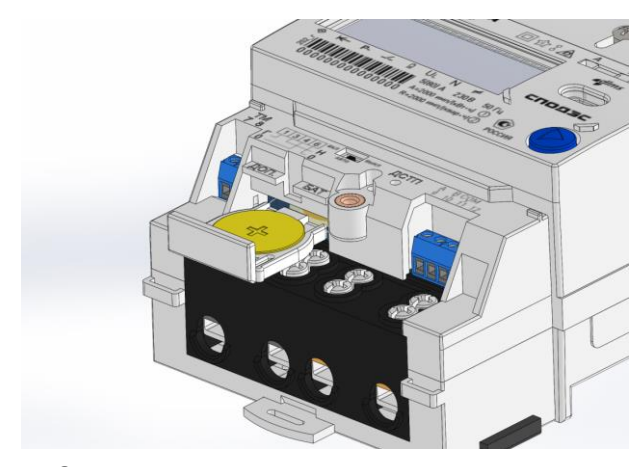

Замена дополнительного литиевого элемента питания в счетчике СЕ207 R7

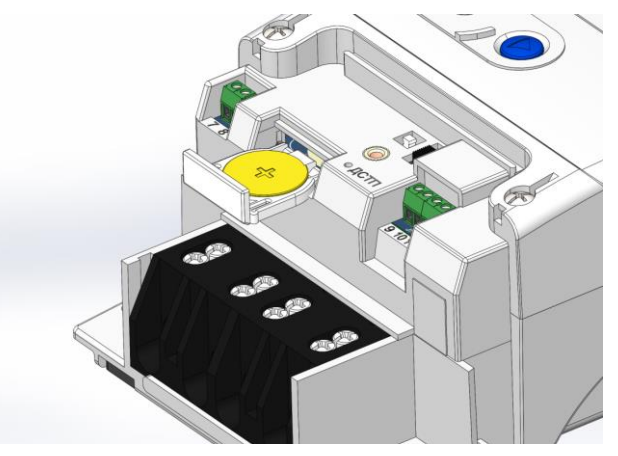

Замена дополнительного литиевого элемента питания в счетчике СЕ207 S7

<span id="page-153-0"></span>Рисунок 101–Замена дополнительного литиевого элемента питания в счетчике СЕ207

После установки, обязательно проконтролировать напряжение литиевого элемента питания (п. [6.12\)](#page-134-0).

Выполнив выше указанные действия, необходимо осуществить пломбировку клеммной крышки счетчика пломбой энергоснабжающей организации.

В случае замены дополнительного литиевого элемента питания на счетчике при **отключенном напряжении питания**, необходимо:

- удалить пломбы энергоснабжающей организации,
- снять клеммную крышку,
- извлечь держатель литиевого элемента питания;
- установить в держатель новый литиевый элемент питания, соблюдая полярность (см. рисунок [101\)](#page-153-0), и установить его на прежнее место.

Рекомендуемый литиевый элемент питания – CR2032 или аналогичный. Литиевый элемент должен иметь следующие технические характеристики: напряжение питания 3,0 В; емкость не менее 220 (мA•ч); рабочий температурный диапазон от минус 40 до 85 °С; саморазряд не более 1 % в год.

После установки, обязательно проконтролировать напряжение литиевого элемента питания (п. [6.12\)](#page-134-0), установить дату и время (см. п. [6.9.9\)](#page-131-0), выполнить инициализацию электронной пломбы корпуса (см. п. [8\)](#page-151-0).

Выполнив выше указанные действия, необходимо осуществить пломбировку клеммной крышки счетчика пломбой энергоснабжающей организации.

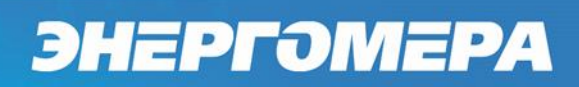

### **11 Текущий ремонт**

Возможные неисправности и способы их устранения потребите-

лем приведены в таблице [15.](#page-155-0)

<span id="page-155-0"></span>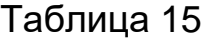

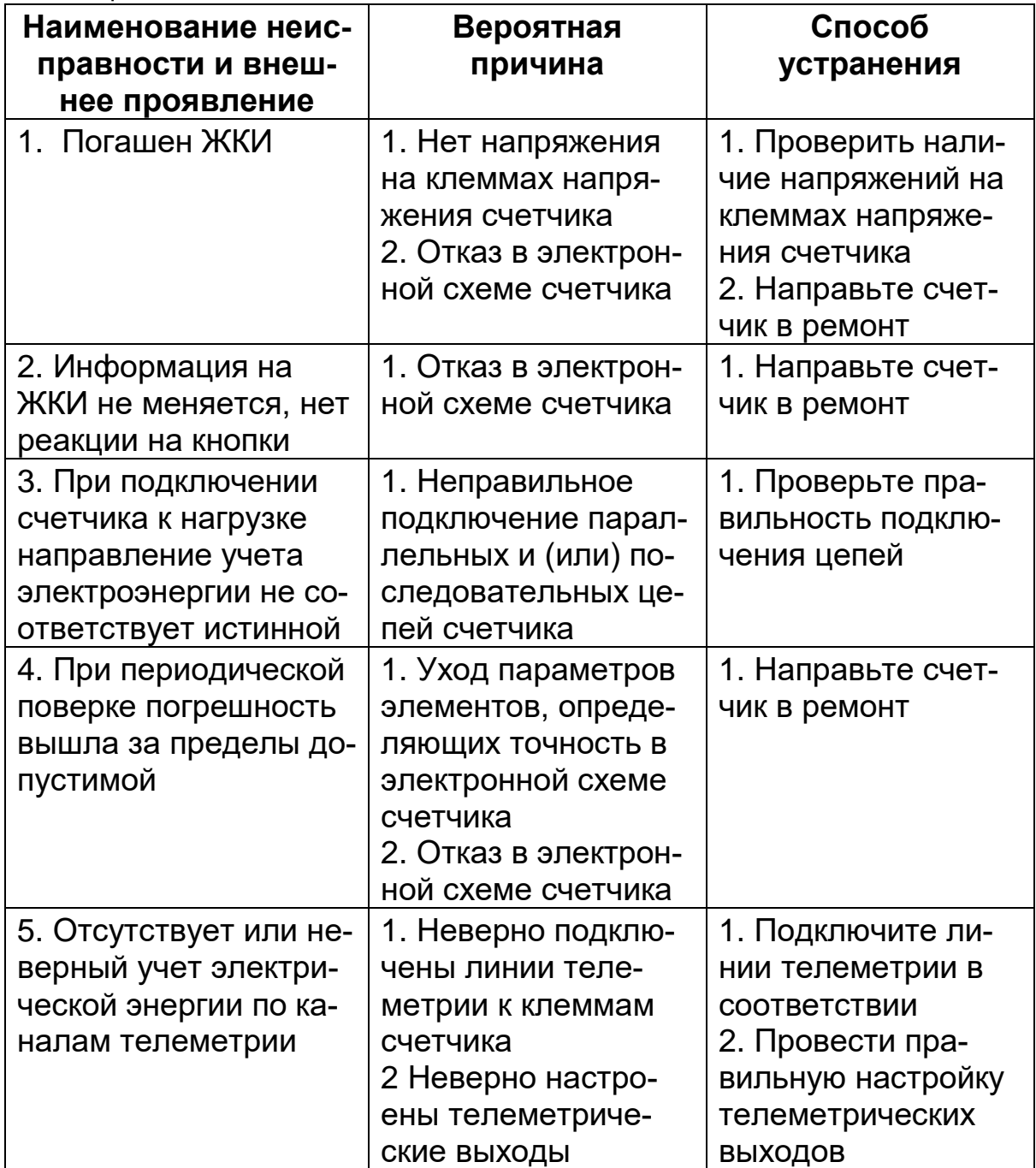

### **12 Условия хранения и транспортирование**

Хранение счетчиков производится в упаковке предприятия-изготовителя при температуре окружающего воздуха от минус 5 до 40  $\degree$ С и относительной влажности воздуха 80 % при температуре 25  $\degree$ С.

Счетчики транспортируются в закрытых транспортных средствах любого вида.

Предельные условия транспортирования:

- температура окружающего воздуха от минус 40 до 70 °С;
- относительная влажность 98 % при температуре 35 °С;
- атмосферное давление от 70 до 106,7 кПа (537 800 мм рт. ст.);
- транспортная тряска в течение 1 ч с ускорением 30 м/ $c^2$  при частоте ударов от 80 до 120 в минуту.

### **13 Тара и упаковка**

Упаковка счетчиков, эксплуатационной и товаросопроводительной документации производится в соответствии с чертежами предприятия-изготовителя.

Подготовленный к упаковке счетчик, укладывается в потребительскую тару из картона Т15ЭЕ ГОСТ Р 52901-2007.

Эксплуатационная документация находится в потребительской таре сверху изделия. Потребительская тара оклеена упаковочной лентой.

Упакованные в потребительскую тару счетчики уложены в транспортную тару, представляющую собой ящик картонный, изготовленный согласно чертежам предприятия-изготовителя.

В ящик вложена товаросопроводительная документация, в том числе упаковочный лист, содержащий следующие сведения:

наименование и условное обозначение счетчиков, и их количество;

- дата упаковывания;
- подпись ответственного за упаковку;
- штамп ОТК.

Ящик опломбирован.

Габаритные размеры грузового места, масса нетто, масса брутто соответствуют требованиям конструкторской документации предприятия-изготовителя.

### **14 Маркирование**

На лицевую панель счетчика нанесены офсетной печатью или другим способом, не ухудшающим качества:

- условное обозначение типа счетчика СЕ207;
- класс точности по ГОСТ 31819.21-2012 (ГОСТ 31819.22-2012), ГОСТ 31819.23- 2012;
- постоянная счетчика согласно таблице [5;](#page-10-0)
- штрих-код, включающий год изготовления, номер счетчика и другую дополнительную информацию;
- номинальный вторичный ток трансформатора, к которому счетчик может быть подключен или базовый и максимальный ток;
- номинальное напряжение;
- частота 50 Гц;
- число фаз и число проводов цепи, для которой счетчик предназначен в виде графического обозначения по ГОСТ 25372-95;
- товарный знак предприятия-изготовителя ЭНЕРГОМЕРА;
- ГОСТ 31818.11-2012, ГОСТ 31819.21-2012 (ГОСТ 31819.22- 2012), ГОСТ 31819.23-2012;
- знак двойного квадрата  $\Box$  для помещенных в изолирующий корпус счетчиков класса защиты II;
- испытательное напряжение изоляции символ С2 по

ГОСТ 23217- 78;

- условное обозначение по ГОСТ 25372-95 для счетчика с измерительными трансформаторами;
- надпись РОССИЯ;
- тип интерфейсов в соответствии со структурой условного обозначения счетчика, приведенной в п. [3.2.1;](#page-9-0)
- маркировка органов управления "**КАДР**", "**ДСТП**". Знак "Внимание" ( ! ) – по ГОСТ 23217-78.

На клеммной крышке колодки или на лицевой панели счетчика нанесены схемы включения счетчика.

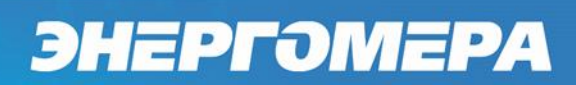

### ПРИЛОЖЕНИЕ А

(обязательное)

### **Общий вид счетчика СЕ207 S7**

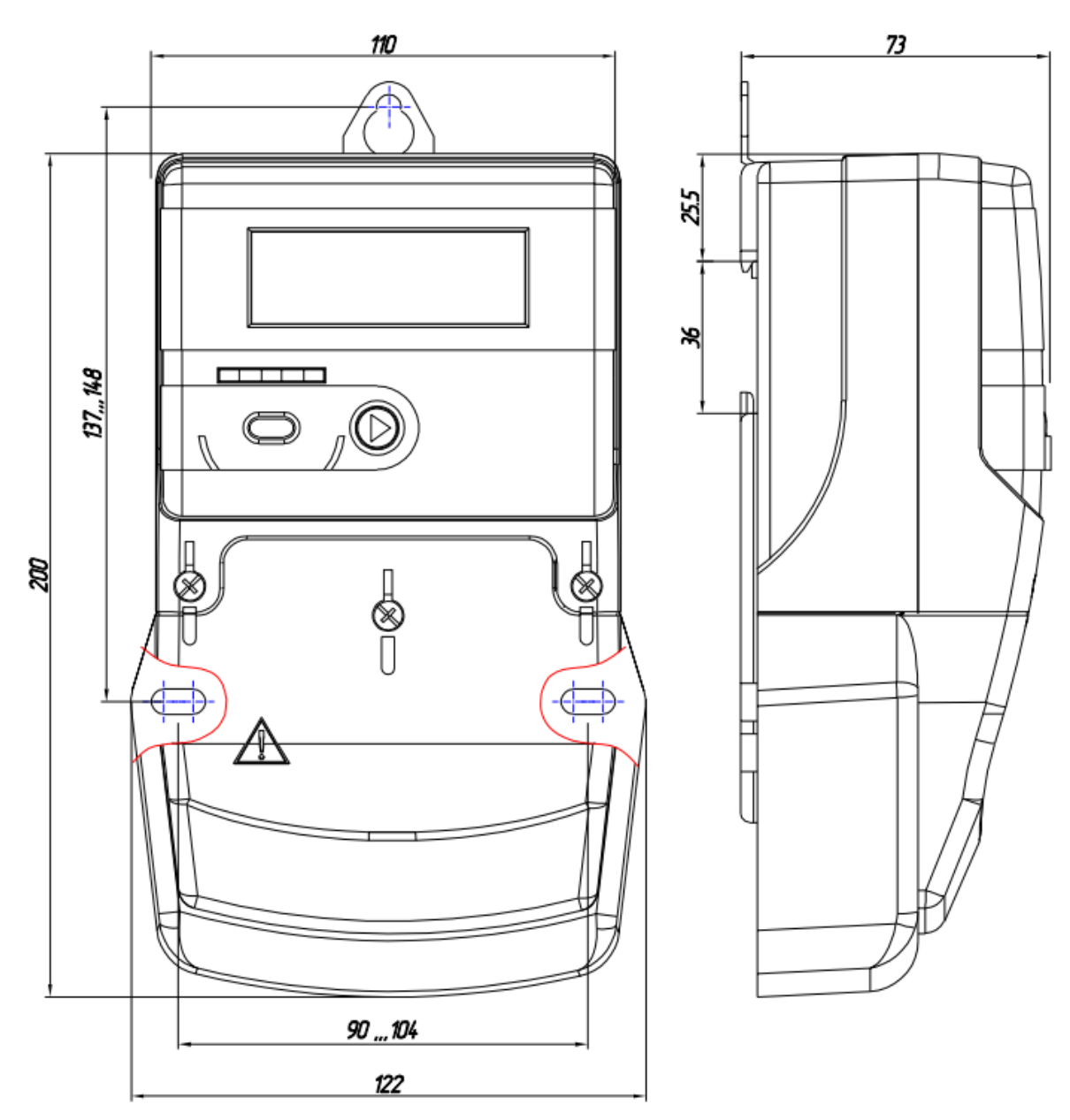

Общий вид счетчика **СЕ207 R7**

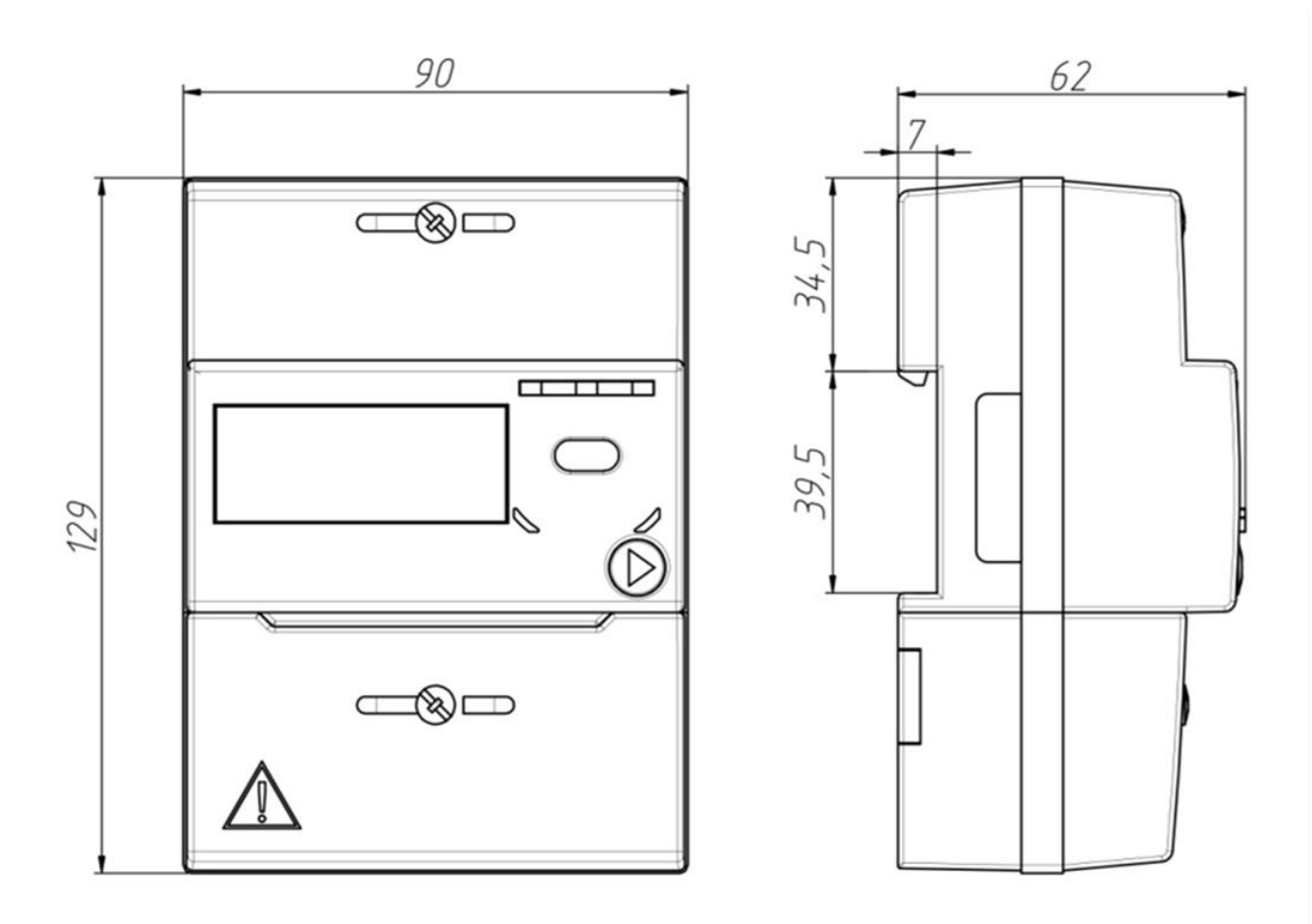